# **Micro Focus Fortify Static Code Analyzer**

Software Version: 18.20

### **User Guide**

Document Release Date: November 2018 Software Release Date: November 2018

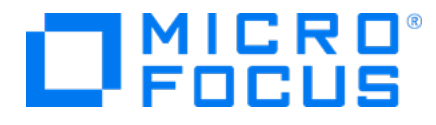

#### Legal Notices

Micro Focus The Lawn 22-30 Old Bath Road Newbury, Berkshire RG14 1QN UK

[https://www.microfocus.com](https://www.microfocus.com/)

#### Warranty

The only warranties for products and services of Micro Focus and its affiliates and licensors ("Micro Focus") are set forth in the express warranty statements accompanying such products and services. Nothing herein should be construed as constituting an additional warranty. Micro Focus shall not be liable for technical or editorial errors or omissions contained herein. The information contained herein is subject to change without notice.

#### Restricted Rights Legend

Confidential computer software. Except as specifically indicated otherwise, a valid license from Micro Focus is required for possession, use or copying. Consistent with FAR 12.211 and 12.212, Commercial Computer Software, Computer Software Documentation, and Technical Data for Commercial Items are licensed to the U.S. Government under vendor's standard commercial license.

### Copyright Notice

© Copyright 2003 - 2018 Micro Focus or one of its affiliates

#### Trademark Notices

Adobe™ is a trademark of Adobe Systems Incorporated.

Microsoft® and Windows® are U.S. registered trademarks of Microsoft Corporation.

UNIX® is a registered trademark of The Open Group.

#### Documentation Updates

The title page of this document contains the following identifying information:

- **.** Software Version number
- Document Release Date, which changes each time the document is updated
- Software Release Date, which indicates the release date of this version of the software
- To check for recent updates or to verify that you are using the most recent edition of a document, go to:

<https://www.microfocus.com/support-and-services/documentation>

# **Contents**

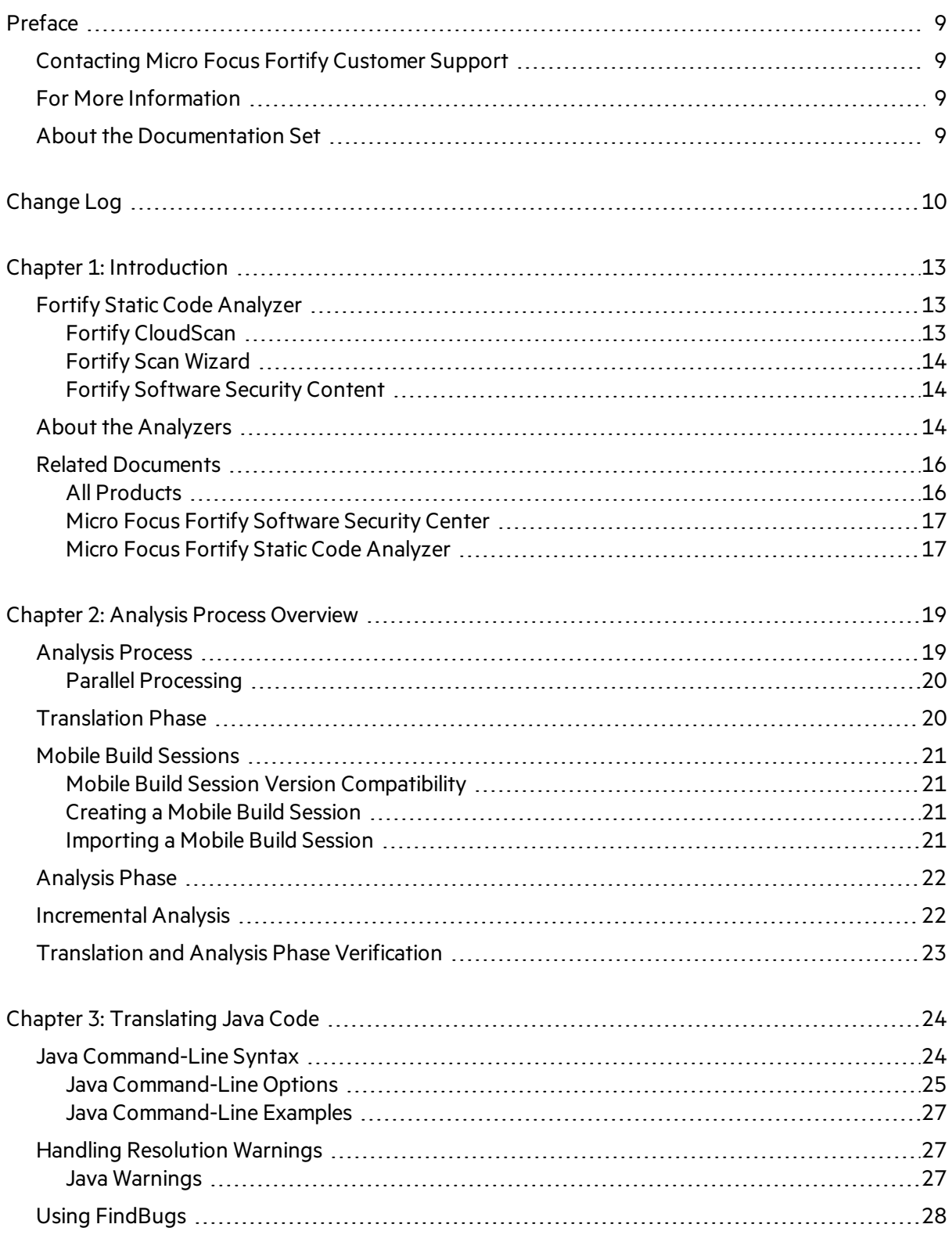

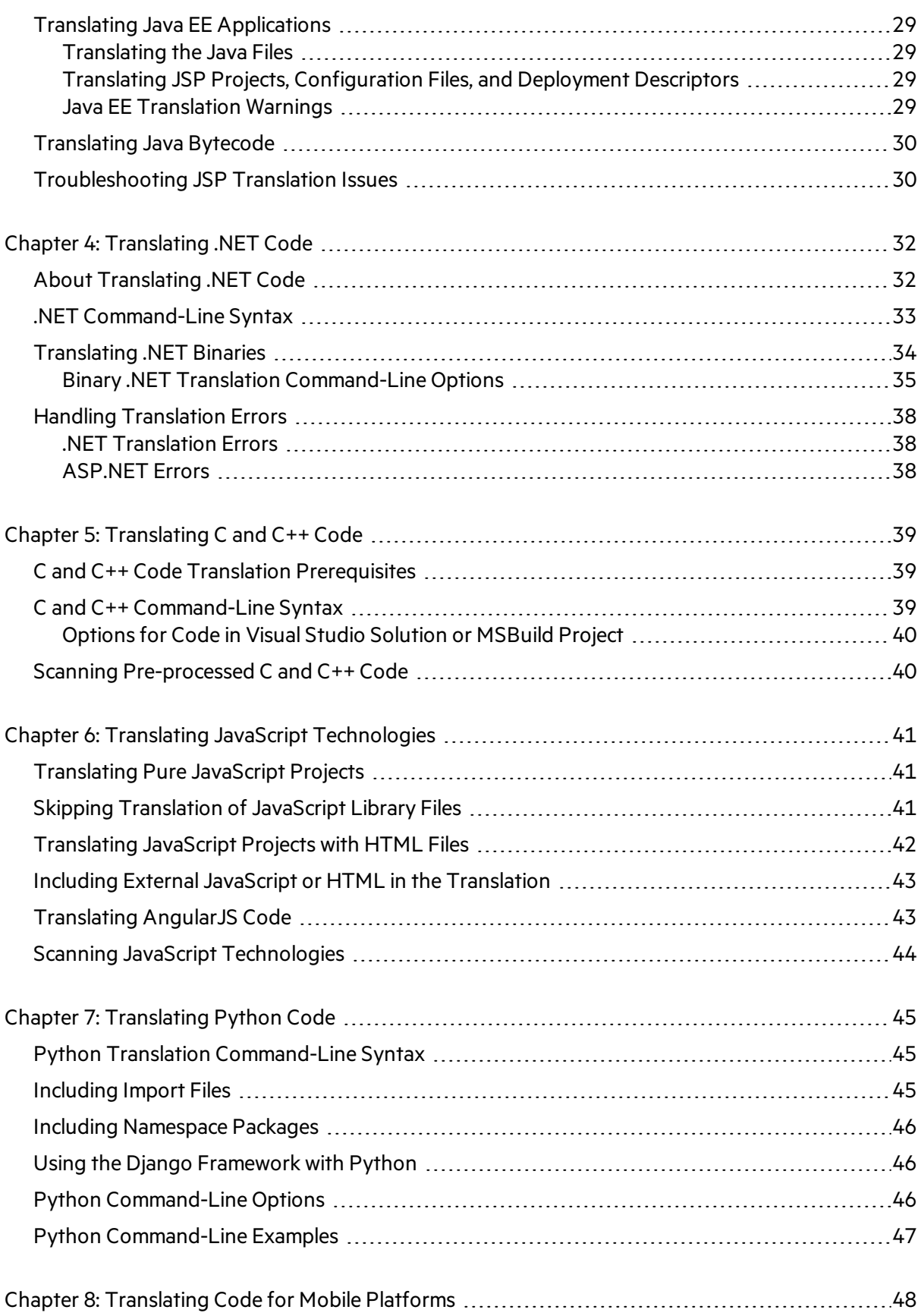

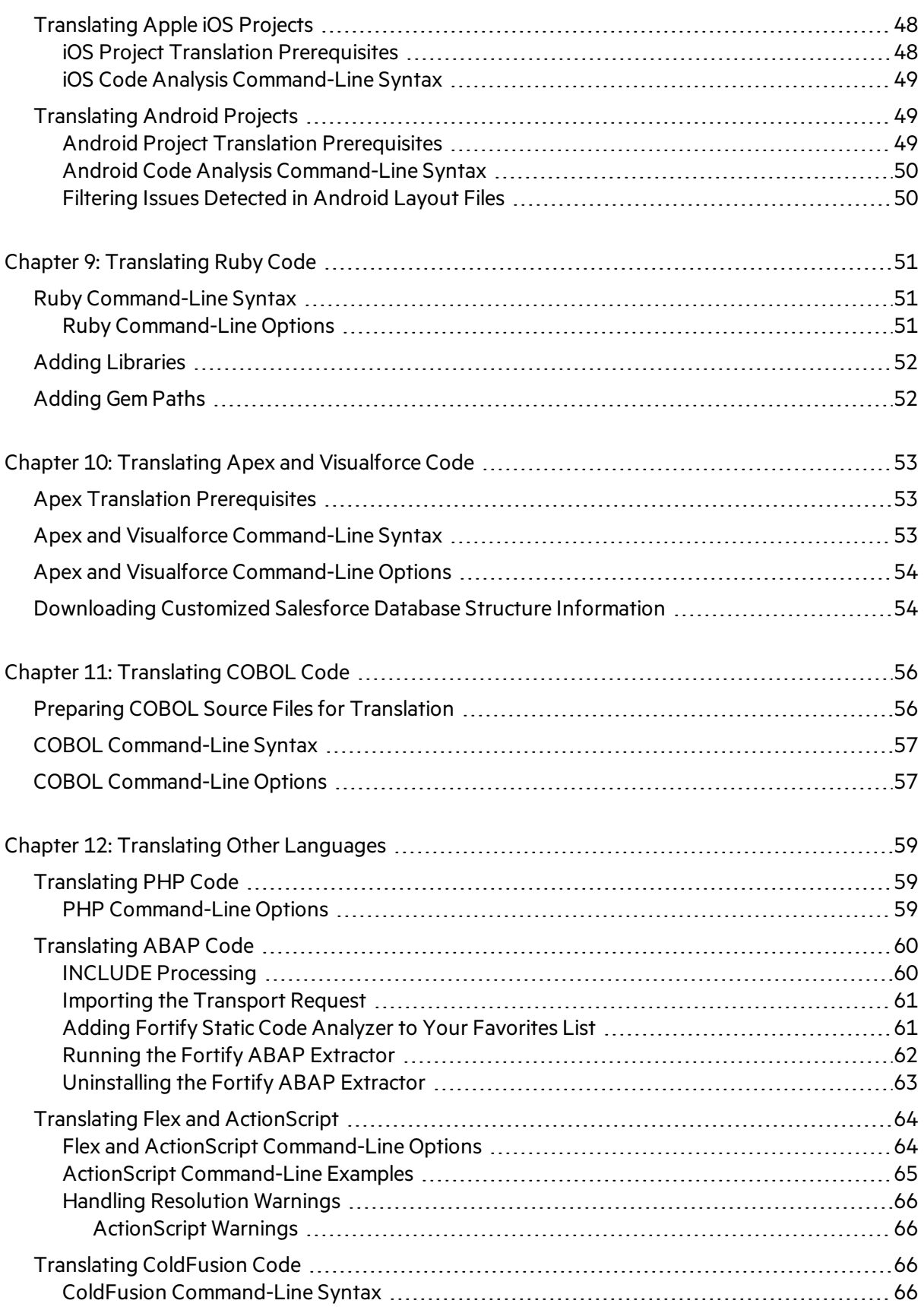

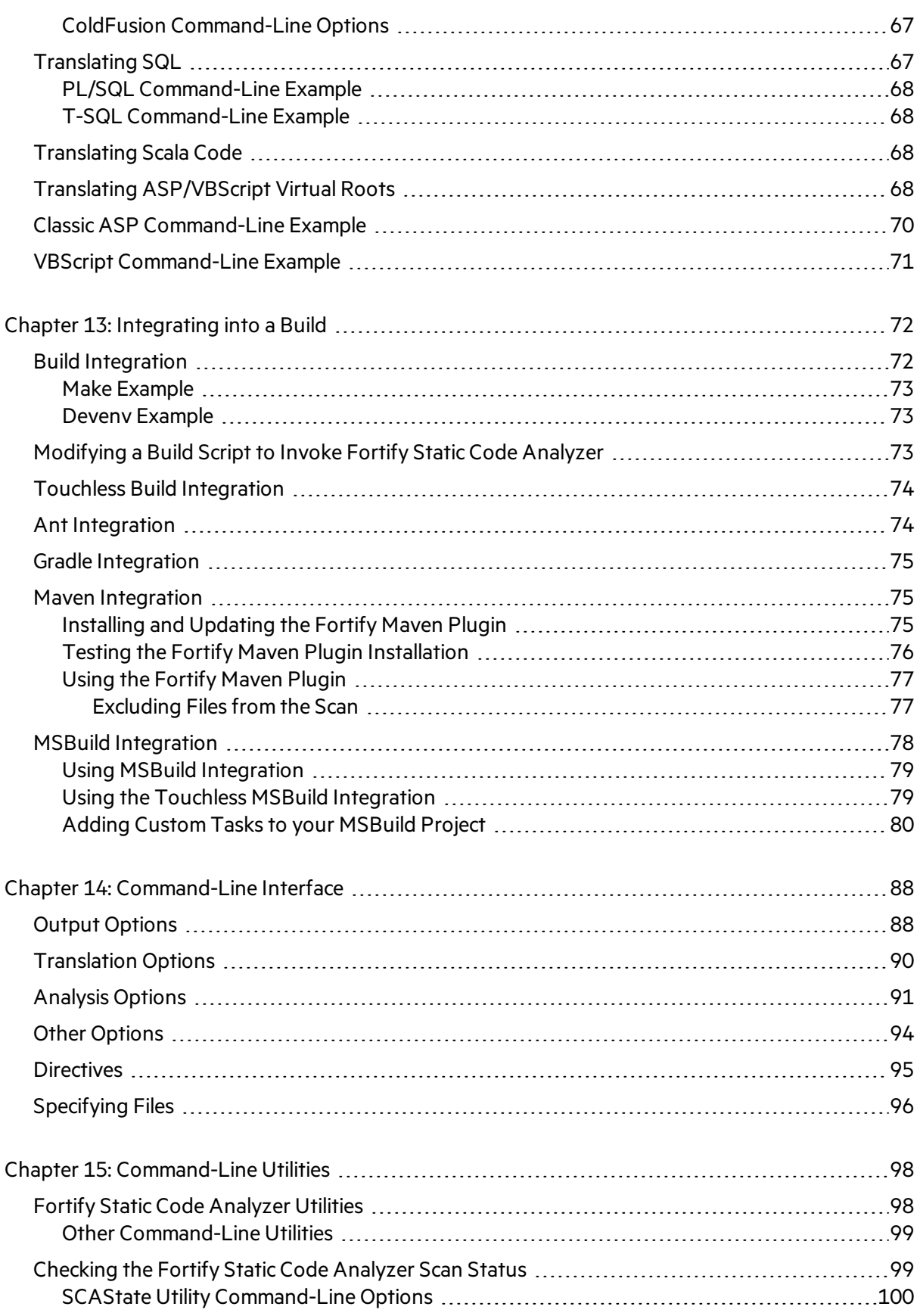

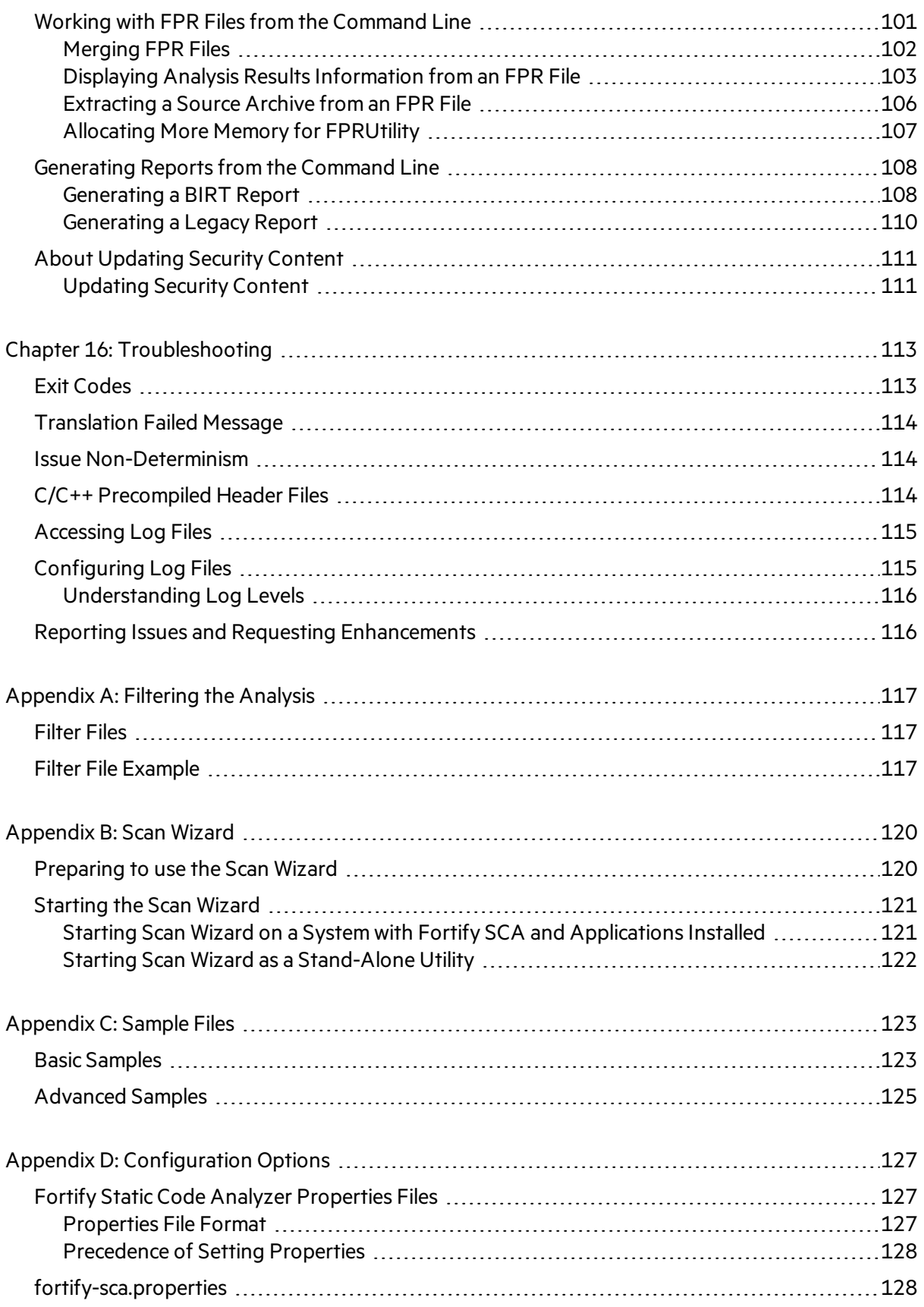

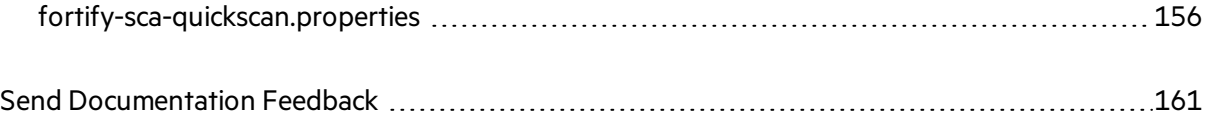

# <span id="page-8-0"></span>Preface

# <span id="page-8-1"></span>Contacting Micro Focus Fortify Customer Support

If you have questions or comments about using this product, contact Micro Focus Fortify Customer Support using one of the following options.

**To Manage Your Support Cases, Acquire Licenses, and Manage Your Account**

[https://softwaresupport.softwaregrp.com](https://softwaresupport.softwaregrp.com/)

**To Call Support**

<span id="page-8-2"></span>1.844.260.7219

# For More Information

For more information about Fortify software products: <https://software.microfocus.com/solutions/application-security>

## <span id="page-8-3"></span>About the Documentation Set

The Fortify Software documentation set contains installation, user, and deployment guides for all Fortify Software products and components. In addition, you will find technical notes and release notes that describe new features, known issues, and last-minute updates. You can accessthe latest versions of these documents from the following Micro Focus Product Documentation website:

<https://www.microfocus.com/support-and-services/documentation>

# <span id="page-9-0"></span>Change Log

The following table lists changes made to this document. Revisions to this document are published between software releases only if the changes made affect product functionality.

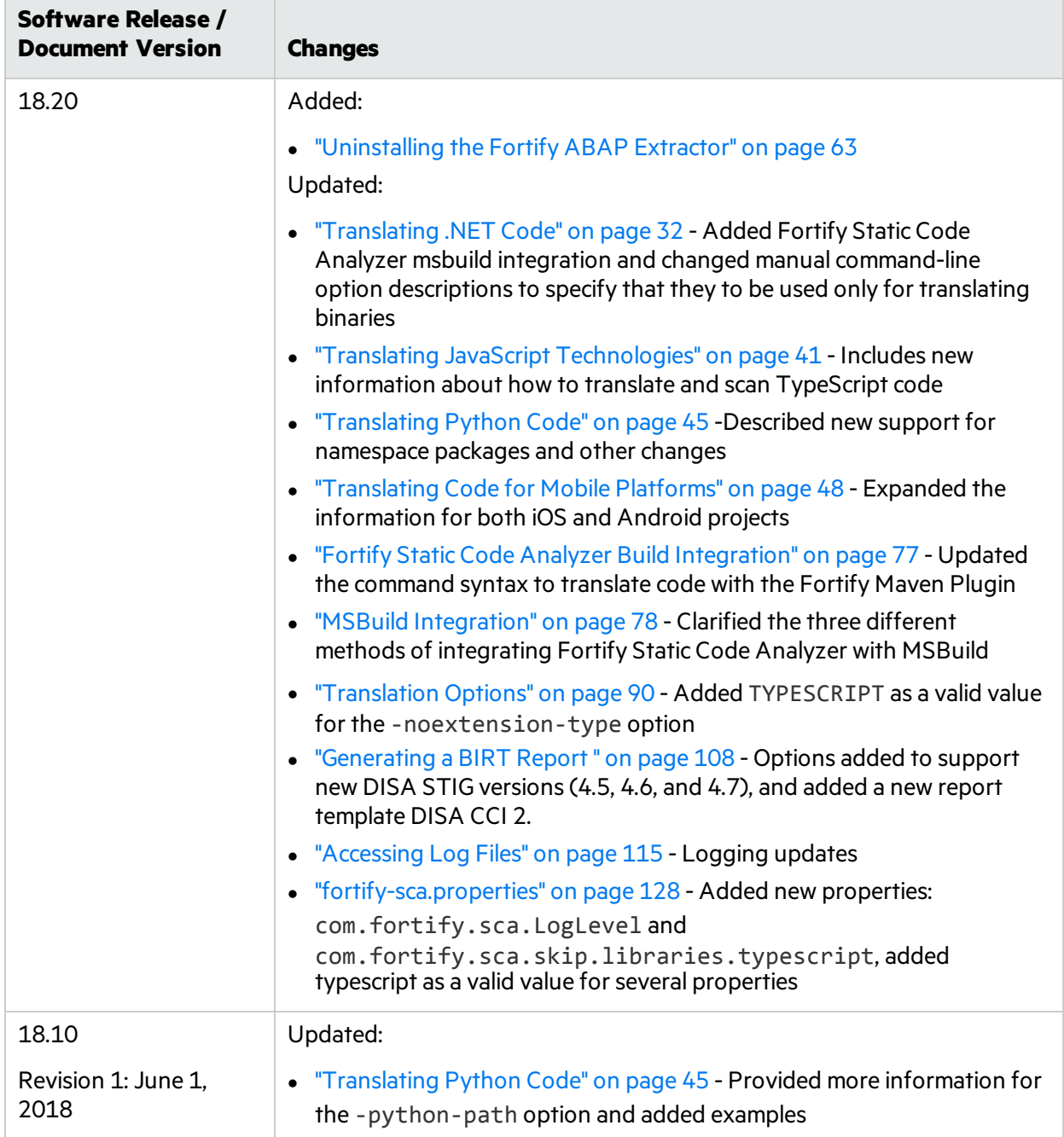

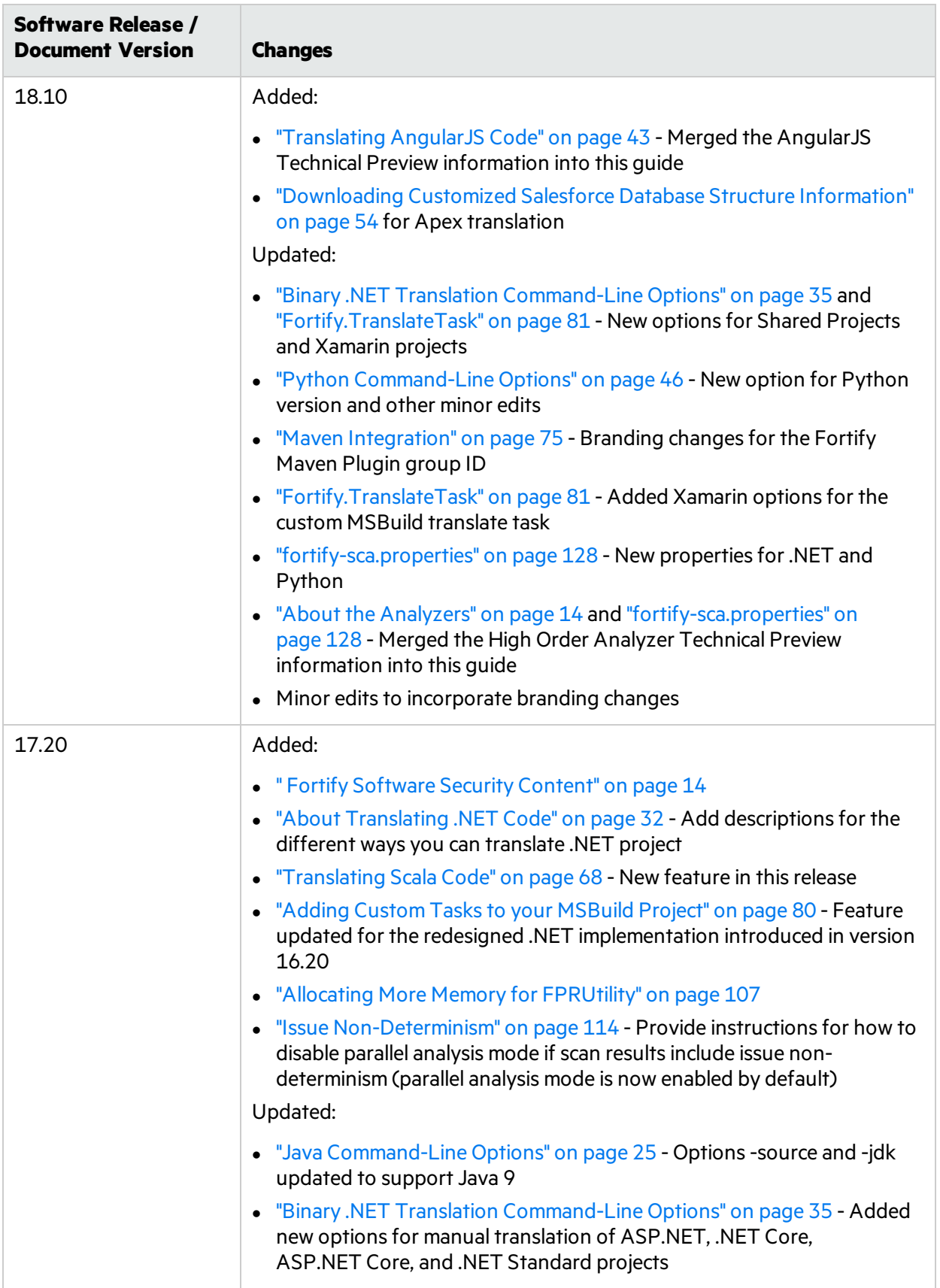

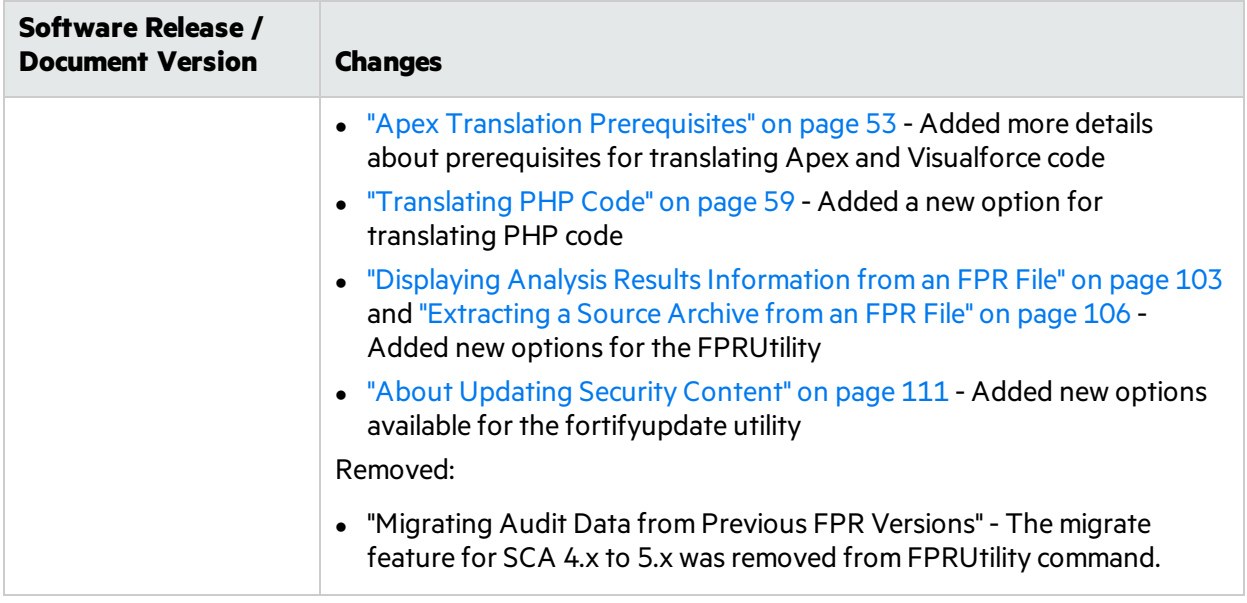

# <span id="page-12-0"></span>Chapter 1: Introduction

This guide provides instructions for using Micro Focus Fortify Static Code Analyzer to scan code on most major programming platforms. This guide is intended for people responsible for security audits and secure coding.

This section contains the following topics:

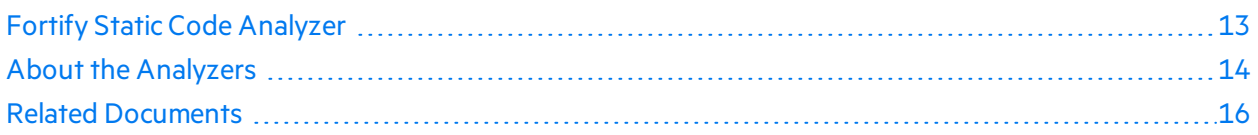

# <span id="page-12-1"></span>Fortify Static Code Analyzer

Fortify Static Code Analyzer is a set of software security analyzers that search for violations of securityspecific coding rules and guidelines in a variety of languages. The Fortify Static Code Analyzer language technology provides rich data that enables the analyzers to pinpoint and prioritize violations so that fixes are fast and accurate. Fortify Static Code Analyzer produces analysisinformation to help you deliver more secure software, as well as make security code reviews more efficient, consistent, and complete. Its design enables you to quickly incorporate new third-party and customer-specific security rules.

At the highest level, using Fortify Static Code Analyzer involves:

- 1. Running Fortify Static Code Analyzer as a stand-alone process or integrating Fortify Static Code Analyzer in a build tool
- 2. Translating the source code into an intermediate translated format
- 3. Scanning the translated code and producing security vulnerability reports
- 4. Auditing the results of the scan, either by opening the results(FPR file) in Fortify Audit Workbench or uploading them to Fortify Software Security Center for analysis, or directly with the results displayed on screen

**Note:** For information about how to open and view resultsin Audit Workbench, see the *Micro Focus Fortify Audit Workbench User Guide*.

### <span id="page-12-2"></span>Fortify CloudScan

You can use Micro Focus Fortify CloudScan to manage your resources by offloading the processorintensive scanning phase of the Fortify Static Code Analyzer analysis from build machines to a cloud of machines provisioned for this purpose.

After the translation phase is completed on the build machine, Fortify CloudScan generates a mobile build session and movesit to an available machine forscanning. In addition to freeing up the build machines, this process makes it easy to expand the system by adding more resources to the cloud as

needed, without having to interrupt the build process. In addition, users of Fortify Software Security Center can direct Fortify CloudScan to output the FPR file directly to the server.

<span id="page-13-0"></span>For more information about Fortify CloudScan, see the *Micro Focus Fortify CloudScan User Guide*.

### Fortify Scan Wizard

Fortify Scan Wizard (Scan Wizard) is a utility that enables you to quickly and easily prepare and scan project code using Fortify Static Code Analyzer. With the Scan Wizard, you can run yourscanslocally, or, if you are using Micro Focus Fortify CloudScan, in a cloud of computers provisioned to manage the processor-intensive scan phase of the analysis.

<span id="page-13-1"></span>For more information, see "Scan [Wizard"](#page-119-0) on page 120.

### Fortify Software Security Content

Fortify Static Code Analyzer uses a knowledge base of rules to enforce secure coding standards applicable to the codebase for static analysis. Fortify Software Security Content (security content) consists of Secure Coding Rulepacks and external metadata:

- Secure Coding Rulepacks describe general secure coding idioms for popular languages and public APIs
- External metadata includes mappings from the Fortify categories to alternative categories (such as CWE, OWASP Top 10, and PCI DSS)

Fortify provides the ability to write custom rules that add to the functionality of Fortify Static Code Analyzer and the Secure Coding Rulepacks. For example, you might need to enforce proprietary security guidelines or analyze a project that uses third-party libraries or other pre-compiled binaries that are not already covered by the Secure Coding Rulepacks. You can also customize the external metadata to map Fortify issues to different taxonomies, such as internal application security standards or additional compliance obligations. For instructions on how to create your own custom rules or custom external metadata, see the *Micro Focus Fortify Static Code Analyzer Custom Rules Guide*.

Security content is required for both translation and analysis. You can download and install security content when you install Fortify Static Code Analyzer. Fortify recommendsthat you periodically update the security content. You can use the fortifyupdate utility to obtain the latest security content. For more information, see ["Updating](#page-110-1) Security Content" on page 111.

# <span id="page-13-2"></span>About the Analyzers

Fortify Static Code Analyzer comprises eight vulnerability analyzers: Buffer, Configuration, Content, Control Flow, Dataflow, Higher Order, Semantic, and Structural. Each analyzer accepts a different type of rule specifically tailored to provide the information necessary for the corresponding type of analysis performed. Rules are definitions that identify elements in the source code that might result in security vulnerabilities or are otherwise unsafe.

The following table lists and describes each analyzer.

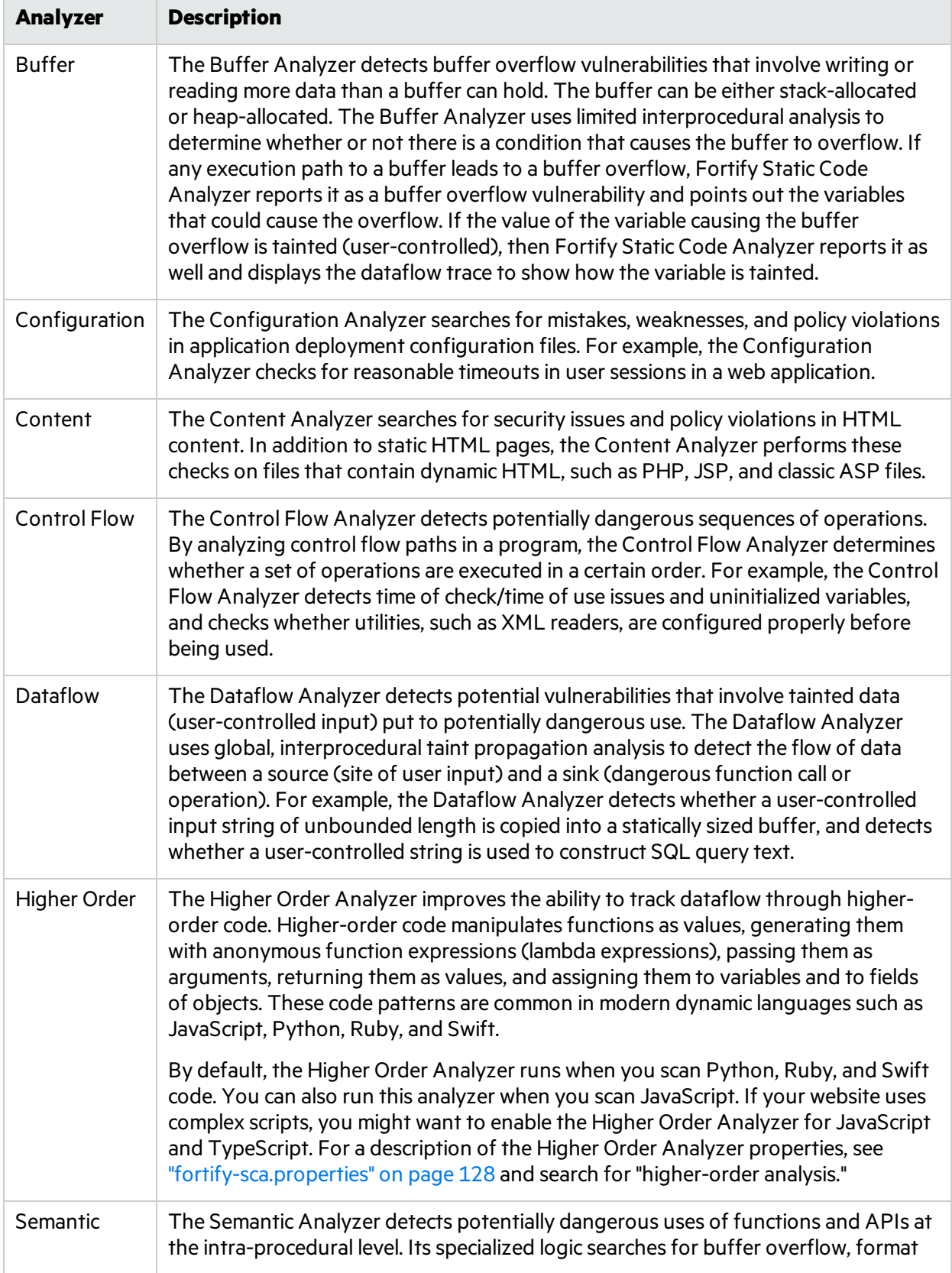

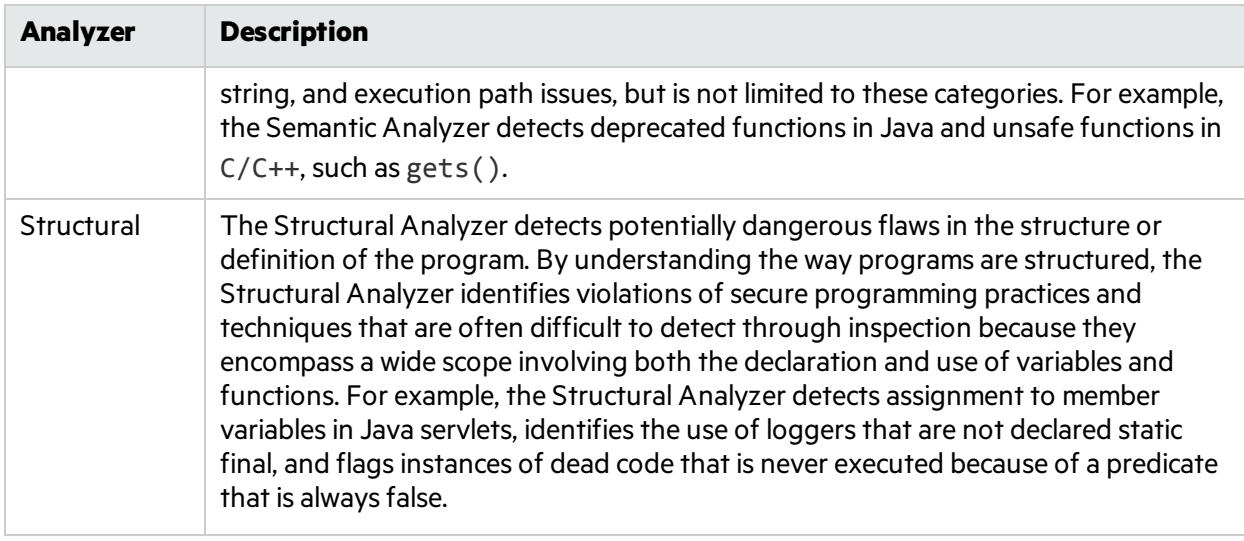

## <span id="page-15-0"></span>Related Documents

This topic describes documents that provide information about Micro Focus Fortify software products.

**Note:** You can find the Micro Focus Fortify Product Documentation at [https://www.microfocus.com/support-and-services/documentation.](https://www.microfocus.com/support-and-services/documentation)

### <span id="page-15-1"></span>All Products

The following documents provide general information for all products. Unless otherwise noted, these documents are available on the Micro Focus Product [Documentation](https://www.microfocus.com/support-and-services/documentation) website.

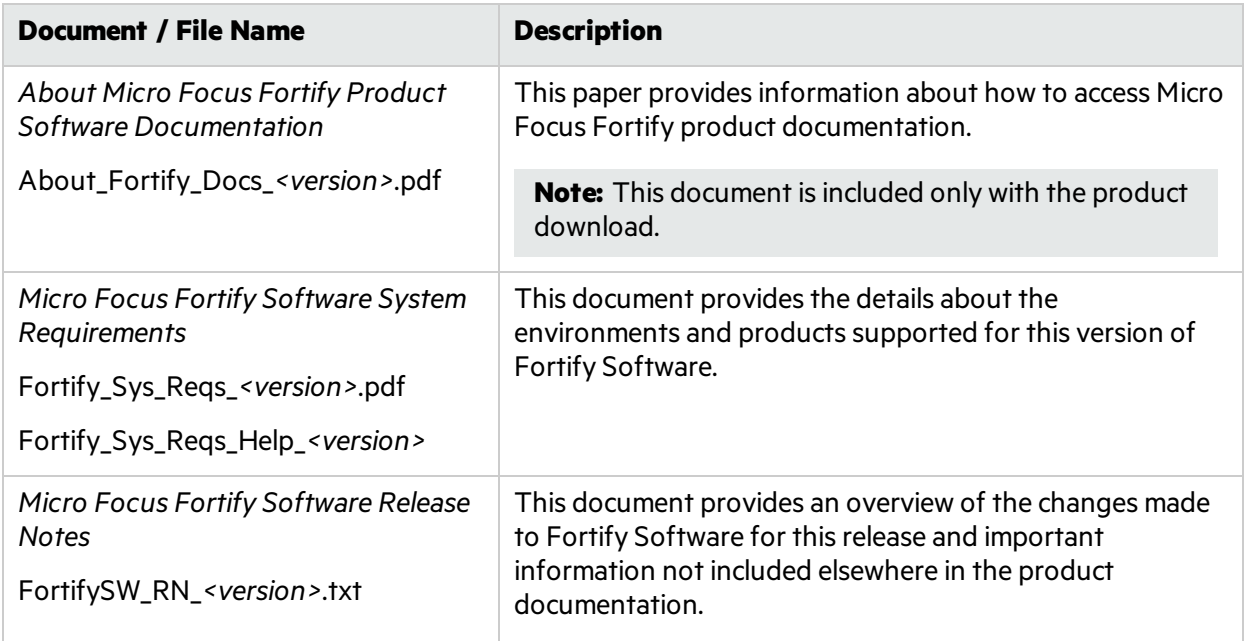

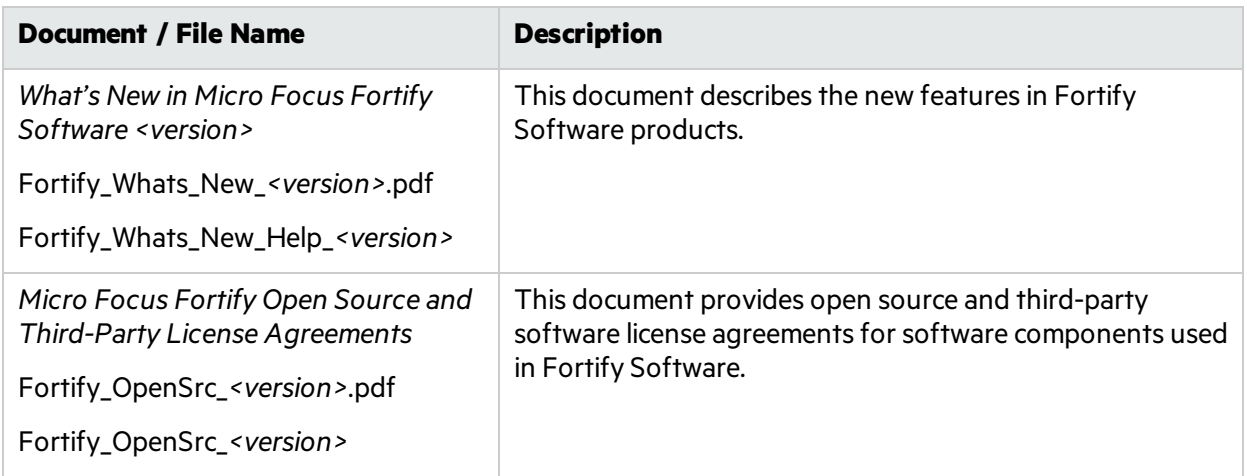

### <span id="page-16-0"></span>Micro Focus Fortify Software Security Center

The following documents provide information about Fortify Software Security Center. Unless otherwise noted, these documents are available on the Micro Focus Product [Documentation](https://www.microfocus.com/support-and-services/documentation) website.

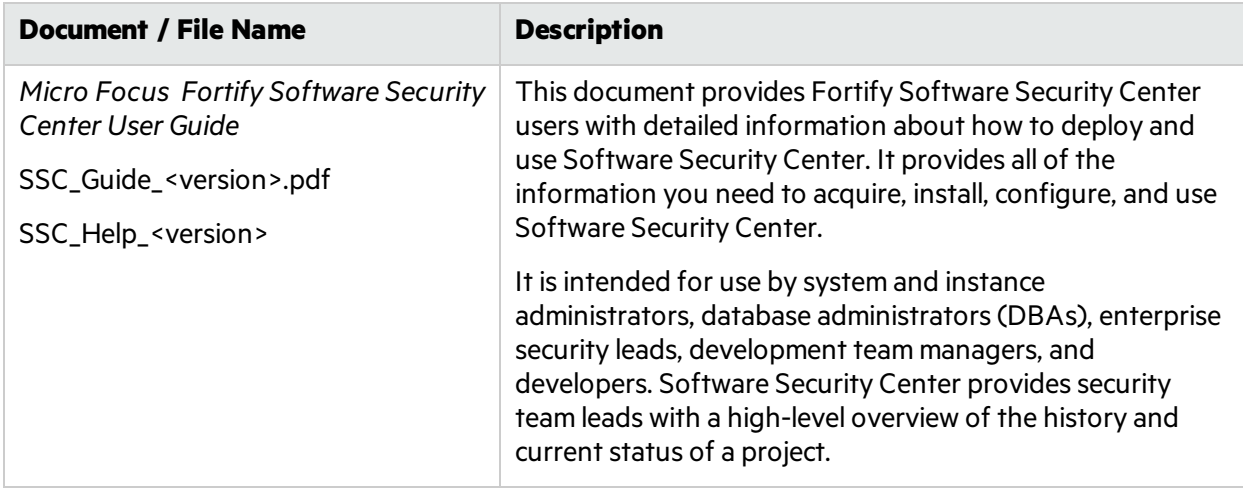

### <span id="page-16-1"></span>Micro Focus Fortify Static Code Analyzer

The following documents provide information about Fortify Static Code Analyzer. Unless otherwise noted, these documents are available on the Micro Focus Product [Documentation](https://www.microfocus.com/support-and-services/documentation) website.

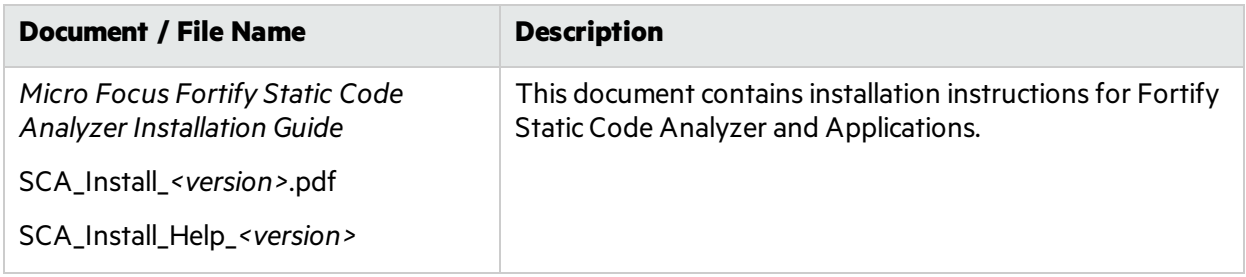

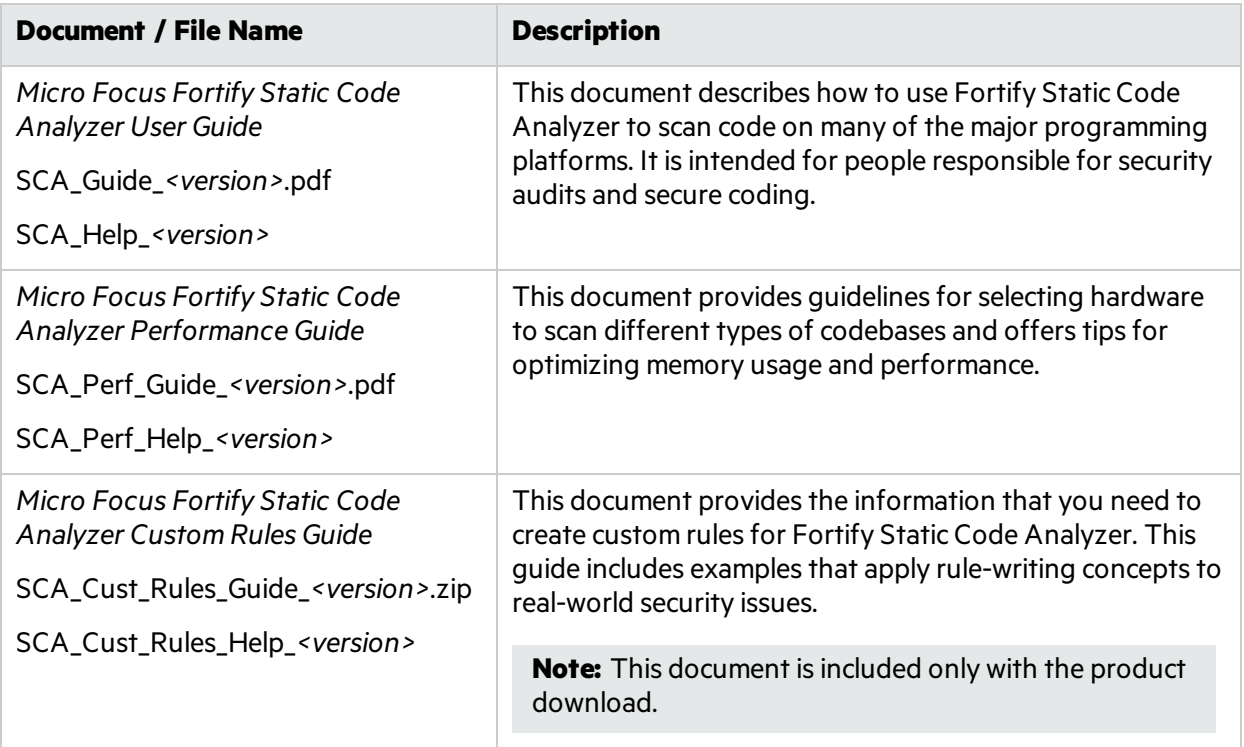

# <span id="page-18-0"></span>Chapter 2: Analysis Process Overview

This section contains the following topics:

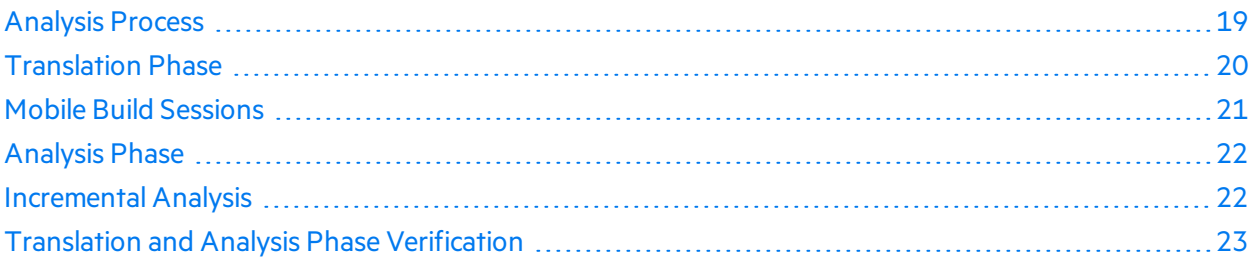

# <span id="page-18-1"></span>Analysis Process

There are four distinct phases that make up the analysis process:

- 1. **Build Integration**—Choose whether to integrate Fortify Static Code Analyzer into your build tool. For descriptions of build integration options, see ["Integrating](#page-71-0) into a Build" on page 72.
- 2. **Translation**—Gathers source code using a series of commands and translates it into an intermediate format associated with a build ID. The build ID is usually the name of the project you are translating. For more information, see ["Translation](#page-19-1) Phase" on the next page.
- 3. **Analysis**—Scanssource filesidentified in the translation phase and generates an analysisresults file (typically in the Fortify Project Results (FPR) format). FPR files have the . fpr file extension. For more information, see ["Analysis](#page-21-0) Phase" on page 22.
- 4. **Verification of translation and analysis**—Verifiesthat the source files were scanned using the correct Rulepacks and that no errors were reported. For more information, see ["Translation](#page-22-0) and Analysis Phase [Verification"](#page-22-0) on page 23.

The following is an example of the sequence of commands you use to translate and analyze code:

sourceanalyzer -b <br/>build id> -clean sourceanalyzer -b <br/>build\_id> ... sourceanalyzer -b *<build\_id>* -scan -f *<results>*.fpr

The three commands in the previous example illustrates the following steps in the analysis process:

- 1. Remove all existing Fortify Static Code Analyzer temporary filesfor the specified build ID. Always begin an analysis with thisstep to analyze a project with a previously used build ID.
- 2. Translate the project code.

This step can consist of multiple calls to sourceanalyzer with the same build ID.

3. Analyze the project code and produce the resultsfile (FPR).

### <span id="page-19-0"></span>Parallel Processing

Fortify Static Code Analyzer runs in parallel analysis mode to reduce the scan time of large projects. This takes advantage of all CPU cores available on yoursystem. When you run Fortify Static Code Analyzer, avoid running other substantial processes during the Fortify Static Code Analyzer execution because it expects to have the full resources of your hardware available for the scan.

## <span id="page-19-1"></span>Translation Phase

To successfully translate a project that is normally compiled, make sure that you have any dependencies required to build the project available. The chapters for each source code type describe any specific requirements.

The basic command-line syntax to perform the first step of the analysis process, file translation, is:

```
sourceanalyzer -b <build_id> ... <files>
```
or

sourceanalyzer -b *<build\_id>* ... *<compiler\_command>*

The translation phase consists of one or more invocations of Fortify Static Code Analyzer using the sourceanalyzer command. Fortify Static Code Analyzer uses a build ID (-b option) to tie the invocations together. Subsequent invocations of sourceanalyzer add any newly specified source or configuration files to the file list associated with the build ID.

After translation, you can use the -show-build-warnings directive to list all warnings and errors that were encountered during the translation phase:

sourceanalyzer -b <build\_id> -show-build-warnings

To view all of the files associated with a particular build ID, use the -show-files directive:

sourceanalyzer -b <br/>build\_id> -show-files

The following chapters describe how to translate different types of source code:

- **.** ["Translating](#page-23-0) Java Code" on page 24
- **["Translating](#page-31-0) .NET Code" on page 32**
- **.** ["Translating](#page-38-0) C and C++ Code" on page 39
- **.** "Translating JavaScript [Technologies"](#page-40-0) on page 41
- **.** ["Translating](#page-44-0) Python Code" on page 45
- **.** ["Translating](#page-47-0) Code for Mobile Platforms" on page 48
- **.** ["Translating](#page-50-0) Ruby Code" on page 51
- **["Translating](#page-52-0) Apex and Visualforce Code" on page 53**
- **.** ["Translating](#page-55-0) COBOL Code" on page 56
- <span id="page-20-0"></span>**.** ["Translating](#page-58-0) Other Languages" on page 59

# Mobile Build Sessions

With a Fortify Static Code Analyzer mobile build session, you can translate a project on one machine and analyze it on another. A mobile build session (MBS file) includes all the files needed for the analysis phase. You can then move the MBS file to a different machine for analysis.

You must have the security content (Rulepacks) installed on the system where you are performing the translation and the system where you are performing the analysis.

### <span id="page-20-1"></span>Mobile Build Session Version Compatibility

The Fortify Static Code Analyzer version on the translate machine must be compatible with the Fortify Static Code Analyzer version on the analysis machine. The version number format is: major.minor+patch.buildnumber (for example, 18.20.0140). The major and minor portions of the Fortify Static Code Analyzer version numbers on both the translation and the analysis machines must match. For example, 17.10 and 17.1x are compatible.

**Note:** Before version 16.10, the major portion of the Fortify Static Code Analyzer version number was not the same as the Fortify Software Security Center version number.

To determine the Fortify Static Code Analyzer version number, type sourceanalyzer -version on the command line.

### <span id="page-20-2"></span>Creating a Mobile Build Session

On the machine where you performed the translation, issue the following command to generate a mobile build session:

sourceanalyzer -b *<build\_id>* -export-build-session *<file>*.mbs

where <file>.mbs is the file name you provide for the Fortify Static Code Analyzer mobile build session.

#### <span id="page-20-3"></span>Importing a Mobile Build Session

After you move the MBS file to the machine where you want to run the analysis, you need to import the mobile build session.

If necessary, you can obtain the build ID and Fortify Static Code Analyzer version from an MBS file using the following command:

```
sourceanalyzer -import-build-session <file>.mbs
-Dcom.fortify.sca.ExtractMobileInfo=true
```
where  $\langle file.mbs \rangle$  is the Fortify Static Code Analyzer mobile build session.

To import the mobile build session, type the following command:

```
sourceanalyzer -import-build-session <file>.mbs
```
After you import your Fortify Static Code Analyzer mobile build session, you can proceed to the analysis phase.

## <span id="page-21-0"></span>Analysis Phase

The analysis phase scans the intermediate files created during translation and creates the vulnerability results file (FPR).

The analysis phase consists of one invocation of sourceanalyzer. You specify the build ID and include the -scan directive and any required analysis or output options(see ["Analysis](#page-90-0) Options" on [page](#page-90-0) 91 and "Output [Options"](#page-87-1) on page 88).

The basic command-line syntax for the analysis phase is:

sourceanalyzer -b <build\_id> -scan -f results.fpr

**Note:** By default, Fortify Static Code Analyzer includes the source code in the FPR file.

To combine multiple builds into a single scan command, add the additional builds to the command line:

```
sourceanalyzer -b <build_id1> -b <build_id2> -b <build_id3> -scan -f
results.fpr
```
### <span id="page-21-1"></span>Incremental Analysis

With incremental analysis, you can run a full analysis on a project, and then run subsequent incremental scans to analyze only the code that changed since the initial full scan. This reduces the scan time for subsequent incremental scans on the project.

Incremental analysis supports the Configuration and the Semantic analyzers. You can run incremental analysis on projects written in the following languages: Java, C/C++, C#, and Visual Basic.

When you use incremental analysis, consider the following:

• You must use the same build ID that you used in the initial complete analysis in all subsequent incremental scans.

• When you specify the same FPR file name for the initial complete scan and the subsequent scans, all issues are automatically merged with the previous scan.

When Fortify Static Code Analyzer merges the issue results, issues fixed in prior incremental scans are shown as removed, existing issues are shown as updated, and any new issues are shown as new. Otherwise all the issues found in the subsequent scan are shown as new and there is no record of previously fixed issues or existing issues. For more information about viewing results by these groupingsin Audit Workbench, see the *Micro Focus Fortify Audit Workbench User Guide*.

To use incremental analysis, translate the code, and then run the initial full scan with the -incremental-base option. For example:

```
sourceanalyzer -b <br/>build_id> ...
sourceanalyzer -b <build_id> -scan -incremental-base -f <results>.fpr
```
After you modify the project source code, translate the entire project, and then run any subsequent scans with the -incremental option. Specify the same <build\_id> that you specified in the initial full scan. For example:

```
sourceanalyzer -b <br/>build_id> ...
sourceanalyzer -b <build_id> -scan -incremental -f <results>.fpr
```
## <span id="page-22-0"></span>Translation and Analysis Phase Verification

Audit Workbench result certification indicates whether the code analysis during a scan is complete and valid. The project summary in Audit Workbench shows the following specific information about Fortify Static Code Analyzer scanned code:

- List of files scanned, with file sizes and timestamps
- Java class path used for the translation (if applicable)
- Rulepacks used for the analysis
- Fortify Static Code Analyzer runtime settings and command-line options
- Any errors or warnings encountered during translation or analysis
- Machine and platform information

To view result certification information, open the FPR file in Audit Workbench and select **Tools > Project Summary > Certification**. For more information, see the *Micro Focus Fortify Audit Workbench User Guide*.

# <span id="page-23-0"></span>Chapter 3: Translating Java Code

#### This section contains the following topics:

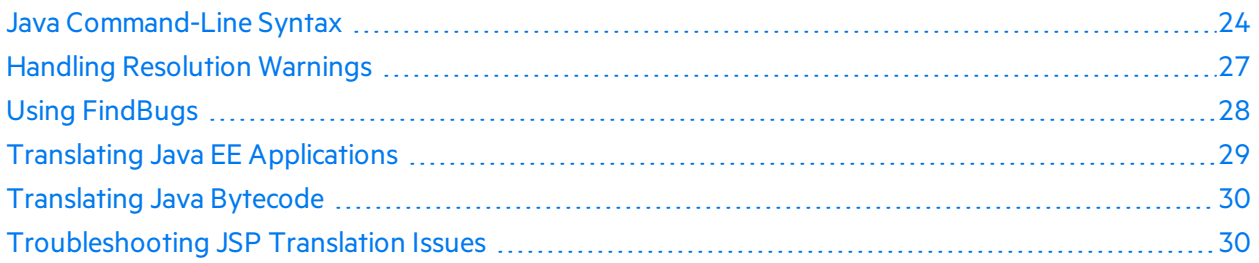

### <span id="page-23-1"></span>Java Command-Line Syntax

To translate Java code, all types defined in a library that are referenced in the code must have a corresponding definition in the source code, a class file, or a JAR file. Include all source files on the Fortify Static Code Analyzer command line.

The basic command-line syntax to translate Java code isshown in the following example:

sourceanalyzer -b *<build\_id>* -cp *<classpath> <files>*

With Java code, Fortify Static Code Analyzer can either:

- Emulate the compiler, which might be convenient for build integration
- $\bullet$  Accept source files directly, which is more convenient for command-line scans

For information about integrating Fortify Static Code Analyzer with Ant, see "Ant [Integration"](#page-73-1) on [page](#page-73-1) 74.

To have Fortify Static Code Analyzer emulate the compiler, type:

sourceanalyzer -b *<build\_id>* javac [*<translation\_options>*]

To pass files directly to Fortify Static Code Analyzer, type:

```
sourceanalyzer -b <build_id> -cp <classpath> [<translation_options>]
<files> | <file_specifiers>
```
where:

- <sup>l</sup> *<translation\_options>* are options passed to the compiler.
- -cp *<classpath>* specifies the class path to use for the Java source code.

A class path is the path that the Java runtime environment searches for classes and other resource files. Include all JAR dependencies normally used to build the project. The format is the same as what javac expects (colon- or semicolon-separated list of paths).

Similar to javac, Fortify Static Code Analyzer loads classesin the order they appear in the class path. If there are multiple classes with the same name in the list, Fortify Static Code Analyzer uses the first loaded class. In the following example, if both  $A$ . jar and  $B$ . jar include a class called MyData.class, Fortify Static Code Analyzer usesthe MyData.class from A.jar.

```
sourceanalyzer -cp A.jar:B.jar myfile.java
```
Fortify strongly recommends that you avoid using duplicate classes with the -cp option. Fortify Static Code Analyzer loads JAR files in the following order:

- a. From the -cp option
- b. From jre/lib

```
c. From <sca_install_dir>/Core/default_jars
```
This enables you to override a library class by including the similarly-named classin a JAR specified with the -cp option.

For a descriptions of all the available Java-specific command-line options, see "Java [Command-Line](#page-24-0) [Options"](#page-24-0) below.

#### <span id="page-24-0"></span>Java Command-Line Options

The following table describes the Java command-line options (for Java SE and Java EE).

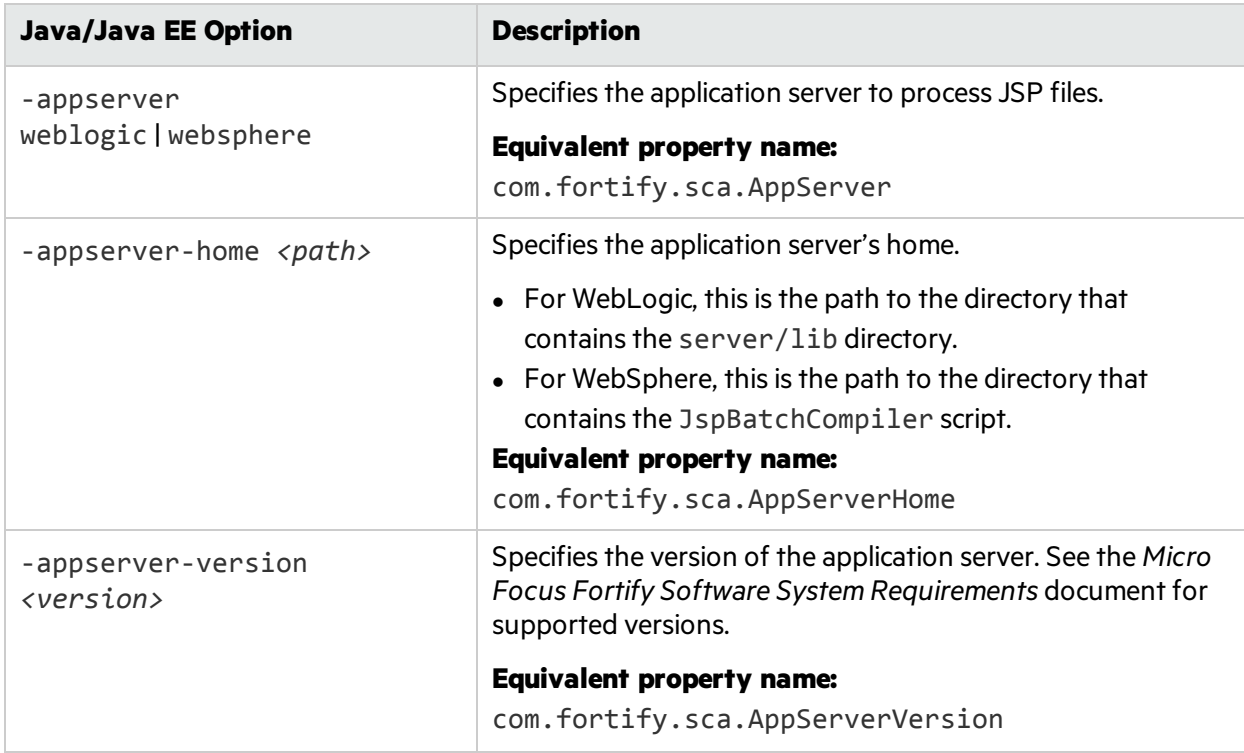

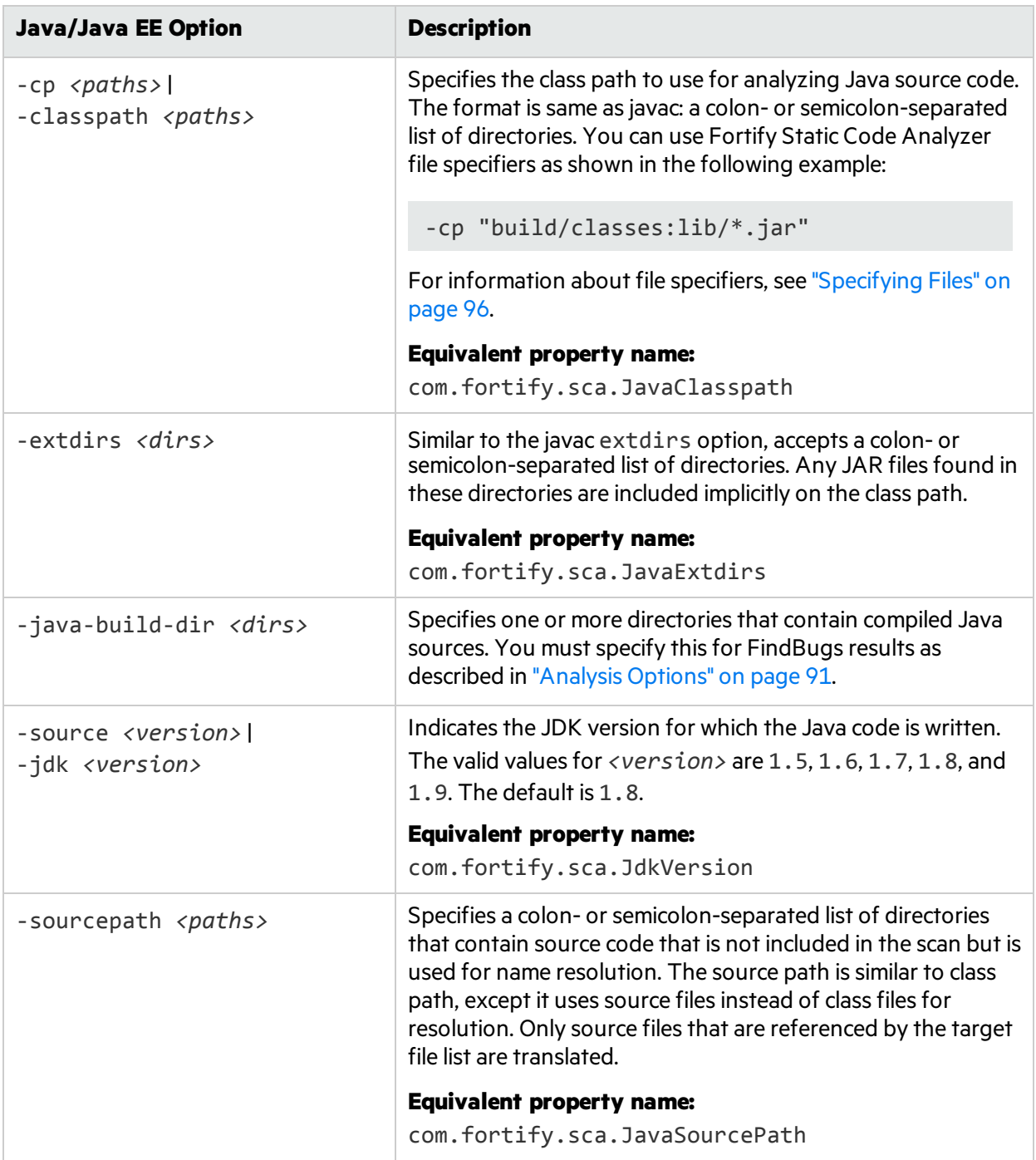

### <span id="page-26-0"></span>Java Command-Line Examples

To translate a single file named MyServlet.java with javaee.jar as the class path, type:

sourceanalyzer -b MyServlet -cp lib/javaee.jar MyServlet.java

To translate all . java files in the src directory using all JAR files in the lib directory as a class path, type:

```
sourceanalyzer -b MyProject -cp "lib/*.jar" "src/**/*.java"
```
To translate and compile the MyCode. java file with the javac compiler, type:

```
sourceanalyzer -b MyProject javac -classpath libs.jar MyCode.java
```
## <span id="page-26-1"></span>Handling Resolution Warnings

To see all warnings that were generated during translation, type the following command before you start the scan phase:

<span id="page-26-2"></span>sourceanalyzer -b <br/>build\_id> -show-build-warnings

#### Java Warnings

You might see the following warnings for Java:

Unable to resolve type... Unable to resolve function...

Unable to resolve field...

Unable to locate import...

Unable to resolve symbol...

Multiple definitions found for function...

Multiple definitions found for class...

These warnings are typically caused by missing resources. For example, some of the . jar and . class files required to build the application might not have been specified. To resolve the warnings, make sure that you include all of the required files that your application uses.

# <span id="page-27-0"></span>Using FindBugs

FindBugs [\(http://findbugs.sourceforge.net](http://findbugs.sourceforge.net/)) is a static analysis tool that detects quality issues in Java code. You can run FindBugs with Fortify Static Code Analyzer and the results are integrated into the analysis results file. Unlike Fortify Static Code Analyzer, which runs on Java source files, FindBugs runs on Java bytecode. Therefore, before you run an analysis on your project, first compile the project and produce the class files.

To see an example of how to run FindBugs automatically with Fortify Static Code Analyzer, compile the sample code Warning.java as follows:

1. Go to the following directory:

*<sca\_install\_dir>*/Samples/advanced/findbugs

2. Type the following commands to compile the sample:

```
mkdir build
javac -d build Warning.java
```
3. Scan the sample with FindBugs and Fortify Static Code Analyzer asfollows:

```
sourceanalyzer -b findbugs_sample -java-build-dir build Warning.java
sourceanalyzer -b findbugs_sample -scan -findbugs -f findbugs_
sample.fpr
```
4. Examine the analysis results in Audit Workbench:

auditworkbench findbugs\_sample.fpr

The output contains the following issue categories:

- Bad casts of Object References (1)
- Dead local store (2)
- Equal objects must have equal hashcodes (1)
- Object model violation (1)
- $\bullet$  Unwritten field (2)
- $\bullet$  Useless self-assignment (2)

If you group by analyzer, you can see that the Structural Analyzer produced one issue and FindBugs produced eight. The Object model violation issue Fortify Static Code Analyzer detected on line 25 issimilar to the Equal objects must have equal hash codes issue that FindBugs detected. In addition, FindBugs producestwo sets of issues(Useless self-assignment and Dead local store) about the same vulnerabilities on lines 6 and 7. To avoid overlapping results, use the -filter option during the scan to apply the filter. txt filter file. Note that the filtering is not complete

because each tool filters at a different level of granularity. To see how to avoid overlapping results, scan the sample code using filter.txt as follows:

```
sourceanalyzer -b findbugs sample -scan -findbugs -filter filter.txt
-f findbugs_sample.fpr
```
# <span id="page-28-0"></span>Translating Java EE Applications

To translate Java EE applications, Fortify Static Code Analyzer processesJava source files and Java EE components such as JSP files, deployment descriptors, and configuration files. While you can process all the pertinent filesin a Java EE application in one step, your project might require that you break the procedure into its components for integration in a build process or to meet the needs of various stakeholders in your organization.

### <span id="page-28-1"></span>Translating the Java Files

To translate Java EE applications, use the same procedure used to translate Java files. For examples, see "Java [Command-Line](#page-26-0) Examples" on page 27.

### <span id="page-28-2"></span>Translating JSP Projects, Configuration Files, and Deployment **Descriptors**

In addition to translating the Java files in your Java EE application, you might also need to translate JSP files, configuration files, and deployment descriptors. Your JSP files must be part of a Web Application Archive (WAR). If your source directory is already organized in a WAR layout, you can translate the JSP files directly from the source directory. If not, you might need to deploy your application and translate the JSP files from the deployment directory.

For example:

```
sourceanalyzer -b <build_id> "/**/*.jsp" "/**/*.xml"
```
where  $/**/*$ . jsp refers to the location of your JSP project files and  $/**/*$ . xml refers to the location of your configuration and deployment descriptor files.

#### <span id="page-28-3"></span>Java EE Translation Warnings

You might see the following warning in the translation of Java EE applications:

```
Could not locate the root (WEB-INF) of the web application. Please build
your web application and try again. Failed to parse the following jsp
files:
```
*<list\_of\_jsp\_files>*

This warning indicates that your web application is not deployed in the standard WAR directory format or does not contain the full set of required libraries. To resolve the warning, make sure that your web application is in an exploded WAR directory format with the correct WEB-INF/lib and WEB-INF/classes directories containing all of the . jar and . class files required for your application. Also verify that you have all of the TLD filesfor all of your tags and the corresponding JAR files with their tag implementations.

# <span id="page-29-0"></span>Translating Java Bytecode

In addition to translating source code, you can translate the bytecode in your project. You must specify two configuration properties and include the bytecode filesin the Fortify Static Code Analyzer translation phase.

For best results, Fortify recommends that the bytecode be compiled with full debug information  $(iavac - g)$ .

Fortify recommends that you do not translate Java bytecode and JSP/Java code in the same call to sourceanalyzer. Use multiple invocations of sourceanalyzer with the same build ID to translate a project that contains both bytecode and JSP/Java code.

To include bytecode in the Fortify Static Code Analyzer translation:

1. Add the following properties to the fortify-sca.properties file (or include these properties on the command line using the -D option):

com.fortify.sca.fileextensions.class=BYTECODE com.fortify.sca.fileextensions.jar=ARCHIVE

This specifies how Fortify Static Code Analyzer processes . class and . jar files.

2. In the Fortify Static Code Analyzer translation phase, specify the Java bytecode files that you want to translate. For best performance, specify only the . jar or . class files that require scanning. In the following example, the . class files are translated:

sourceanalyzer -b MyProject -cp "lib/\*.jar" "src/\*\*/\*.class"

### <span id="page-29-1"></span>Troubleshooting JSP Translation Issues

Fortify Static Code Analyzer uses either the built-in compiler or your specific application server JSP compiler to translate JSP filesinto Java filesfor analysis. If the JSP parser encounters problems when Fortify Static Code Analyzer converts JSP files to Java files, you will see a message similar to the following:

```
Failed to translate the following jsps into analysis model. Please see the
log file for any errors from the jsp parser and the user manual for hints
on fixing those
<list_of_jsp_files>
```
This typically happens for one or more of the following reasons:

- The web application is not laid out in a proper deployable WAR directory format
- You are missing some JAR files or classes required for the application
- You are missing some tag libraries or their definitions (TLD) for the application

To obtain more information about the problem, perform the following steps:

- 1. Open the Fortify Static Code Analyzer log file in an editor.
- 2. Search for the strings Jsp parser stdout: and Jsp parser stderr:.

The JSP parser generates these errors. Resolve the errors and rerun Fortify Static Code Analyzer.

For more information about scanning Java EE applications, see "Translating Java EE [Applications"](#page-28-0) on [page](#page-28-0) 29.

# <span id="page-31-0"></span>Chapter 4: Translating .NET Code

This chapter describes how to use Fortify Static Code Analyzer to translate .NET and ASP.NET applications built with Visual Studio or MSBuild. Fortify Static Code Analyzer analyzes code written in C#, VB.NET, and ASP.NET (including .cshtml, .vbhtml, and .xaml files). See the *Micro Focus Fortify Software System Requirements* document forsupported source code languages and versions of Visual Studio.

This section contains the following topics:

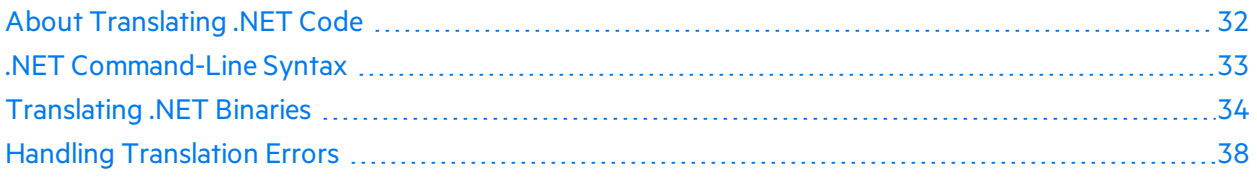

## <span id="page-31-1"></span>About Translating .NET Code

There are four different methods of translating .NET applications.

- Use the Micro Focus Fortify Extension for Visual Studio to translate and analyze your project or solution directly from the Visual Studio IDE. See *Micro Focus Fortify Extension for Visual Studio User Guide* for more information.
- Use Fortify Static Code Analyzer build integrations to translate and analyze your project or solution from the command line (see".NET [Command-Line](#page-32-0) Syntax" on the next page).
- Include Fortify Static Code Analyzer as part of your MSBuild project. You can either:
	- Use touchless MSBuild integration to launch Fortify Static Code Analyzer as part of your MSBuild project. For more information, see "Using the Touchless MSBuild [Integration"](#page-78-1) on page 79.
	- Add custom tasks to your MSBuild project to invoke Fortify Static Code Analyzer. For information, see "Adding Custom Tasks to your [MSBuild](#page-79-0) Project" on page 80.
- Use the Fortify Static Code Analyzer command line to translate binaries (see ["Translating](#page-33-0) .NET [Binaries"](#page-33-0) on page 34. With this method, you must provide all the needed information with the .NET options(see "Binary .NET Translation [Command-Line](#page-34-0) Options" on page 35).

**Important!** Fortify strongly recommends that you use either the Micro Focus Fortify Extension for Visual Studio from the IDE , the Fortify Static Code Analyzer build integrations, or MSBuild touchlessintegration because these are the only three methods where Fortify Static Code Analyzer automatically detects all the project information for the best translation of your project orsolution.

Fortify Static Code Analyzer does not automatically detect all required project information if you use custom MSBuild tasks or translate binaries. Therefore, for these two methods you must provide all the necessary information by specifying appropriate command-line options(see ["Binary](#page-34-0) .NET Translation [Command-Line](#page-34-0) Options" on page 35) or custom MSBuild task parameters(see ["Fortify.TranslateTask"](#page-80-0) on page 81).

Fortify recommends that you translate complete .NET projects. To prepare your application for analysis, you need:

• All the C#, VB.NET, and ASP.NET source files

The supported types of ASP.NET files are: ASPX, ASCX, ASAX, ASHX, ASMX, AXML, BAML, CSHTML, Master, VBHTML, and XAML.

• All reference DLLs used by your project.

Thisincludesthose from the .NET framework, NuGet packages, and third-party DLLs.

**Important!** The first time you translate a .NET Core, an ASP.NET Core, a .NET Standard, or a .NET Portable project, run the dotnet restore command from the Developer Command Prompt for Visual Studio first to ensure that all the necessary reference libraries are installed locally.

**Note:** Fortify Static Code Analyzer does not support .NET Core 1.0 projects that use project.json and *<project\_name>*.xproj configuration files. If your .NET Core 1.0 project contains these files, do one of the following before Fortify Static Code Analyzer translation:

- Convert project.json and .xproj files to the .csproj format
- Migrate your project to .NET Core 1.1 or later

## <span id="page-32-0"></span>.NET Command-Line Syntax

You can translate your .NET projects or solutions from the command line by wrapping the build command with an invocation of Fortify Static Code Analyzer.

The following examples demonstrate the command-line syntax to translate a solution called Sample1.sln with devenv and MSBuild commands:

```
sourceanalyzer -b <build id> devenv Sample1.sln /rebuild
sourceanalyzer -b <build_id> msbuild /t:rebuild Sample1.sln
```
**Note:** Fortify Static Code Analyzer converts devenv invocations and command-line optionsto MSBuild invocations, and therefore the previoustwo command lines examples are actually equivalent.

This performsthe translation phase on all files built with Visual Studio or MSBuild.

You should run the devenv command-line example from the Developer Command Prompt for Visual Studio. You can run the MSBuild command-line example from the Developer Command Prompt for Visual Studio or from the Windows Command Prompt, except for Xamarin projects. When you run from the Windows Command Prompt, the path to the MSBuild executable must be included in your PATH environment variable.

**Important!** You must translate Xamarin projects from Developer Command Prompt for Visual Studio even if you use msbuild integration.

You can then perform the analysis phase, as shown in the following example:

sourceanalyzer -b *<build id>* -scan -f *<results>*.fpr

If you are scanning a .NET solution that builds more than one executable, Fortify recommends that you scan each executable separately after the solution is translated. To do this, use the -binary-name option and specify the executable (file name or assembly name) as the parameter (see ["Analysis](#page-90-0) [Options"](#page-90-0) on page 91).

## <span id="page-33-0"></span>Translating .NET Binaries

To translate binaries instead of source files, completely rebuild your project with the Debug configuration option enabled. Make sure PDB files are available for the binaries you intend to translate.

To translate binaries from a simple .NET project or solution, which does not contain multiple subprojects, run Fortify Static Code Analyzer from the command line as follows:

sourceanalyzer -b *<build\_id>* -dotnet-version *<version>* -libdirs *<libs> <project\_binaries> <project\_aspnet\_pages>*

**Note:** You can improve translation by providing information using the command-line options described in "Binary .NET Translation [Command-Line](#page-34-0) Options" on the next page.

If your project contains multiple sub-projects, you must translate built from each sub-project separately.

**Important!** Do not translate binaries from all or multiple sub-projects with a single Fortify Static Code Analyzer invocation.

To scan all sub-projects together after the translation, use the same build ID when you translate binaries from each sub-project, as follows:

```
sourceanalyzer -dotnet-version <version> -b <build_id>
-libdirs <paths> <project_1_binaries> <project_1_aspnet_pages>
...
sourceanalyzer -dotnet-version <version> -b <build_id>
-libdirs <paths> <project_n_binaries> <project_n_aspnet_pages>
```
where *<project 1 binaries>* represents binaries built from the first sub-project inside your main project or solution, *<project\_1\_aspnet\_pages>* represents ASP.NET pages that belong to the first sub-project, and so on.

### <span id="page-34-0"></span>Binary .NET Translation Command-Line Options

The following table describes the .NET command-line options used only for translating binaries (see ["Translating](#page-33-0) .NET Binaries" on the previous page).

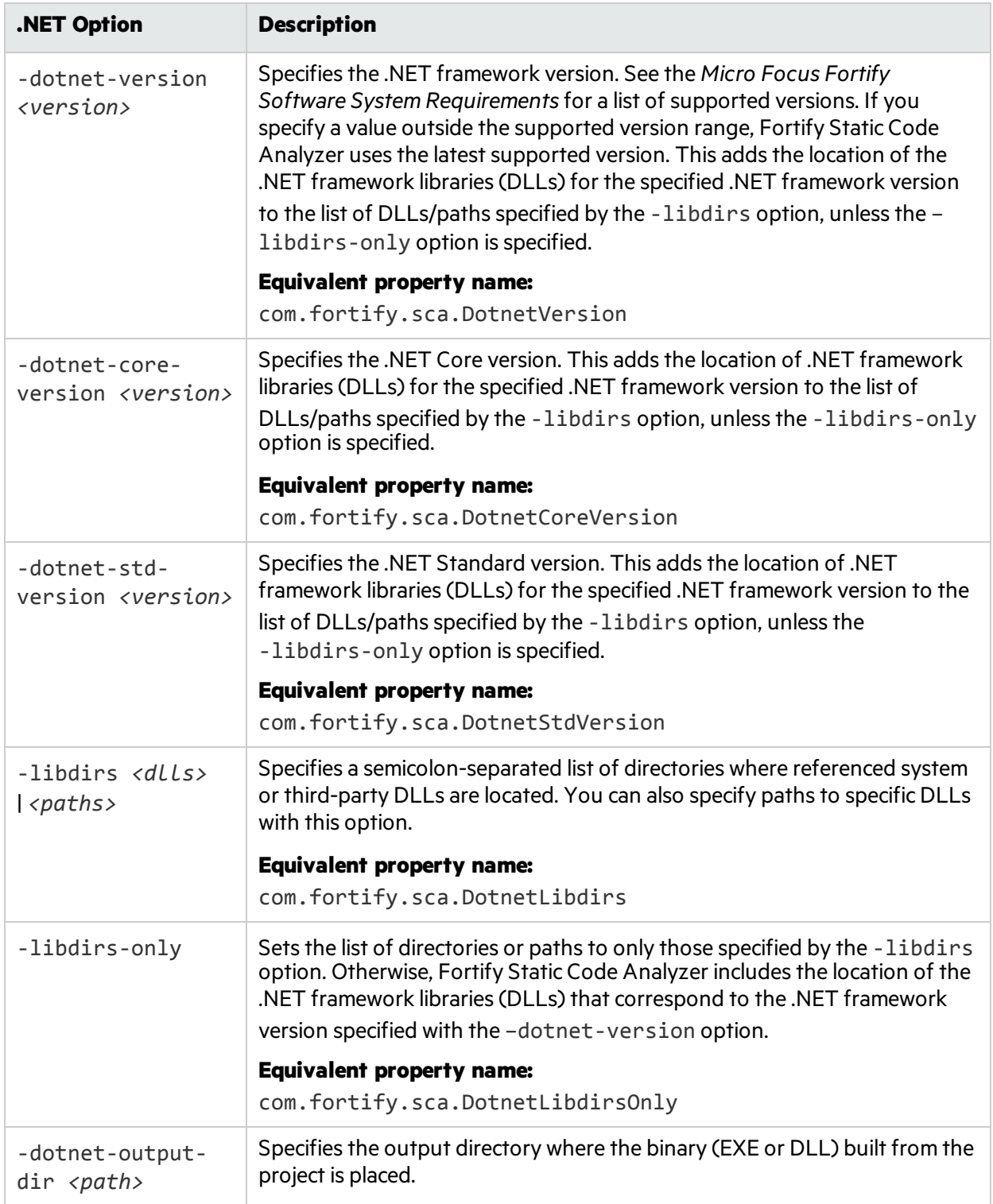

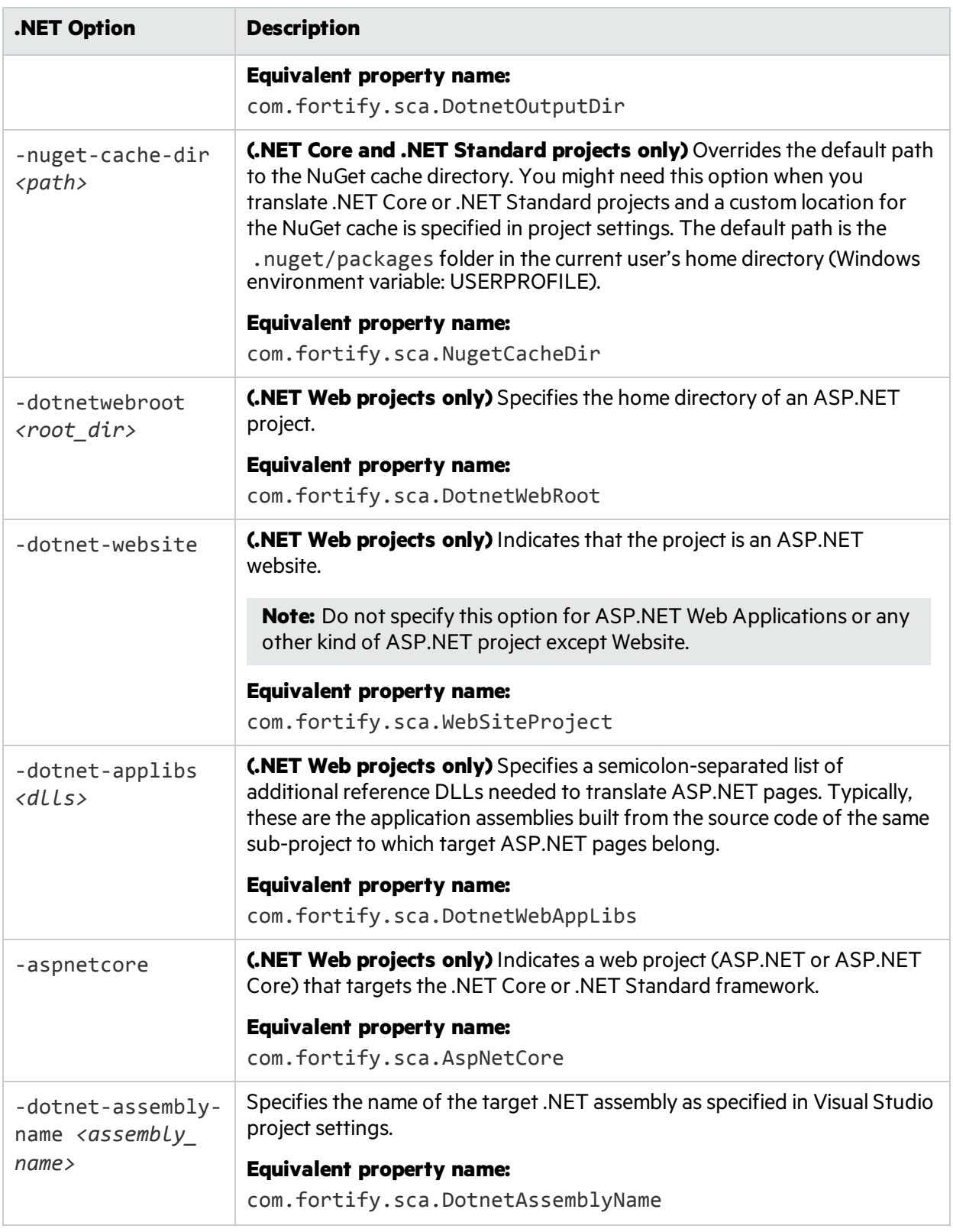
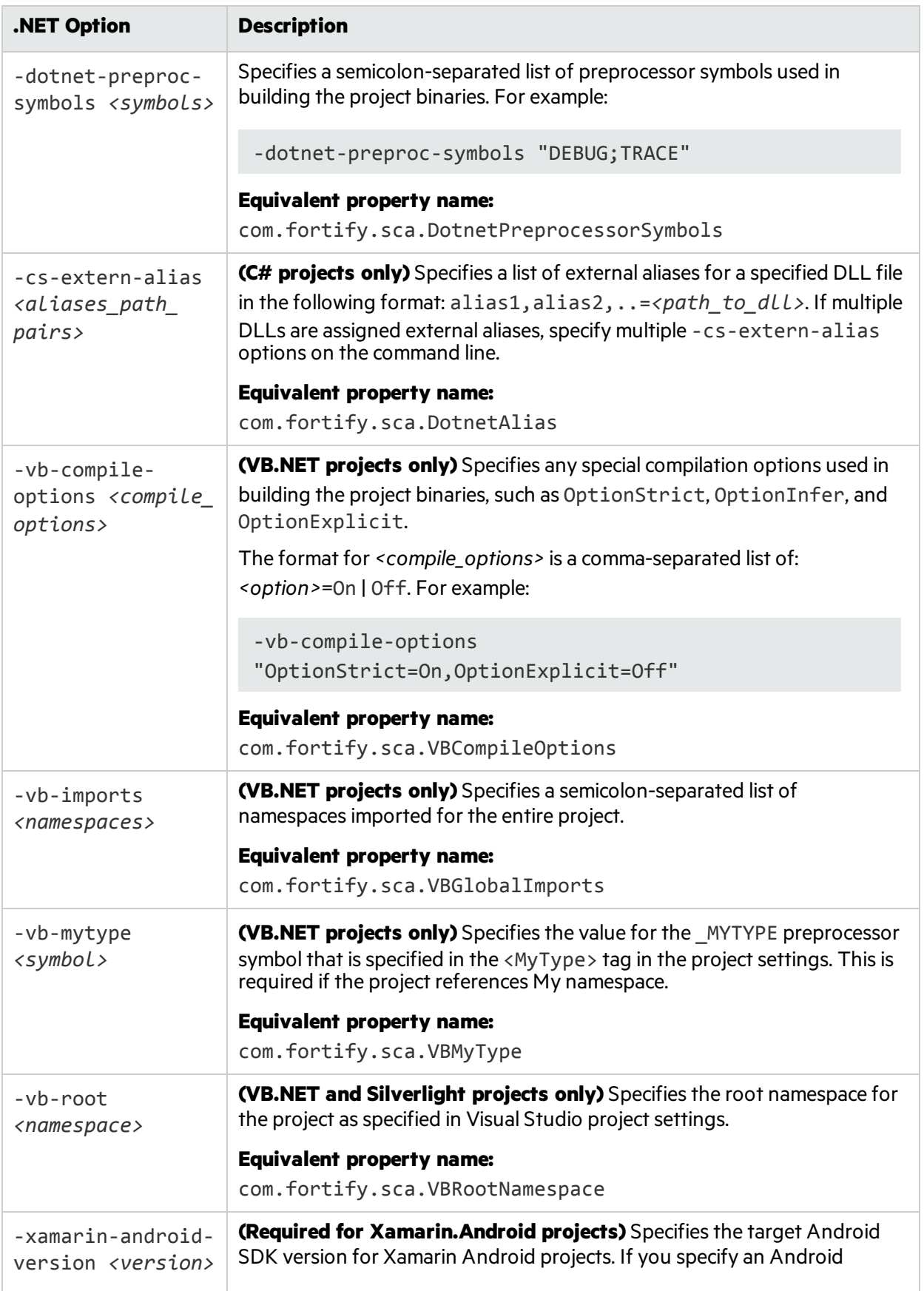

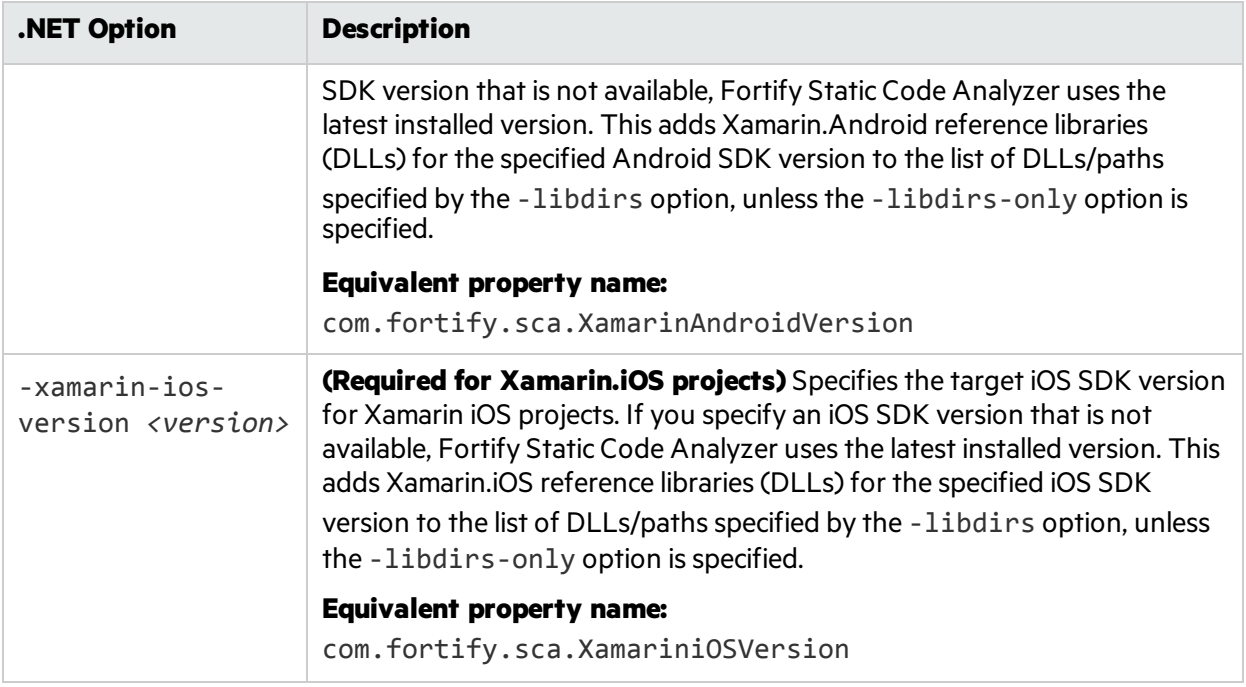

### Handling Translation Errors

To see all warnings that Fortify Static Code Analyzer generated during translation, type the following command before you start the scan phase:

sourceanalyzer -b <br/>build\_id> -show-build-warnings

#### .NET Translation Errors

You might see the following error for .NET:

```
Translator execution failed. Please consult the Troubleshooting section of
the User Manual. Translator returned status <large_negative_number>
```
This error indicates that Fortify Static Code Analyzer could not successfully translate of all the source files in your project. Rerun the translation with the -debug-verbose option and provide the Fortify Support log to Micro Focus Fortify Customer Support for investigation.

#### ASP.NET Errors

Any error reported for ASP.NET translation is prefixed with ASP.Net Translation: and isfollowed by detailed information about the error. This error indicates that Fortify Static Code Analyzer could not successfully translate all the ASP.NET pages in your project. Report this issue to Micro Focus Fortify Customer Support for investigation.

# Chapter 5: Translating C and C++ Code

This section contains the following topics:

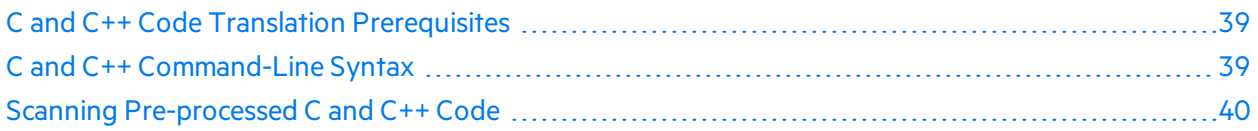

#### <span id="page-38-0"></span>C and C++ Code Translation Prerequisites

Make sure that you have any dependencies required to build the project available, including headers for third-party libraries. Fortify Static Code Analyzer translation does not require object files and static/dynamic library files.

## <span id="page-38-1"></span>C and C++ Command-Line Syntax

Command-line options passed to the compiler affect preprocessor execution and can enable or disable language features and extensions. For Fortify Static Code Analyzer to interpret yoursource code in the same way as the compiler, the translation phase for  $C/C++$  source code requires the complete compiler command line. Prefix your original compiler command with the sourceanalyzer command and options.

The basic command-line syntax for translating a single file is:

```
sourceanalyzer -b <build_id> [<sca_options>] <compiler> [<compiler_
options>] <file>.c
```
where:

- <sup>l</sup> *<compiler>* isthe name of the C/C++ compiler you use, such as gcc, g++, or cl. See the *Micro Focus Fortify Software System Requirements* document for a list of supported C/C++ compilers.
- <sup>l</sup> *<sca\_options>* are options passed to Fortify Static Code Analyzer.
- <sup>l</sup> *<compiler\_options>* are options passed to the C/C++ compiler.
- <sup>l</sup> *<file>*.c must be in ASCII or UTF-8 encoding.

**Note:** All Fortify Static Code Analyzer options must precede the compiler options.

The compiler command must successfully complete when executed on its own. If the compiler command fails, then the Fortify Static Code Analyzer command prefixed to the compiler command also fails.

For example, if you compile a file with the following command:

```
gcc -I. -o hello.o -c helloworld.c
```
then you can translate this file with the following command:

sourceanalyzer -b *<build\_id>* gcc -I. -o hello.o -c helloworld.c

Fortify Static Code Analyzer executes the original compiler command as part of the translation phase. In the previous example, the command produces both the translated source suitable for scanning, and the object file hello.o from the gcc execution. You can use the Fortify Static Code Analyzer -nc option to disable the compiler execution.

#### Options for Code in Visual Studio Solution or MSBuild Project

If your C/C++ code is part of a Visual Studio solution or MSBuild project, you can translate it using one of the following three methods:

- Use Micro Focus Fortify Extension for Visual Studio to translate and analyze your solution or project directly from Visual Studio. See the *Micro Focus Fortify Extension for Visual Studio User Guide* for more information.
- Use Fortify Static Code Analyzer build integration to translate your project or solution from the Developer Command Prompt for Visual Studio. Wrap your build command with an invocation of Fortify Static Code Analyzer, as shown in the following command line examples:

```
sourceanalyzer -b <build_id> devenv <solution_file> /rebuild
sourceanalyzer -b <build_id> msbuild /t:rebuild <solution_or_project_
file>
```
• Use touchless MSBuild integration to run Fortify Static Code Analyzer as part of your MSBuild project. For more information, see "Using the Touchless MSBuild [Integration"](#page-78-0) on page 79.

## <span id="page-39-0"></span>Scanning Pre-processed C and C++ Code

If, before compilation, your C/C++ build executes a third-party C preprocessor that Fortify Static Code Analyzer does notsupport, you must invoke the Fortify Static Code Analyzer translation on the intermediate file. Fortify Static Code Analyzer touchless build integration automatically translates the intermediate file provided that your build executes the unsupported preprocessor and supported compiler as two commands connected by a temporary file rather than a pipe chain.

# Chapter 6: Translating JavaScript **Technologies**

You can analyze JavaScript projects that can contain either pure JavaScript source files or a combination of JavaScript and HTML files.

This section contains the following topics:

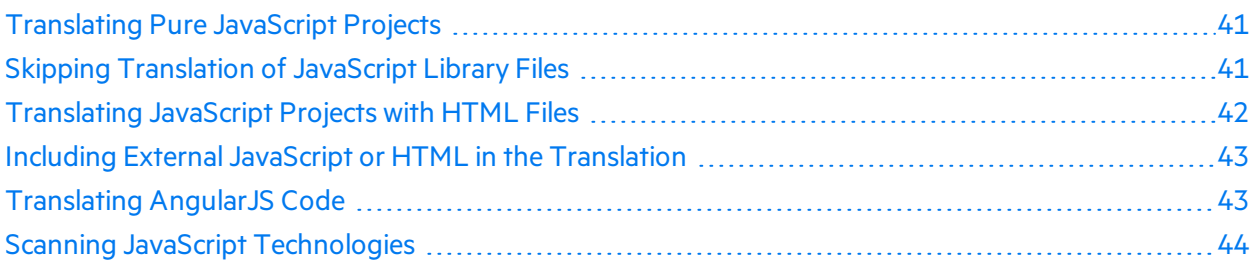

## <span id="page-40-0"></span>Translating Pure JavaScript Projects

The basic command-line syntax to translate JavaScript is:

sourceanalyzer –b *<build\_id> <js\_file\_or\_dir>*

where  $\langle$  *js* file or dir > is the either the name of the JavaScript file to be translated or a directory that contains multiple JavaScript files. You can also translate multiple files by specifying \*.js for the *<js\_file\_or\_dir>*.

## <span id="page-40-1"></span>Skipping Translation of JavaScript Library Files

You can avoid translating specific JavaScript library files by adding them to the appropriate property setting in the fortify-sca.properties file. Filesspecified in the following properties are *not* translated:

- com.fortify.sca.skip.libraries.AngularJS
- com.fortify.sca.skip.libraries.ES6
- com.fortify.sca.skip.libraries.jQuery
- com.fortify.sca.skip.libraries.javascript

Each property specifies a list of comma- or colon-separated file names(without path information).

The files specified in these properties apply to both local files and files on the internet. Suppose, for example, that the JavaScript code includes the following JavaScript library file reference:

```
<script
src="http://ajax.googleapis.com/ajax/libs/angularjs/1.4.8/angular.min.js">
</script>
```
By default, the com.fortify.sca.skip.libraries.AngularJS property in the fortifysca.properties file includes angular.min.js, and therefore Fortify Static Code Analyzer does not translate the file shown in the previous example. Also, any local copy of the angular.min.js file is not translated.

You can use regular expressionsfor the file names. Note that Fortify Static Code Analyzer automatically inserts the regular expression '(-?\d+\.\d+\.\d+)?' before .min.js or .js for each file name included in the com.fortify.sca.skip.libraries.jQuery property value.

**Note:** You can also exclude local files or entire directories with the -exclude command line option. For more information about this option, see ["Translation](#page-89-0) Options" on page 90.

## <span id="page-41-0"></span>Translating JavaScript Projects with HTML Files

If the project contains HTML files in addition to JavaScript files, set the com.fortify.sca.EnableDOMModeling property to true in the fortify-sca.properties file or on the command line asfollows:

```
sourceanalyzer –b <build_id> <js_file_or_dir>
-Dcom.fortify.sca.EnableDOMModeling=true
```
When you set the com.fortify.sca.EnableDOMModeling property to true, this can decrease false negative reports of DOM-related attacks, such as DOM-related cross-site scripting issues.

**Note:** If you enable this option, Fortify Static Code Analyzer generates JavaScript code to model the DOM tree structure in the HTML files. The duration of the analysis phase might increase (because there is more translated code to analyze).

If you set the com.fortify.sca.EnableDOMModeling property to true, you can also specify additional HTML tags for Fortify Static Code Analyzer to include in the DOM modeling with the com.fortify.sca.DOMModeling.tags property. By default, Fortify Static Code Analyzer includes the following HTML tags: body, button, div, form, iframe, input, head, html, and p.

For example, to include the HTML tags ul and li in the DOM model, use the following command:

```
sourceanalyzer -b <build id> < js file or dir>
-Dcom.fortify.sca.DOMModeling.tags=ul,li
```
## <span id="page-42-0"></span>Including External JavaScript or HTML in the **Translation**

To include external JavaScript or HTML files that are specified with the snc attribute, you can whitelist specific domains to have Fortify Static Code Analyzer download and include them in translation. To do this, specify one or more domains with the

com.fortify.sca.JavaScript.src.domain.whitelist property.

**Note:** You can also set this property globally in the fortify-sca.properties file.

For example, you might have the following statement in your HTML file:

<script src='http://xyzdomain.com/foo/bar.js' language='text/javascript'/>

If you are confident that the xyzdomain.com domain is a safe location from which to download files, then you can include them in the translation phase by adding the following property specification on the command line:

-Dcom.fortify.sca.JavaScript.src.domain.whitelist="xyzdomain.com/foo"

**Note:** You can omit the www. prefix from the domain in the whitelist property value. For example, if the src tag in the original HTML file specifies to download files from www.google.com, you can whitelist just the google.com domain.

To whitelist more than one domain, include each domain separated by the vertical bar character (|) as shown in the following example:

```
-Dcom.fortify.sca.JavaScript.src.domain.whitelist=
"xyzdomain.com/foo|abcdomain.com|123.456domain.com"
```
If you are using a proxy server, then you need to include the proxy server information on the command line as shown in the following example:

-Dhttp.proxyHost=example.proxy.com -Dhttp.proxyPort=8080

<span id="page-42-1"></span>For a complete list of proxy server options, see the Networking Properties Java documentation.

### Translating AngularJS Code

Fortify Static Code Analyzer supports the following application architectures in the analysis of AngularJS code:

- MVC
- Partials
- UI Router

Fortify Static Code Analyzer can detect AngularJS specific configuration-related issues. It can also find dataflow issues, such as Cross-Site Scripting: DOM, in small AngularJS projects.

To translate AngularJS, set the following property in the fortify-sca.properties file to true (or include this property setting on the command line with the -D option):

```
com.fortify.sca.EnableDOMModeling=true
```
<span id="page-43-0"></span>To scan AngularJS, the property com.fortify.sca.hoa.Enable must be set to true.

## Scanning JavaScript Technologies

You can configure the Higher Order Analyzer for JavaScript and TypeScript analysis, which improves the ability to track dataflow through higher-order code. However, adding analysis of JavaScript and TypeScript might result in long scan times.

To configure the Higher Order Analyzer for JavaScript, set the

com.fortify.sca.Phase0HigherOrder.Languages property to include javascript in the fortify-sca.properties file or specify the property directly on the command line using the -D option as follows:

-Dcom.fortify.sca.Phase0HigherOrder.Languages=javascript

To scan TypeScript code, include typescript for the value of the com.fortify.sca.Phase0HigherOrder.Languages property asfollows:

-Dcom.fortify.sca.Phase0HigherOrder.Languages=javascript,typescript

# Chapter 7: Translating Python Code

Fortify Static Code Analyzer translates Python applications, and processesfiles with the .py extension as Python source code.

This section contains the following topics:

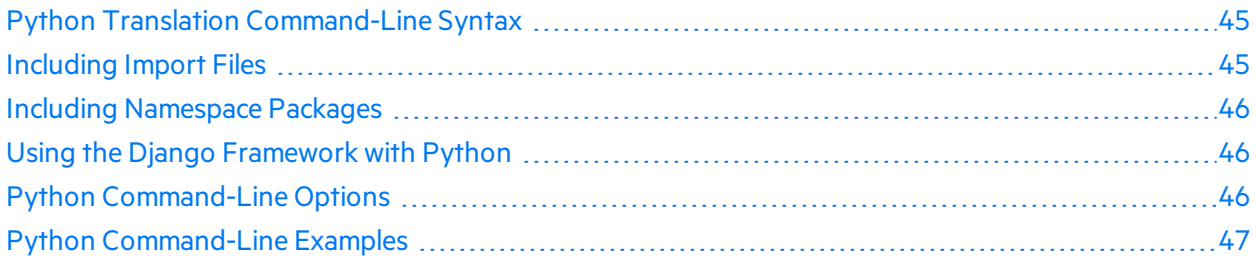

### <span id="page-44-0"></span>Python Translation Command-Line Syntax

The basic command-line syntax to translate Python code is:

```
sourceanalyzer -b <build_id> -python-version <python_version> -python-path
<paths> <files>
```
## <span id="page-44-1"></span>Including Import Files

To translate Python applications and prepare for a scan, Fortify Static Code Analyzer searches any import filesfor the application. Fortify Static Code Analyzer does not respect the PYTHONPATH environment variable, which the Python runtime system usesto find imported files. Therefore, you can provide this information to Fortify Static Code Analyzer by specifying all paths used to import packages or modules with the -python-path option.

Fortify Static Code Analyzer includes a subset of modulesfrom the standard Python library (module "builtins", all modules originally written in C, and others) in the translation. Fortify Static Code Analyzer first searches for a standard Python library module in the set included with Fortify Static Code Analyzer and then in the paths specified with the -python-path option. If your Python code imports any module that Fortify Static Code Analyzer cannot find, it produces a warning. Fortify recommends that you add the path to the standard Python library that is shipped with your Python release to the -python-path list.

**Note:** Fortify Static Code Analyzer translates all import files located in the directory path defined by the -python-path option. Subsequently, translation might take a long time to complete.

## <span id="page-45-0"></span>Including Namespace Packages

To translate namespace packages, include all the paths to the namespace package directories in the python-path option. For example, if you have two subpackagesfor a namespace package package\_ name in multiple folders as in this example:

```
/path_1/package_name/subpackageA
/path_2/package_name/subpackageB
```
<span id="page-45-1"></span>Include the following with the -python-path option: /path  $1$ ;/path 2

## Using the Django Framework with Python

Fortify Static Code Analyzer supports the Django Framework.

To translate code created using the Django framework, add the following propertiesto the *<sca\_ install\_dir>*/Core/config/fortify-sca.properties configuration file:

com.fortify.sca.limiters.MaxPassThroughChainDepth=8

com.fortify.sca.limiters.MaxChainDepth=8

For the translation phase, include the following option in the Fortify Static Code Analyzer command:

-django-template-dirs *<template\_dir\_path>*

## <span id="page-45-2"></span>Python Command-Line Options

The following table describes the Python options.

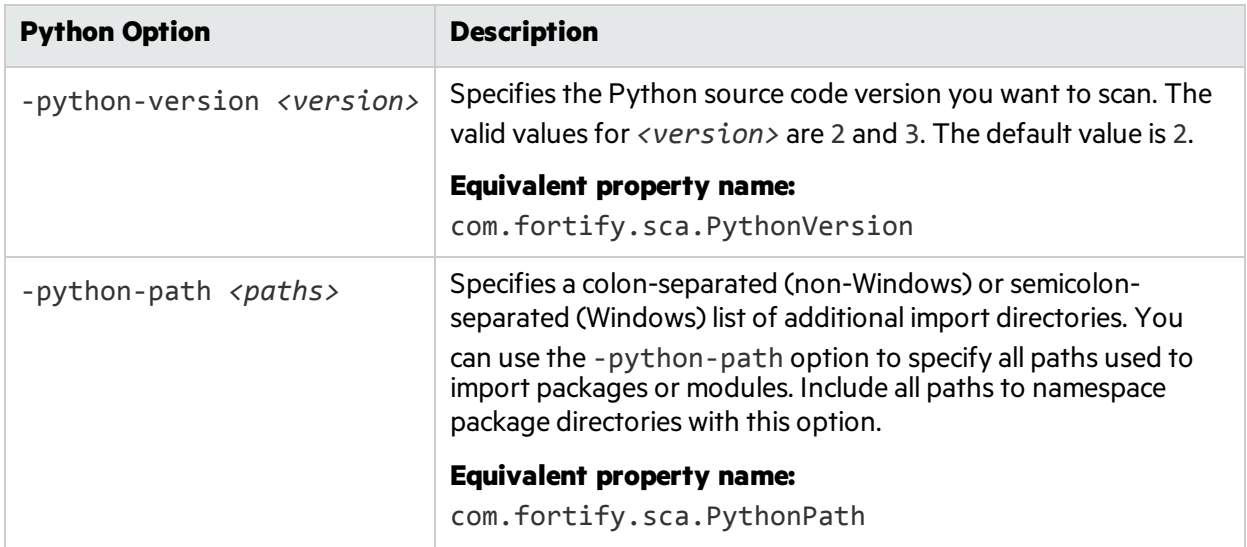

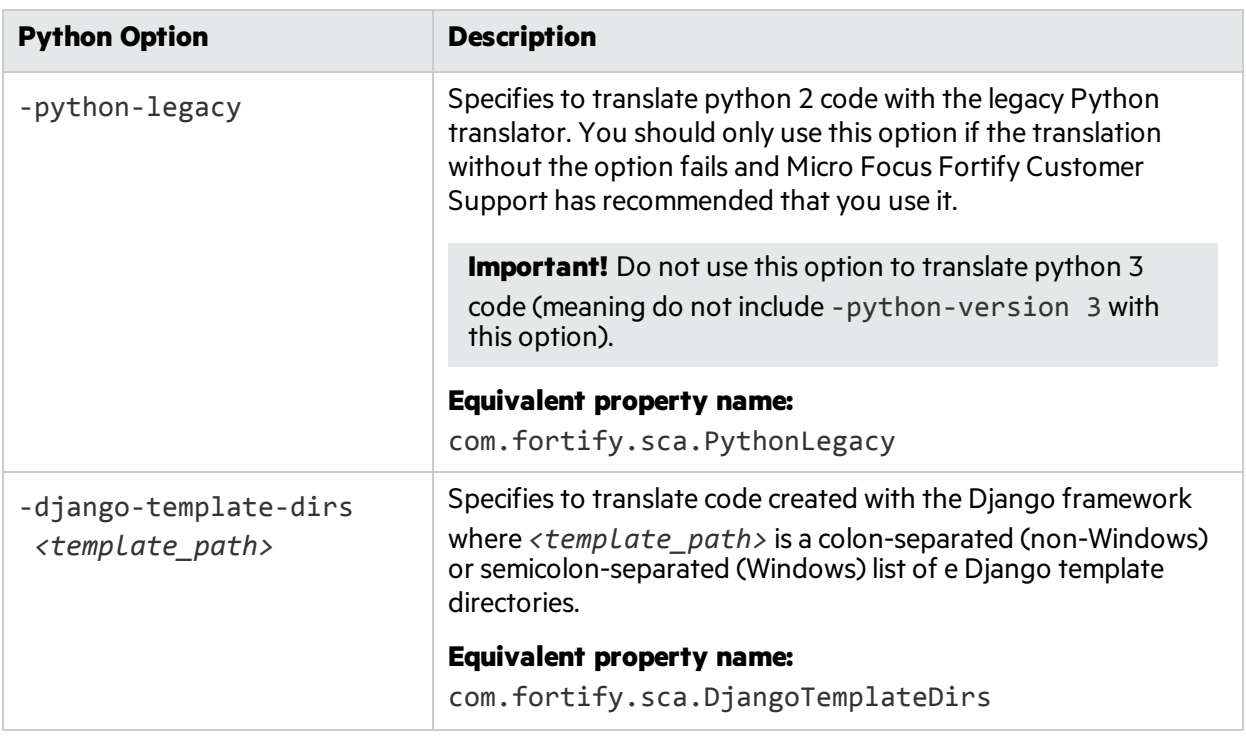

### <span id="page-46-0"></span>Python Command-Line Examples

To translate Python 3 code, type:

```
sourceanalyzer -b Python3Proj -python-version 3 -python-path
/usr/lib/python3.4:/usr/local/lib/python3.4/site-packages src/*.py
```
To translate Python 2 code, type:

```
sourceanalyzer -b MyPython2 -python-path
/usr/lib/python2.7:/usr/local/lib/python2.7/site-packages src/*.py
```
# Chapter 8: Translating Code for Mobile Platforms

Fortify Static Code Analyzer supports analysis of the following mobile application source languages:

- Swift, Objective-C, and Objective-C++ for iOS applications developed using Xcode
- Java for Android applications

This section contains the following topics:

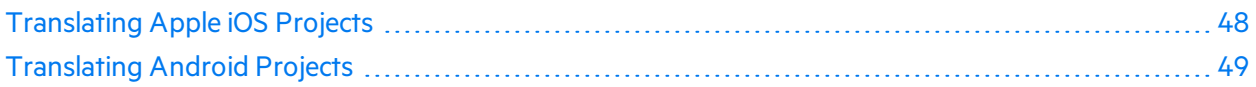

## <span id="page-47-0"></span>Translating Apple iOS Projects

Thissection describes how to translate Swift, Objective-C, and Objective-C++ source code for iOS applications. Fortify Static Code Analyzer automatically integrates with the Xcode Command Line Tool, Xcodebuild, to identify the project source files.

#### iOS Project Translation Prerequisites

The following are the prerequisites for translating iOS projects:

- Objective-C++ projects must use the non-fragile Objective-C runtime (ABI version 2 or 3).
- Use Apple's xcode-select command-line tool to set your Xcode path. Fortify Static Code Analyzer usesthe system global Xcode configuration to find the Xcode toolchain and headers.
- Make sure that you have available any dependencies required to build the project.
- To translate Swift code, make sure that you have available all third-party modules, including CocoaPods. Bridging headers must also be available. However, Xcode usually generates them automatically during the build.
- To translate Objective-C projects, ensure that the headers for third-party libraries are available.
- To translate WatchKit applications, make sure that you translate both the iPhone application target and the WatchKit extension target.

#### <span id="page-48-1"></span>iOS Code Analysis Command-Line Syntax

The command-line syntax to translate iOS code using Xcodebuild is:

```
sourceanalyzer -b <build id> xcodebuild [<compiler options>]
```
where *<compiler\_options>* are the supported optionsthat are passed to the Xcode compiler.

**Note:** Xcodebuild compiles the source code when you run this command.

If your project uses CocoaPods, include -workspace to build the project. For example:

```
sourceanalyzer -b DemoAppSwift xcodebuild clean build -workspace
DemoAppSwift.xcworkspace -scheme DemoAppSwift -sdk iphonesimulator
```
You can then perform the analysis phase, as shown in the following example:

```
sourceanalyzer -b DemoAppSwift -scan -f result.fpr
```
### <span id="page-48-0"></span>Translating Android Projects

Thissection describes how to translate Java source code for Android applications. You can use Fortify Static Code Analyzer to scan the code with Gradle from either:

- Your operating system's command line
- A terminal window running in Android Studio

The way you use Gradle is the same for either method.

**Note:** You can also scan Android code directly from Android Studio with the Micro Focus Fortify Analysis Plugin for IntelliJ and Android Studio. For more information, see the *Micro Focus Fortify Pluginsfor IntelliJ, WebStorm, and Android Studio User Guide*.

#### Android Project Translation Prerequisites

The following are the prerequisites for translating Android projects:

- Android Studio and the relevant Android SDKs are installed on the system where you will run the scans
- Your Android project uses Gradle for builds.

If you have an older project that does not use Gradle, you must add Gradle support to the associated Android Studio project

Use the same version of Gradle that is provided with the version of Android Studio that you use to create your Android project

- Make sure you have available all dependencies that are required to build the Android code in the application's project
- To translate your Android code from a command window that is not displayed within Android Studio, make sure that Gradle Wrapper (gradlew) is defined on the system path

#### Android Code Analysis Command-Line Syntax

You use Gradlew to scan Android code, which is similar to using Gradle as described in ["Gradle](#page-74-0) [Integration"](#page-74-0) on page 75 except that you use the Gradle Wrapper.

The command-line syntax to translate Android code is:

sourceanalyzer -b *<build\_id>* gradlew [*<options>*]

where *<options>* are the supported gradlew options such as build or build clean.

You can then perform the analysis phase, as shown in the following example:

sourceanalyzer -b *<build\_id>* -scan -f result.fpr

#### Filtering Issues Detected in Android Layout Files

If your Android project contains layout files (used to design the user interface), your project files might include R, java source files that are automatically generated by Android Studio. When you scan the project, Fortify Static Code Analyzer can detect issues associated with these layout files.

Fortify recommends that Issues reported in any layout file be included in your standard audit so you can carefully determine if any of them are false positives. After you identify issues in layout files that you are not interested in, you can filter them out as described in "Filtering the [Analysis"](#page-116-0) on page 117. You can filter out the issues based on the Instance ID.

# Chapter 9: Translating Ruby Code

This section contains the following topics:

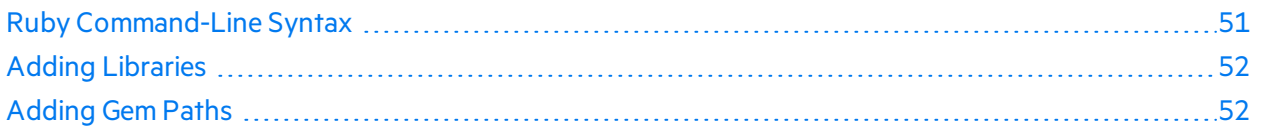

### <span id="page-50-0"></span>Ruby Command-Line Syntax

The basic command-line syntax to translate Ruby code is:

sourceanalyzer –b *<build\_id> <file>*

where <file> is the name of the Ruby file you want to scan. To include multiple Ruby files, separate them with a space, as shown in the following example:

sourceanalyzer -b <br />
duild\_id> file1.rb file2.rb file3.rb

In addition to listing individual Ruby files, you can use the asterisk (\*) wild card to select all Ruby files in a specified directory. For example, to find all of the Ruby files in a directory called src, use the following sourceanalyzer command:

sourceanalyzer -b <br/>build\_id> src/\*.rb

#### Ruby Command-Line Options

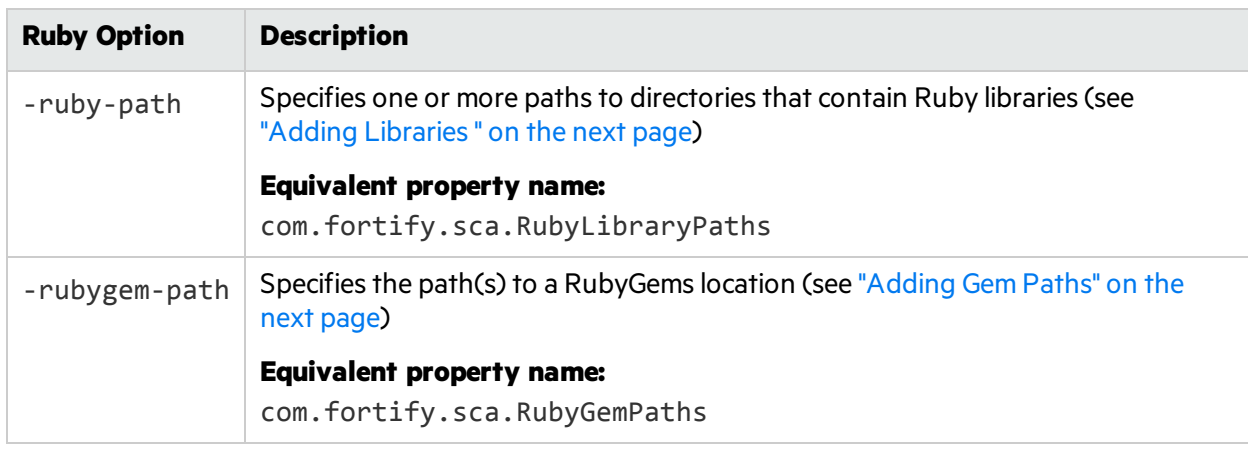

The following table describes the Ruby translation options.

## <span id="page-51-0"></span>Adding Libraries

If your Ruby source code requires a specific library, add the Ruby library to the sourceanalyzer command. Include all ruby libraries that are installed with ruby gems. For example, if you have a utils.rb file that residesin the /usr/share/ruby/myPersonalLibrary directory, then add the following to the sourceanalyzer command:

-ruby-path /usr/share/ruby/myPersonalLibrary

To use multiple libraries, use a delimited list. On Windows, separate the paths with a semicolon; and on all other platforms use a colon, as in the following non-Windows example:

-ruby-path /path/one:/path/two:/path/three

## <span id="page-51-1"></span>Adding Gem Paths

To add all RubyGems and their dependency paths, import all RubyGems. To obtain the Ruby gem paths, run the gem env command. Under **GEM PATHS**, look for a directory similar to:

/home/myUser/gems/ruby-version

This directory contains another directory called gems, which contains directoriesfor all the gem files installed on the system. For this example, use the following in your command line:

-rubygem-path /home/myUser/gems/ruby-version/gems

If you have multiple gems directories, add them by specifying a delimited list of pathssuch as:

-rubygem-path /path/to/gems:/another/path/to/more/gems

**Note:** On Windows systems, separate the gems directories with a semicolon.

# Chapter 10: Translating Apex and Visualforce Code

#### This section contains the following topics:

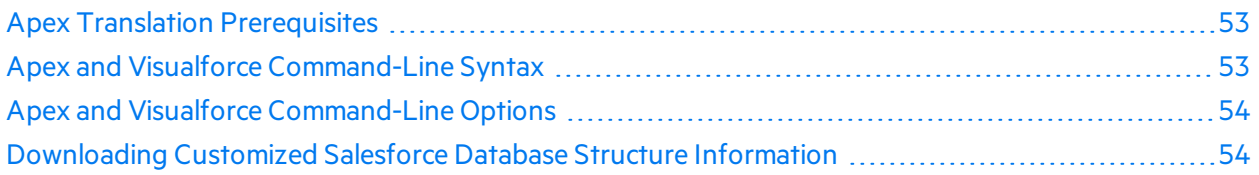

## <span id="page-52-0"></span>Apex Translation Prerequisites

• All the source code to scan is available on the same machine where you have installed Fortify Static Code Analyzer

To scan your custom Salesforce app, download it to your local computer from your Salesforce organization (org) where you develop and deploy it. The downloaded version of your app consists of:

- Apex classes in files with the . cls extension
- Visualforce web pages in files with the . page extension
- Apex code files called database "trigger" functions are in files with the . trigger extension

Use the Force.com Migration Tool available on the Salesforce website to download your app from your org in the Salesforce cloud to your local computer.

• If you customized the standard Salesforce database structures to support your app, then you must also download a description of the changes so that Fortify Static Code Analyzer knows how your modified version of Salesforce interacts with your app. See ["Downloading](#page-53-1) Customized Salesforce Database Structure [Information"](#page-53-1) on the next page.

## <span id="page-52-1"></span>Apex and Visualforce Command-Line Syntax

The basic command-line syntax to translate Apex and Visualforce code is:

```
sourceanalyzer -b <build_id> -apex <files>
```
where *<files>* is an Apex or Visualforce file or a path to the source files.

**Important!** Supported file extensions for the source code files are: .cls, .trigger, .page, and .component.

For descriptions of all the Apex- and Visualforce-specific command-line options, see ["Apex](#page-53-0) and Visualforce [Command-Line](#page-53-0) Options" on the next page.

## <span id="page-53-0"></span>Apex and Visualforce Command-Line Options

The following table describes the Apex and Visualforce translation command-line options.

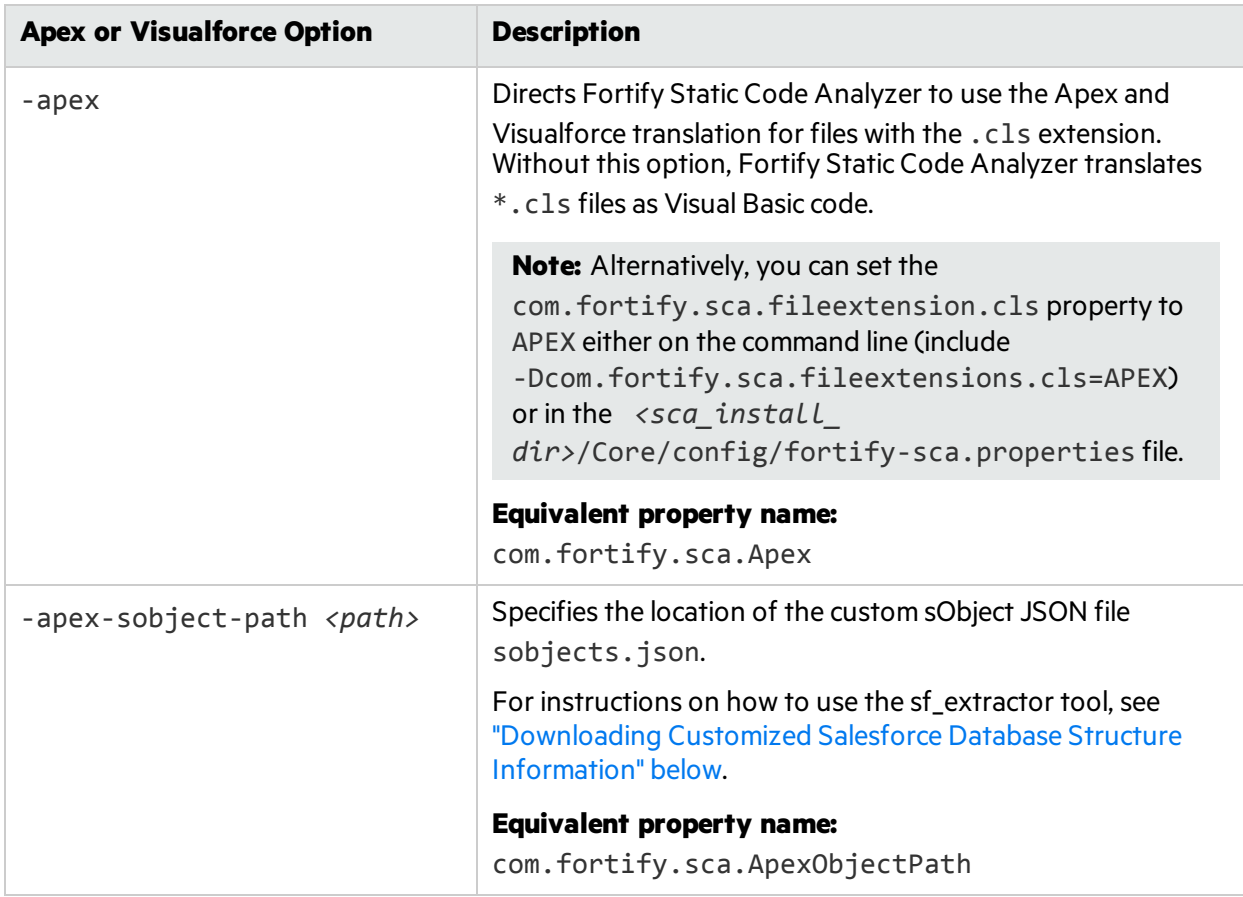

## <span id="page-53-1"></span>Downloading Customized Salesforce Database Structure Information

Use the sf\_extractor tool to download a description of any customized Salesforce database structures. Fortify Static Code Analyzer requires this information to perform a more complete analysis. The sf\_ extractor creates a custom sObject JSON file that you include with the sourceanalyzer translation phase. (For information about how to provide thisinformation to Fortify Static Code Analyzer, see ["Apex](#page-53-0) and Visualforce [Command-Line](#page-53-0) Options" above.)

The following table describes the contents of the sf\_extractor.zip file, which is located in <sca\_ *install\_dir>*/Tools.

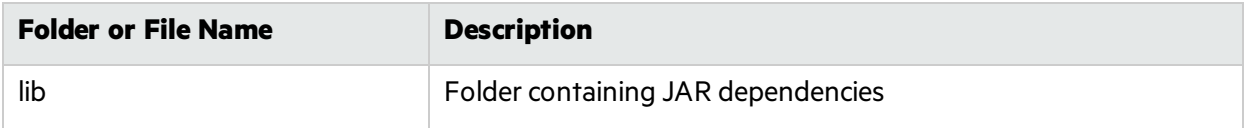

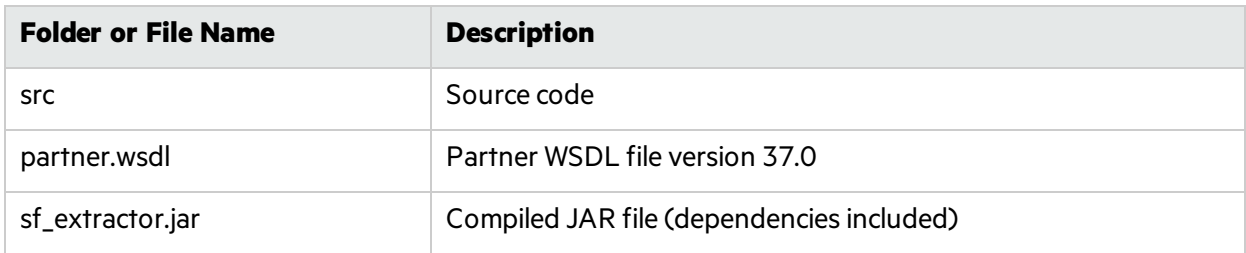

The command-line syntax to run sf\_extractor is:

```
java -jar sf_extractor.jar <username> <password> <security_token> <org>
```
#### where:

- <username> is your Salesforce cloud user name. For example, test@test.test.
- <sup>l</sup> *<password>* is your Salesforce cloud password.
- <security token> is the 25 alphanumeric character security token
- *<org>* is y if you are using a sandbox org or n if you are using a production org

The sf\_extractor tool uses the credentials to access the Salesforce SOAP API. It downloads all the sObjects with additional information from the current org, and then it downloads information about fields in the sObjects. This is required to properly resolve types represented in current org.

This tool produces an sobjects.json file that you provide to Fortify Static Code Analyzer in the translation command using the -apex-sobject-path option.

# Chapter 11: Translating COBOL Code

This section contains the following topics:

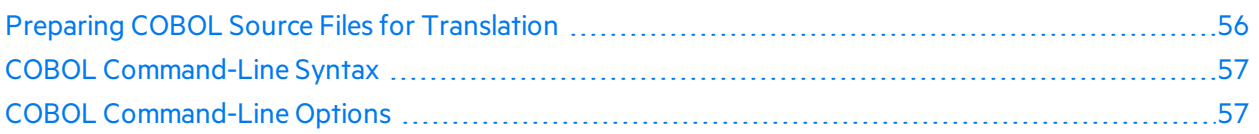

For a list of supported technologiesfor translating COBOL code, see the *Micro Focus Fortify Software System Requirements* document. Fortify Static Code Analyzer does not currently support custom rules for COBOL applications.

**Note:** To scan COBOL with Fortify Static Code Analyzer, you must have a specialized Fortify license specific for COBOL scanning capabilities. Contact Micro Focus Fortify Customer Support for more information about scanning COBOL and the required license.

## <span id="page-55-0"></span>Preparing COBOL Source Files for Translation

Fortify Static Code Analyzer runs only on the supported systemslisted in the *Micro Focus Fortify Software System Requirements* document, not on mainframe computers. Before you can scan a COBOL program, you must copy the following program componentsto the system where you run Fortify Static Code Analyzer:

- COBOL source code
- All copybook files that the COBOL source code uses
- All SQL INCLUDE files that the COBOL source code references

Fortify Static Code Analyzer processes only top-level COBOL sources. Do not include copybook or SQL INCLUDE files in the directory or the subdirectory where the COBOL sources reside. Fortify recommends that you place your COBOL source code in a folder called sources/ and your copybooks in a folder called copybooks/. Create these folders at the same level. Emulate the following structure with the translation command:

sourceanalyzer -b <build\_id> -noextension-type COBOL -copydirs copybooks/ sources/

If your COBOL source code contains:

COPY FOO

where FOO is a copybook file or a SQL INCLUDE file, then the corresponding file in the copybooks folder or the SQL INCLUDE folder, asspecified with the -copydirs option, should be FOO. The COPY command can also take a directory-file-path structure rather than a just a file name. Follow the same translation command structure, using a directory-file-path structure instead of just the file name.

#### Preparing COBOL Source Code Files

If you have COBOL source files retrieved from a mainframe without COB or CBL file extensions (which istypical for COBOL file names), then you must include the following in the translation command line:

-noextension-type COBOL *<path>*

Specify the directory and folder with all COBOL files asthe parameter to the sourceanalzyer command, and Fortify Static Code Analyzer translates all the filesin that directory and folder without any need for COBOL file extensions.

#### Preparing COBOL Copybook Files

Fortify Static Code Analyzer does not identify copybooks by the file extension. All copybook files must therefore retain the names used in the COBOL source code COPY statements. Do not place copybook files in the same folder as the main COBOL source files, but instead, put them in a directory named copybooks/ at the same level asthe folder that contains your COBOL source files.

If the copybooks have file extensions, use the -copy-extensions option to specify the copybook file extensions. For more information, see "COBOL [Command-Line](#page-56-1) Options" below.

## <span id="page-56-0"></span>COBOL Command-Line Syntax

Free-format COBOL is the default translation and scan mode for Fortify Static Code Analyzer. Fortify Static Code Analyzer supports the analysis of fixed-format COBOL. When you analyze fixed-format COBOL, you must include the -fixed-format command-line option for both the translation and scan commands. For more information, see "COBOL [Command-Line](#page-56-1) Options" below.

The basic syntax to translate a single free-format COBOL source code file is:

sourceanalyzer -b *<build\_id>*

The basic syntax to scan a translated free-format COBOL program is:

sourceanalyzer -b *<build\_id>* -scan -f *<result>*.fpr

### <span id="page-56-1"></span>COBOL Command-Line Options

The following table describes the COBOL command-line options.

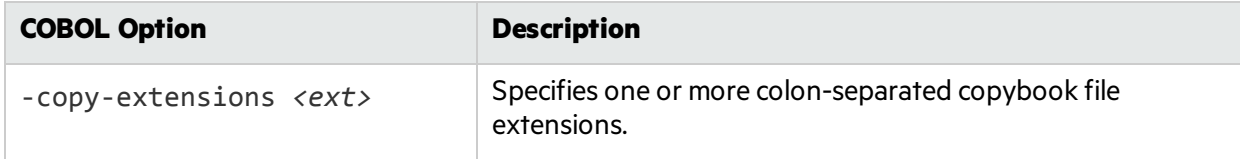

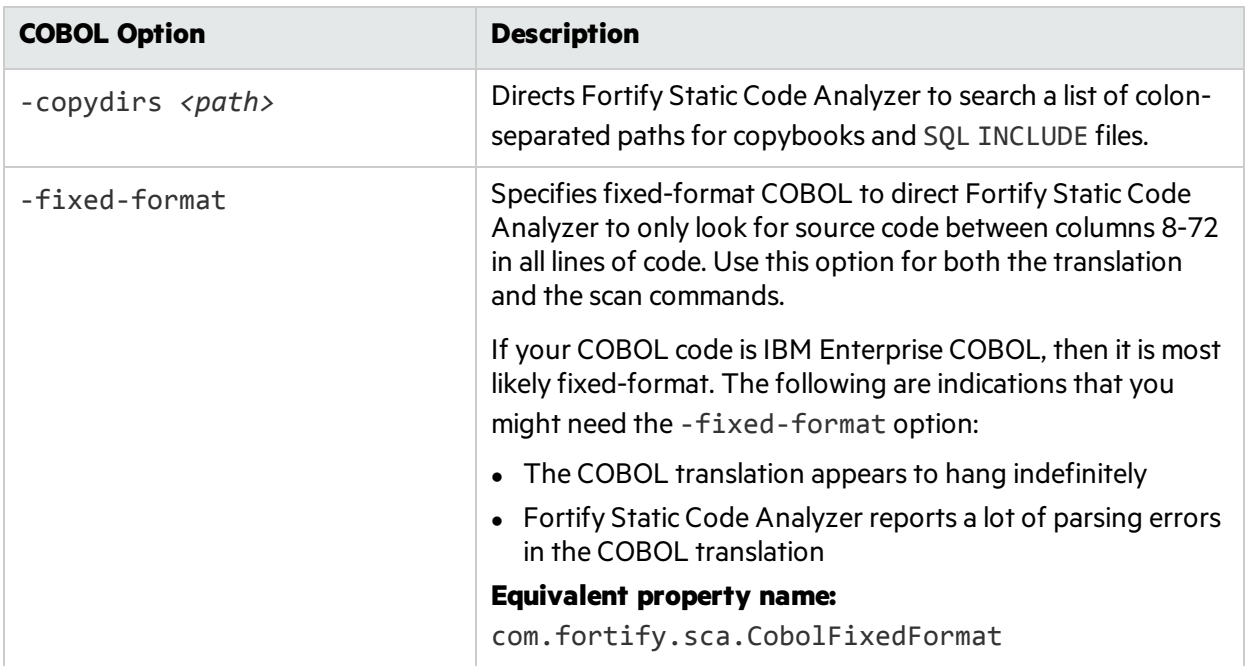

# Chapter 12: Translating Other Languages

This section contains the following topics:

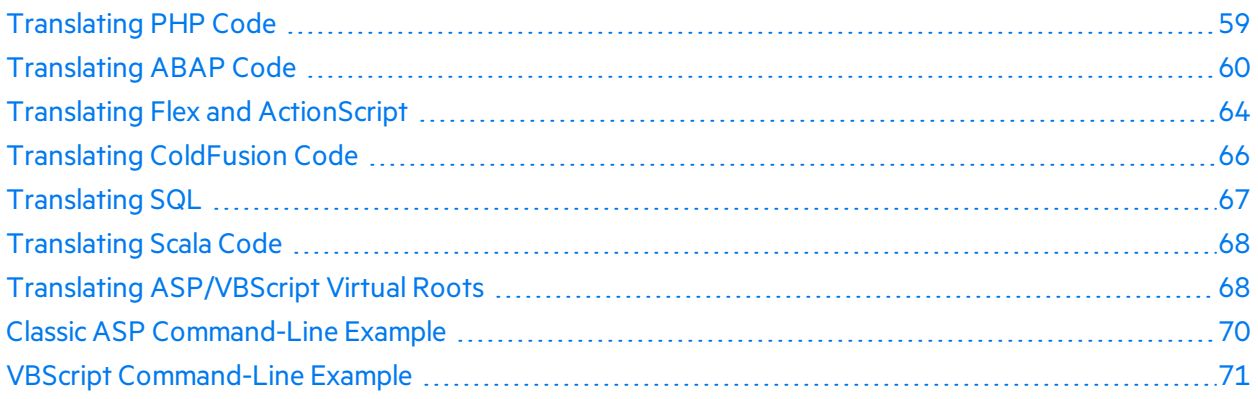

## <span id="page-58-0"></span>Translating PHP Code

The syntax to translate a single PHP file named MyPHP. php is shown in the following example:

sourceanalyzer -b <br/>b>
douted id>
MyPHP.php

To translate a file where the source or the php. ini file entry includes a relative path name (starts with  $\ldots$  or  $\ldots$   $\ldots$  consider setting the PHP source root as shown in the following example:

sourceanalyzer -php-source-root <path> -b <br/>*<br/>build\_id>* MyPHP.php

For more information about the -php-source-root option, see the description in "PHP [Command-](#page-58-1)Line [Options"](#page-58-1) below.

#### <span id="page-58-1"></span>PHP Command-Line Options

The following table describes the PHP-specific command-line options.

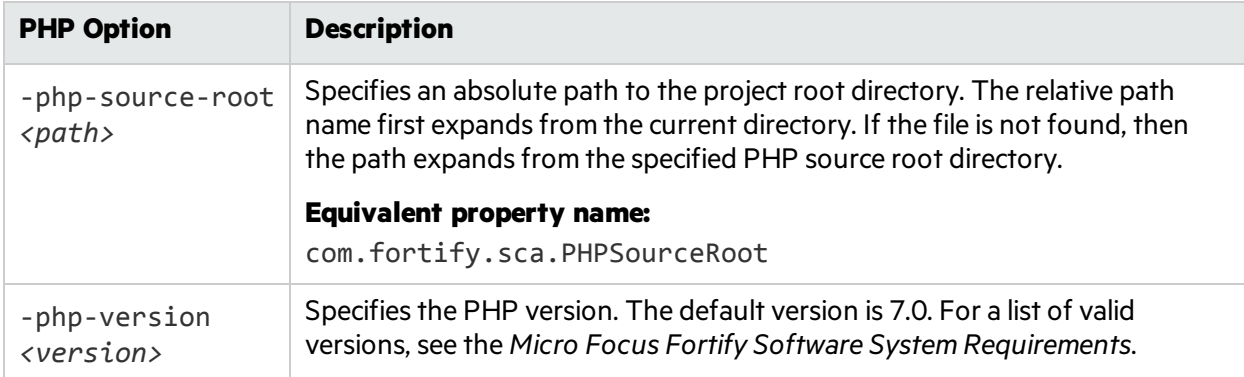

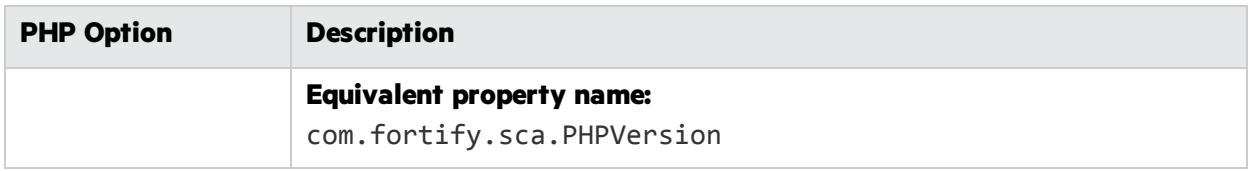

## <span id="page-59-0"></span>Translating ABAP Code

Translating ABAP code issimilar to translating other operating language code. However, it requires additional steps to extract the code from the SAP database and prepare it for scanning. See ["Importing](#page-60-0) the [Transport](#page-60-0) Request" on the next page for more information. This section assumes you have a basic understanding of SAP and ABAP.

To translate ABAP code, the Fortify ABAP Extractor program downloads source files to the presentation server, and optionally, invokes Fortify Static Code Analyzer. You need to use an account with permission to download files to the local system and execute operating system commands.

Because the extractor program is executed online, you might receive a max dialog work process time reached exception message if the volume of source files selected for extraction exceeds the allowable processrun time. To work around this, download large projects as a series of smaller Extractor tasks. For example, if your project consists of four different packages, download each package separately into the same project directory. If the exception occurs frequently, work with your SAP Basis administrator to increase the maximum time limit (rdisp/max\_wprun\_time).

When a PACKAGE is extracted from ABAP, the Fortify ABAP Extractor extracts everything from TDEVC with a parent c1 field that matches the package name. It then recursively extracts everything else from TDEVC with a parentcl field equal to those already extracted from TDEVC. The field extracted from TDEVC is devclass.

The devclass values are treated as a set of program names and handled the same way as a program name, which you can provide.

Programs are extracted from TRDIR by comparing the name field with either:

- $\bullet$  The program name specified in the selection screen
- The list of values extracted from TDEVC if a package was provided

The rows from TRDIR are those for which the name field has the given program name and the expression LIKEprogramname is used to extract rows.

This final list of names is used with READ REPORT to get code out of the SAP system. This method does read classes and methods out as well as merely REPORTS, for the record.

Each READ REPORT call produces a file in the temporary folder on the local system. This set of files is what Fortify Static Code Analyzer translates and scans, producing an FPR file that you can open with Audit Workbench.

#### INCLUDE Processing

As source code is downloaded, the Fortify ABAP Extractor detects INCLUDE statements in the source. When found, it downloads the include targets to the local machine for analysis.

#### <span id="page-60-0"></span>Importing the Transport Request

ABAP scanning is available as a premium component of Fortify Static Code Analyzer. If you purchased a license that includes this capability, you need to import the Fortify ABAP Extractor transport request on your SAP Server.

The Fortify transport request is located in the SAP\_Extractor.zip package. The package is located in the Tools directory:

#### *<sca\_install\_dir>*/Tools/SAP\_Extractor.zip

The Fortify ABAP Extractor package, SAP Extractor.zip, contains the following files:

- K9000XX. NSP (where the "XX" is the release number)
- R9000XX.NSP (where the "XX" is the release number)

These files make up the SAP transport request that you must import into your SAP system from outside your local Transport Domain. Your SAP administrator or an individual authorized to install transport requests on the system should import the transport request.

The NSP files contain a program, a transaction (YSCA), and the program user interface. After you import them into your system, you can extract your code from the SAP database and prepare it for Fortify Static Code Analyzer scanning.

#### **Installation Note**

The Fortify ABAP Extractor transport request was created on a system running SAP release 7.02, SP level 0006. If you are running a different SAP release, you might get the transport request import error: Install release does not match the current version.

This causes the installation to fail. To resolve this issue:

1. Run the transport request import again.

The Import Transport Request dialog box opens.

- 2. Click the **Options** tab.
- 3. Select the **Ignore Invalid Component Version** check box.
- 4. Complete the import procedure.

#### Adding Fortify Static Code Analyzer to Your Favorites List

Adding Fortify Static Code Analyzer to your Favoriteslist is optional, but doing so can make it quicker to access and launch Fortify Static Code Analyzer scans. The following steps assume that you use the user menu in your day-to-day work. If your work is done from a different menu, add the Favoriteslink to the menu that you use. Before you create the Fortify Static Code Analyzer entry, make sure that the SAP server is running and you are in the SAP Easy Access area of your web-based client.

1. From the **SAP Easy Access** menu, type S000 in the transaction box. The **SAP Menu** opens.

2. Right-click the **Favorites** folder and select **Insert transaction**. The **Manual entry of a transaction** dialog box opens.

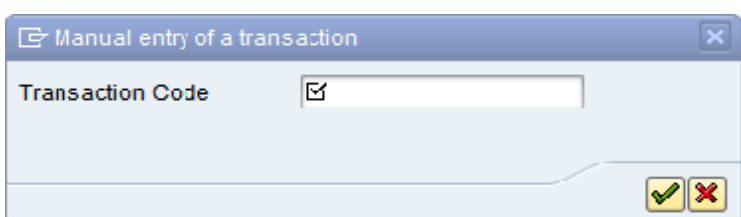

- 3. Type YSCA in the **Transaction Code** box.
- 4. Click the green check mark button  $\mathcal{L}$ .

The **Extract ABAP code and launch SCA** item appearsin the **Favorites** list.

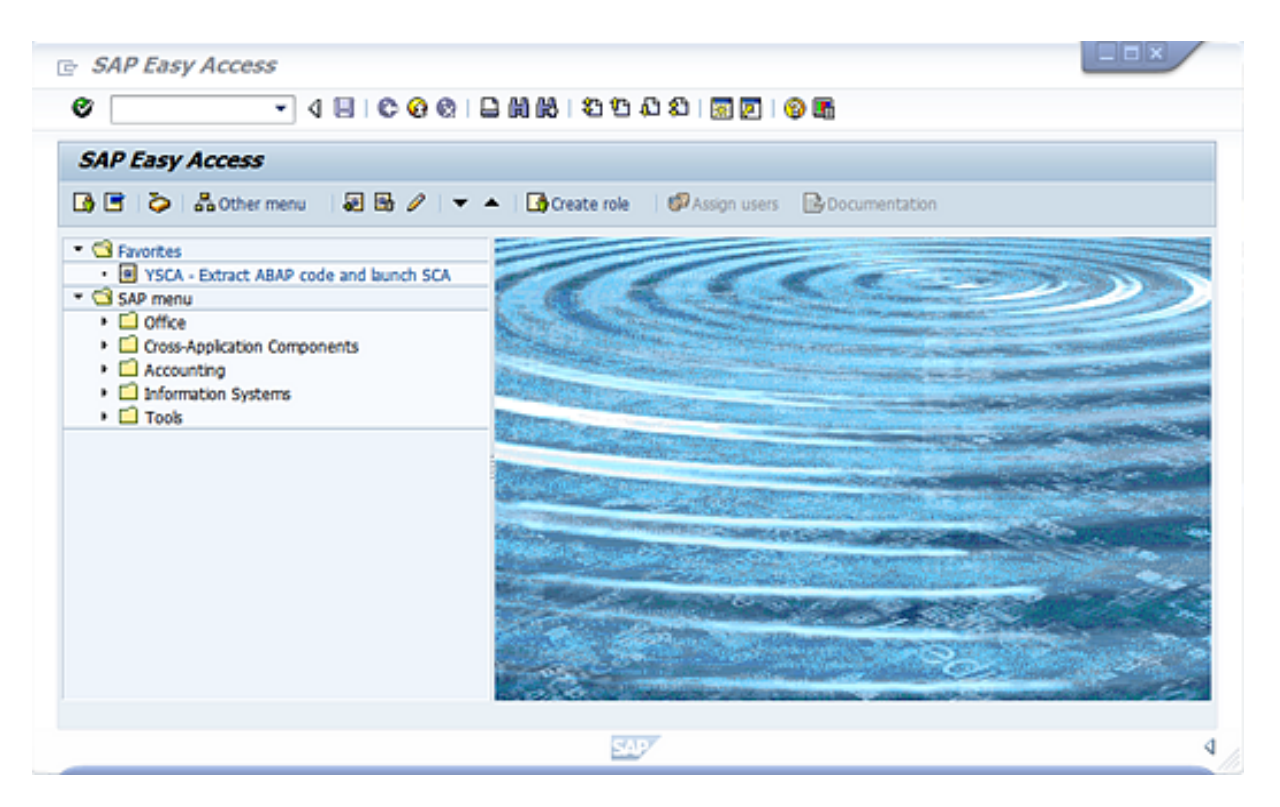

5. Click the **Extract ABAP code and launch SCA** link to launch the Fortify ABAP Extractor.

#### Running the Fortify ABAP Extractor

To run the Fortify ABAP Extractor:

1. Start the program from the **Favorites** link, the transaction code, or manually start the YHP\_ FORTIFY SCA object.

#### 2. Provide the requested information.

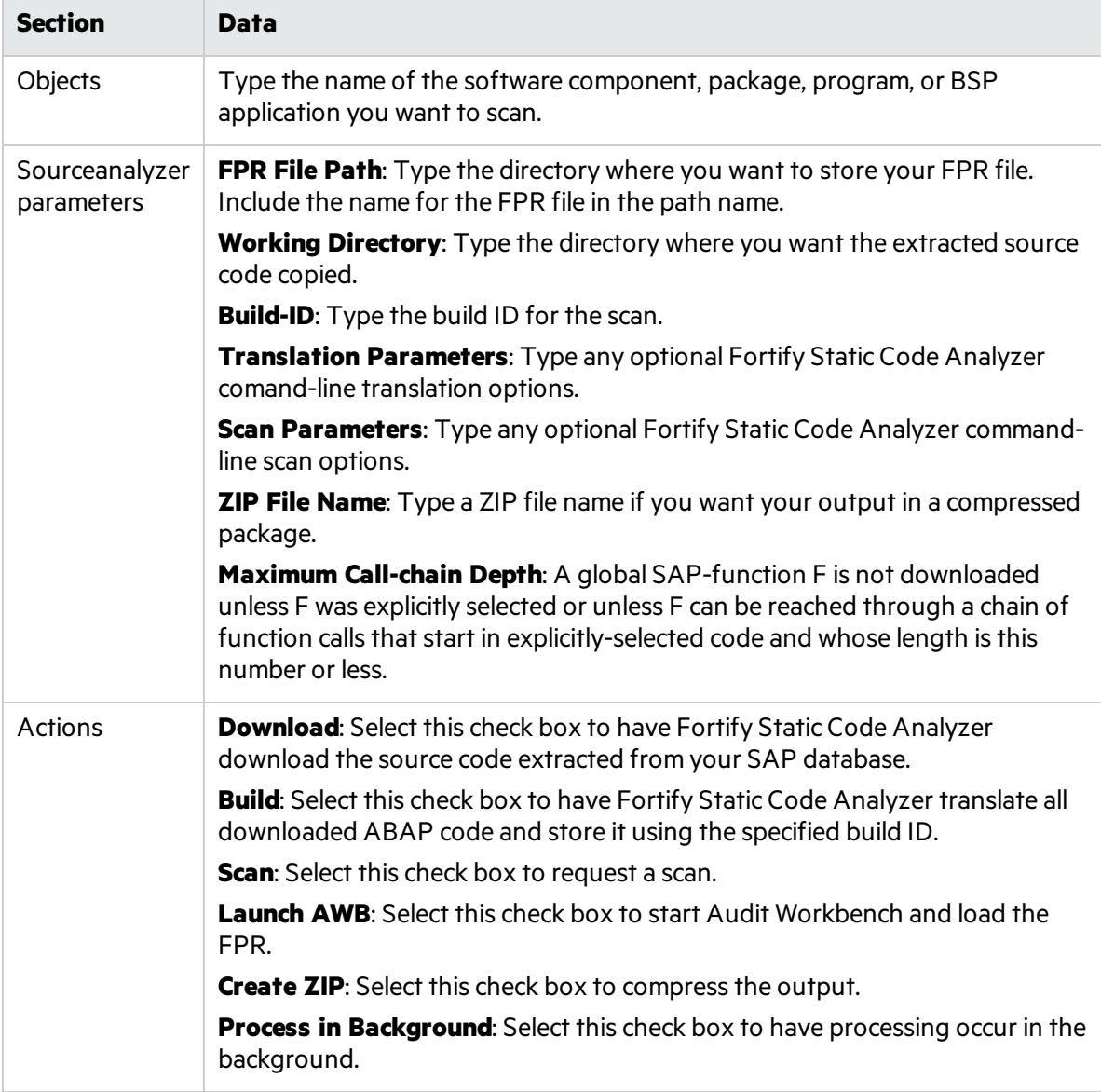

#### 3. Click **Execute**.

#### Uninstalling the Fortify ABAP Extractor

To uninstall the ABAP extractor:

- 1. In ABAP Workbench, open the Object Navigator.
- 2. Select package YHP\_FORTIFY\_ABAP.
- 3. Expand the **Programs** tab.
- 4. Right-click the following element, and then select **Delete**.
	- Program: ZHP\_FORTIFY\_SCA

## <span id="page-63-0"></span>Translating Flex and ActionScript

The basic command-line syntax for translating ActionScript is:

sourceanalyzer -b *<build\_id>* -flex-libraries *<libs> <files>*

where:

*<libs>* is a semicolon-separated list (Windows) or a colon-separated list (non-Windowssystems) of library names to which you want to "link" and  $\langle files\rangle$  are the files to translate.

#### Flex and ActionScript Command-Line Options

Use the following command-line options to translate Flex files. You can also specify this information in the properties configuration file (fortify-sca.properties) as noted in each description.

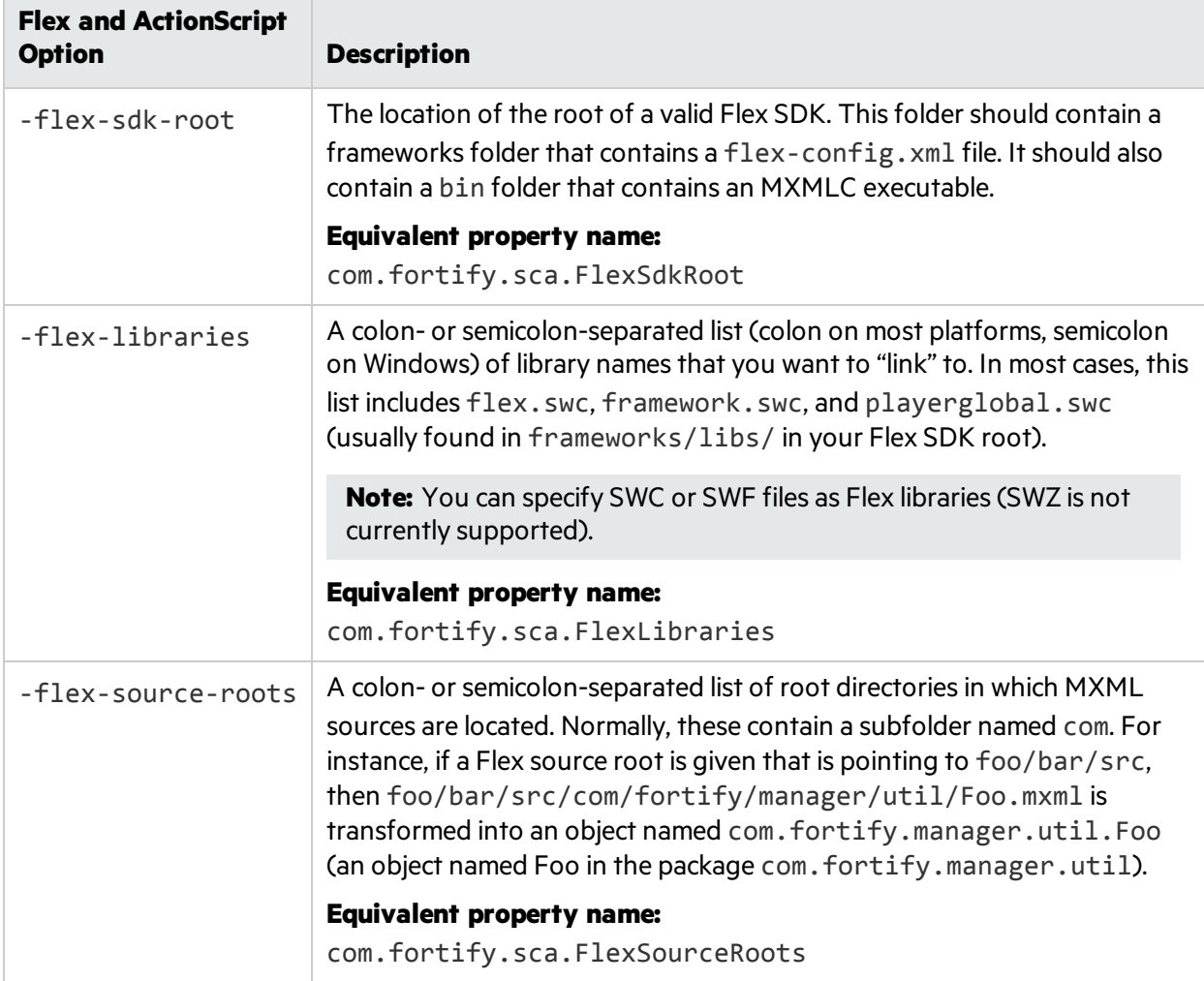

User Guide Chapter 12: Translating Other Languages

**Note:** -flex-sdk-root and –flex-source-roots are primarily for MXML translation, and are optional if you are scanning pure ActionScript. Use –flex-libraries for resolving all ActionScript.

Fortify Static Code Analyzer translates MXML files into ActionScript and then runs them through an ActionScript parser. The generated ActionScript issimple to analyze; not rigorously correct like the Flex runtime model. As a consequence, you might get parse errors with MXML files. For instance, the XML parsing could fail, translation to ActionScript could fail, and the parsing of the resulting ActionScript could also fail. If you see any errors that do not have a clear connection to the original source code, notify Micro Focus Fortify Customer Support.

#### ActionScript Command-Line Examples

The following examples illustrate command-line syntax for typical scenarios for translating ActionScript.

#### **Example 1**

The following example isfor a simple application that contains only one MXML file and a single SWF library (MyLib.swf):

sourceanalyzer -b MyFlexApp -flex-libraries lib/MyLib.swf -flex-sdk-root /home/myself/flex-sdk/ -flex-source-roots . my/app/FlexApp.mxml

This identifies the location of the libraries to include, and also identifies the Flex SDK and the Flex source root locations. The single MXML file, located in /my/app/FlexApp.mxml, results in translating the MXML application as a single ActionScript class called FlexApp and located in the my. app package.

#### **Example 2**

The following example is for an application in which the source files are relative to the src directory. It uses a single SWF library, MyLib.swf, and the Flex and framework libraries from the Flex SDK:

```
sourceanalyzer -b MyFlexProject -flex-sdk-root /home/myself/flex-sdk/
-flex-source-roots src/ -flex-libraries lib/MyLib.swf "src/**/*.mxml"
"src/**/*.as"
```
This example locates the Flex SDK and uses Fortify Static Code Analyzer file specifiers to include the .as and .mxml filesin the src folder. It is not necessary to explicitly specify the .SWC fileslocated in the –flex-sdk-root, although this example doesso for the purposes of illustration. Fortify Static Code Analyzer automatically locates all . SWC files in the specified Flex SDK root, and it assumes that these are libraries intended for use in translating ActionScript or MXML files.

#### **Example 3**

In this example, the Flex SDK root and Flex libraries are specified in a propertiesfile because typing in the data is time consuming and the data is generally constant. Divide the application into two sections and store them in folders: a main section folder and a modules folder. Each folder contains a src folder where the paths start. File specifiers contain wild cards to pick up all the . mxml and . as files in both src folders. An MXML file in main/src/com/foo/util/Foo.mxml istranslated as an ActionScript class named Foo in the package com. foo. util, for example, with the source roots specified here:

sourceanalyzer -b MyFlexProject -flex-source-roots main/src:modules/src "./main/src/\*\*/\*.mxml" "./main/src/\*\*/\*.as" "./modules/src/\*\*/\*.mxml" "./modules/src/\*\*/\*.as"

#### Handling Resolution Warnings

To see all warnings that were generated during translation, type the following command before you start the scan phase:

```
sourceanalyzer -b <build_id> -show-build-warnings
```
#### ActionScript Warnings

You might receive a message similar to the following:

```
The ActionScript front end was unable to resolve the following imports:
a.b at y.as:2. foo.bar at somewhere.as:5. a.b at foo.mxml:8.
```
This error occurs when Fortify Static Code Analyzer cannot find all of the required libraries. You might need to specify additional SWC or SWF Flex libraries(-flex-libraries option or com.fortify.sca.FlexLibraries property) so that Fortify Static Code Analyzer can complete the analysis.

### <span id="page-65-0"></span>Translating ColdFusion Code

To treat undefined variablesin a CFML page astainted, uncomment the following line in *<sca\_ install\_dir>*/Core/config/fortify-sca.properties:

#com.fortify.sca.CfmlUndefinedVariablesAreTainted=true

This instructs the Dataflow Analyzer to watch out for register-globals-style vulnerabilities. However, enabling this property interferes with Dataflow Analyzer findings in which a variable in an included page is initialized to a tainted value in an earlier-occurring included page.

#### ColdFusion Command-Line Syntax

Type the following to translate ColdFusion source code:

```
sourceanalyzer -b <build_id> -source-base-dir <dir> \langlefiles> | \langlefile
specifiers>
```
#### where:

- <br integral of  $\epsilon$  specifies the build ID for the project
- < dir > specifies the root directory of the web application
- $\langle$ files> $|\langle$ file specifiers> specifies the CFML source code files

For a description of how to use *<file\_specifiers>*, see ["Specifying](#page-95-0) Files" on page 96.

**Note:** Fortify Static Code Analyzer calculates the relative path to each CFML source file with the -source-base-dir directory as the starting point. Fortify Static Code Analyzer uses these relative paths when it generatesinstance IDs. If you move the entire application source tree to a different directory, the Fortify Static Code Analyzer- generated instance IDsremain the same provided that you specify an appropriate parameter for the -source-base-dir option.

#### ColdFusion Command-Line Options

The following table describes the ColdFusion options.

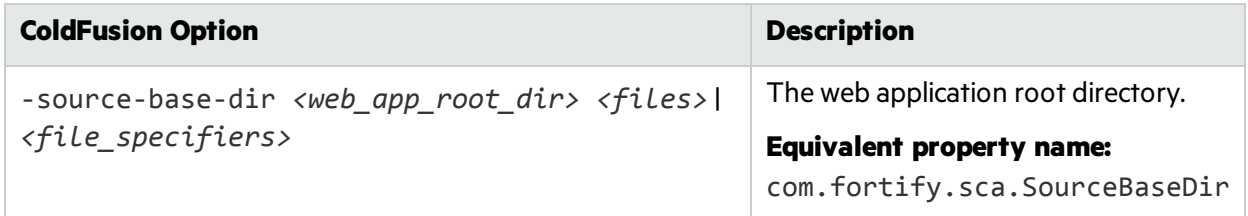

## <span id="page-66-0"></span>Translating SQL

On Windows platforms, Fortify Static Code Analyzer assumesthat files with the .sql extension are T-SQL rather than PL/SQL. If you have PL/SQL files with the .sql extension on Windows, you must configure Fortify Static Code Analyzer to treat them as PL/SQL.

To specify the SQL type for translation on Windows platforms, type one of the following translation commands:

```
sourceanalyzer -b <build_id> -sql-language TSQL <files>
```
or

```
sourceanalyzer -b <build_id> -sql-language PL/SQL <files>
```
Alternatively, you can change the default behavior for files with the . sql extension. In the fortifysca.properties file, set the com.fortify.sca.fileextensions.sql property to TSQL or PLSQL.

#### PL/SQL Command-Line Example

The following example shows the syntax to translate two PL/SQL files:

sourceanalyzer -b MyProject x.pks y.pks

The following example shows how to translate all PL/SQL filesin the sources directory:

```
sourceanalyzer -b MyProject "sources/**/*.pks"
```
#### T-SQL Command-Line Example

The following example shows the command to translate two T-SQL files:

sourceanalyzer -b MyProject x.sql y.sql

The following example shows how to translate all T-SQL filesin the sources directory:

sourceanalyzer -b MyProject "sources\\*\*\\*.sql"

**Note:** This example assumes the com. fortify.sca.fileextensions.sql property in fortify-sca.properties isset to TSQL.

## <span id="page-67-0"></span>Translating Scala Code

To translate Scala code, you must have a standard Lightbend Enterprise Suite license. Download the Scala translation plugin from Lightbend. For instructions on how to download and translate Scala code, see the Lightbend documentation at [https://developer.lightbend.com/guides/fortify.](https://developer.lightbend.com/guides/fortify)

**Important!** If your project contains source code other than Scala, you must translate the Scala code using the Lightbend's Scala translation plugin, and then translate the other source code with sourceanalyzer using the same build ID before you run the scan phase.

## <span id="page-67-1"></span>Translating ASP/VBScript Virtual Roots

Fortify Static Code Analyzer allows you to handle ASP virtual roots. For web servers that use virtual directories as aliasesthat map to physical directories, Fortify Static Code Analyzer enables you to use an alias.

For example, you can have virtual directories named Include and Library that refer to the physical directories C:\WebServer\CustomerOne\inc and C:\WebServer\CustomerTwo\Stuff, respectively.

The following example shows the ASP/VBScript code for an application that uses *virtual* includes:

```
<!--#include virtual="Include/Task1/foo.inc"-->
```
For this example, the previous ASP code refers to the file in the following physical location:

```
C:\Webserver\CustomerOne\inc\Task1\foo.inc
```
The real directory replaces the virtual directory name Include in this example.

#### Accommodating Virtual Roots

To provide the mapping of each virtual directory to Fortify Static Code Analyzer, you mustset the com.fortify.sca.ASPVirtualRoots.name\_of\_virtual\_directory property in your Fortify Static Code Analyzer command-line invocation as shown in the following example:

```
sourceanalyzer -Dcom.fortify.sca.ASPVirtualRoots.<virtual_
directory>=<full_path_to_corresponding_physical_directory>
```
**Note:** On Windows, if the physical path includes spaces, you must enclose the property setting in quotes:

```
sourceanalyzer "-Dcom.fortify.sca.ASPVirtualRoots.<virtual_
directory>=<full_path_to_corresponding_physical_directory>"
```
To expand on the example in the previous section, pass the following property value to Fortify Static Code Analyzer:

-Dcom.fortify.sca.ASPVirtualRoots.Include="C:\WebServer\CustomerOne\inc"

```
-Dcom.fortify.sca.ASPVirtualRoots.Library="C:\WebServer\CustomerTwo\Stuff"
```
This maps Include to C:\WebServer\CustomerOne\inc and Library to C:\WebServer\CustomerTwo\Stuff.

When Fortify Static Code Analyzer encounters the #include directive:

```
<!-- #include virtual="Include/Task1/foo.inc" -->
```
Fortify Static Code Analyzer determines if the project contains a physical directory named Include. If there is no such physical directory, Fortify Static Code Analyzer looks through its runtime properties and finds the -Dcom.fortify.sca.ASPVirtualRoots.Include=

"C:\WebServer\CustomerOne\inc" setting. Fortify Static Code Analyzer then looksfor thisfile: C:\WebServer\CustomerOne\inc\Task1\foo.inc.

User Guide Chapter 12: Translating Other Languages

Alternatively, you can set this property in the fortify-sca.properties file located in *<sca\_* install\_dir>\Core\config. You must escape the backslash character (\) in the path of the physical directory as shown in the following example:

com.fortify.sca.ASPVirtualRoots.Library=C:\\WebServer\\CustomerTwo\\Stuff

com.fortify.sca.ASPVirtualRoots.Include=C:\\WebServer\\CustomerOne\\inc

**Note:** The previous version of the ASPVirtualRoot property is still valid. You can use it on the Fortify Static Code Analyzer command line as follows: -Dcom.fortify.sca.ASPVirtualRoots=C:\WebServer\CustomerTwo\Stuff; C:\WebServer\CustomerOne\inc

This prompts Fortify Static Code Analyzer to search through the listed directories in the order specified when it resolves a virtual include directive.

#### Using Virtual Roots Example

You have a file as follows:

C:\files\foo\bar.asp

To specify this file, use the following include:

```
<!-- #include virtual="/foo/bar.asp">
```
Then set the virtual root in the sourceanalyzer command as follows:

```
-Dcom.fortify.sca.ASPVirtualRoots=C:\files\foo
```
This strips the /foo from the front of the virtual root. If you do not specify foo in the com.fortify.sca.ASPVirtualRoots property, then Fortify Static Code Analyzer looksfor C:\files\bar.asp and fails.

The sequence to specify virtual roots is as follows:

- 1. Remove the first part of the path in the source.
- <span id="page-69-0"></span>2. Replace the first part of the path with the virtual root asspecified on the command line.

## Classic ASP Command-Line Example

To translate a single file classic ASP written in VBScript named MyASP.asp, type:

```
sourceanalyzer -b mybuild "MyASP.asp"
```
## <span id="page-70-0"></span>VBScript Command-Line Example

To translate a VBScript file named myApp.vb, type:

sourceanalyzer -b mybuild "myApp.vb"

# Chapter 13: Integrating into a Build

You can integrate the analysis into supported build tools.

This section contains the following topics:

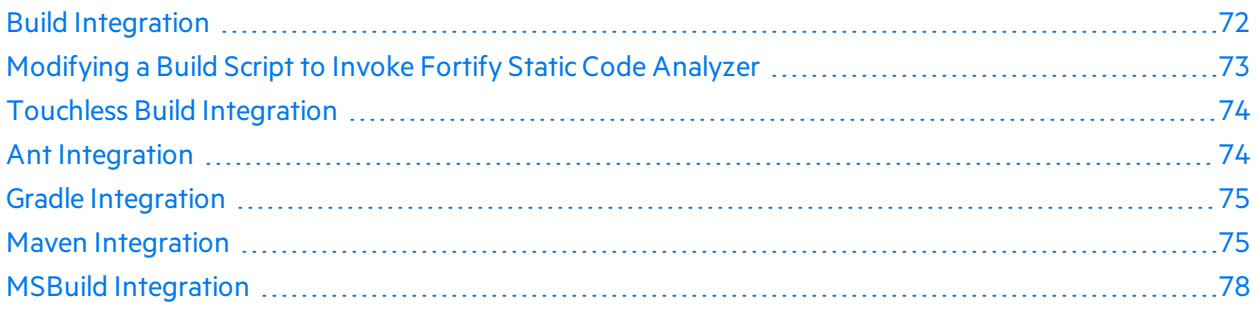

## <span id="page-71-0"></span>Build Integration

You can translate entire projectsin a single operation. Prefix your original build operation with the sourceanalyzer command followed by the Fortify Static Code Analyzer options. For information about integrating with Xcodebuild, see "iOS Code Analysis [Command-Line](#page-48-1) Syntax" on page 49.

The command-line syntax to translate a complete project is:

```
sourceanalyzer -b <build_id> [<sca_options>] <br/>build_tool [<build_tool
options>]
```
where *<build tool>* is the name of your build tool, such as make, gmake, devenv, or xcodebuild. See the *Micro Focus Fortify Software System Requirements* document for a list of supported build tools. Fortify Static Code Analyzer executes your build tool and intercepts all compiler operationsto collect the specific command line used for each input.

**Note:** Fortify Static Code Analyzer only processes the compiler commands that the build tool executes. If you do not clean your project before you execute the build, then Fortify Static Code Analyzer only processes those files that the build tool re-compiles.

Successful build integration requires that the build tool:

- Executes a Fortify Static Code Analyzer-supported compiler
- Executes the compiler on the operating system path search, not with a hardcoded path (This requirement does not apply to xcodebuild integration.)
- Executes the compiler, rather than executing a sub-process that then executes the compiler

If you cannot meet these requirements in your environment, see ["Modifying](#page-72-0) a Build Script to Invoke Fortify Static Code [Analyzer"](#page-72-0) on the next page.
## Make Example

If you build your project with the following build commands:

```
make clean
make
make install
```
then you can simultaneously translate and compile the entire project with the following commands:

```
make clean
sourceanalyzer -b <br/>build_id> make
make install
```
## Devenv Example

If you build a Visual Studio project with the following build command:

```
devenv MyProject.sln /rebuild
```
then you can translate and compile the project with the command:

```
sourceanalyzer -b <build_id> devenv MyProject.sln /rebuild
```
**Note:** Fortify Static Code Analyzer converts devenv invocations and command-line optionsto MSBuild invocations. For more information, see ".NET [Command-Line](#page-32-0) Syntax" on page 33.

# Modifying a Build Script to Invoke Fortify Static Code Analyzer

As an alternative to build integration, you can modify your build script to prefix each compiler, linker, and archiver operation with the sourceanalyzer command. For example, a makefile often defines variables for the names of these tools:

```
CC=gcc
CXX=g++LD=ld
AR=ar
```
You can prepend the tool references in the makefile with the sourceanalyzer command and the appropriate Fortify Static Code Analyzer options.

```
CC=sourceanalyzer -b mybuild gcc
CXX=sourceanalyzer -b mybuild g++
LD=sourceanalyzer -b mybuild ld
AR=sourceanalyzer -b mybuild ar
```
When you use the same build ID for each operation, Fortify Static Code Analyzer automatically combines each of the separately-translated filesinto a single translated project.

# Touchless Build Integration

Fortify Static Code Analyzer includes a generic build tool called touchless that enablestranslation of projects using build systemsthat Fortify Static Code Analyzer does not directly support. The commandline syntax for touchless build integration is:

sourceanalyzer -b <build\_id> touchless <build\_command>

For example, you might use a python script called build, by to compute dependencies and execute appropriately-ordered C compiler operations. Then to execute your build, run the following command:

python build.py

Fortify Static Code Analyzer does not have native support forsuch a build design. However, you can use the touchless build tool to translate and build the entire project with the single command:

sourceanalyzer -b <build\_id> touchless python build.py

The same requirements for successful build integration with supported build systems described earlier in this chapter (see "Build [Integration"](#page-71-0) on page 72) apply to touchlessintegration with unsupported build systems.

# Ant Integration

Fortify Static Code Analyzer provides an easy way to translate Java source files for projects that use an Ant build file. You can apply thisintegration on the command line without modifying the Ant build.xml file. When the build runs, Fortify Static Code Analyzer intercepts all javac task invocations and translates the Java source files as they are compiled.

**Note:** You must translate any JSP files, configuration files, or any other non-Java source files that are part of the application in a separate step.

To use the Ant integration, make sure that the sourceanalyzer executable is on the system PATH.

Prepend your Ant command-line with the sourceanalyzer command as follows:

sourceanalyzer -b <br/>*>build\_id>* ant [<ant\_options>]

# Gradle Integration

You can translate projects that are built with Gradle without any modification of the build, gradle file. When the build runs, Fortify Static Code Analyzer translates the source files as they are compiled. See the *Micro Focus Fortify Software System Requirements* document for platforms and languages supported specifically for Gradle integration. Any files in the project in unsupported languages for Gradle integration are not translated (with no error reporting). These files are therefore not analyzed and any existing potential vulnerabilities can go undetected.

To integrate Fortify Static Code Analyzer into your Gradle build, make sure that the sourceanalyzer executable is on the system PATH. Prepend the Gradle command line with the sourceanalyzer command as follows:

```
sourceanalyzer -b <build_id> <sca_options> gradle [<gradle_options>]
<gradle tasks>
```
For example:

sourceanalyzer -b buildxyz gradle clean build sourceanalyzer -b buildxyz gradle --info assemble

**Note:** If you use the Fortify Static Code Analyzer -verbose option, then you must also include the -gradle option. For example:

```
sourceanalyzer -b buildxyz -gradle -verbose gradle assemble
```
# Maven Integration

Micro Focus Fortify Static Code Analyzer includes a Maven plugin that provides a way to add Fortify Static Code Analyzer clean, translate, scan, Fortify CloudScan, and FPR upload capabilitiesto your Maven project builds. You can use the plugin directly or integrate itsfunctionality into your build process.

## Installing and Updating the Fortify Maven Plugin

The Fortify Maven Plugin islocated in *<sca\_install\_dir>*/plugins/maven. This directory contains a binary and a source version of the plugin in both zip and tarball archives. To install the plugin, extract the version (binary or source) that you want to use, and then follow the instructions in the included README.TXT file. Perform the installation in the directory where you extracted the archive.

For information about supported versions of Maven, see the *Micro Focus Fortify Software System Requirements* document.

If you have a previous version of the Fortify Maven Plugin installed, and then install the latest version.

### Uninstalling the Fortify Maven Plugin

```
To uninstall the Fortify Maven Plugin, manually delete all filesfrom the <maven_local_
repo>/repository/com/fortify/ps/maven/plugin directory.
```
### Testing the Fortify Maven Plugin Installation

After you install the Fortify Maven Plugin, use one of the included sample files to be sure your installation works properly.

To test the Fortify Maven Plugin using the EightBallsample file:

1. Add the directory that contains the sourceanalyzer executable to the path environment variable.

For example:

export set PATH=\$PATH:/*<sca\_install\_dir>*/bin

or

set PATH=%PATH%;*<sca\_install\_dir>*/bin

- 2. Type sourceanalyzer -version to test the path setting. Fortify Static Code Analyzer version information is displayed if the path setting is correct.
- 3. Navigate to the sample Eightball directory: *<root\_dir>*/samples/EightBall.
- 4. Type the following command:

mvn com.fortify.sca.plugins.maven:sca-maven-plugin:*<ver>*:clean

where *<ver>* is the version of the Fortify Maven Plugin you are using. If the version is not specified, Maven uses the latest version of the Fortify Maven Plugin that is installed in the local repository.

**Note:** To see the version of the Fortify Maven Plugin, open the pom. xml file that you extracted in *<root\_dir>* in a text editor. The Fortify Maven Plugin version isspecified in the <version> element.

5. If the command in step 4 completed successfully, then the Fortify Maven Plugin isinstalled correctly. The Fortify Maven Plugin is not installed correctly if you get the following error message:

```
[ERROR] Error resolving version for plugin
'com.fortify.sca.plugins.maven:sca-maven-plugin' from the repositories
```
Check the Maven local repository and try to install the Fortify Maven Plugin again.

## Using the Fortify Maven Plugin

You can use the Fortify Maven Plugin as a Maven plugin or in a Fortify Static Code Analyzer build integration.

#### Maven Plugin

To analyze your code as a plugin in Maven, see the documentation included in the Fortify Maven Plugin. The following table describes where to find the documentation after the Fortify Maven Plugin is properly installed.

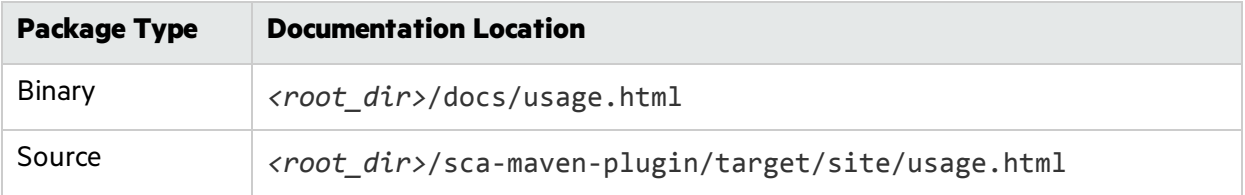

### Fortify Static Code Analyzer Build Integration

To analyze your files as part of a Fortify Static Code Analyzer build integration:

1. Install the target application in the local repository:

mvn install

2. Clean out the previous build:

```
sourceanalyzer -b <br/>cbuild_id> -clean
```
3. Translate the code by prepending the maven command used to build your project with the sourceanalyzer command as follows:.

```
sourceanalyzer -b <build_id> [<sca_options>] [<mvn_command_with_
options>]
```
For example:

sourceanalyzer -b buildxyz mvn package

4. Run the scan:

```
sourceanalyzer -b <build_id> [<sca_scan_options>] -scan -f <file>.fpr
```
### Excluding Files from the Scan

If you do not want to include all of the files in your project or solution, you can direct Fortify Static Code Analyzer to exclude selected files from your scan. To specify the files you want to exclude, add the -D

option with the fortify.sca.exclude property to the translate step as shown in the following example:

```
-Dfortify.sca.exclude="fileA;fileB;fileC;"
```
**Note:** On Windows, separate the file names with a semicolon; and on all other platforms use a colon. Wild cards are supported; use a single asterisk (\*) to match part of a file name and use two asterisks (\*\*) to recursively match directories.

For example, for a Java 1.8 project, issue the following command to translate the source code and exclude three source files:

```
mvn com.fortify.sca.plugins.maven:sca-maven-plugin:<ver>:translate
-Dfortify.sca.source.version=1.8 -
Dfortify.sca.exclude="fileA;fileB;fileC;"
```
# MSBuild Integration

Fortify Static Code Analyzer enables you to translate yoursource code as part of your MSBuild build process. With the Fortify Static Code Analyzer MSBuild integration, you can translate files on machines where Visual Studio is not installed. See the *Micro Focus Fortify Software System Requirements* document for the supported MSBuild versions. The MSBuild executable allows for translation of the following project types:

- $\bullet$  C/C++ console applications
- $\bullet$  C/C++ libraries
- **.** .NET, .NET Core, .NET Standard, and .NET Portable projects:
	- Libraries
	- Console applications
	- Websites
	- ASP.NET, ASP.NET Core web applications
- .NET Azure applications
- .NET Xamarin applications

Thissection describesthree waysto run a Fortify Static Code Analyzer analysis as part of your MSBuild project.

## <span id="page-78-0"></span>Using MSBuild Integration

The simplest way to translate your MSBuild project isto append the MSBuild command that you normally run to build your project to the Fortify Static Code Analyzer command line. The following is an example of this comand line.

```
sourceanalyzer –b <build_id> msbuild [<sca_options>] <msbuild_options>
<solution_or_project_file>
```
You can provide a single project file or the entire solution for translation. For most project types, you can run this command line from either the Windows Command Prompt or the Developer Command Prompt for Visual Studio. The only exceptions are Xamarin and C/C++ projects and solutions, which you must translate from Developer Command Prompt for Visual Studio.

## <span id="page-78-1"></span>Using the Touchless MSBuild Integration

The touchless MSBuild integration is another method to integrate Fortify Static Code Analyzer into the MSBuild process. This method enables you to translate your MSBuild project without explicitly invoking Fortify Static Code Analyzer from the command line.

The touchless MSBuild integration requiresthe FortifyMSBuildTouchless.dll located in the *<sca\_install\_dir>*/Core/lib directory, which you provide to the MSBuild process with the /logger option. There are several Windows environment variablesthat you can set to configure the translation of your MSBuild projects. Most of these variables have default values. If the variables are not set, Fortify Static Code Analyzer uses the defaults.

**Important!** The FORTIFY\_MSBUILD\_BUILDID variable does not have default value. Make sure that you set this variable before you use touchless MSBuild integration to translate your project.

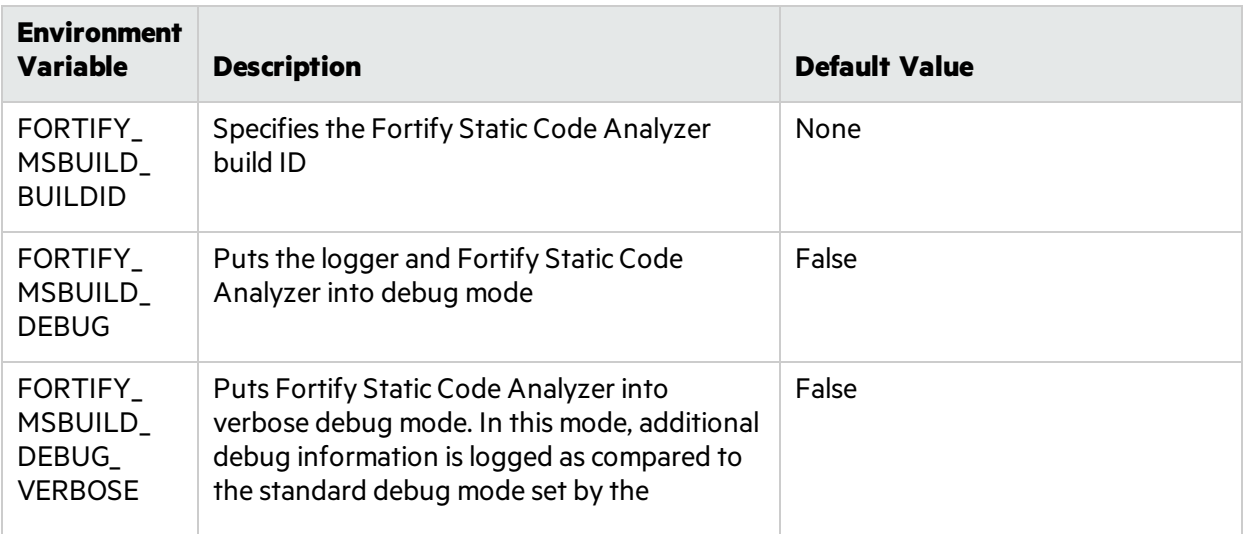

The following table lists the Windows environment variables that you can set for touchless MSBuild integration.

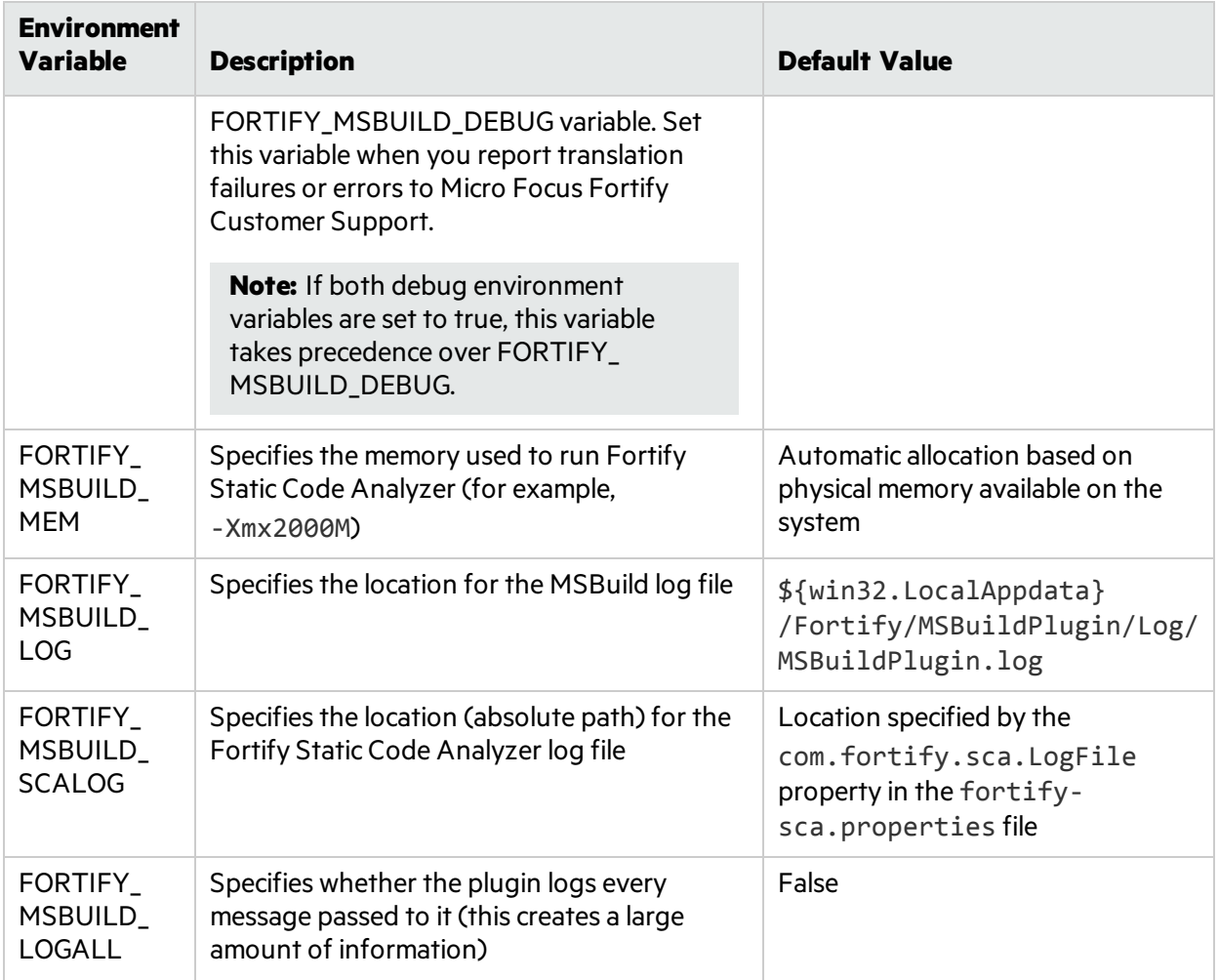

For most project types, you can run the commands described in this section from either the Windows Command Prompt or the Developer Command Prompt for Visual Studio. You can provide a single project or the entire solution for the command.

**Important!** You must translate Xamarin and C/C++ projects from the Developer Command Prompt for Visual Studio.

The following is an example of the command to run the build and a Fortify Static Code Analyzer analysis:

```
msbuild <msbuild_options> /logger:"<sca_install_
dir>\Core\lib\FortifyMSBuildTouchless.dll" <solution_or_project_file>
```
## Adding Custom Tasks to your MSBuild Project

As an alternative to using MSBuild integration or touchless MSBuild integration (see "Using [MSBuild](#page-78-0) [Integration"](#page-78-0) on the previous page and "Using the Touchless MSBuild [Integration"](#page-78-1) on the previous page respectively), you can add custom tasks to your MSBuild project to invoke Fortify Static Code Analyzer. **Note:** MSBuild custom tasks are only supported with .NET projects.

To add a custom task to an MSBuild project:

1. Create a task to identify and locate the FortifyMSBuildTasks.dll:

```
<UsingTask TaskName="Fortify.TranslateTask" AssemblyFile="<sca_install_
dir>\Core\lib\FortifyMSBuildTasks.dll" />
```
2. Create a new target or add a custom target to an existing target to invoke the custom task.

The following sections describe the parameters and provide examples for the different custom tasks that you can add to an MSBuild project:

- ["Fortify.CleanTask"](#page-80-0) below Remove any existing temporary files for the specified build ID
- <sup>l</sup> ["Fortify.TranslateTask"](#page-80-1) below Translate the source code
- ["Fortify.ScanTask"](#page-83-0) on page 84 Scan the source files
- ["Fortify.SSCTask"](#page-84-0) on page 85 Upload an FPR to Fortify Software Security Center
- ["Fortify.CloudScanTask"](#page-86-0) on page 87 Upload an FPR to Fortify CloudScan or Fortify Software Security Center

#### <span id="page-80-0"></span>Fortify.CleanTask

The following table describes the parameters for the Fortify. CleanTask.

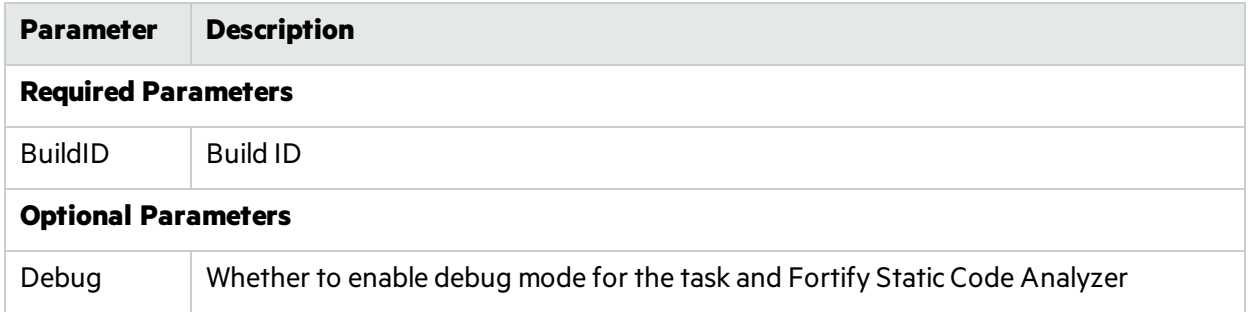

The following example showsthe Fortify.CleanTask task in an MSBuild project:

```
<UsingTask TaskName="Fortify.CleanTask"
 AssemblyFile="<sca_install_dir>\Core\lib\FortifyMSBuildTasks.dll" />
<Target Name="FortifyBuild" AfterTargets="AfterBuild"
 Outputs="dummy.out">
 <CleanTask BuildID="MyProj" />
</Target>
```
### <span id="page-80-1"></span>Fortify.TranslateTask

You must customize these tasks to each sub-project of your MSBuild project so that each sub-project is translated separately. This is similar to manual translation described in ["Translating](#page-33-0) .NET Binaries" on

### [page](#page-33-0) 34.

The following table describes the parameters for the Fortify. TranslateTask.

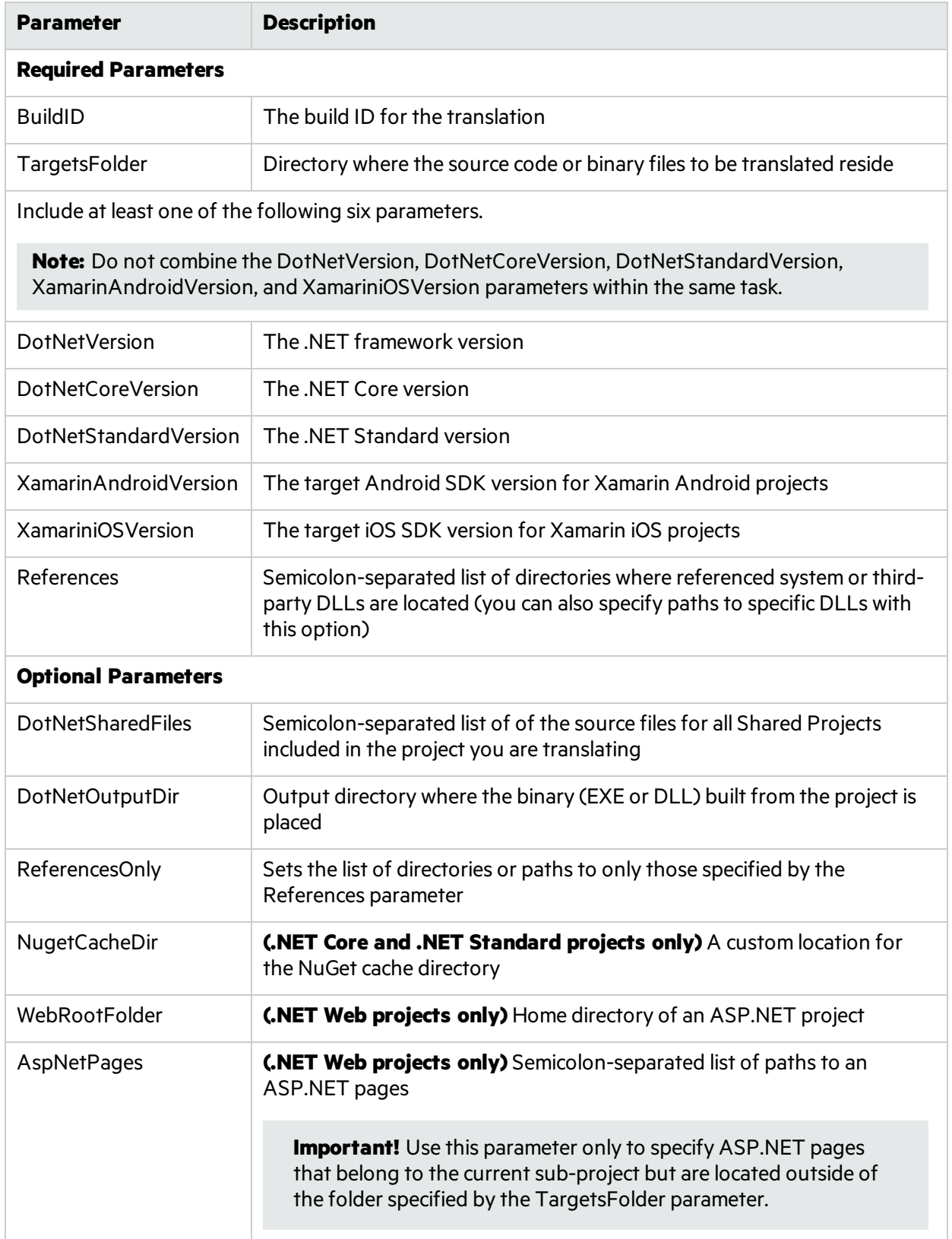

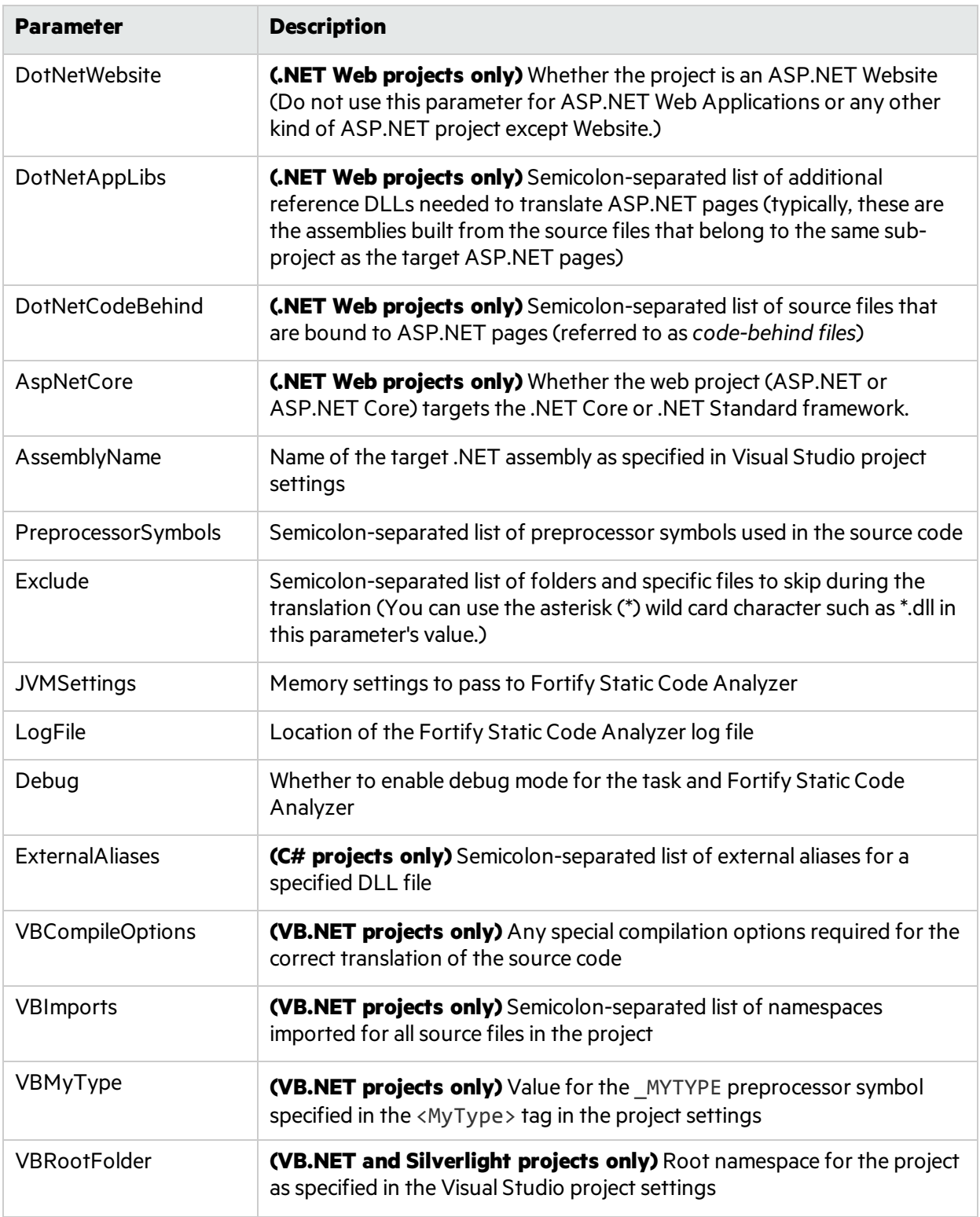

The following example showsthe Fortify.TranslateTask task in an MSBuild project:

```
<UsingTask TaskName="Fortify.TranslateTask"
 AssemblyFile="<sca_install_dir>\Core\lib\FortifyMSBuildTasks.dll" />
<Target Name="FortifyBuild" AfterTargets="AfterBuild" Outputs="dummy.out">
 <TranslateTask
   TargetsFolder="$(OutDir)"
    BuildID="MyProj"
   DotNetVersion="4.6"
    JVMSettings="-Xmx2000M"
    LogFile="trans_task.log"
   Debug="true" />
</Target>
```
The FortifyBuild target is invoked after the AfterBuild target is run. The AfterBuild target is one of several default targets defined in the MSBuild target file. You must specify all required parameters.

### <span id="page-83-0"></span>Fortify.ScanTask

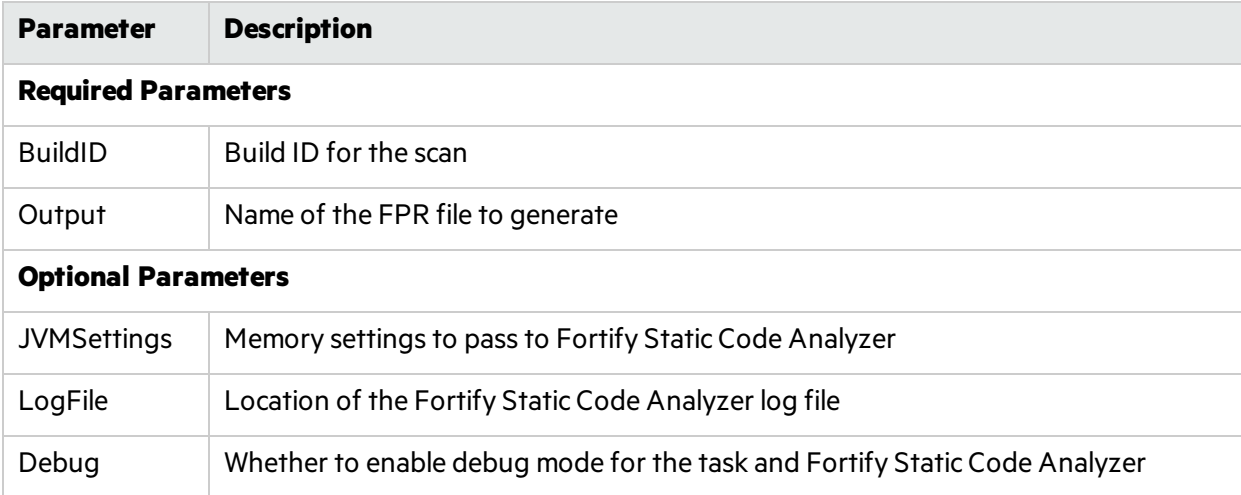

The following table describes the parameters for the Fortify. ScanTask.

The following example shows a Fortify.TranslateTask and a Fortify.ScanTask task in an MSBuild project:

```
<UsingTask TaskName="Fortify.TranslateTask"
 AssemblyFile="<sca_install_dir>\Core\lib\FortifyMSBuildTasks.dll" />
<UsingTask TaskName="Fortify.ScanTask"
 AssemblyFile="<sca_install_dir>\Core\lib\FortifyMSBuildTasks.dll" />
```
User Guide Chapter 13: Integrating into a Build

```
<Target Name="FortifyBuild" AfterTargets="AfterBuild" Outputs="dummy.out">
  <TranslateTask
    TargetsFolder="$(OutDir)"
    DotNetVersion="4.6"
    BuildID="MyProj"
    JVMSettings="-Xmx2000M"
    LogFile="trans_task.log"
    Debug="true" />          
  <ScanTask
    BuildID="MyProj"
    JVMSettings="-Xmx2000M"
    LogFile="scan_task.log"
    Debug="true"
    Output="MyProj.fpr" />
</Target>
```
### <span id="page-84-0"></span>Fortify.SSCTask

The following table describes the parameters for the Fortify. ScanTask.

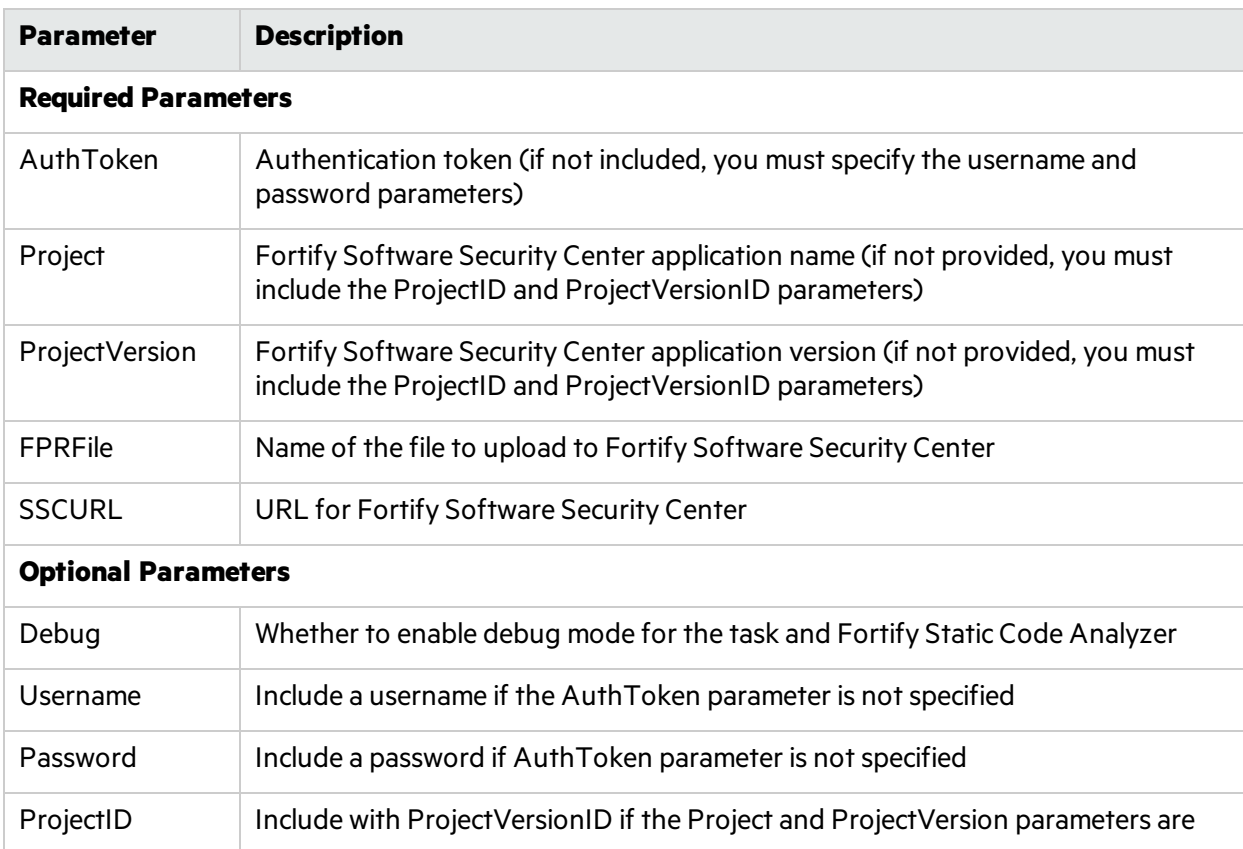

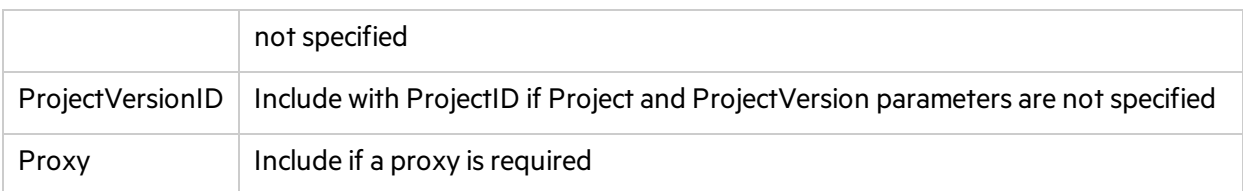

The following example showsthe Fortify.TranslateTask, Fortify.ScanTask, and Fortify.SSCTask tasksin an MSBuild project:

```
<UsingTask TaskName="Fortify.TranslateTask"
 AssemblyFile="<sca_install_dir>\Core\lib\FortifyMSBuildTasks.dll" />  
<UsingTask TaskName="Fortify.ScanTask"
 AssemblyFile="<sca_install_dir>\Core\lib\FortifyMSBuildTasks.dll" />
<UsingTask TaskName="Fortify.SSCTask"
 AssemblyFile=<sca_install_dir>\Core\lib\FortifyMSBuildTasks.dll" />
<Target Name="FortifyBuild" AfterTargets="AfterBuild" Outputs="dummy.out">
 <TranslateTask
    TargetsFolder="$(OutDir)"
    DotNetVersion="4.6"
    BuildID="MyProj"
    JVMSettings="-Xmx1000M"
    LogFile="trans_task.log"
    Debug="true" />          
 <ScanTask BuildID="TestTask"
    JVMSettings="-Xmx1000M"
    LogFile="scan_task.log"
    Debug="true"
    Output="MyProj.fpr" />
 <SSCTask
    Username="admin"
    Password="admin"
    Project="Test Project"
    ProjectVersion="Test Version 1"
    FPRFile="MyProjSSC.fpr"
    SSCURL="http://localhost:8180/ssc" />
</Target>
```
### <span id="page-86-0"></span>Fortify.CloudScanTask

If you are using Micro Focus Fortify CloudScan to process your scans, you can send the translated output to your Fortify CloudScan environment. You can also use this task to upload to Fortify Software Security Center.

The following table describes the parameters for the Fortify. CloudScanTask.

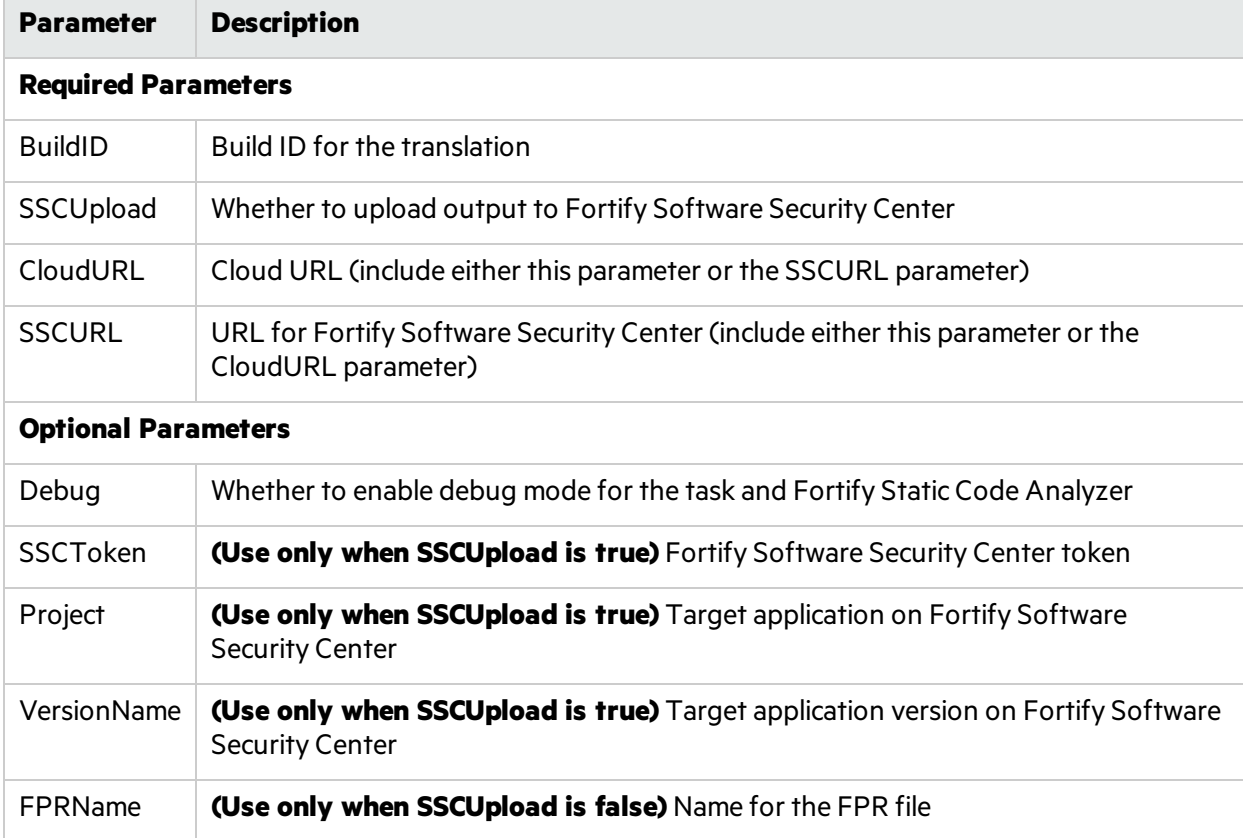

The following example shows the Fortify. CloudScanTask task in an MSBuild project:

```
<UsingTask TaskName="Fortify.CloudScanTask"
 AssemblyFile="<sca_install_dir>\Core\lib\FortifyMSBuildTasks.dll"/>
<Target Name="FortifyBuild" AfterTargets="AfterBuild" Outputs="dummy.out">
 <CloudScanTask
    BuildID="MyProj"
   SSCUpload="false"
   FPRName="MyProj.fpr"
   CloudURL="http://localhost:8080/cloud-ctrl" />
</Target>
```
# Chapter 14: Command-Line Interface

This chapter describes general Fortify Static Code Analyzer command-line options and how to specify source files for analysis. Command-line options that are specific to a language are described in the chapter for that language.

This section contains the following topics:

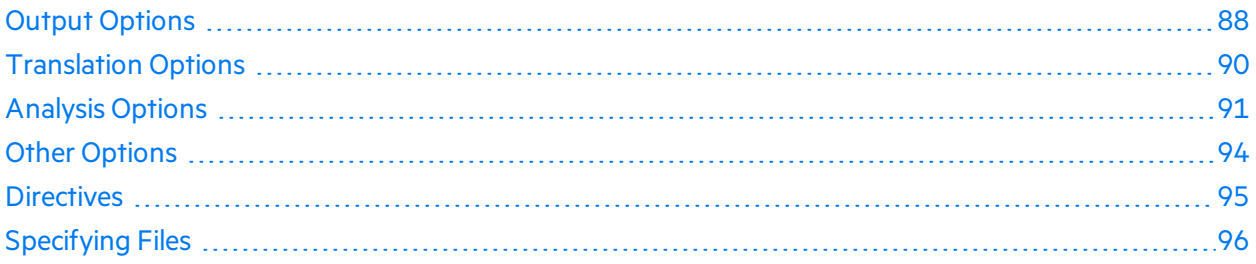

# <span id="page-87-0"></span>Output Options

The following table describes the output options.

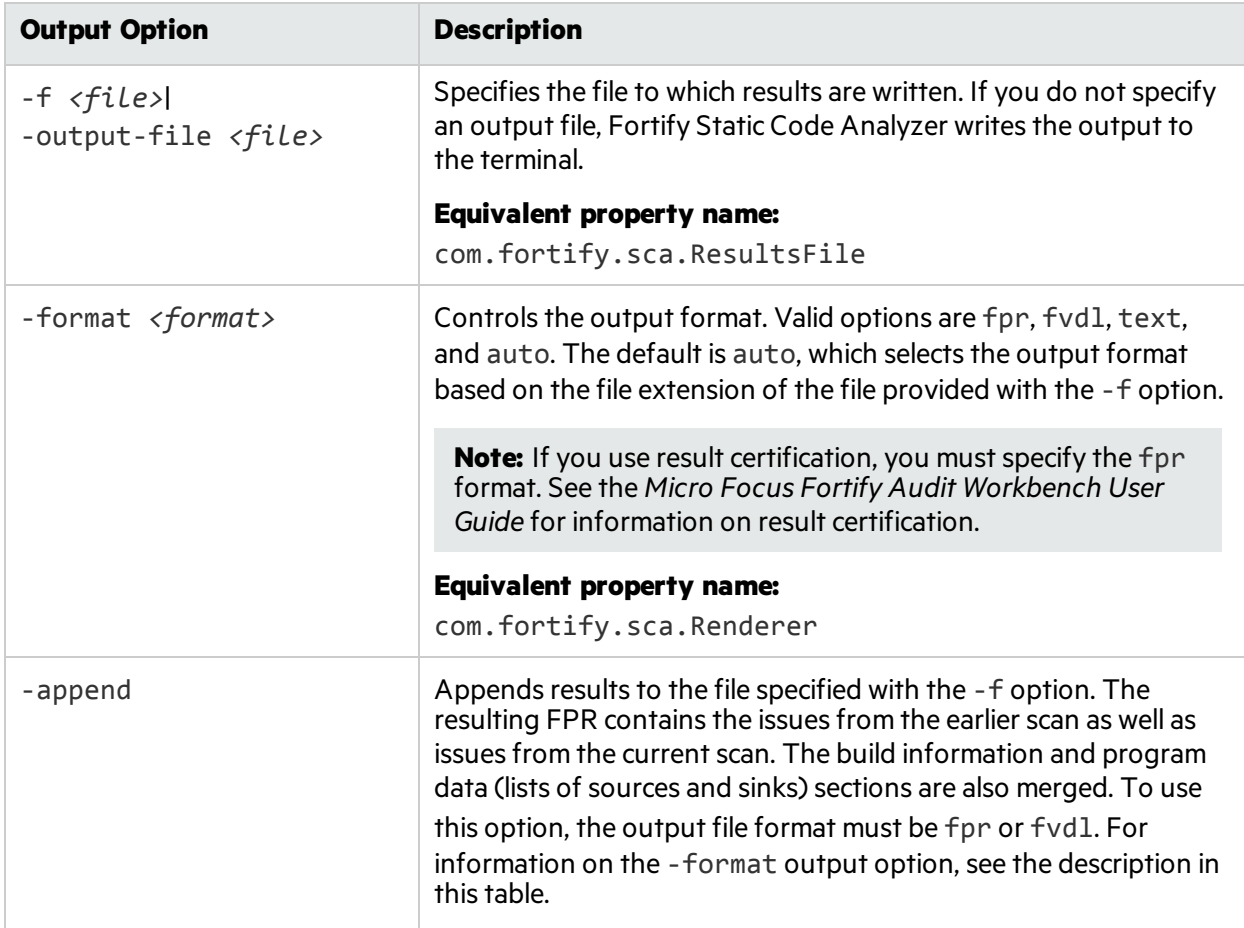

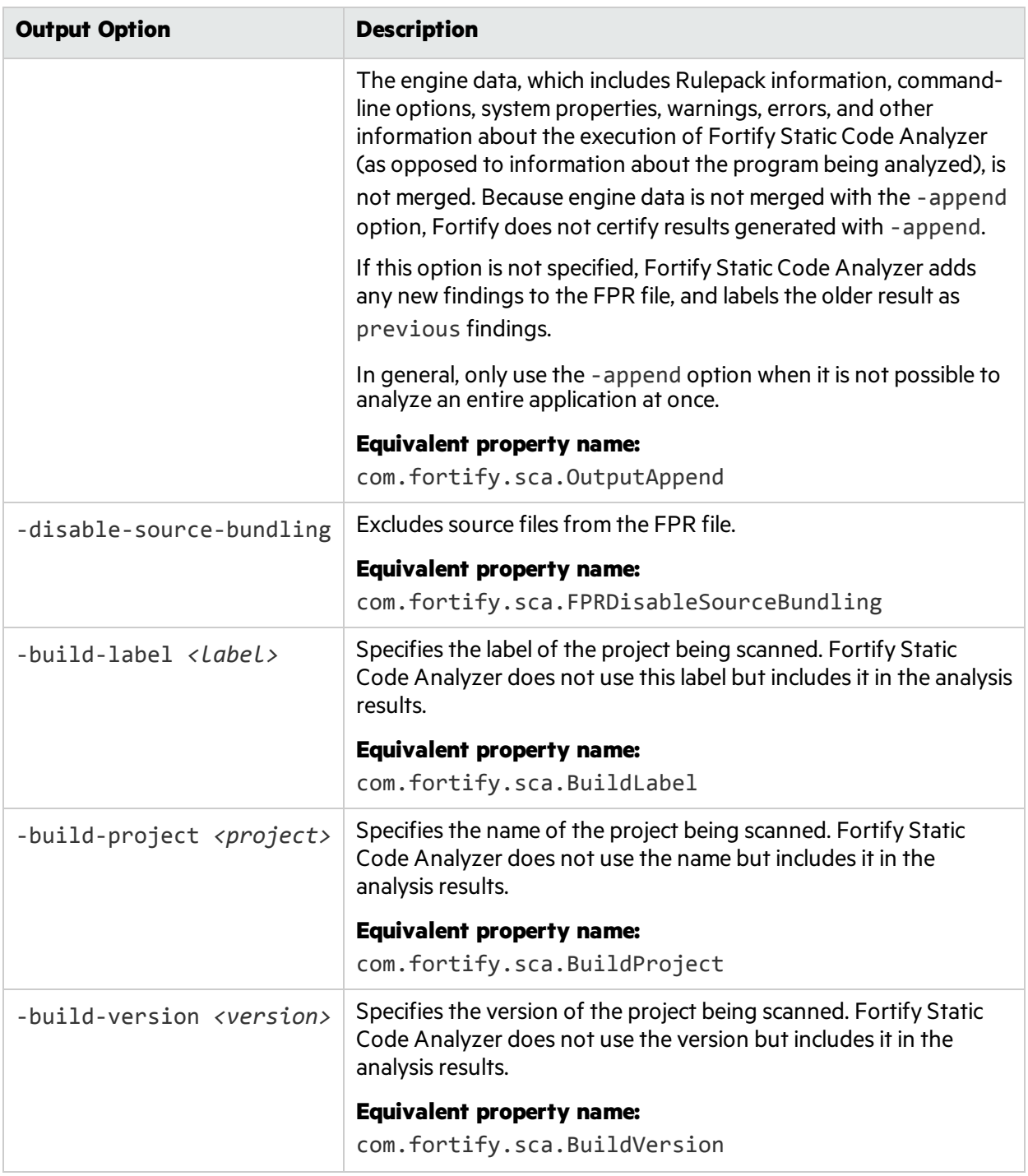

# <span id="page-89-0"></span>Translation Options

The following table describes the translation options.

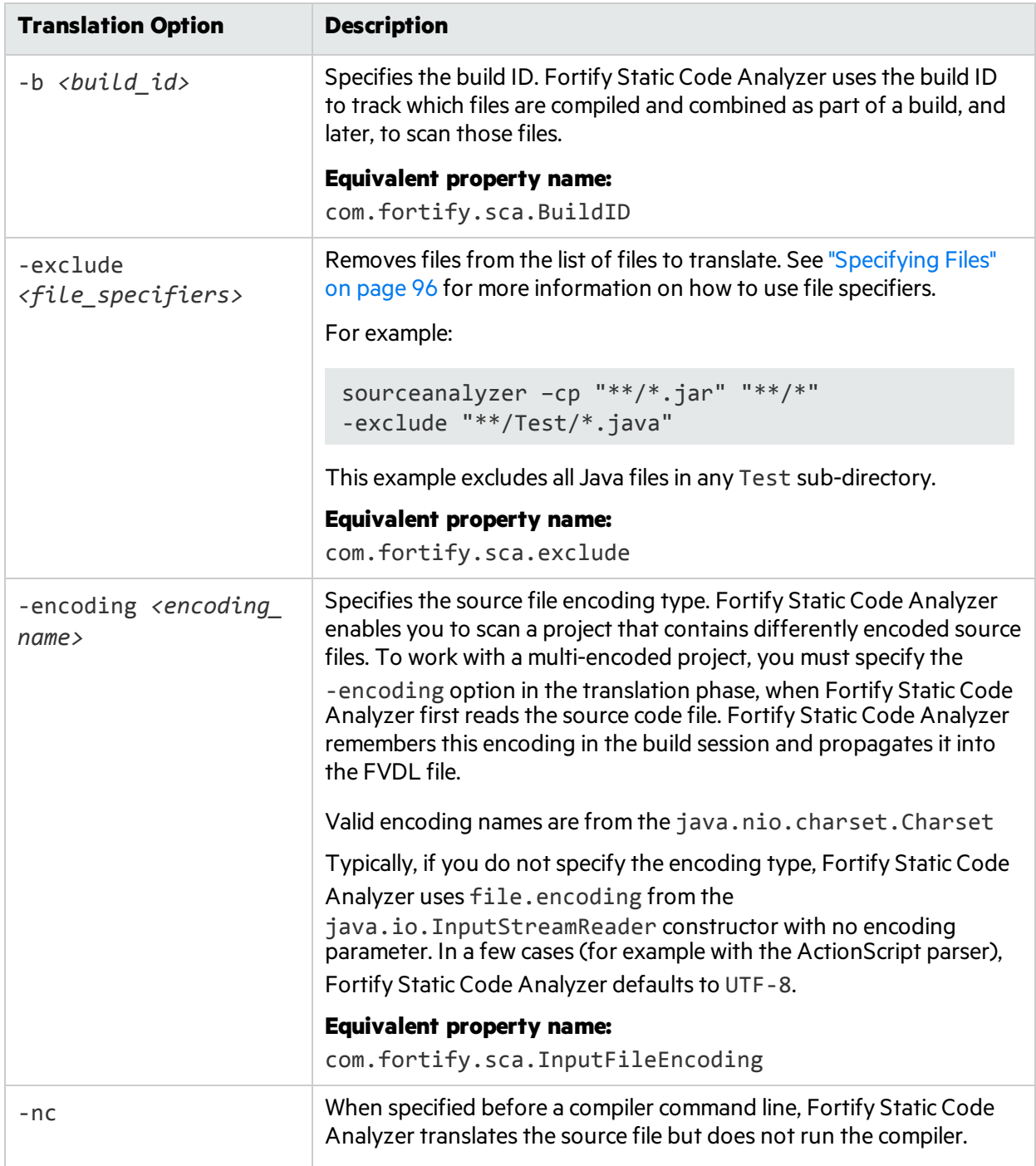

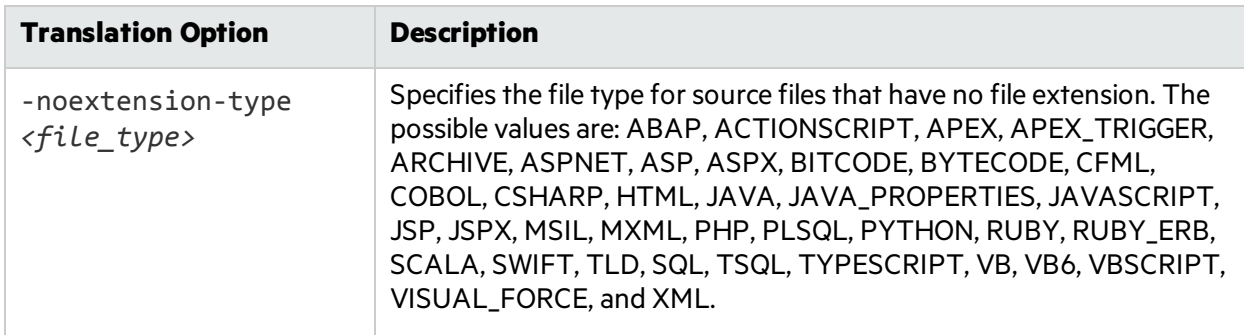

# <span id="page-90-0"></span>Analysis Options

The following table describes the analysis options.

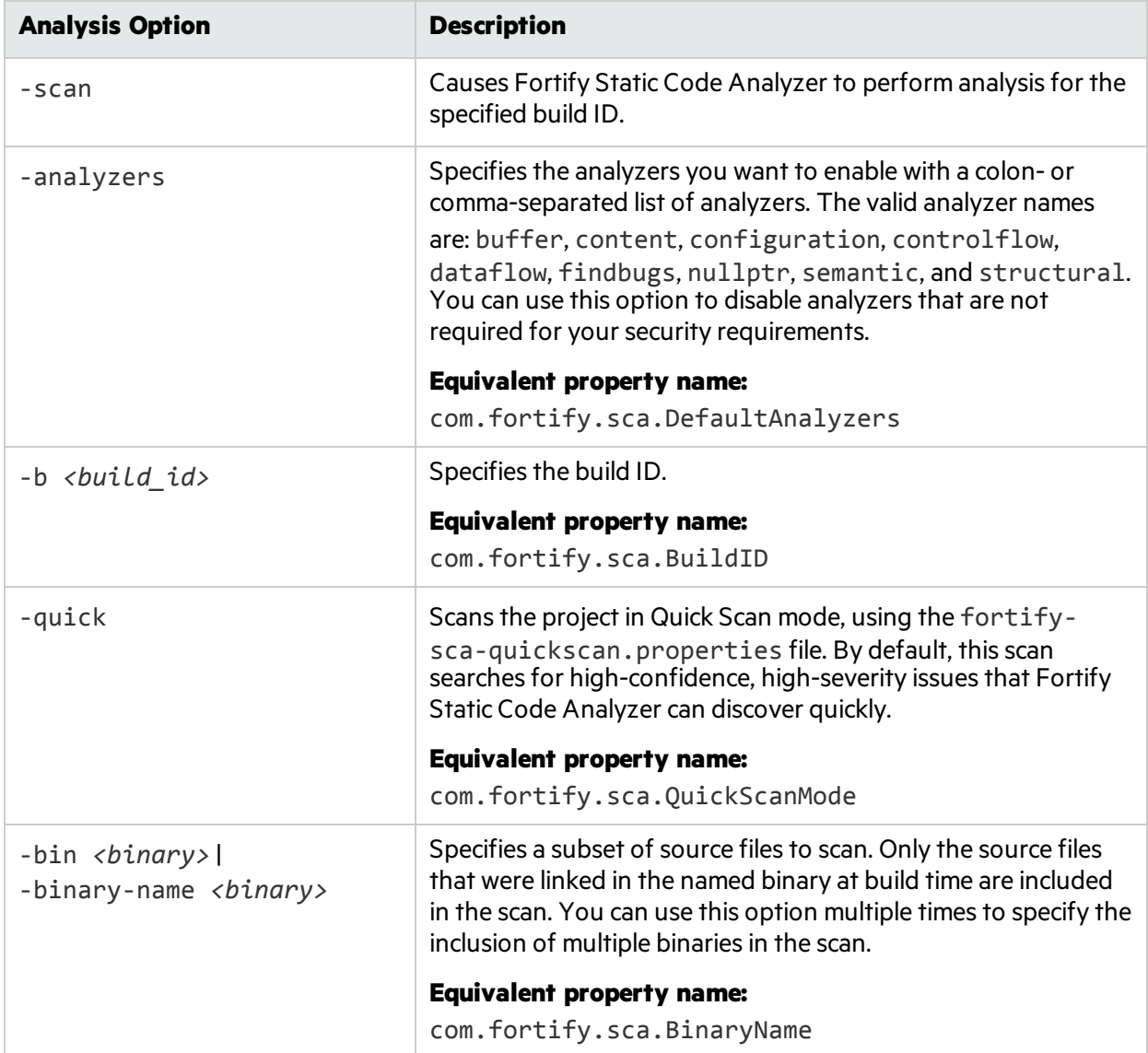

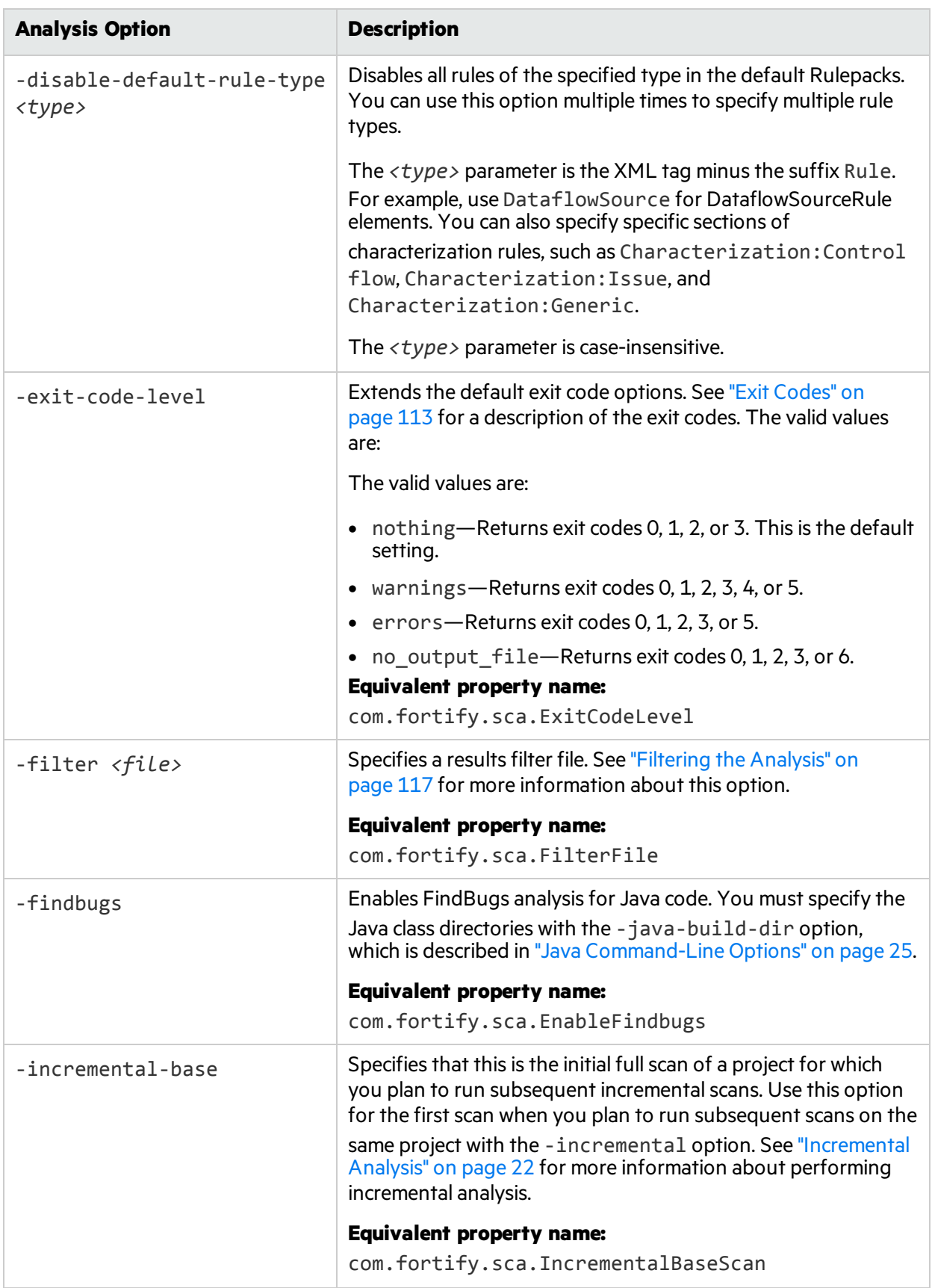

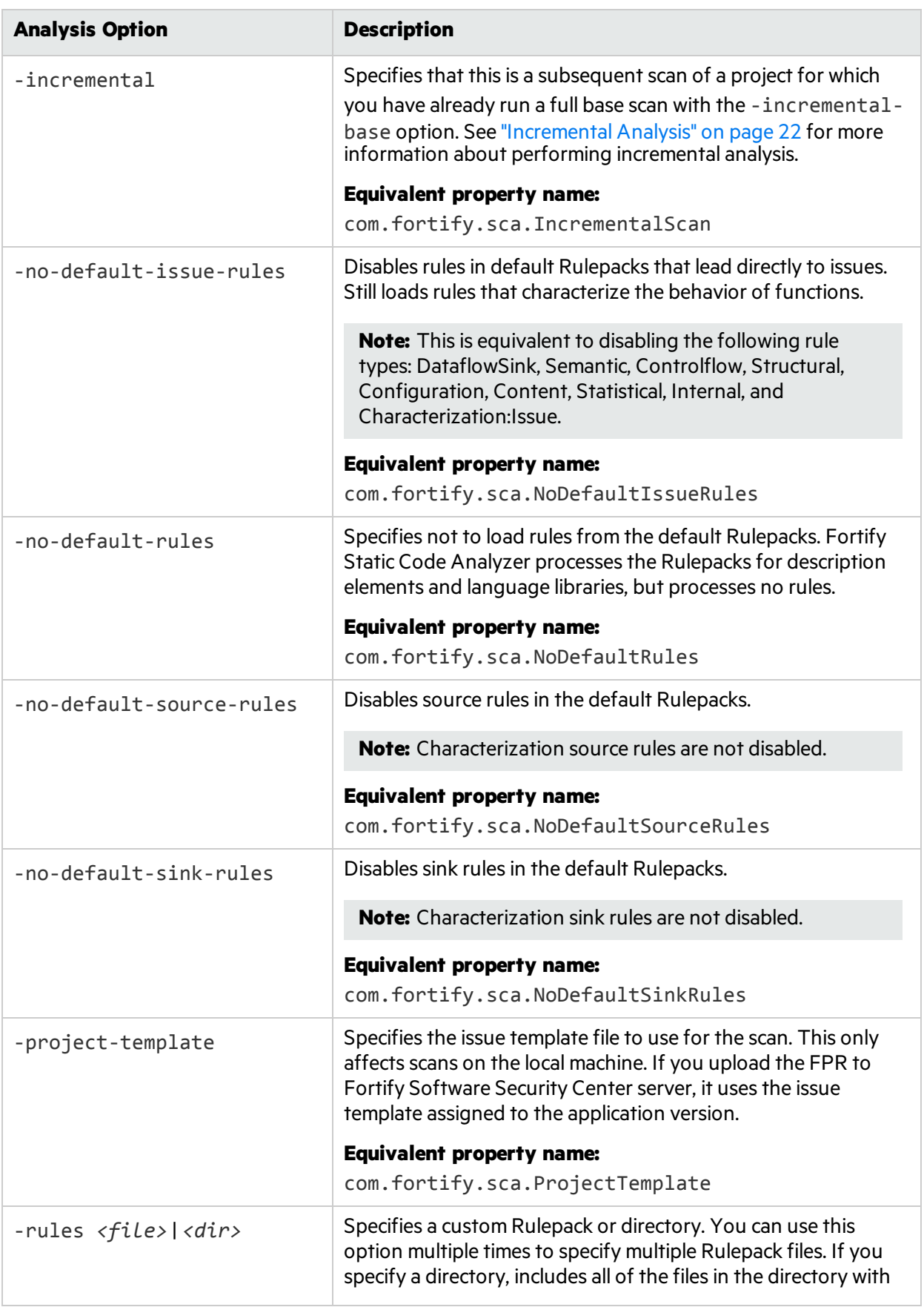

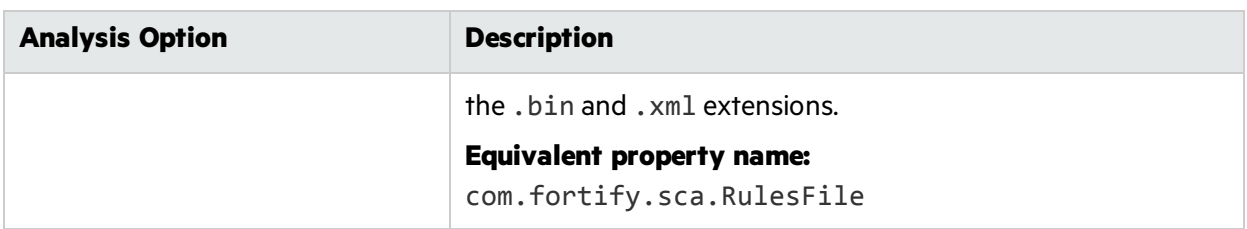

# <span id="page-93-0"></span>Other Options

The following table describes other options.

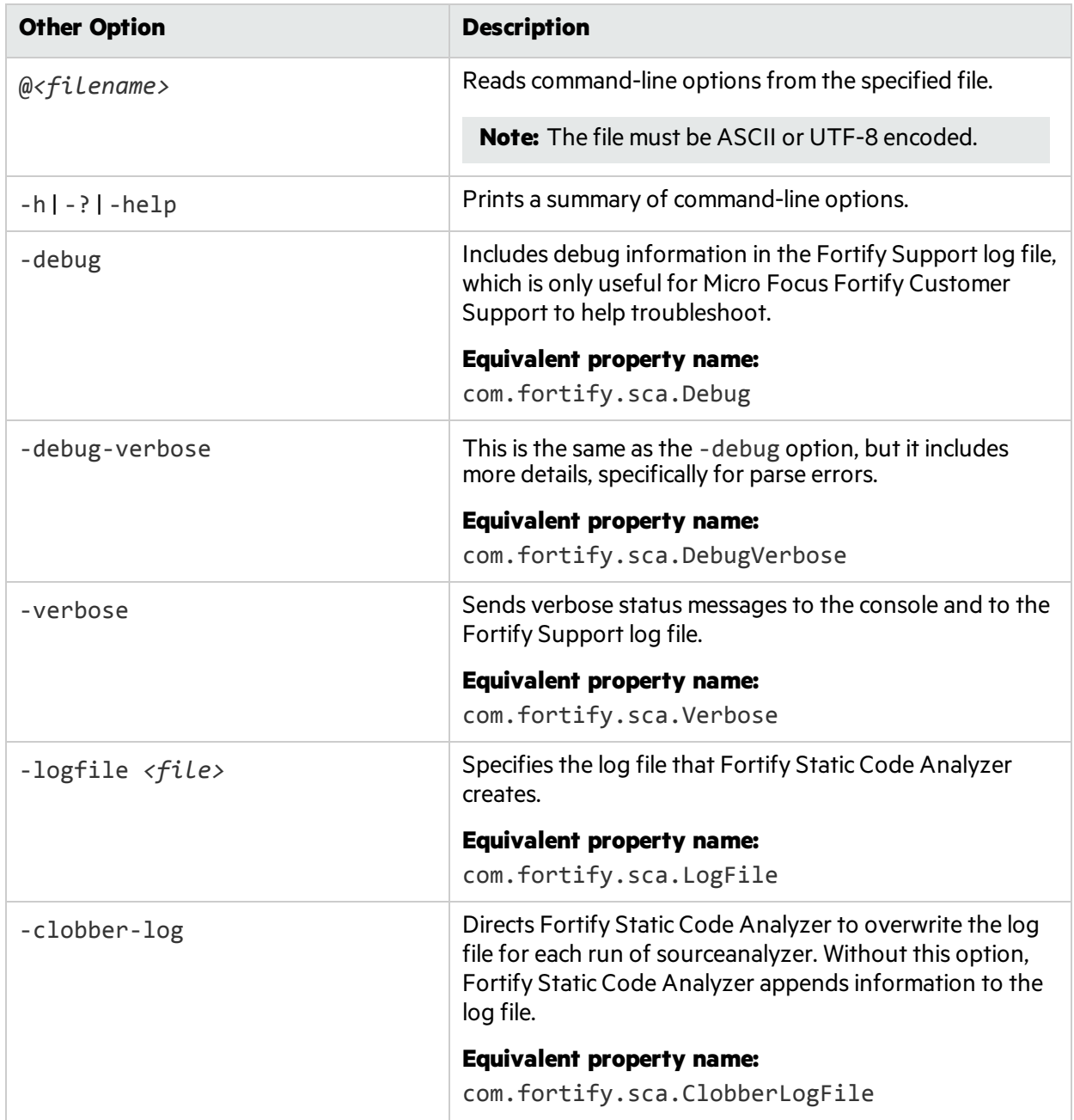

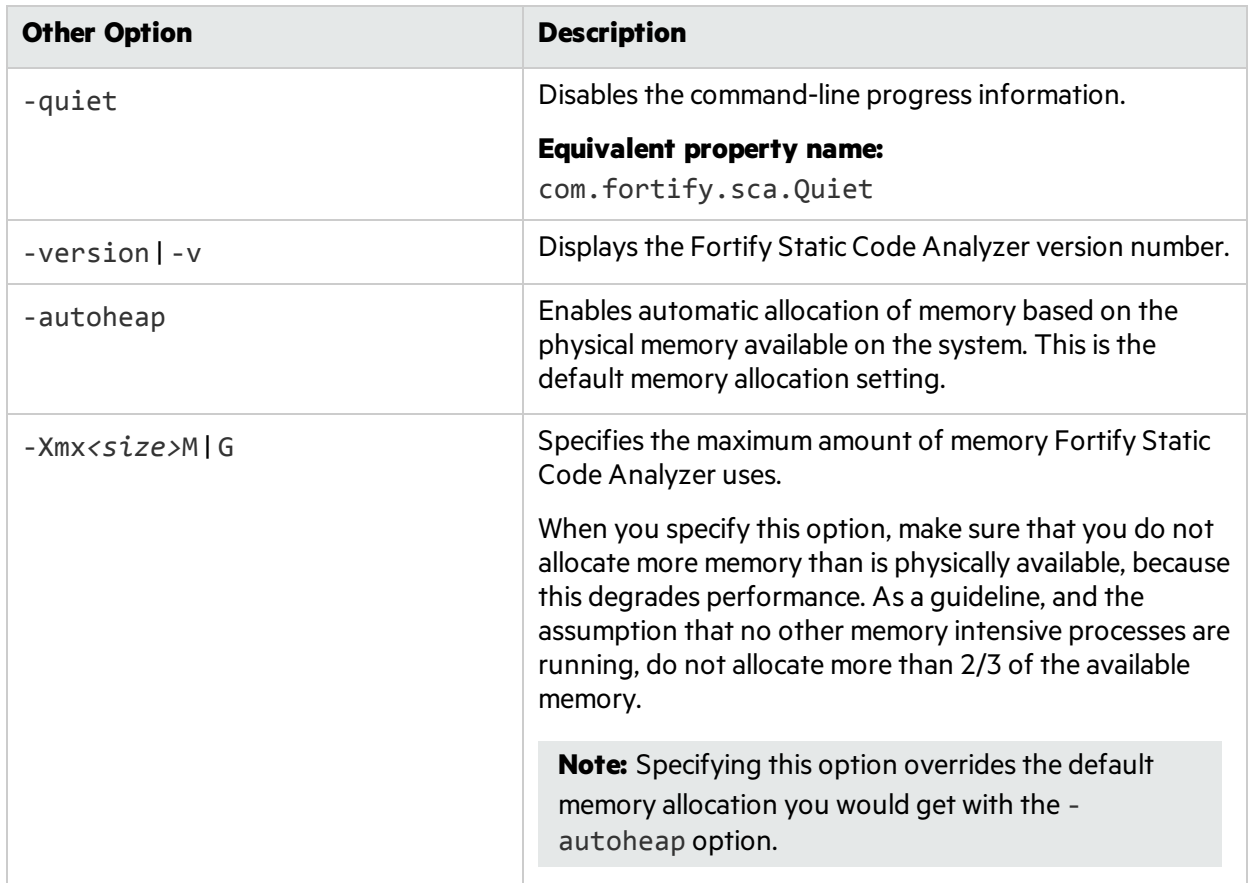

# <span id="page-94-0"></span>**Directives**

Use the following directives to list information about previous translation commands. Use only one directive at a time and do not use any directive in conjunction with normal translation or analysis commands.

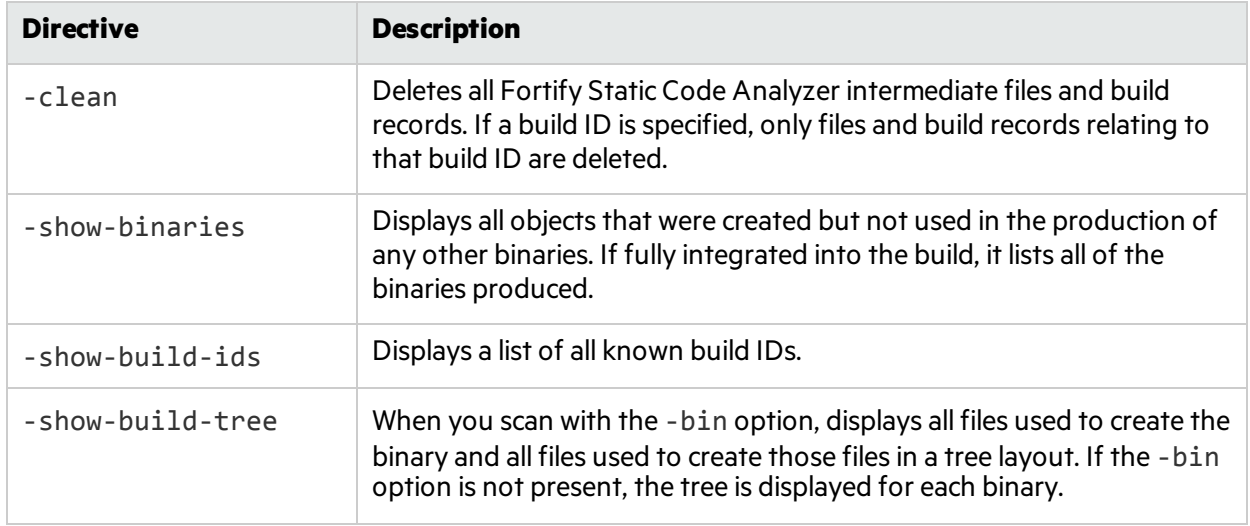

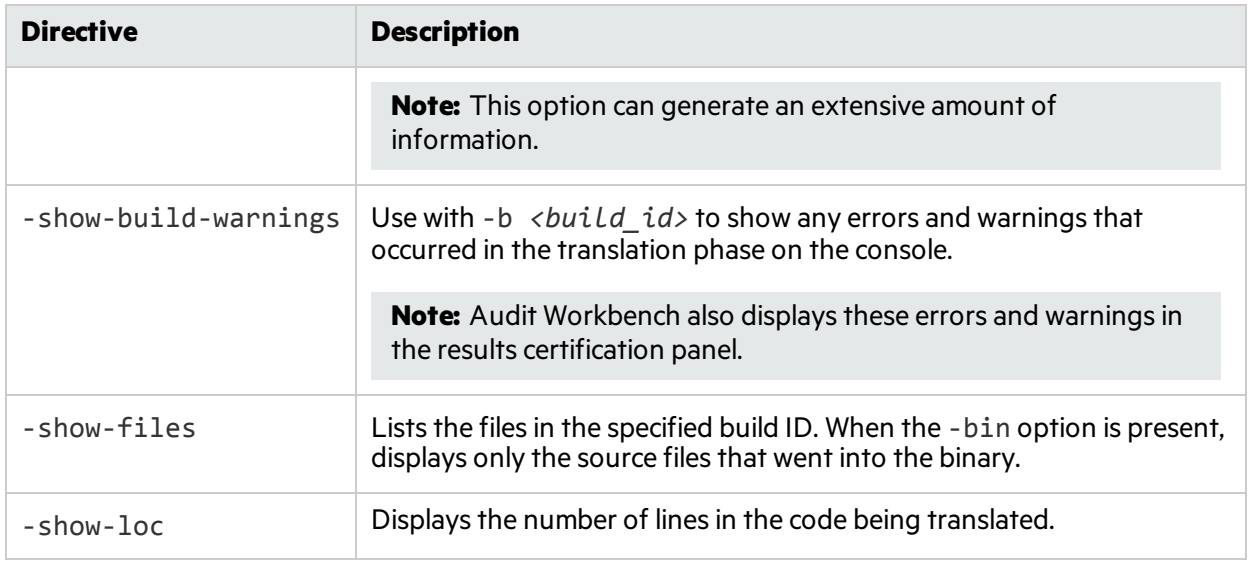

# <span id="page-95-0"></span>Specifying Files

File specifiers are expressions that allow you to pass a long list of files to Fortify Static Code Analyzer using wild card characters. Fortify Static Code Analyzer recognizestwo types of wild card characters: a single asterisk character (\*) matches part of a file name, and double asterisk characters(\*\*) recursively matches directories. You can specify one or more files, one or more file specifiers, or a combination of files and file specifiers.

*<files>* | *<file specifiers>*

The following table describes different file specifier formats examples.

**Note:** In the following table, the . java extension is only used as an example to show the different file specifier options.

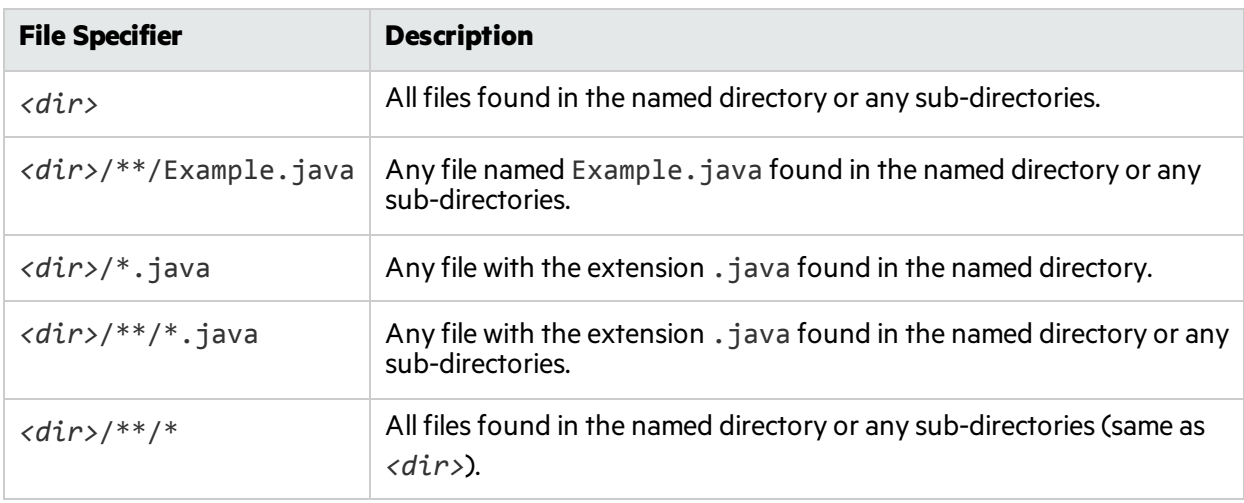

**Note:** Windows and many Unix shells automatically expand parameters that contain the asterisk

character (\*), so you must enclose file-specifier expressions in quotes. Also, on Windows, you can use the backslash character (\) as the directory separator instead of the forward slash (/).

File specifiers do not apply to C, C++, or Objective-C++ languages.

# Chapter 15: Command-Line Utilities

#### This section contains the following topics:

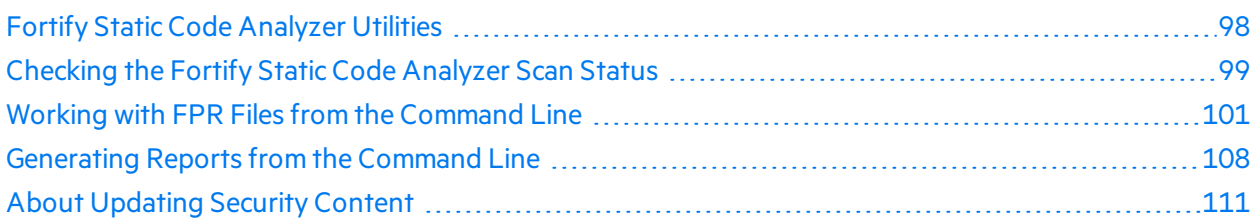

# <span id="page-97-0"></span>Fortify Static Code Analyzer Utilities

Fortify Static Code Analyzer command-line utilities enable you to manage Rulepacks and FPR files, run reports, and perform other system-level processes. These utilities are located in  $\langle$ sca\_install\_ *dir>*/bin. The utilitiesfor Windows are provided as .bat or .cmd files. The following table describes the utilities.

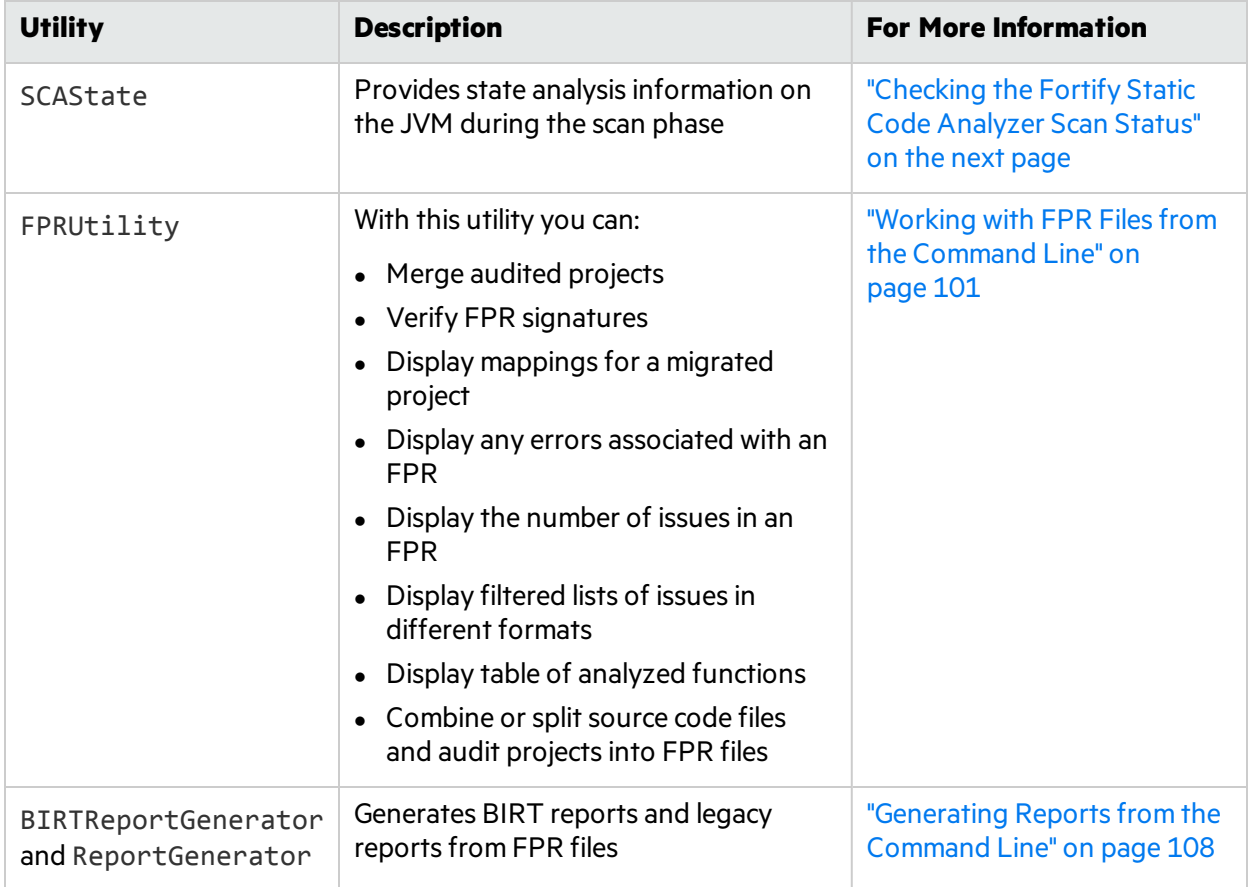

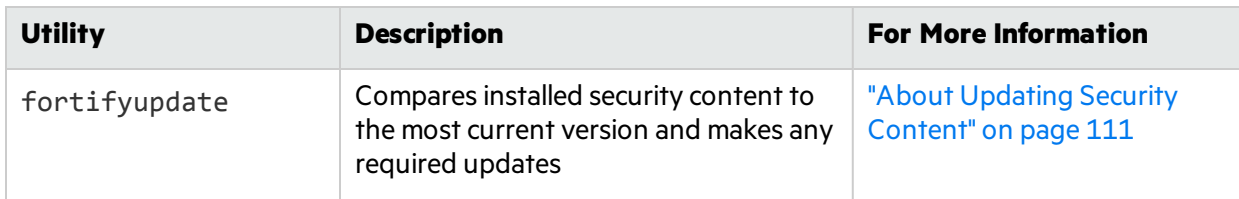

## Other Command-Line Utilities

In addition to the Fortify Static Code Analyzer command-line utilities described in this guide, Fortify provides the command-line utilities described in the following table.

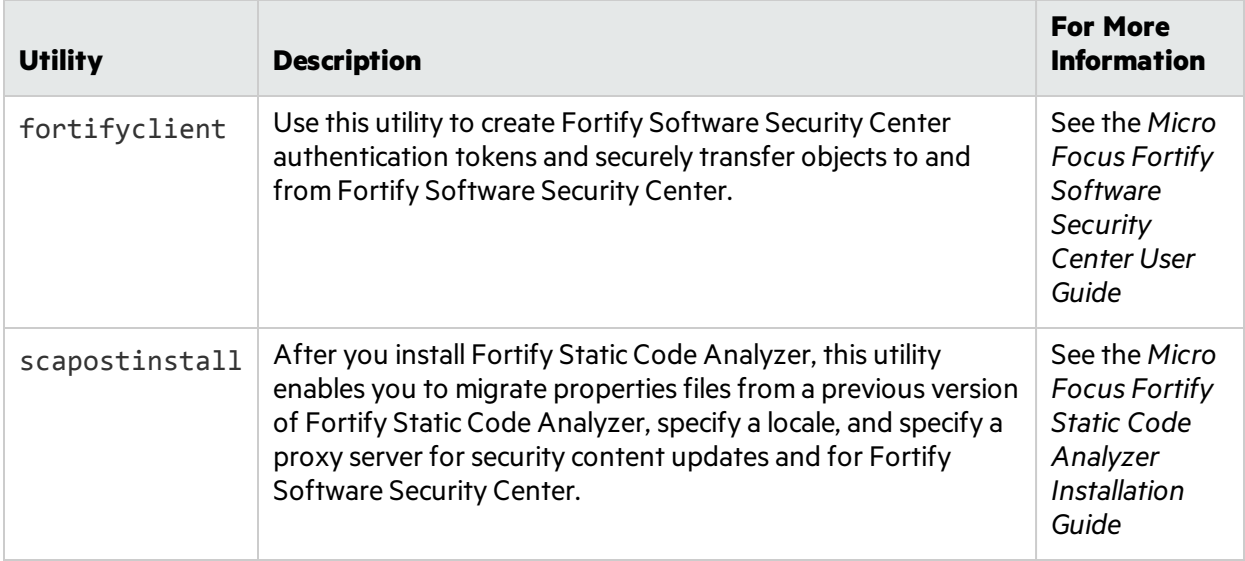

# <span id="page-98-0"></span>Checking the Fortify Static Code Analyzer Scan **Status**

Use the SCAState utility to see up-to-date state analysisinformation during the scan phase.

To check Fortify Static Code Analyzer state:

- 1. Run a Fortify Static Code Analyzer scan.
- 2. Open another command window.
- 3. Type the following at the command prompt:

SCAState [*<options>*]

## SCAState Utility Command-Line Options

The following table lists the SCAState utility options.

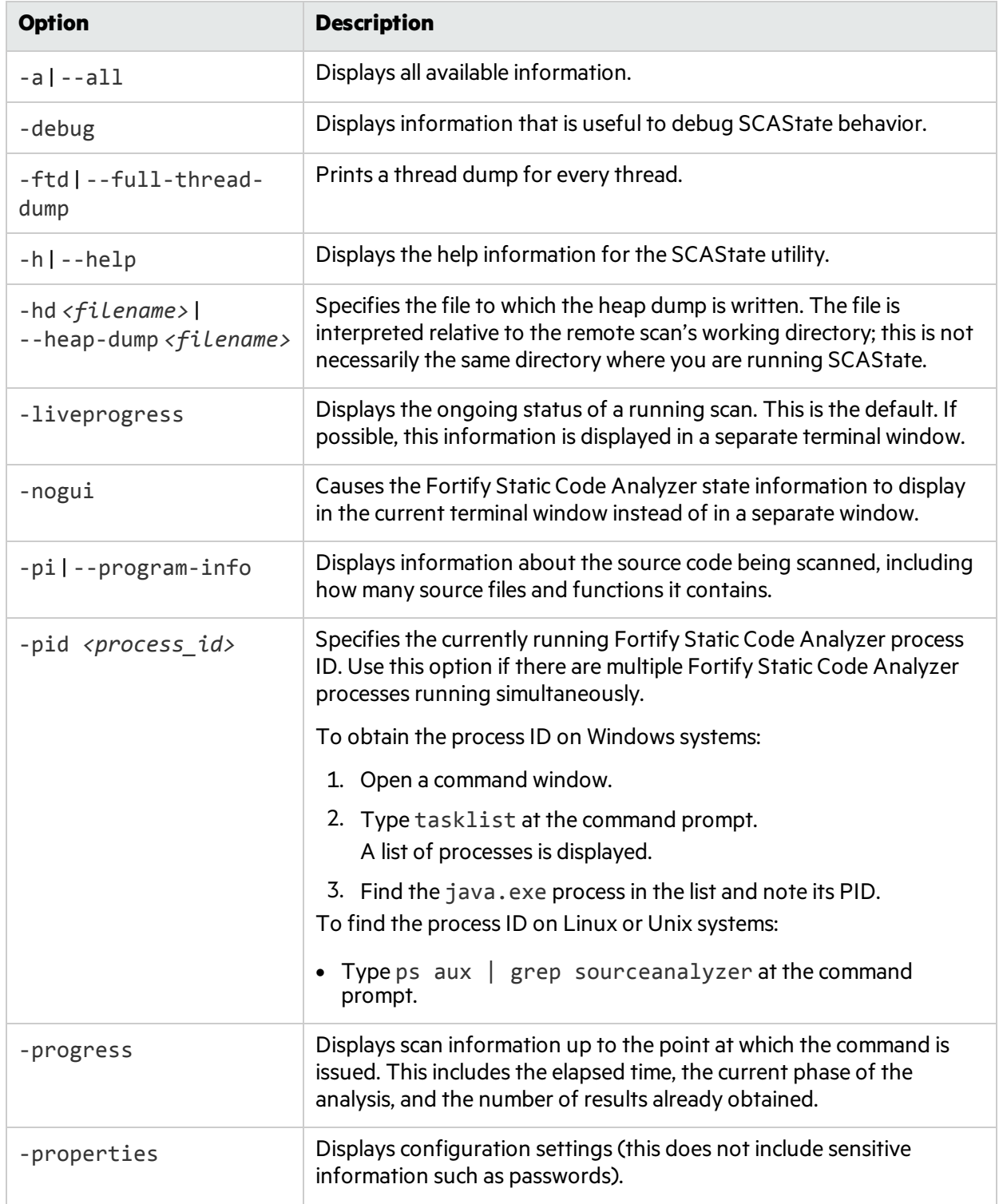

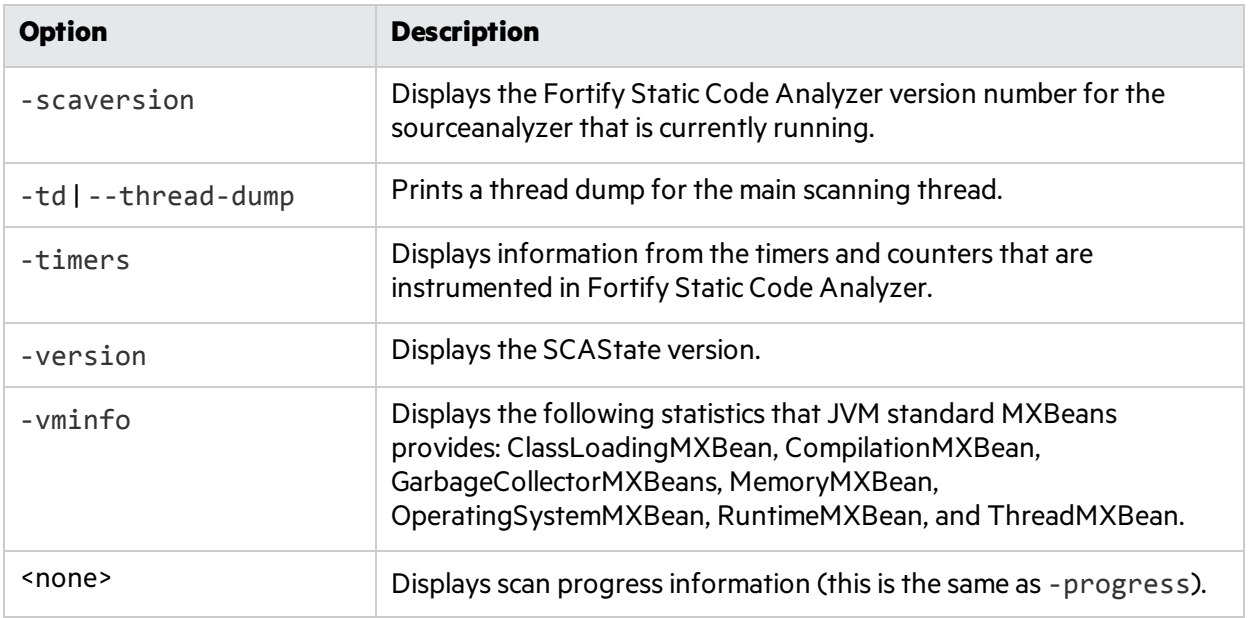

**Note:** Fortify Static Code Analyzer writes Java process information to the location of the TMP system environment variable. On Windows systems, the TMP system environment variable location is C:\Users\*<userID>*\AppData\Local\Temp. If you change this TMP system environment variable to point to a different location, SCAState cannot locate the sourceanalyzer Java process and does not return the expected results. To resolve thisissue, change the TMP system environment variable to match the new TMP location. Fortify recommends that you run SCAState as an administrator on Windows.

# <span id="page-100-0"></span>Working with FPR Files from the Command Line

Use the FPRUtility that islocated in the bin directory of your Fortify Static Code Analyzer installation to perform the following tasks:

- **.** ["Merging](#page-101-0) FPR Files" on the next page
- **.** "Displaying Analysis Results Information from an FPR File" on page 103
- ["Extracting](#page-105-0) a Source Archive from an FPR File" on page 106
- "Allocating More Memory for [FPRUtility"](#page-106-0) on page 107

## <span id="page-101-0"></span>Merging FPR Files

The FPRUtility -merge option combines the analysis information from two FPR files into a single FPR file using the values of the primary project to resolve conflicts.

To merge FPR files:

```
FPRUtility -merge -project <primary>.fpr -source <secondary>.fpr \
-f <output>.fpr
```
To merge FPR files and set instance ID migrator options:

```
FPRUtility -merge -project <primary>.fpr -source <secondary>.fpr \
-f <output>.fpr -iidmigratorOptions "<iidmigrator_options>"
```
### FPRUtility Data Merge Options

The following table lists the FPRUtility options that apply to merging data.

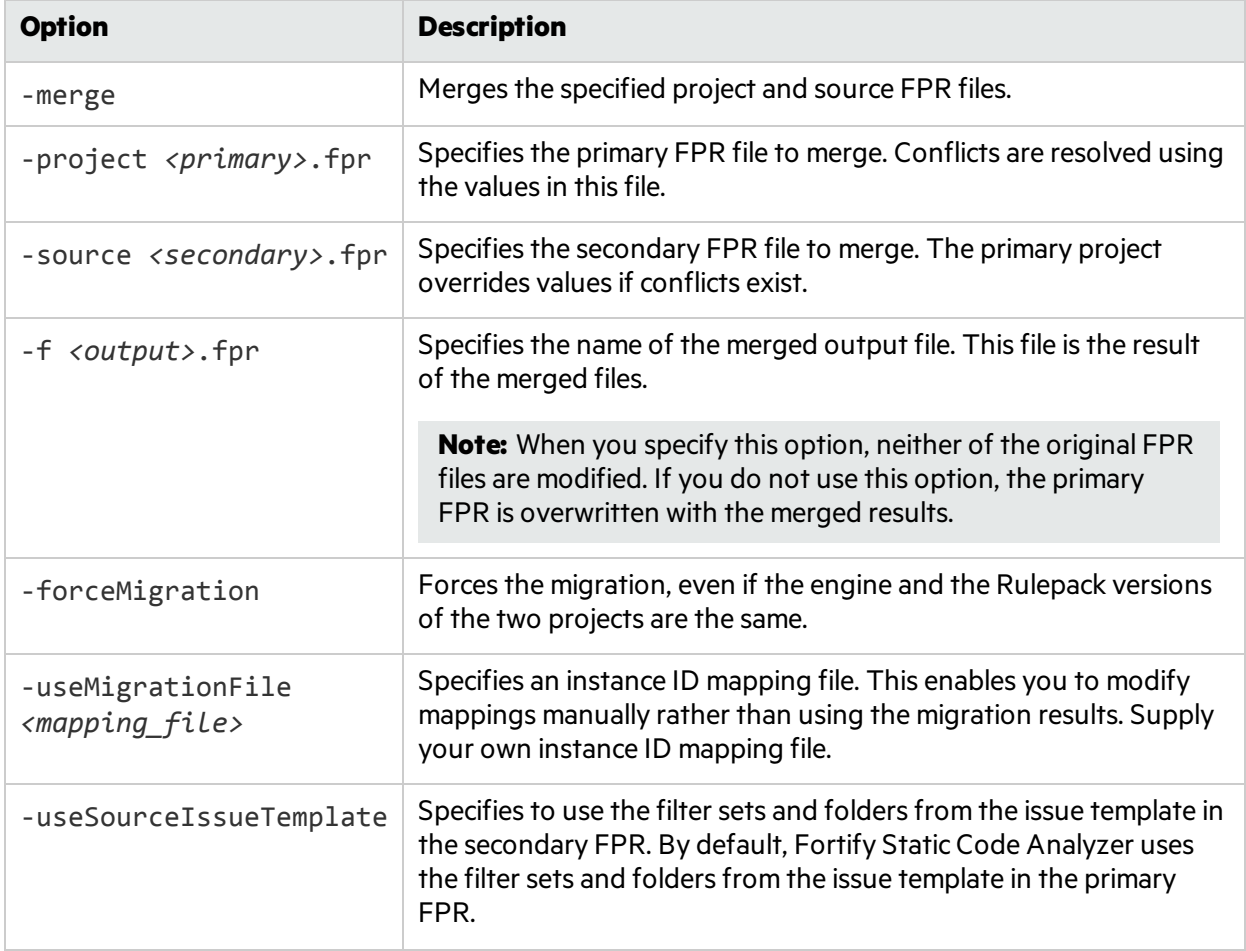

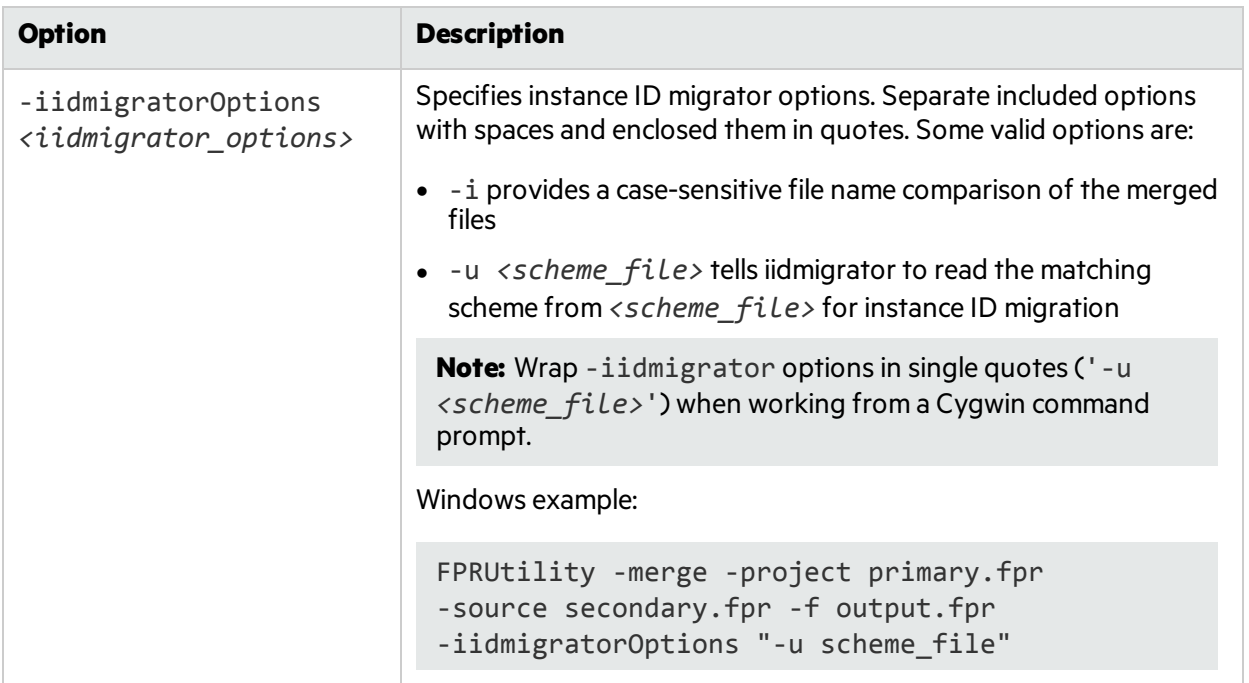

### FPRUtility Data Merge Exit Codes

Upon completion of the -merge command, FPRUtility provides one of the exit codes described in the following table.

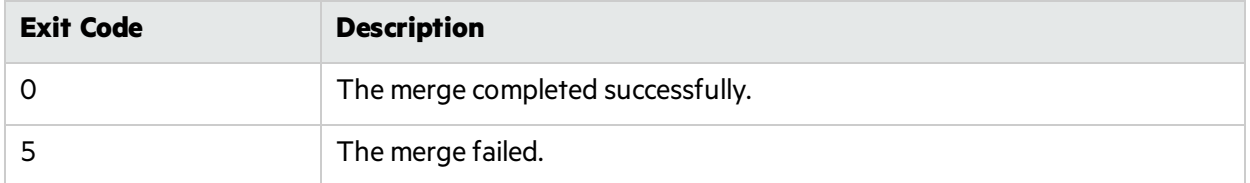

## <span id="page-102-0"></span>Displaying Analysis Results Information from an FPR File

The FPRUtility -information option displays information about the analysis results. You can obtain information to:

- Validate signatures
- Examine any errors associated with the FPR
- Obtain the number of issues for each analyzer, vulnerability category, or custom grouping
- Obtain lists of issues (including some basic information). You can filter these lists.

To display project signature information:

FPRUtility -information -signature -project *<project>*.fpr -f *<output>*.txt

To display a full analysis error report for the FPR:

FPRUtility -information -errors -project *<project.fpr>* -f *<output>*.txt

User Guide Chapter 15: Command-Line Utilities

To display the number of issues per vulnerability category or analyzer:

```
FPRUtility -information -categoryIssueCounts -project <project>.fpr
FPRUtility -information -analyzerIssueCounts -project <project>.fpr
```
To display the number of issues for a custom grouping based on a search:

```
FPRUtility -information -search -query "search expression" \
[-categoryIssueCounts] [-analyzerIssueCounts] \
[-includeSuppressed] [-includeRemoved] \
-project <project>.fpr -f <output>.txt
```
**Note:** By default, the result does not include suppressed and removed issues. To include suppressed or removed issues, use the -includeSuppressed or -includeRemoved options.

To display information for issues in CSV format:

```
FPRUtility -information -listIssues \
-search [-queryAll | -query "search expression"] \
[-categoryIssueCounts] [-analyzerIssueCouts] \
[-includeSuppressed] [-includeRemoved] \
-project <project>.fpr -f <output>.csv -outputFormat CSV
```
### FPRUtility Information Options

The following table lists the FPRUtility options that apply to project information.

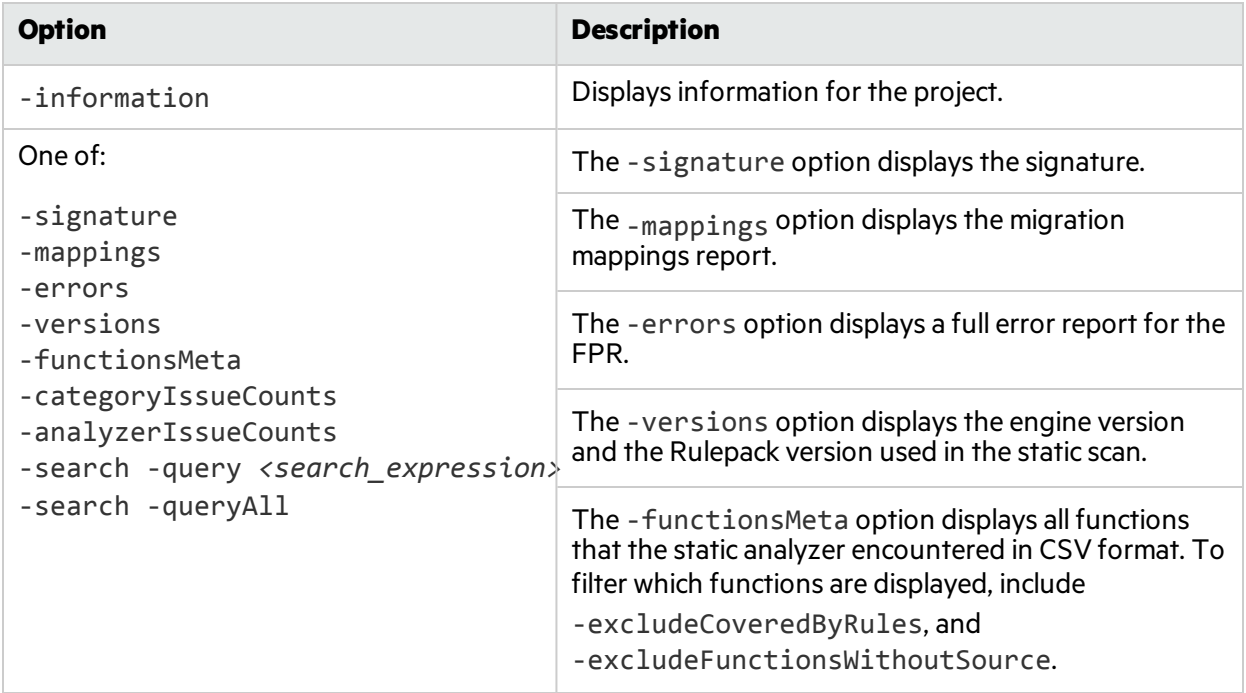

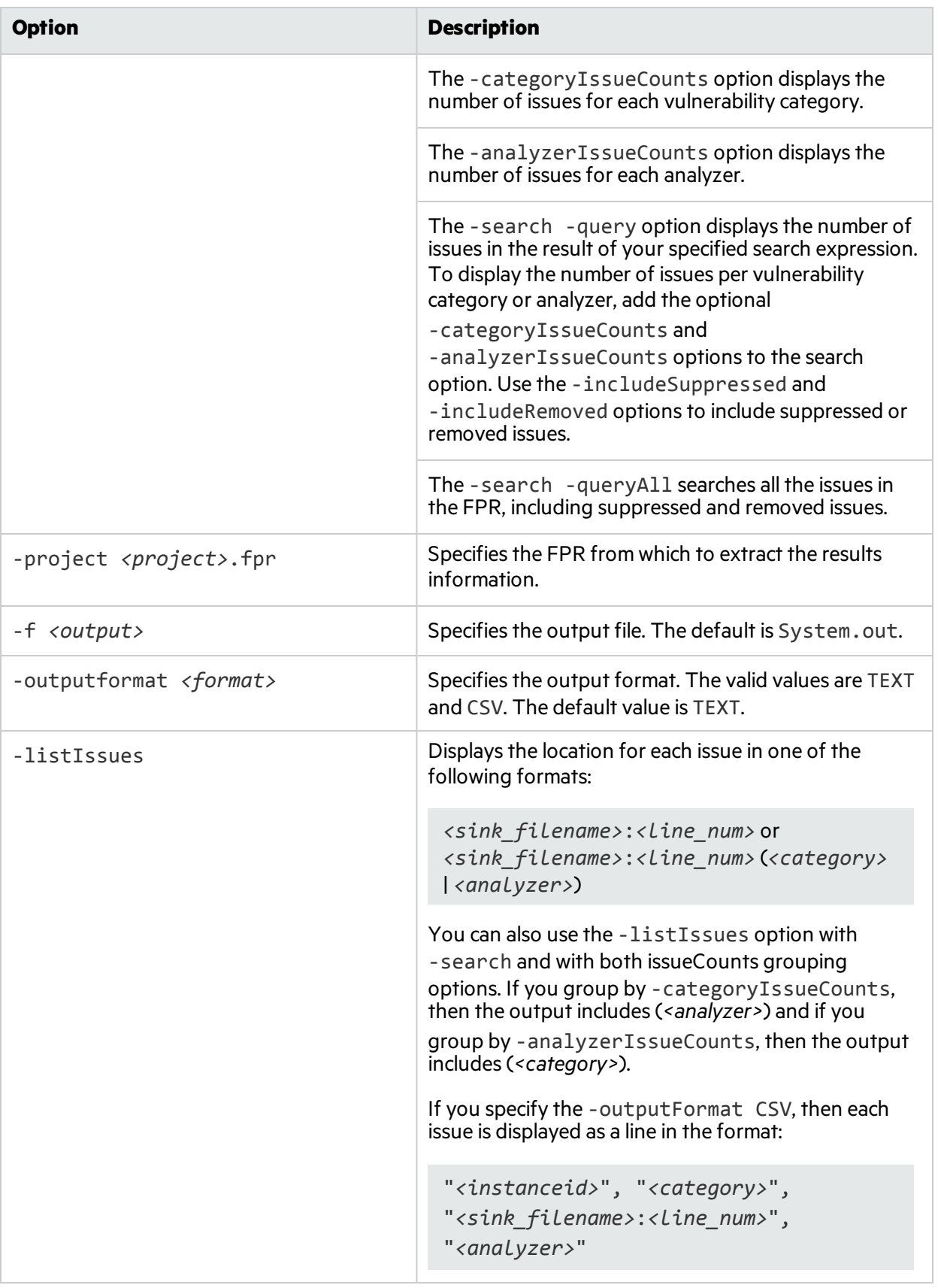

### FPRUtility Signature Exit Codes

Upon completion of the -information -signature command, FPRUtility provides one of the exit codes described in the following table.

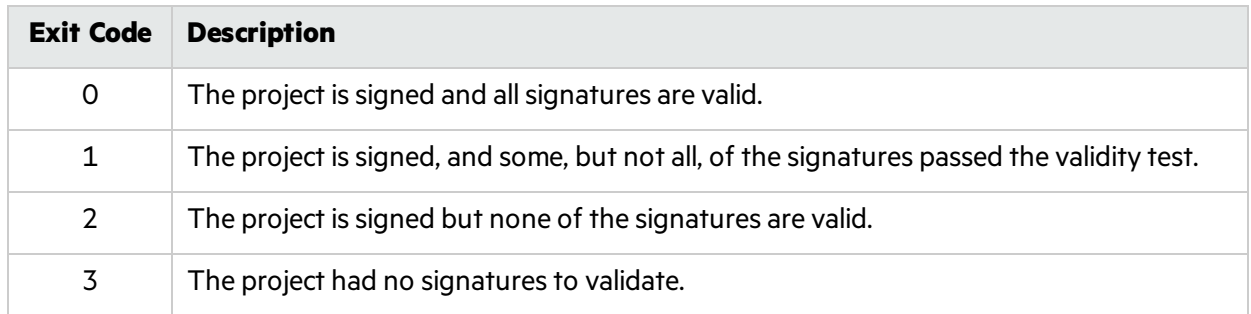

### <span id="page-105-0"></span>Extracting a Source Archive from an FPR File

The FPRUtility -sourceArchive option creates a source archive (FSA) file from a specified FPR file and removesthe source code from the FPR file. You can extract the source code from an FPR file, merge an existing source archive (FSA) back into an FPR file, or recover source files from a source archive.

To archive data:

```
FPRUtility -sourceArchive -extract -project <project>.fpr -f
<outputArchive>.fsa
```
To archive data to a folder:

FPRUtility -sourceArchive -extract -project *<project>*.fpr \ -recoverSourceDirectory -f *<output\_folder>*

To add an archive to an FPR file:

```
FPRUtility -sourceArchive -mergeArchive -project <project>.fpr \
-source <old_source_archive>.fsa -f <project_with_archive>.fpr
```
To recover files that are missing from an FPR file:

```
FPRUtility -sourceArchive -fixSecondaryFileSources \
-payload <source_archive>.zip -project <project>.fpr -f <output>.fpr
```
### FPRUtility Source Archive Options

The following table lists the FPRUtility options that apply to working with the source archive.

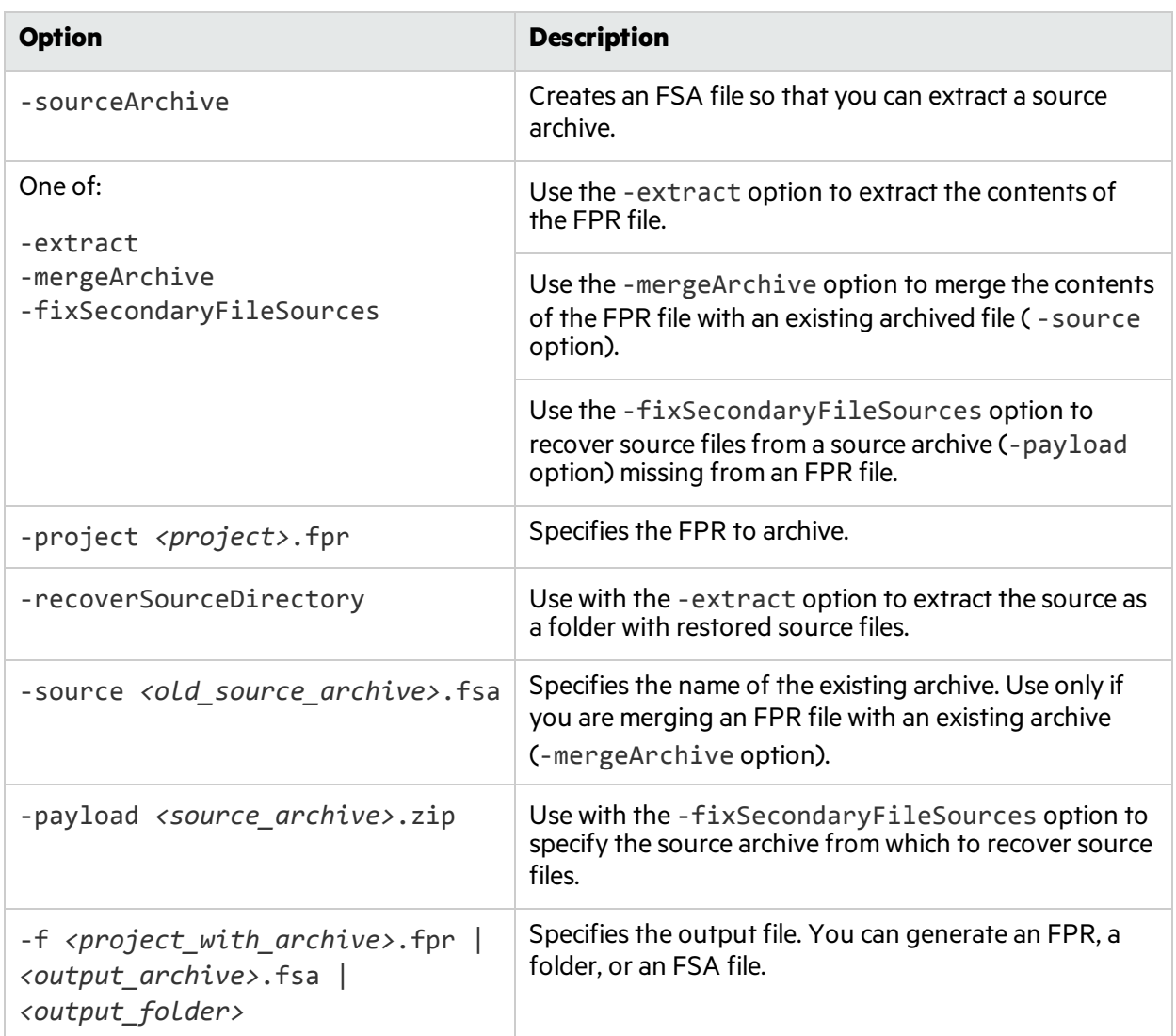

## <span id="page-106-0"></span>Allocating More Memory for FPRUtility

Performing tasks with large and complex FPR files could trigger out-of-memory errors. By default, 1000 MB is allocated for FPRUtility. To increase the memory, add the -Xmx option to the command line. For example, to allocate 2 GB for FPRUtility, use the following command:

```
FPRUtility -Xmx2G -merge -project <primary>.fpr -source <secondary>.fpr \
-f <output>.fpr
```
# <span id="page-107-0"></span>Generating Reports from the Command Line

There are two command-line utilities to generate reports:

- BIRTReportGenerator—Produces reports that are based on the Business Intelligence and Reporting Technology (BIRT) system. BIRT is an open source reporting system.
- ReportGenerator—Generates legacy reports from FPR files from the command line. You can specify a report template, otherwise the default report template is used. See the *Micro Focus Fortify Audit Workbench User Guide* for a description of the available report templates.

## Generating a BIRT Report

The basic command-line syntax to generate a BIRT report is:

```
BIRTReportGenerator -template <template_name> -source <audited_
project>.fpr -format PDF|DOC|HTML|XLS -output <report_file>
```
The following is an example of how to generate a OWASP Top 10 2017 report with additional options:

```
BIRTReportGenerator -template "OWASP Top 10" -source auditedProject.fpr
-format PDF -showSuppressed --Version "OWASP Top 10 2017"
--UseFortifyPriorityOrder -output MyOWASP Top10 Report.pdf
```
### BIRTReportGenerator Command-Line Options

The following table lists the BIRTReportGenerator options.

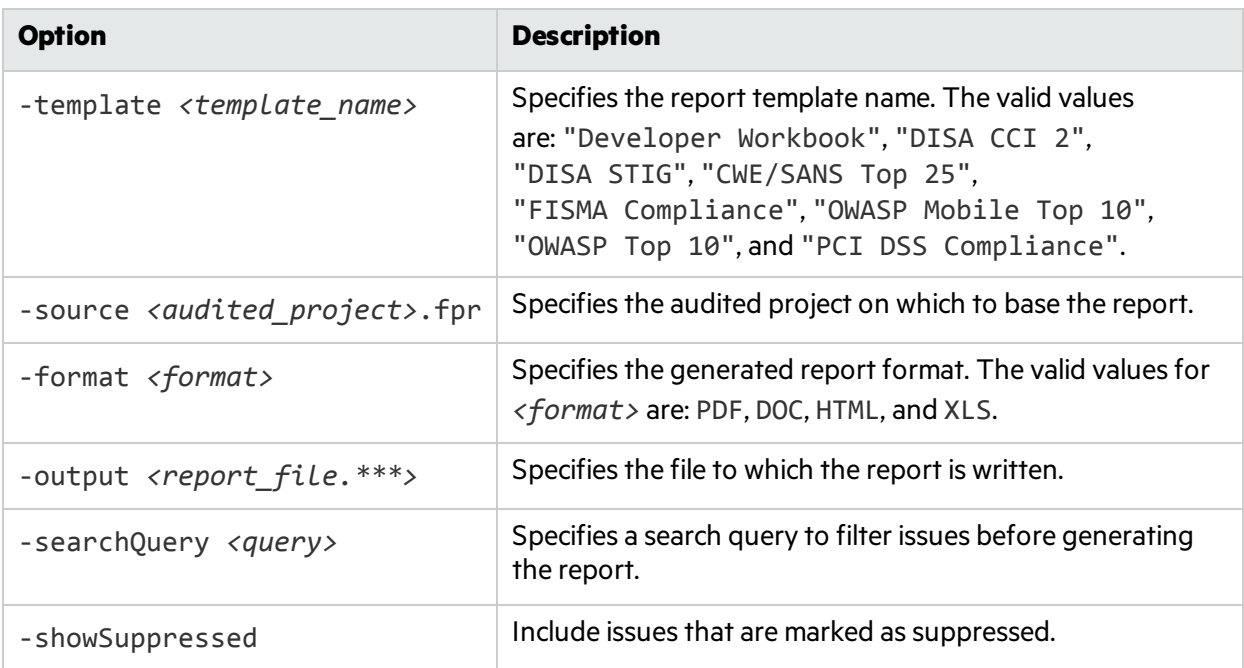
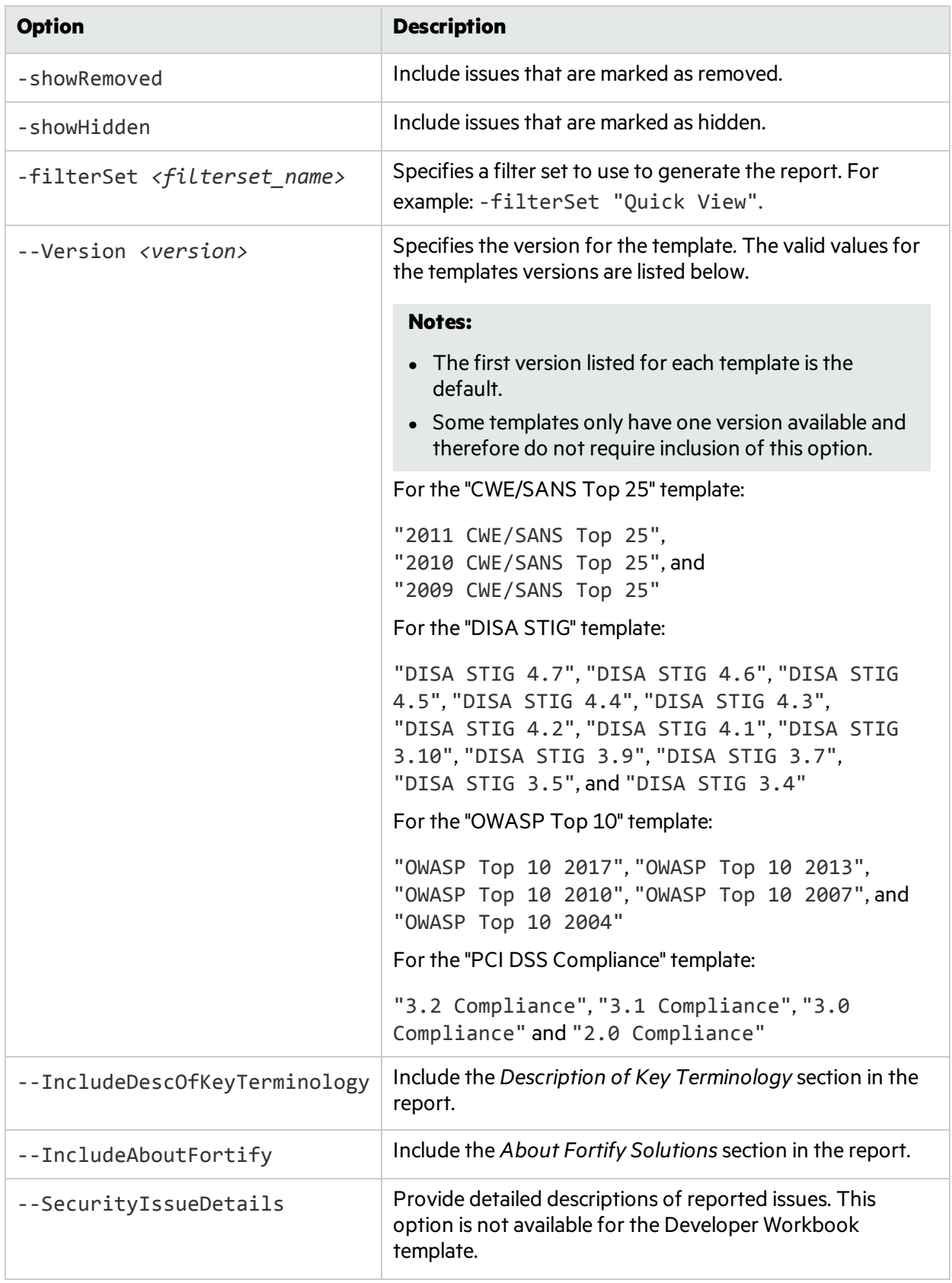

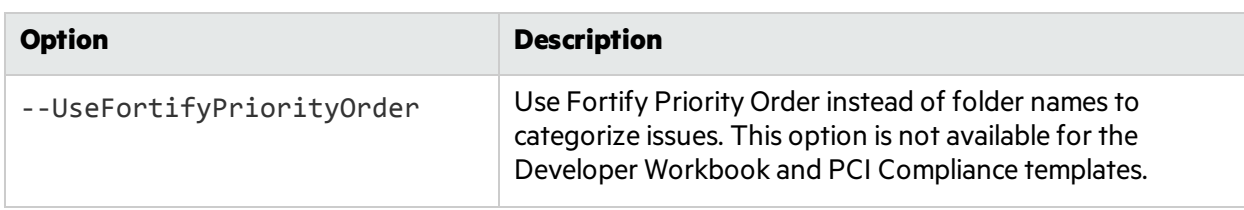

#### Generating a Legacy Report

To generate a PDF report, type the following command:

```
ReportGenerator -format pdf -f <results_file>.pdf -source <audited_
project>.fpr
```
To generate an XML report, type the following command:

```
ReportGenerator -format XML -f <results_file>.xml -source <audited_
project>.fpr
```
#### ReportGenerator Command-Line Options

The following table lists the ReportGenerator options.

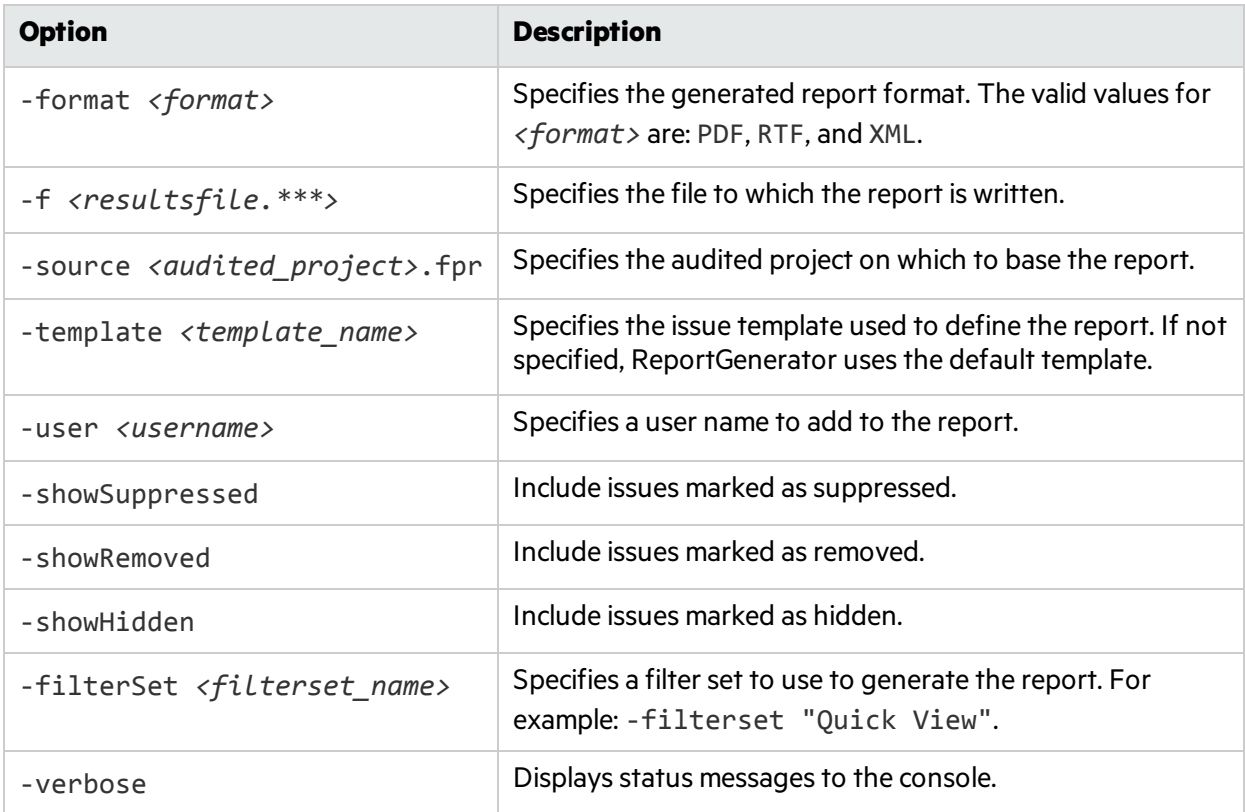

## About Updating Security Content

You can use the fortifyupdate utility to download the latest Fortify Secure Coding Rulepacks and metadata from the Fortify Customer Portal for your installation.

The fortifyupdate utility gathers information about the existing security content in your Fortify installation and contacts the update server with this information. The server returns new or updated security content, and removes any obsolete security content from your Fortify Static Code Analyzer installation. If your installation is current, a message is displayed to that effect.

### Updating Security Content

Use the fortifyupdate utility to either download security content or import a local copy of the security content. This utility islocated in the *<sca\_install\_dir>*/bin directory. To update your Fortify Static Code Analyzer installation with the latest Fortify Secure Coding Rulepacks and external metadata from the Fortify Customer Portal, type the following command:

fortifyupdate [*<options>*]

#### fortifyupdate Command-Line Options

The following table lists the fortifyupdate options.

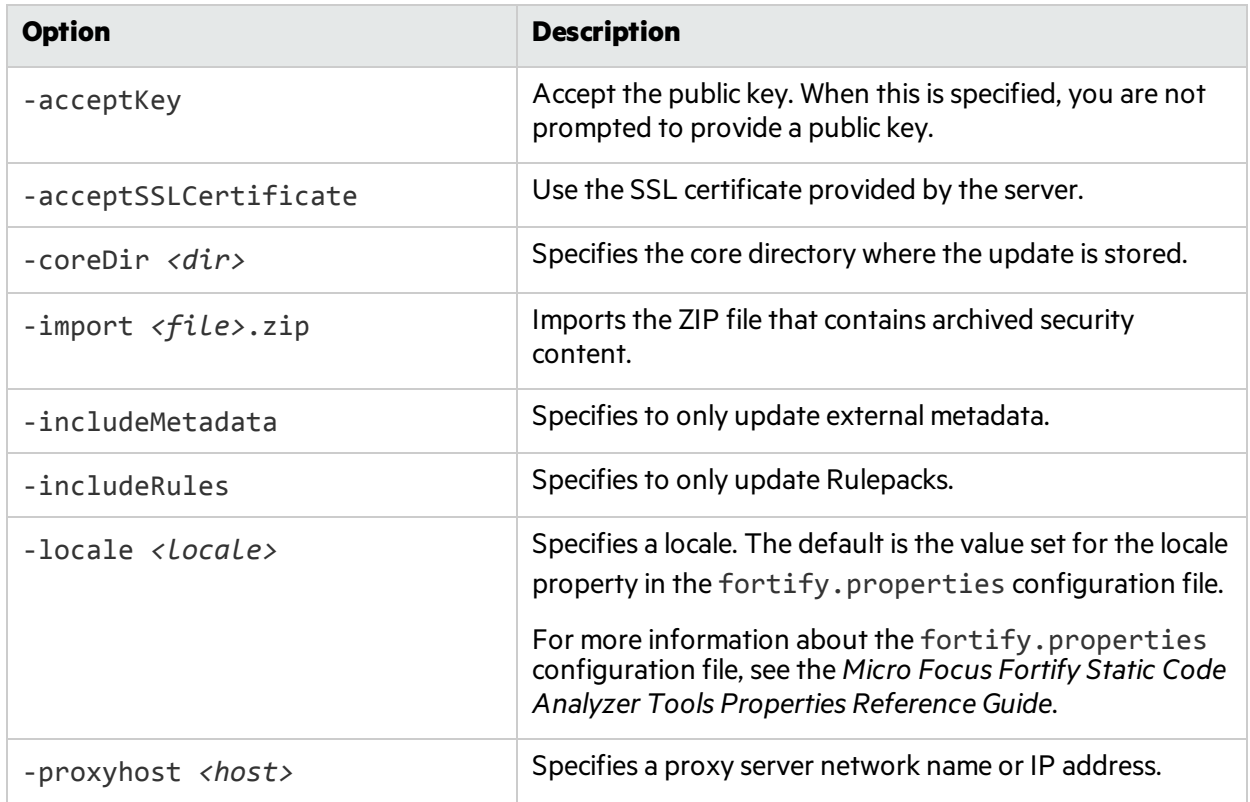

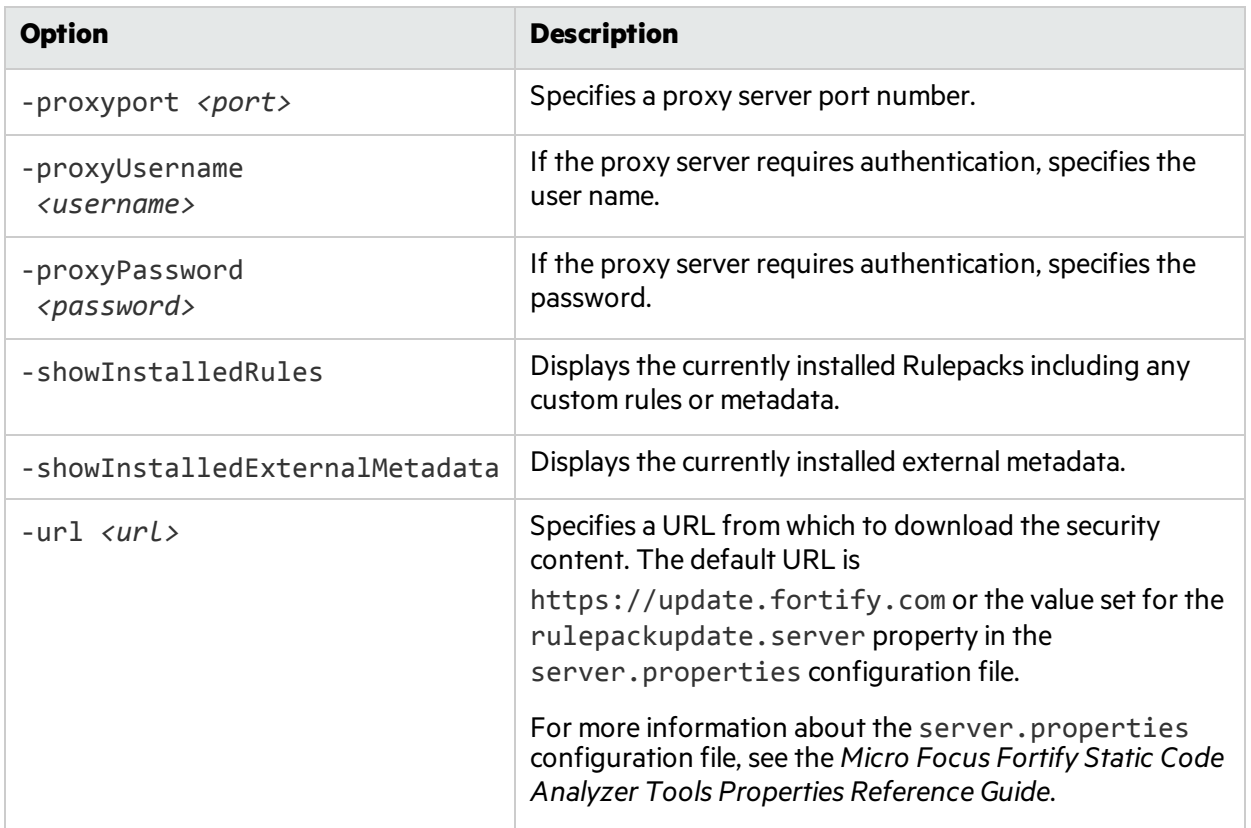

# Chapter 16: Troubleshooting

This section contains the following topics:

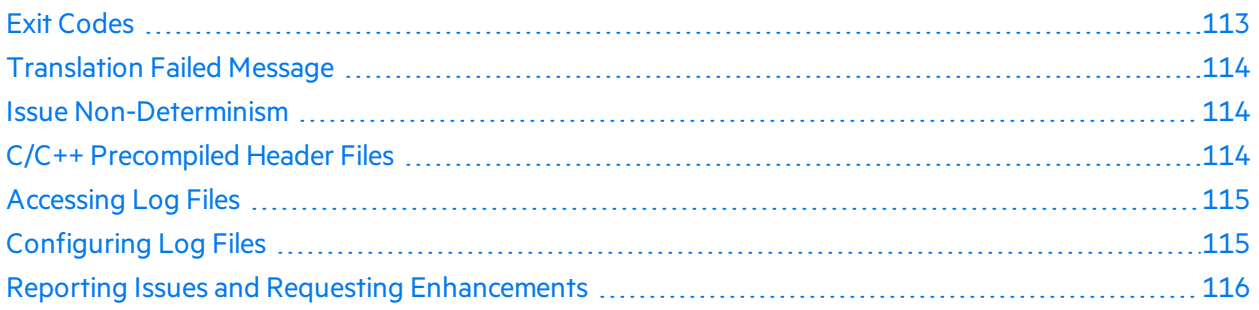

## <span id="page-112-0"></span>Exit Codes

The following table describes the possible Fortify Static Code Analyzer exit codes.

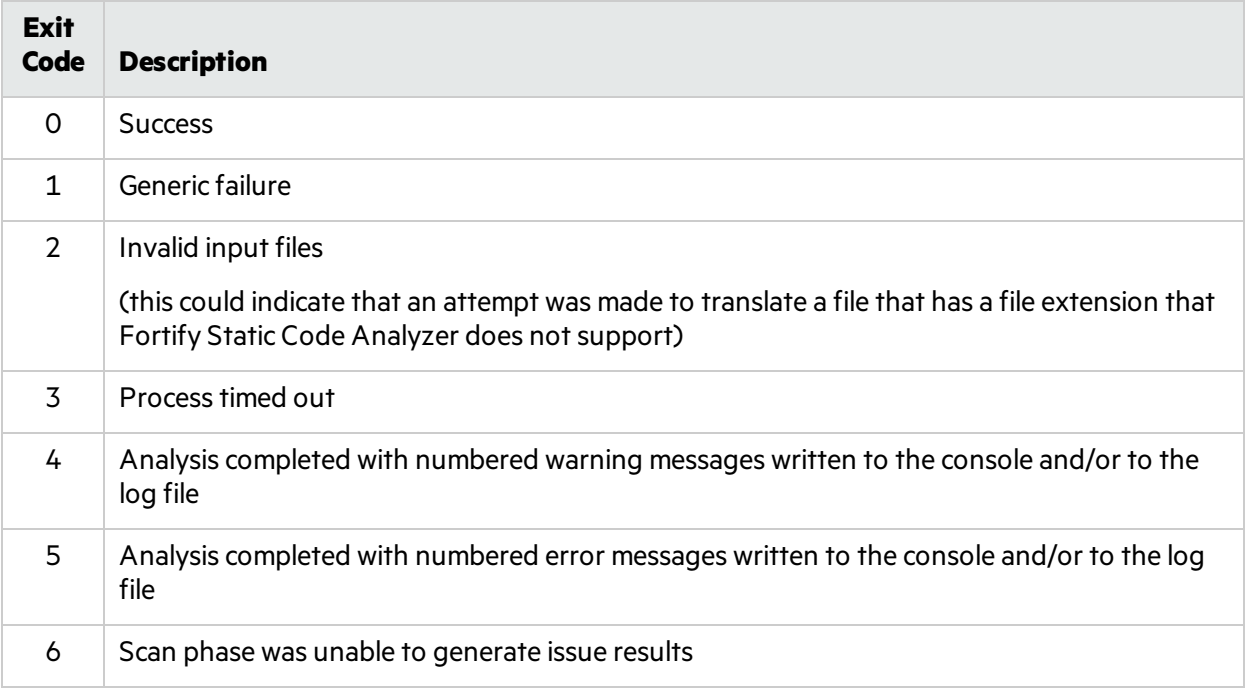

By default, Fortify Static Code Analyzer only returns exit codes 0, 1, 2, or 3.

You can extend the default exit code options by setting the com. fortify.sca.ExitCodeLevel property in the *<sca\_install\_dir>*/Core/Config/fortify-sca.properties file.

**Note:** The equivalent command-line option is -exit-code-level.

The valid values are:

- nothing—Returns exit codes 0, 1, 2, or 3. This is the default setting.
- $\bullet$  warnings—Returns exit codes 0, 1, 2, 3, 4, or 5.
- $\bullet$  errors—Returns exit codes 0, 1, 2, 3, or 5.
- <span id="page-113-0"></span>• no output file—Returns exit codes 0, 1, 2, 3, or 6.

## Translation Failed Message

If your C or C++ application builds successfully but you see one or more "translation failed" messages during the Fortify Static Code Analyzer translation, edit the *<sca\_install\_ dir>*/Core/config/fortify-sca.properties file to change the following line:

com.fortify.sca.cpfe.options= --remove\_unneeded\_entities --suppress\_vtbl

to:

```
com.fortify.sca.cpfe.options= -w --remove_unneeded_entities --suppress_
vtbl
```
Re-run the translation to print the errors that the translator encountered. If the output indicates an incompatibility between your compiler and the Fortify Static Code Analyzer translator, send your output to Micro Focus Fortify Customer Support for further investigation.

## <span id="page-113-1"></span>Issue Non-Determinism

Running in parallel analysis mode might introduce issue non-determinism. If you experience any problems, contact Micro Focus Fortify Customer Support and disable parallel analysis mode. Disabling parallel analysis mode results in sequential analysis, which can be substantially slower but should provide deterministic results across multiple scans.

To disable parallel analysis mode:

- 1. Open the fortify-sca.properties file located in the *<sca\_install\_dir>*/core/config directory in a text editor.
- 2. Change the value for the com.fortify.sca.MultithreadedAnalysis property to false.

```
com.fortify.sca.MultithreadedAnalysis=false
```
## <span id="page-113-2"></span>C/C++ Precompiled Header Files

Some C/C++ compilers support Precompiled Header Files, which can improve compilation performance. Some compilers' implementations of this feature have subtle side-effects. When the feature is enabled, the compiler might accept erroneoussource code without warnings or errors. This can result in a

discrepancy where Fortify Static Code Analyzer reports translation errors even when your compiler does not.

If you use your compiler's Precompiled Header feature, disable Precompiled Headers, and then perform a full build to make sure that your source code compiles cleanly.

## <span id="page-114-0"></span>Accessing Log Files

By default, Fortify Static Code Analyzer creates two log files in the following location:

- <sup>l</sup> On Windows: C:\Users\*<user>*\AppData\Local\Fortify\sca*<version>*\log
- <sup>l</sup> On other platforms: \$HOME/.fortify/sca*<version>*/log

where <version> is the version of Fortify Static Code Analyzer that you are using.

The following table describes the two log files.

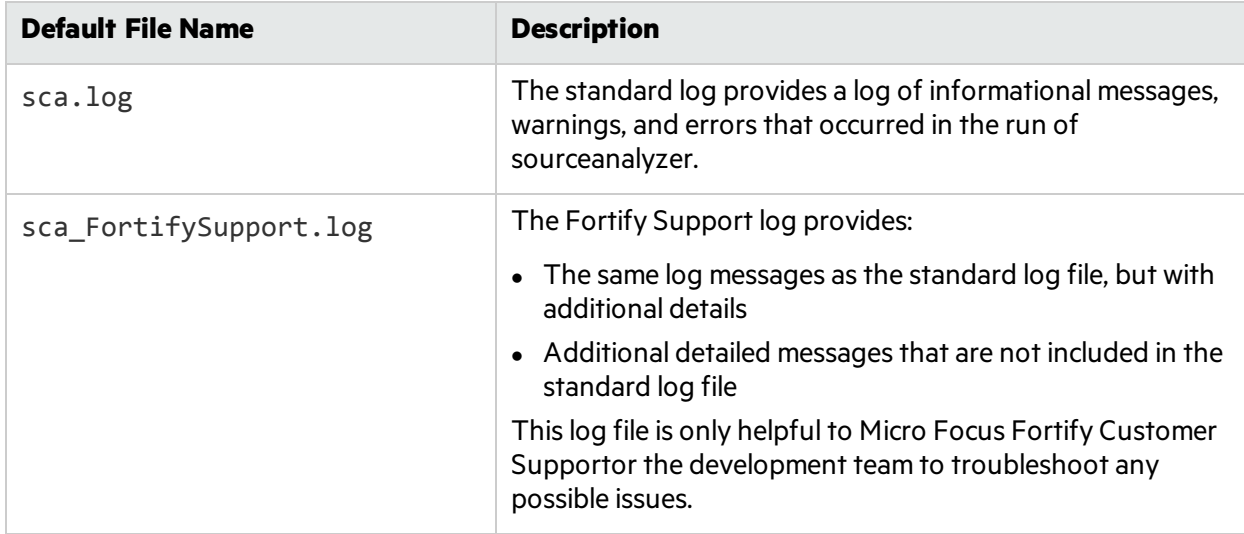

If you encounter warnings or errors that you cannot resolve, provide the Fortify Support log file to Micro Focus Fortify Customer Support.

## <span id="page-114-1"></span>Configuring Log Files

You can configure the information that Fortify Static Code Analyzer writes to the log files by setting logging properties (see ["fortify-sca.properties"](#page-127-0) on page 128). You can configure the following log file settings:

• The location and name of the log file

Property: com.fortify.sca.LogFile

• Log level (see ["Understanding](#page-115-1) Log Levels" on the next page)

Property: com.fortify.sca.LogLevel

• Whether to overwrite the log files for each run of sourceanalyzer

Property: com.fortify.sca.ClobberLog Command-line option: -clobber-log

### <span id="page-115-1"></span>Understanding Log Levels

The log level you select gives you all log messages equal to and greater than it. The log levels in the following table are listed in order from least to greatest. For example, the default log level of INFO includeslog messages with the following levels: INFO, WARN, ERROR, and FATAL. You can set the log level with the com.fortify.sca.LogLevel property in the *<sca\_install\_ dir>*/Core/config/fortify.sca.properties file or on the command-line using the -D option. The default log level is INFO.

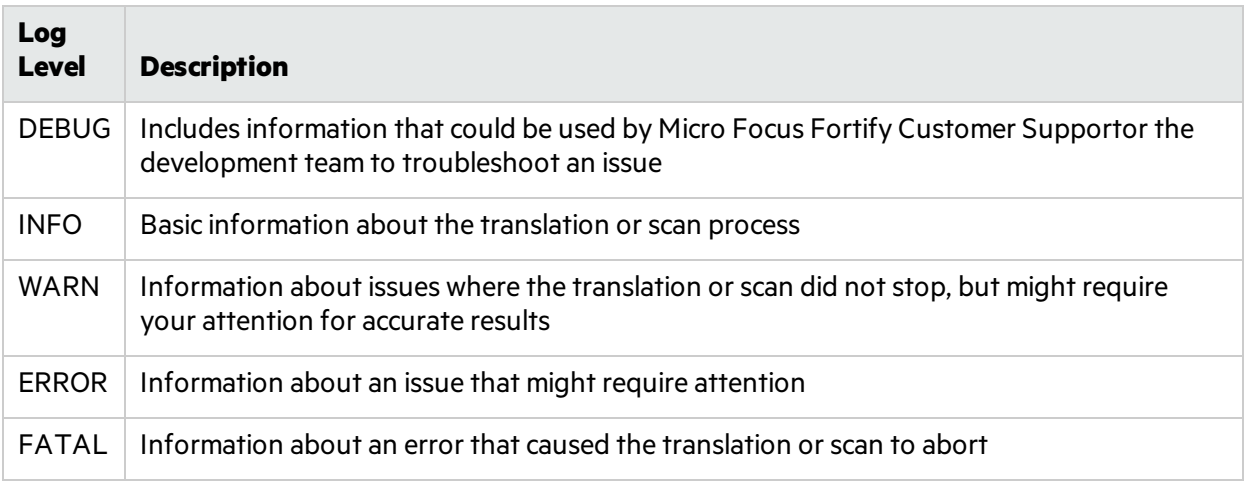

## <span id="page-115-0"></span>Reporting Issues and Requesting Enhancements

Feedback is critical to the success of this product. To request enhancements or patches, or to report issues, visit Micro Focus Fortify Customer Support at [https://softwaresupport.softwaregrp.com](https://softwaresupport.softwaregrp.com/).

Include the following information when you contact customer support:

- Product: Fortify Static Code Analyzer
- Version number: To determine the version number, run the following:

sourceanalyzer -version

- <sup>l</sup> Platform: (for example, Red Hat Enterprise Linux *<version>*)
- Operating system: (such as Linux)

To request an enhancement, include a description of the feature enhancement.

To report an issue, provide enough detail so that support can duplicate the issue. The more descriptive you are, the faster support can analyze and resolve the issue. Also include the log files, or the relevant portions of them, from when the issue occurred.

## Appendix A: Filtering the Analysis

This section contains the following topics:

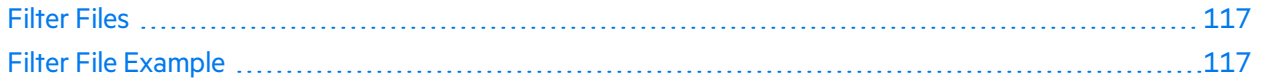

## <span id="page-116-0"></span>Filter Files

You can create a file to filter out particular vulnerability instances, rules, and vulnerability categories when you run the sourceanalyzer command. You specify the file with the -filter analysis option.

**Note:** Fortify recommends that you only use filter files if you are an advanced user. Do not use this filter files for standard audits, because auditors should see and evaluate all issues that Fortify Static Code Analyzer finds.

A filter file is a text file that you can create with any text editor. The file functions as a blacklist, where only the filter items you *do not* want are specified. Each filter item is on a separate line in the filter file. You can specify the following filter types:

- Category
- Instance ID
- Rule ID

The filters are applied at different times in the analysis process, based on the type of filter. Fortify Static Code Analyzer applies category and rule ID filtersin the initialization phase before any scans have taken place, whereas an instance ID filter is applied after the analysis phase.

## <span id="page-116-1"></span>Filter File Example

As an example, the following output resulted from a scan of the EightBall.java, located in the *<sca\_install\_dir>*/Samples/basic/eightball directory.

The following commands are executed to produce the analysis results:

```
sourceanalyzer -b eightball Eightball.java
sourceanalyzer -b eightball -scan
```
The following results show seven detected issues:

```
[F7A138CDE5235351F6A4405BA4AD7C53 : low : Unchecked Return Value :
semantic ]
EightBall.java(12) : Reader.read()
```

```
[63C4F599F304C400E4BB77AB3EF062F6 : high : Path Manipulation : dataflow ]
EightBall.java(12) : ->new FileReader(0)
  EightBall.java(8) : <=> (filename)
  EightBall.java(8) : <->Integer.parseInt(0->return)
  EightBall.java(6) : <=> (filename)
  EightBall.java(4) : ->EightBall.main(0)
[EFE997D3683DC384056FA40F6C7BD0E8 : critical : Path Manipulation :
dataflow ]
EightBall.java(12) : - >new FileReader(0)
  EightBall.java(6) : <=> (filename)
  EightBall.java(4) : ->EightBall.main(0)
[60AC727CCEEDE041DE984E7CE6836177 : high : Unreleased Resource : Streams :
controlflow ]
  EightBall.java(12) : start -> loaded : new FileReader(...)
  EightBall.java(12) : loaded -> loaded : <inline expression> refers to an
allocated resource
  EightBall.java(12) : java.io.IOException thrown
  EightBall.java(12) : loaded -> loaded : throw
  EightBall.java(12) : loaded -> loaded : <inline expression> no longer
refers to an allocated resource
  EightBall.java(12) : loaded -> end_of_scope : end scope : Resource
leaked : java.io.IOException thrown
  EightBall.java(12) : start -> loaded : new FileReader(...)
  EightBall.java(12) : loaded -> loaded : <inline expression> refers to an
allocated resource
  EightBall.java(14) : loaded -> loaded : <inline expression> no longer
refers to an allocated resource
  EightBall.java(14) : loaded -> end_of_scope : end scope : Resource
leaked
[BB9F74FFA0FF75C9921D0093A0665BEB : low : J2EE Bad Practices : Leftover
Debug Code : structural ]
  EightBall.java(4)
[FF0D787110C7AD2F3ACFA5BEB6E951C3 : low : Poor Logging Practice : Use of a
System Output Stream : structural ]
  EightBall.java(10)
[FF0D787110C7AD2F3ACFA5BEB6E951C4 : low : Poor Logging Practice : Use of a
System Output Stream : structural ]
  EightBall.java(13)
```
The following is example filter file content that will perform the following:

User Guide Appendix A: Filtering the Analysis

- Remove all results related to the Poor Logging Practice category
- Remove the Unreleased Resource based on its instance ID
- Remove any dataflow issues that were generated from a specific rule ID

```
#This is a category that will be filtered from scan output
Poor Logging Practice
#This is an instance ID of a specific issue to be filtered from scan
output
60AC727CCEEDE041DE984E7CE6836177
#This is a specific Rule ID that leads to the reporting of a specific
issue in
#the scan output: in this case the data flow sink for a Path Manipulation
issue.
823FE039-A7FE-4AAD-B976-9EC53FFE4A59
```
To test the filtered output, copy the above text and paste it into a file with the name test\_ filter.txt.

To apply the filtering in the test filter.txt file, execute the following command:

```
sourceanalyzer -b eightball -scan -filter test_filter.txt
```
The filtered analysis produces the following results:

```
[F7A138CDE5235351F6A4405BA4AD7C53 : low : Unchecked Return Value :
semantic]
  EightBall.java(12) : Reader.read()
[63C4F599F304C400E4BB77AB3EF062F6 : high : Path Manipulation : dataflow ]
EightBall.java(12) : - > new FileReader(0)
  EightBall.java(8) : <=> (filename)
  EightBall.java(8) : <->Integer.parseInt(0->return)
  EightBall.java(6) : <=> (filename)
  EightBall.java(4) : ->EightBall.main(0)
[BB9F74FFA0FF75C9921D0093A0665BEB : low : J2EE Bad Practices : Leftover
Debug Code : structural]
EightBall.java(4)
```
## Appendix B: Scan Wizard

This section contains the following topics:

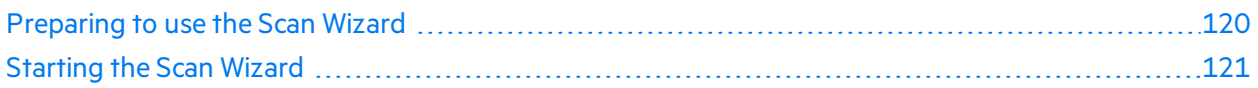

## <span id="page-119-0"></span>Preparing to use the Scan Wizard

Scan Wizard uses the information you provide to create a script with the commands for Fortify Static Code Analyzer to translate and scan project code and optionally upload the results directly to Fortify Software Security Center. You can use Scan Wizard to run your scans locally or upload them to a Fortify CloudScan server.

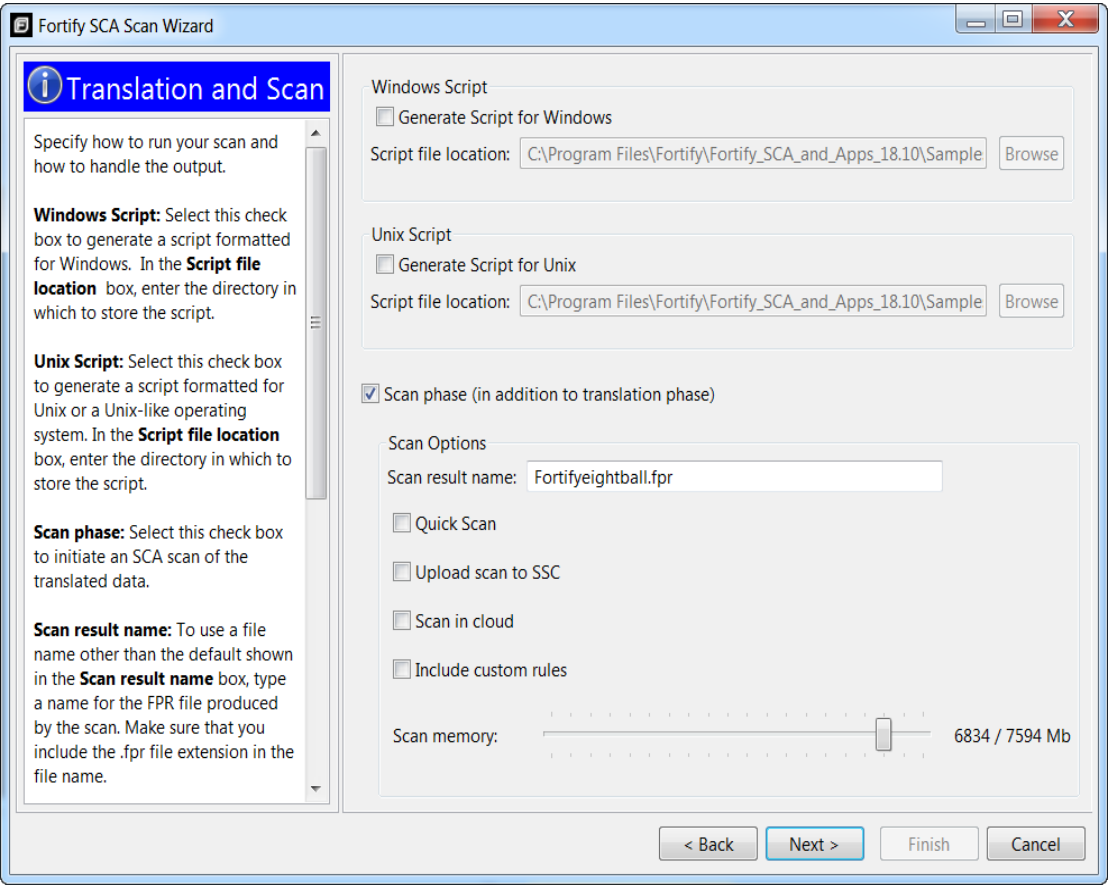

Note: If you generate a script on a Windows system, you cannot run that script on a non-Windows system. Likewise, if you generate a script on a non-Windows system, you cannot run it on a Windows system.

To use the Scan Wizard, you need the following:

- Location of the build directory or directories of the project to be scanned
- Access to the build directory or directories of the project to be scanned
- To scan Java code, the version of the Java JDK used to develop the code
- To use Fortify CloudScan to scan your code, the URL of the CloudScan Controller
- (Optional) Location of custom rule files

To upload your scan results to Fortify Software Security Center, you also need:

- Your Fortify Software Security Center logon credentials
- The Fortify Software Security Center server URL
- An upload authentication token

**Note:** If you do not have an upload token, you can use the Scan Wizard to generate one. To do this, you must have Fortify Software Security Center logon credentials.

If you do not have Fortify Software Security Center logon credentials, you must have the following:

- Application name
- Application version name

**Note:** Scan Wizard uses a default scan memory setting of 90% of the total available memory if it is greater than 4 GB, otherwise the default memory setting is 2/3 the total available memory. Adjust the scan memory as necessary in the **Translation and Scan** step.

## <span id="page-120-0"></span>Starting the Scan Wizard

How you start the Scan Wizard depends on whether you installed Fortify SCA and Applications locally or if you are using the Scan Wizard as a stand-alone utility on yoursystem.

### Starting Scan Wizard on a System with Fortify SCA and Applications Installed

To start the Scan Wizard with Fortify SCA and Applicationsinstalled locally, do one of the following, based on your operating system:

- <sup>l</sup> On Windows, select **Start > All Programs > Fortify SCA and Applications** *<version>* **> Scan Wizard**.
- On Linux, navigate to the <sca\_install\_dir>/bin directory, and then run the ScanWizard file from the command line.
- <sup>l</sup> On macOS, navigate to the *<sca\_install\_dir>*/bin directory, and then double-click ScanWizard.

### Starting Scan Wizard as a Stand-Alone Utility

To start the Scan Wizard as a stand-alone utility:

- 1. Download and uncompressthe Scan Wizard package (Fortify\_Scan\_Wizard\_*<version>*\_ *<OS\_platform>*.zip) for your operating system.
- 2. Navigate to the Fortify-*<version>*-Scan-Wizard/bin directory.
- 3. Do one of the following:
	- On Windows, double-click the ScanWizard.cmd file.
	- On Linux, run the ScanWizard file.
	- On macOS, double-click the ScanWizard file.

# Appendix C: Sample Files

The Fortify SCA and Applications installation might include several code sample that you can use to when learning to use Fortify Static Code Analyzer. If you installed the sample files, they are located in the following directory:

#### *<sca\_install\_dir>*/Samples

The Samples directory contains two sub-directories: basic and advanced. Each code sample includes a README. txt file that provides instructions on how to scan the code with Fortify Static Code Analyzer and view the results in Audit Workbench.

The basic sub-directory includes an assortment of simple language-specific code samples. The advanced subdirectory includes more advanced samples including source code to help you integrate Fortify Static Code Analyzer with your bug tracker application. For information on integrating bug tracker applications with Audit Workbench, see *Micro Focus Fortify Audit Workbench User Guide*.

This section contains the following topics:

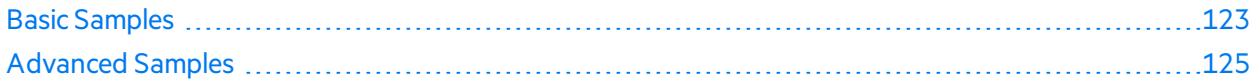

## <span id="page-122-0"></span>Basic Samples

The following table describes the sample files in the *<sca\_install\_dir>*/Samples/basic directory and provides a list of the vulnerabilities that the samples demonstrate. Many of the samples includes a README. txt file that provides details and instructions on its use.

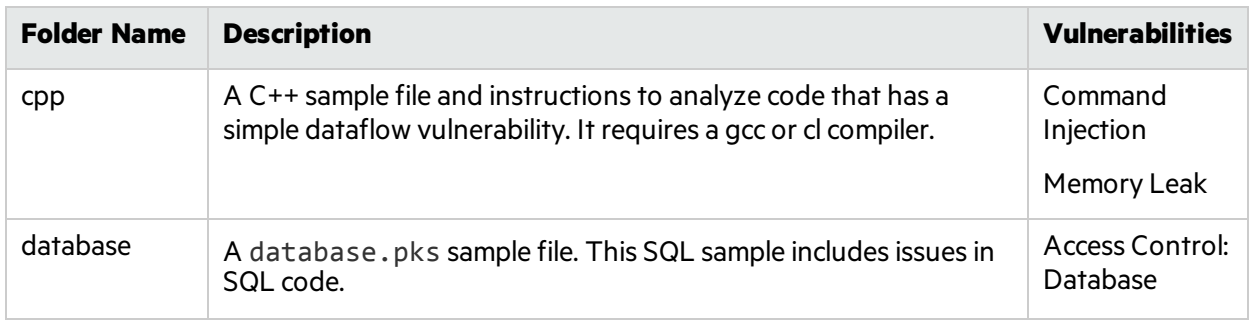

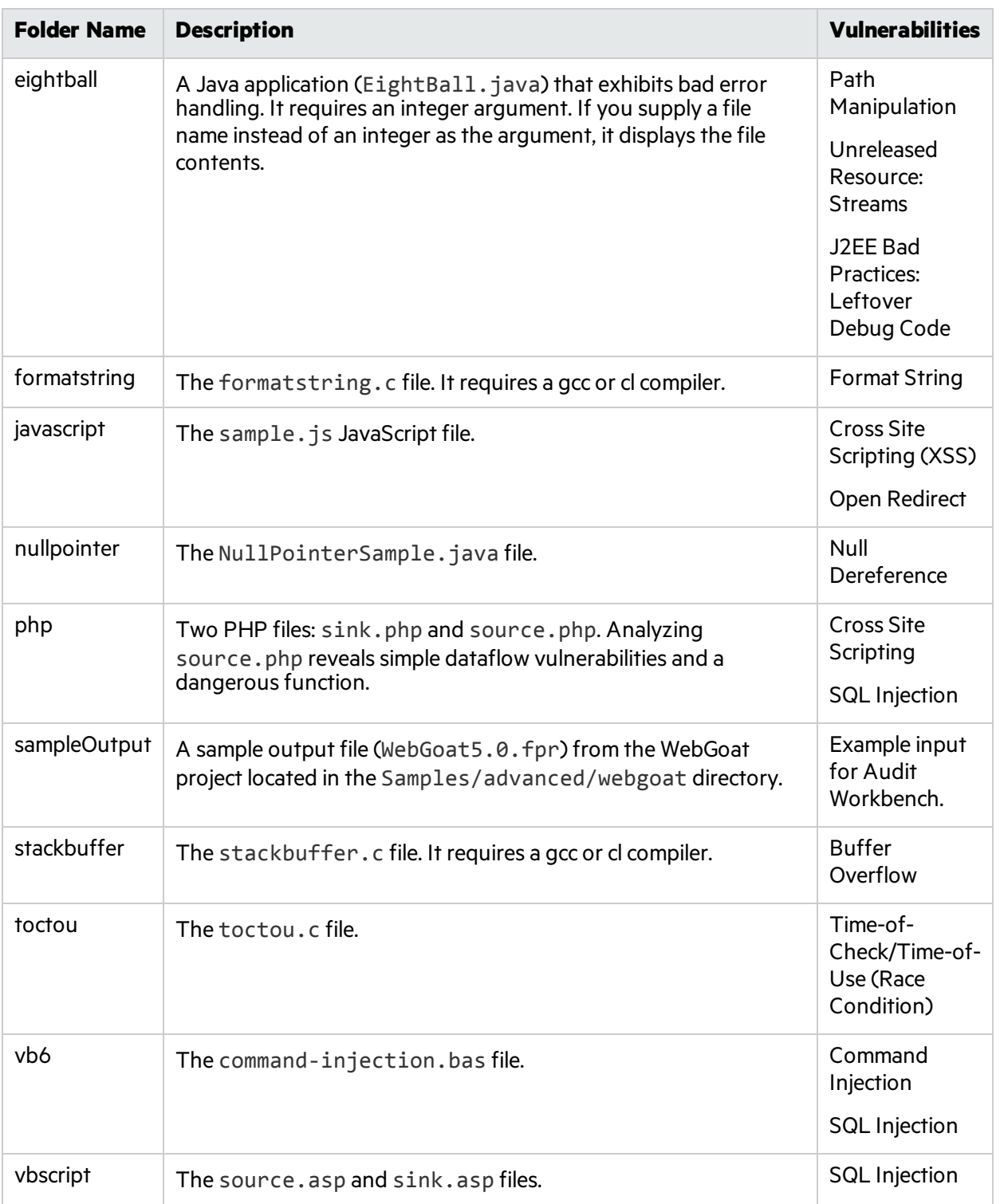

## <span id="page-124-0"></span>Advanced Samples

The following table describesthe sample filesin the *<sca\_install\_dir>*/Samples/advanced directory. Many of the samples include a README. txt file that provides further details and instructions on its use.

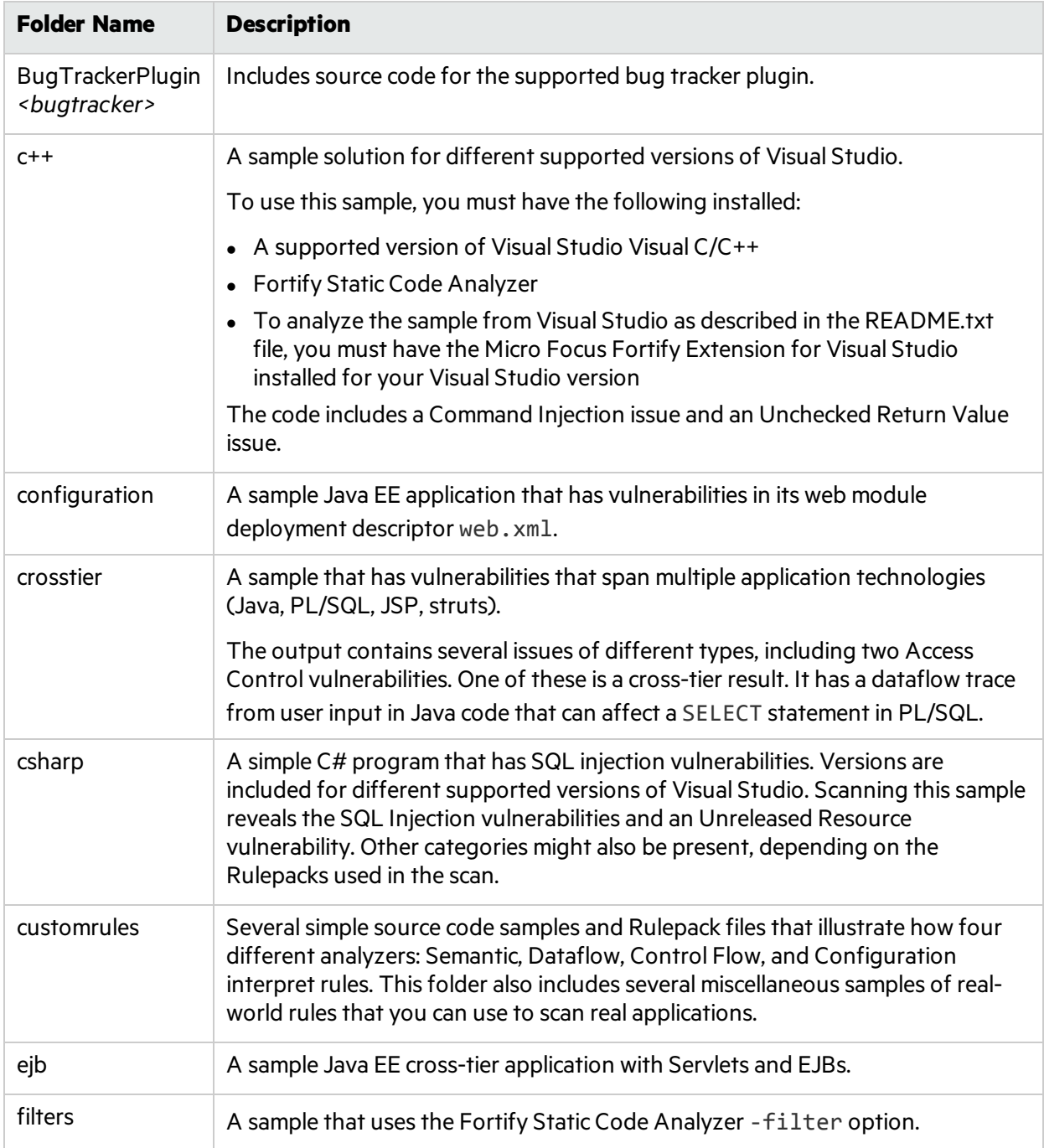

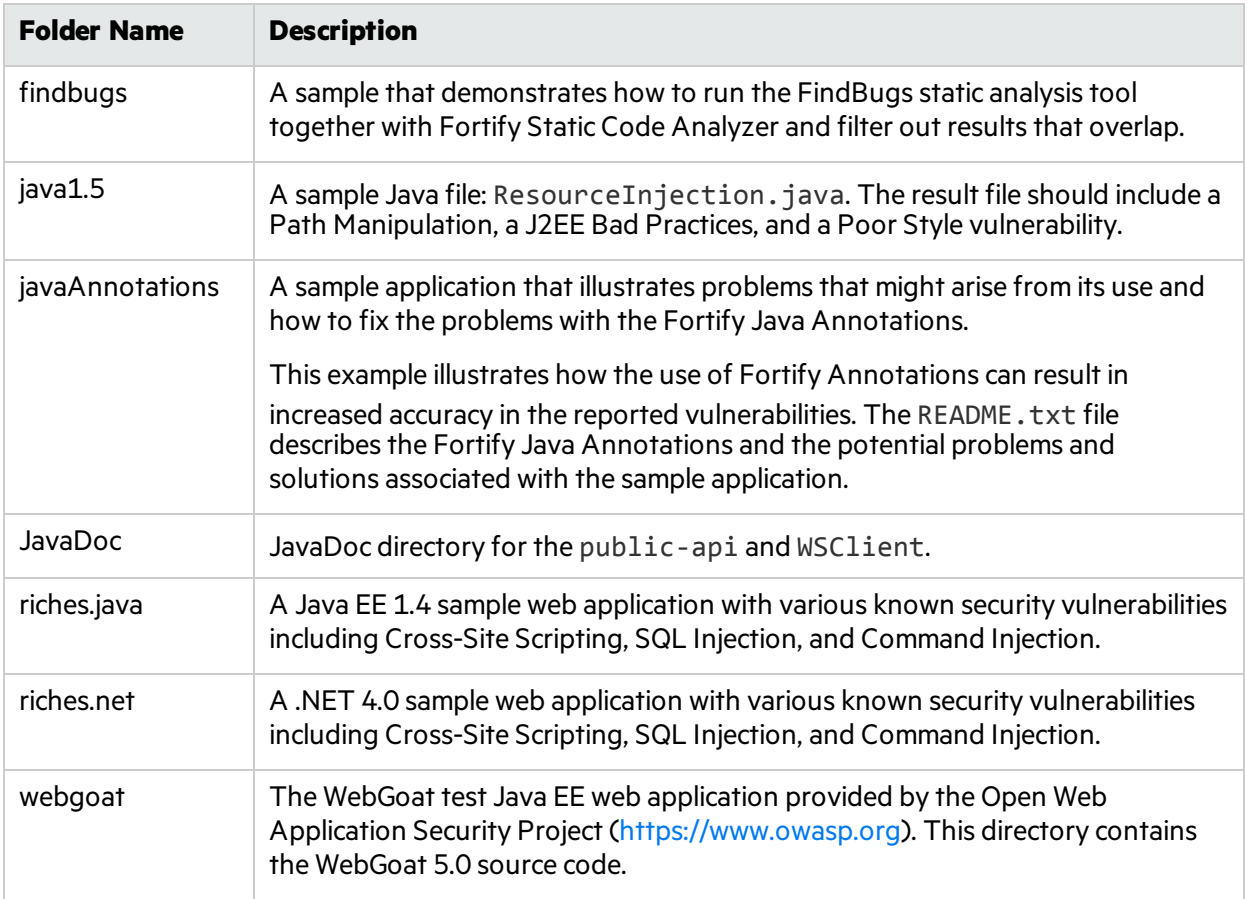

# Appendix D: Configuration Options

The Fortify SCA and Applications installer places a set of properties files on your system. Properties files contain configurable settings for Micro Focus Fortify Static Code Analyzer runtime analysis, output, and performance.

This section contains the following topics:

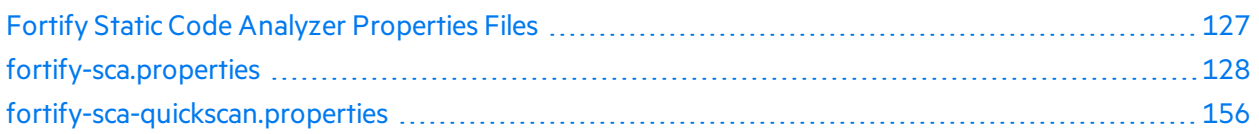

## <span id="page-126-0"></span>Fortify Static Code Analyzer Properties Files

The properties files are located in the <sca\_install\_dir>/Core/config directory.

The installed properties files contain default values. Fortify recommends that you consult with your project leads before you make changes to the properties in the properties files. You can modify any of the properties in the configuration file with any text editor. You can also specify the property on the command line with the -D option.

The following table describes the primary properties files. Additional properties files are described in *Micro Focus Fortify Static Code Analyzer Tools Properties Reference Guide*.

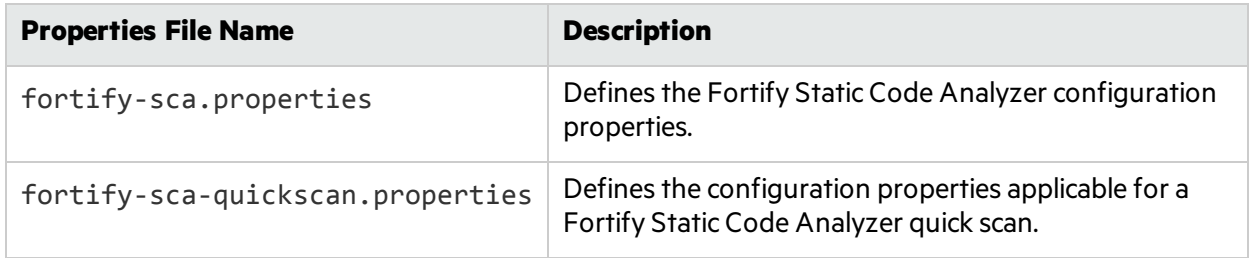

#### Properties File Format

In the properties file, each property consists of a pair of strings: the first string is the property name and the second string is the property value.

com.fortify.sca.fileextensions.htm=HTML

As shown above, the property sets the translation to use for . htm files. The property name is com.fortify.sca.fileextension.htm and the value isset to HTML.

**Note:** When you specify a path for Windows systems as the property value, you must escape any backslash character (\) with a backslash (for example:

com.fortify.sca.ASPVirtualRoots.Library=C:\\WebServer\\CustomerA\\inc).

User Guide Appendix D: Configuration Options

Disabled properties are commented out of the propertiesfile. To enable these properties, remove the comment symbol (#) and save the properties file. In the following example, the com.fortify.sca.LogFile property is disabled in the propertiesfile and is not part of the configuration:

```
# default location for the log file
#com.fortify.sca.LogFile=${com.fortify.sca.ProjectRoot}/sca/log/sca.log
```
### Precedence of Setting Properties

Fortify Static Code Analyzer uses properties settings in a specific order. You can override any previously set properties with the values that you specify. Keep this order in mind when making changes to the properties files.

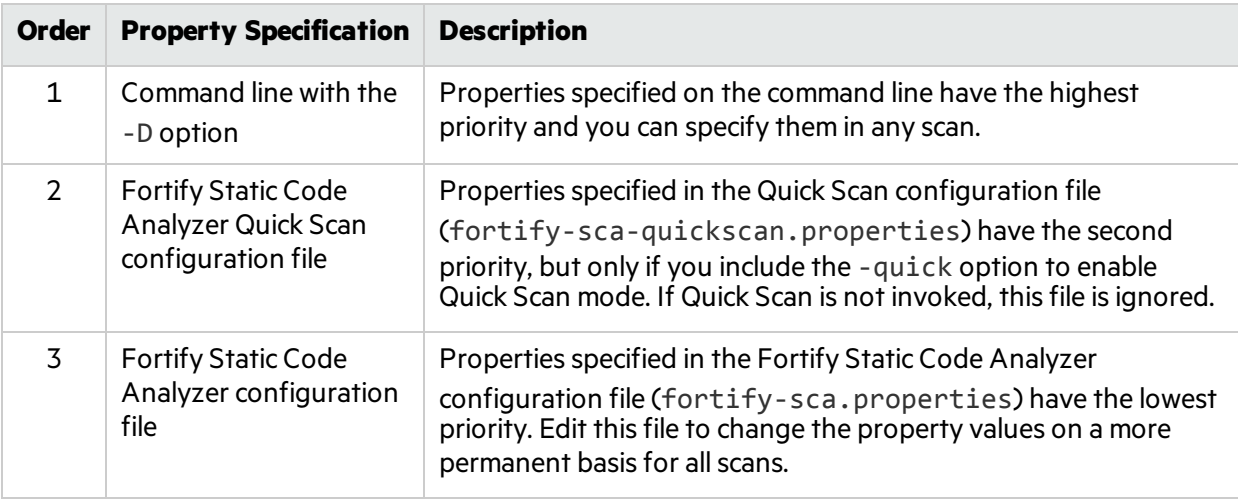

The following table lists the order of precedence for Fortify Static Code Analyzer properties.

<span id="page-127-0"></span>Fortify Static Code Analyzer also relies on some properties that have internally defined default values.

## fortify-sca.properties

The following table summarizes the properties available for use in the fortify-sca.properties file. See ["fortify-sca-quickscan.properties"](#page-155-0) on page 156 for additional properties that you can use in this properties file. The description for each property includes the value type, the default value, the equivalent command-line option (if applicable), and an example.

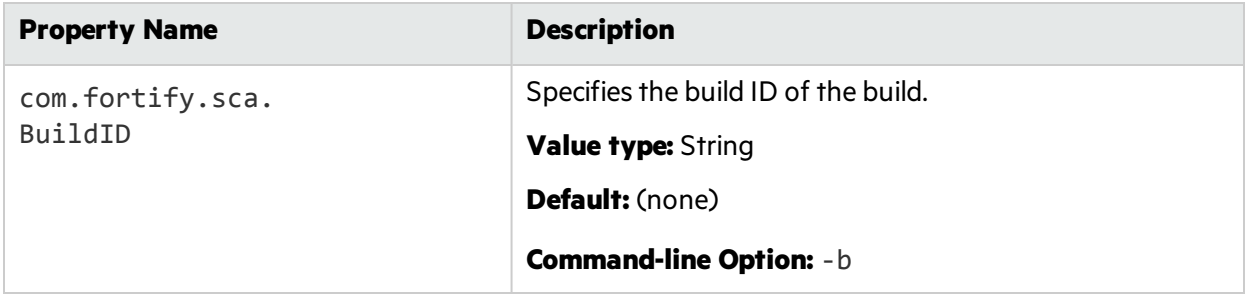

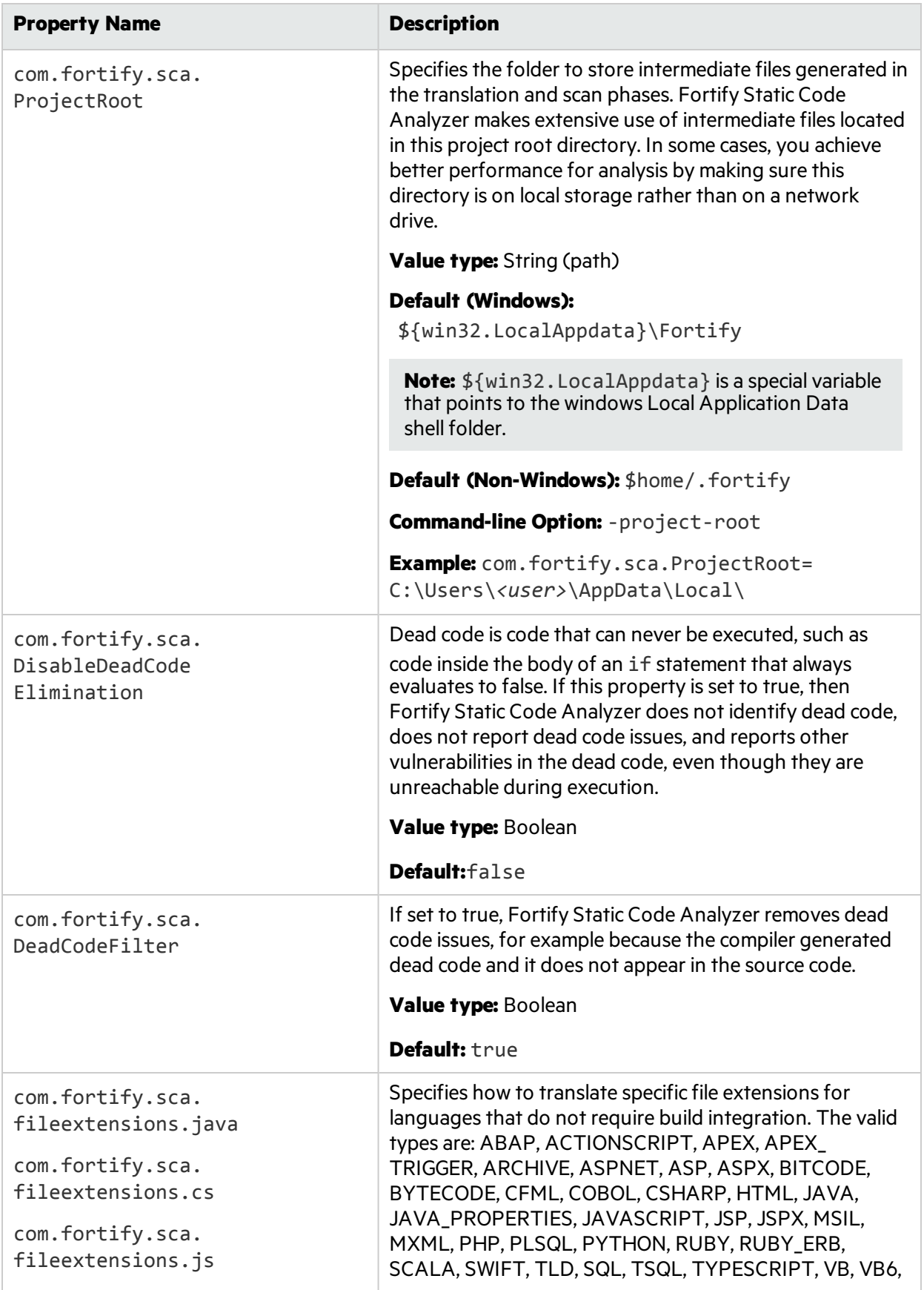

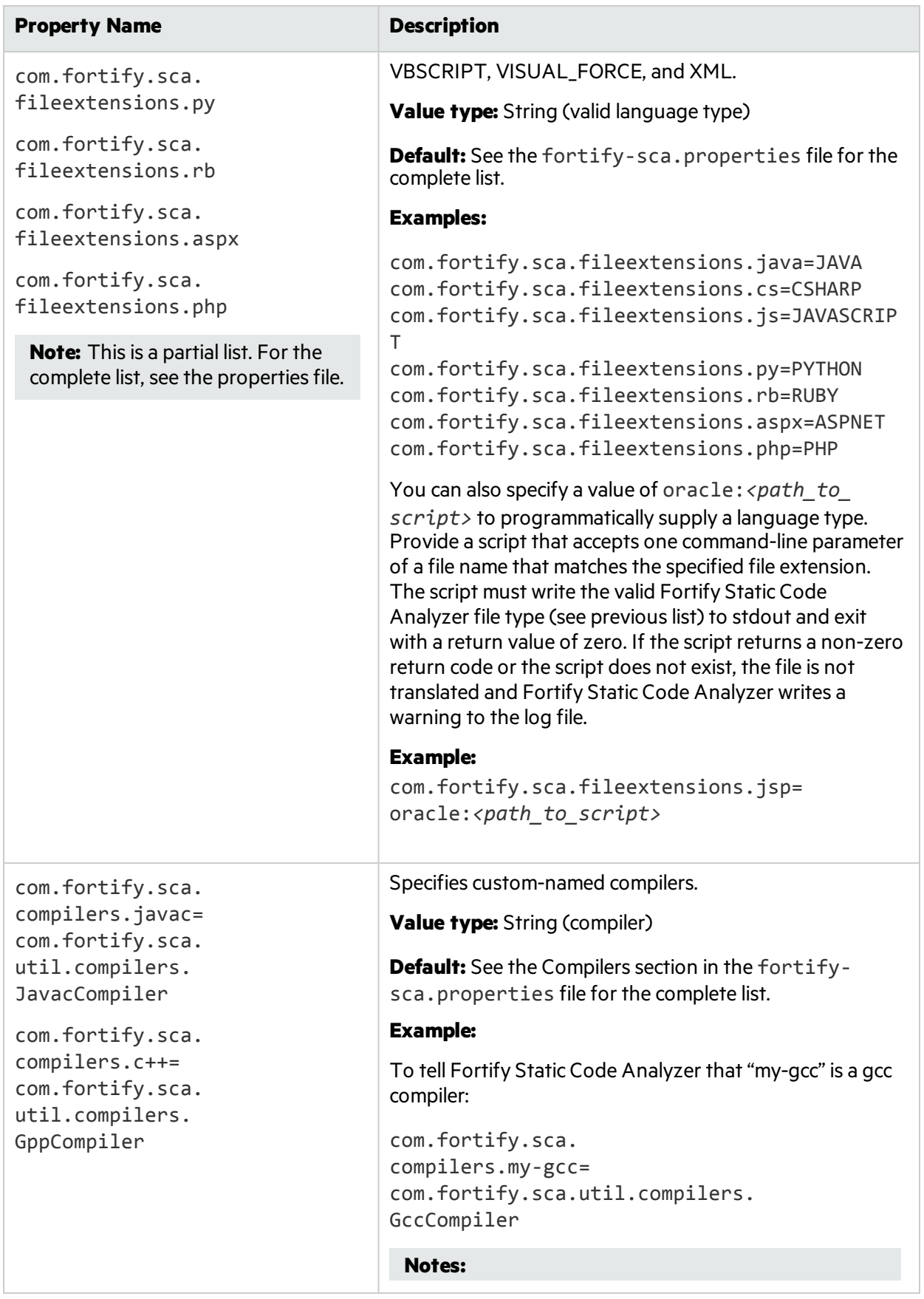

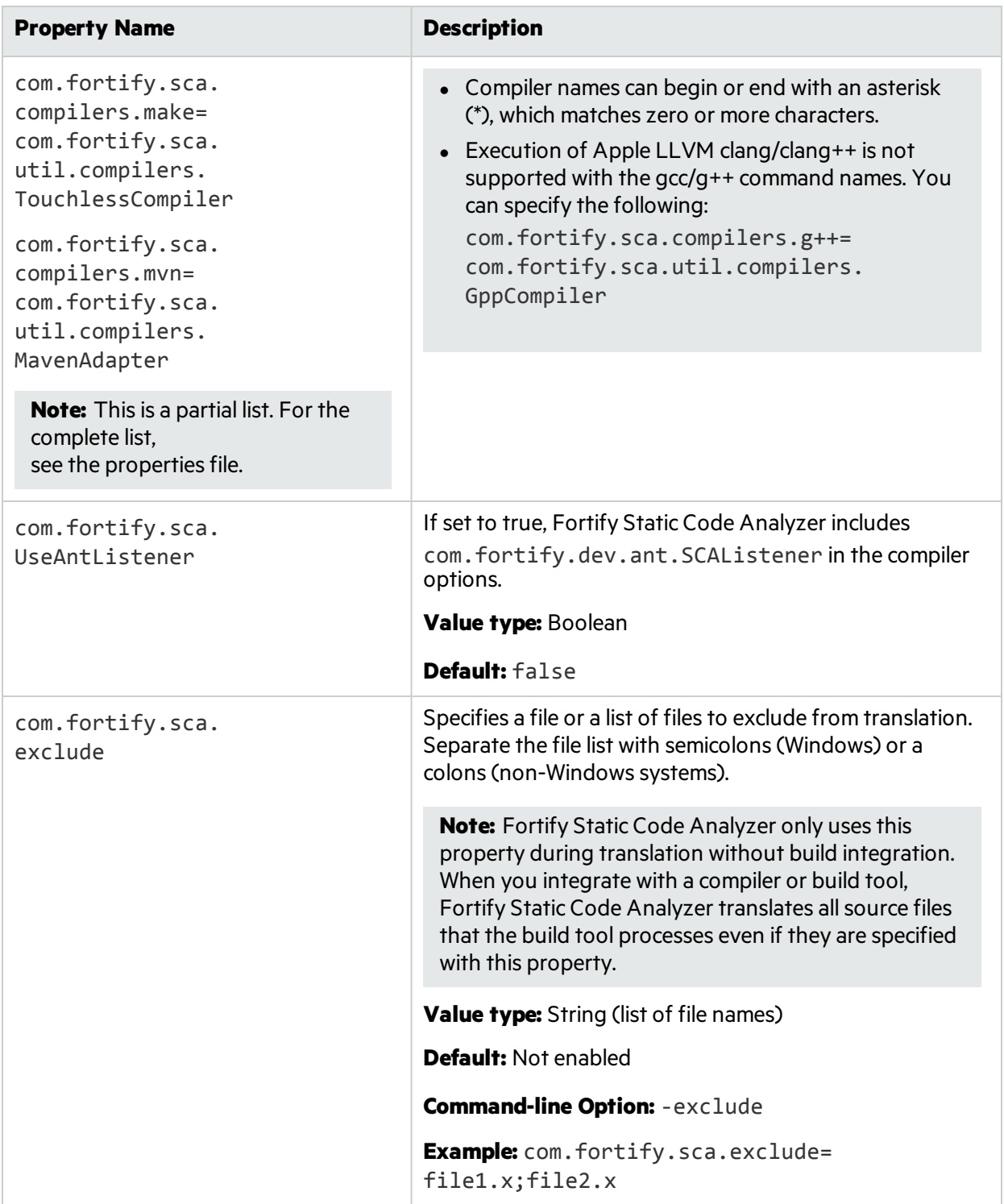

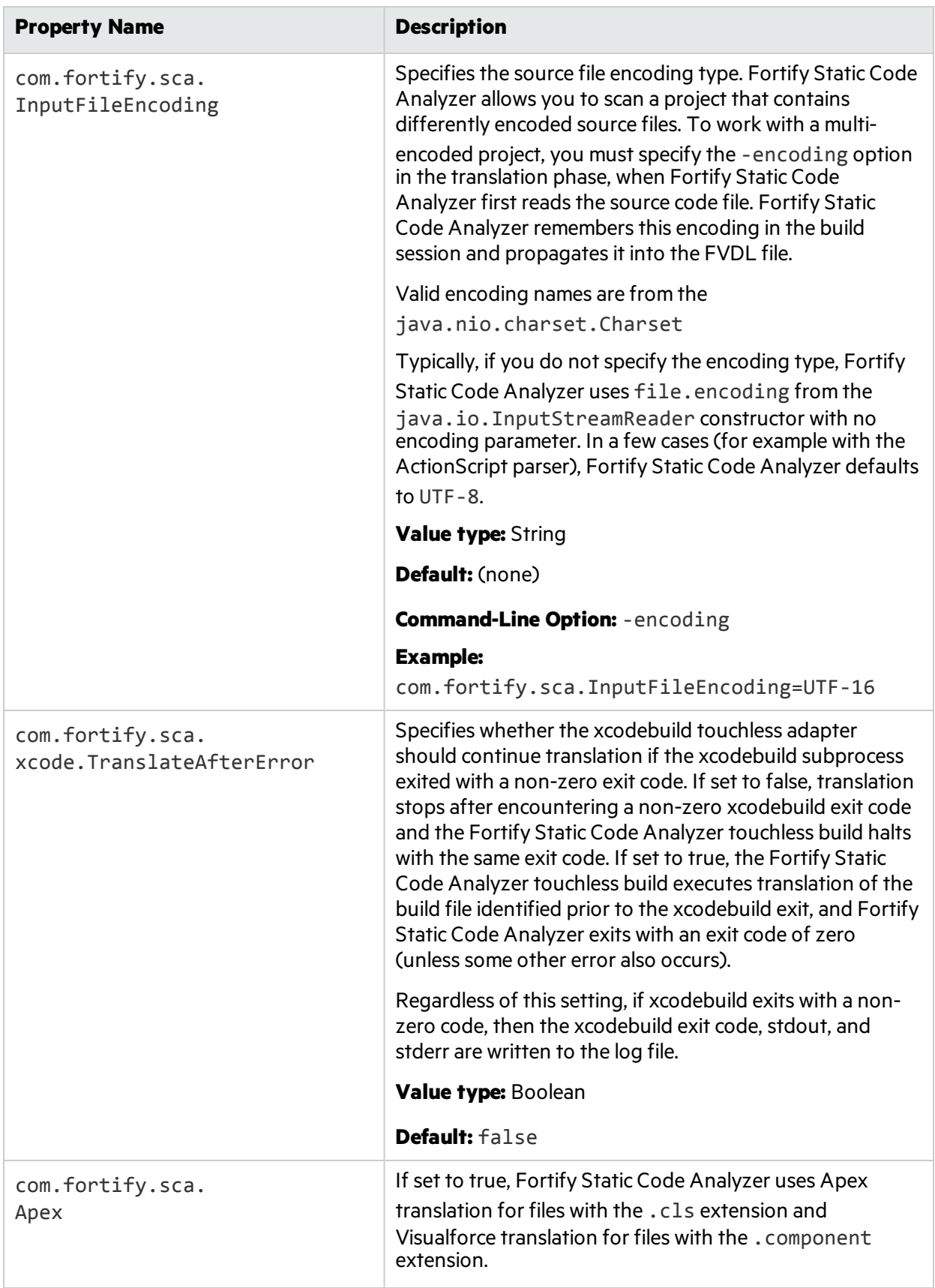

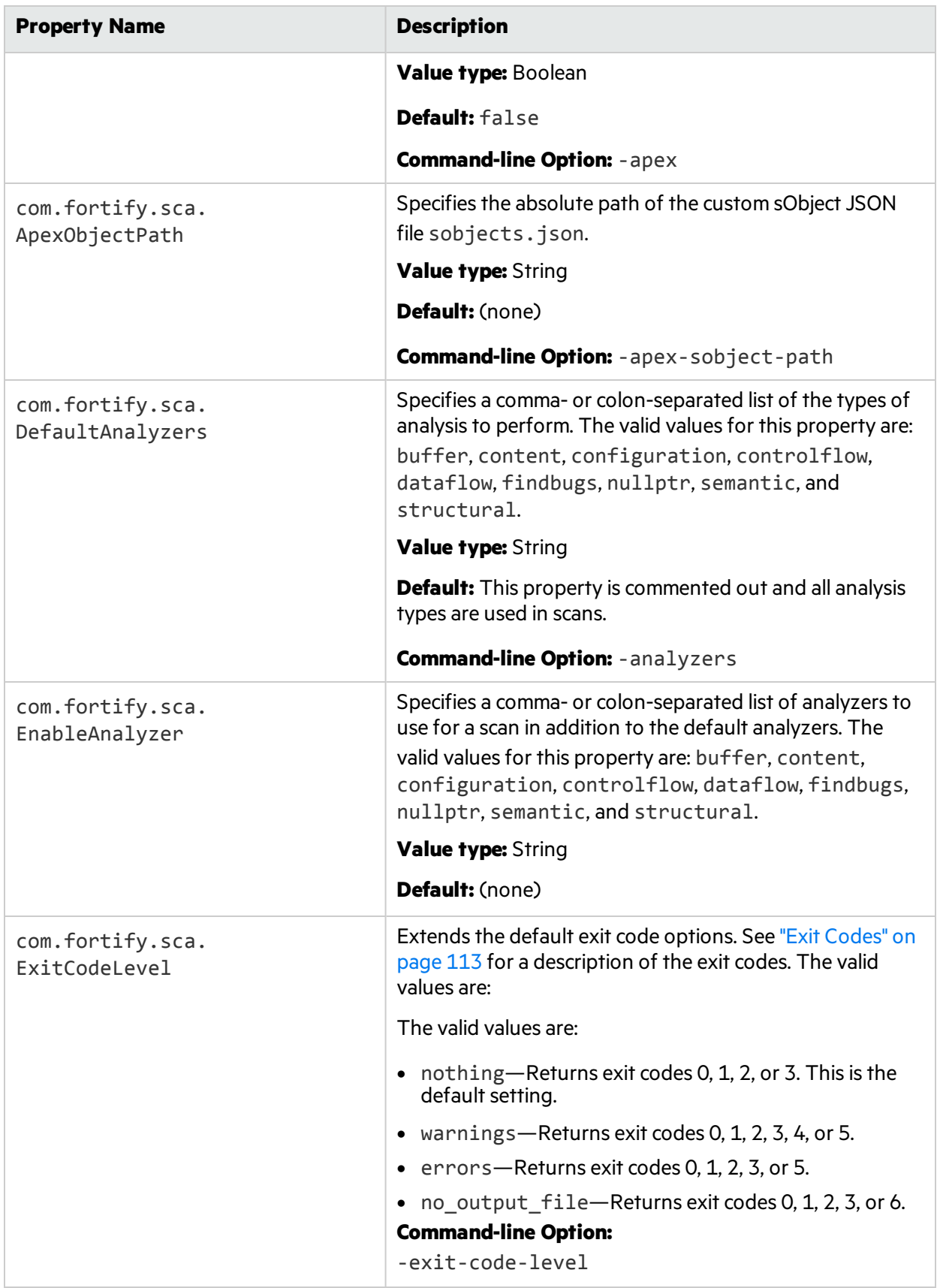

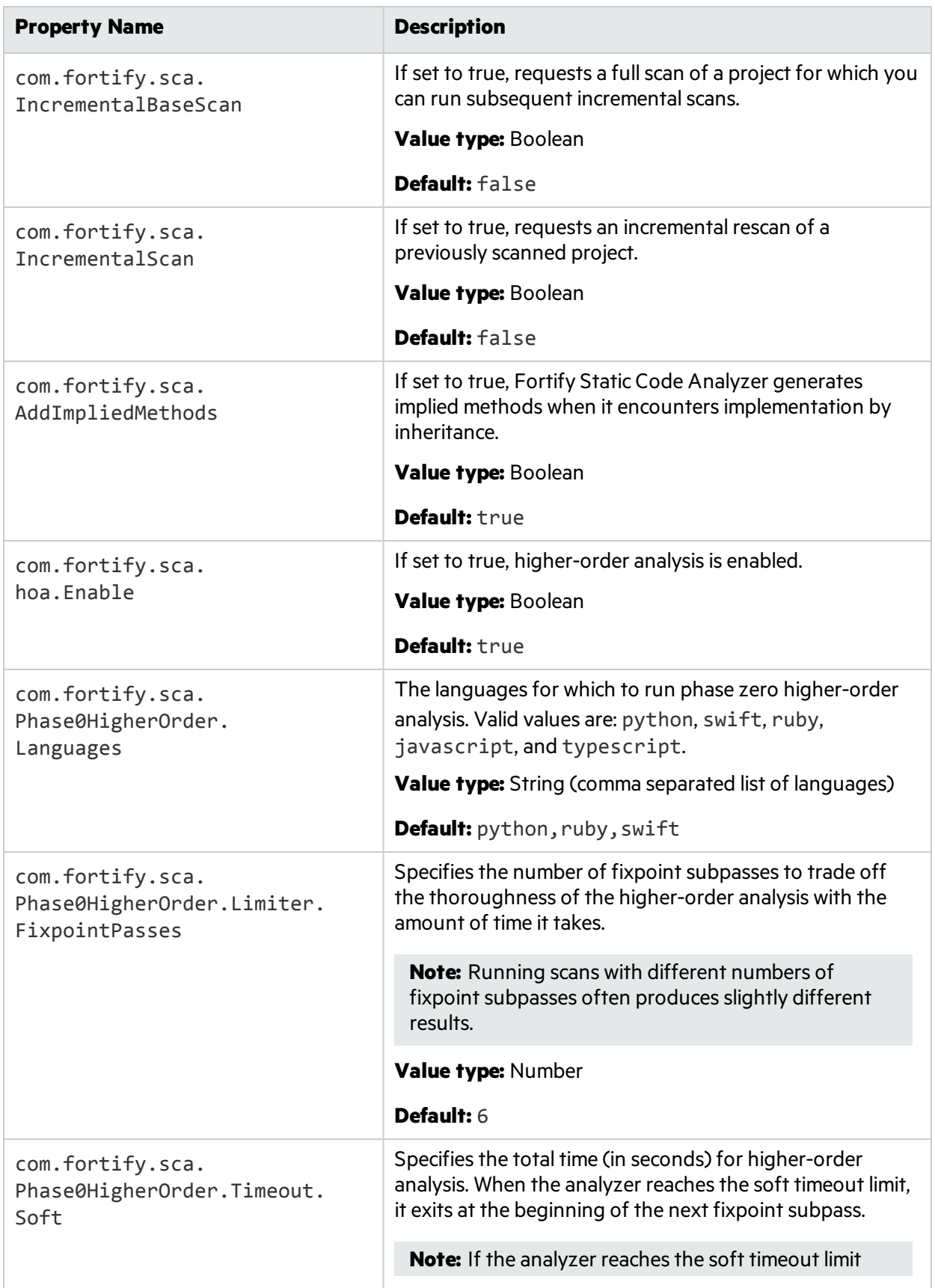

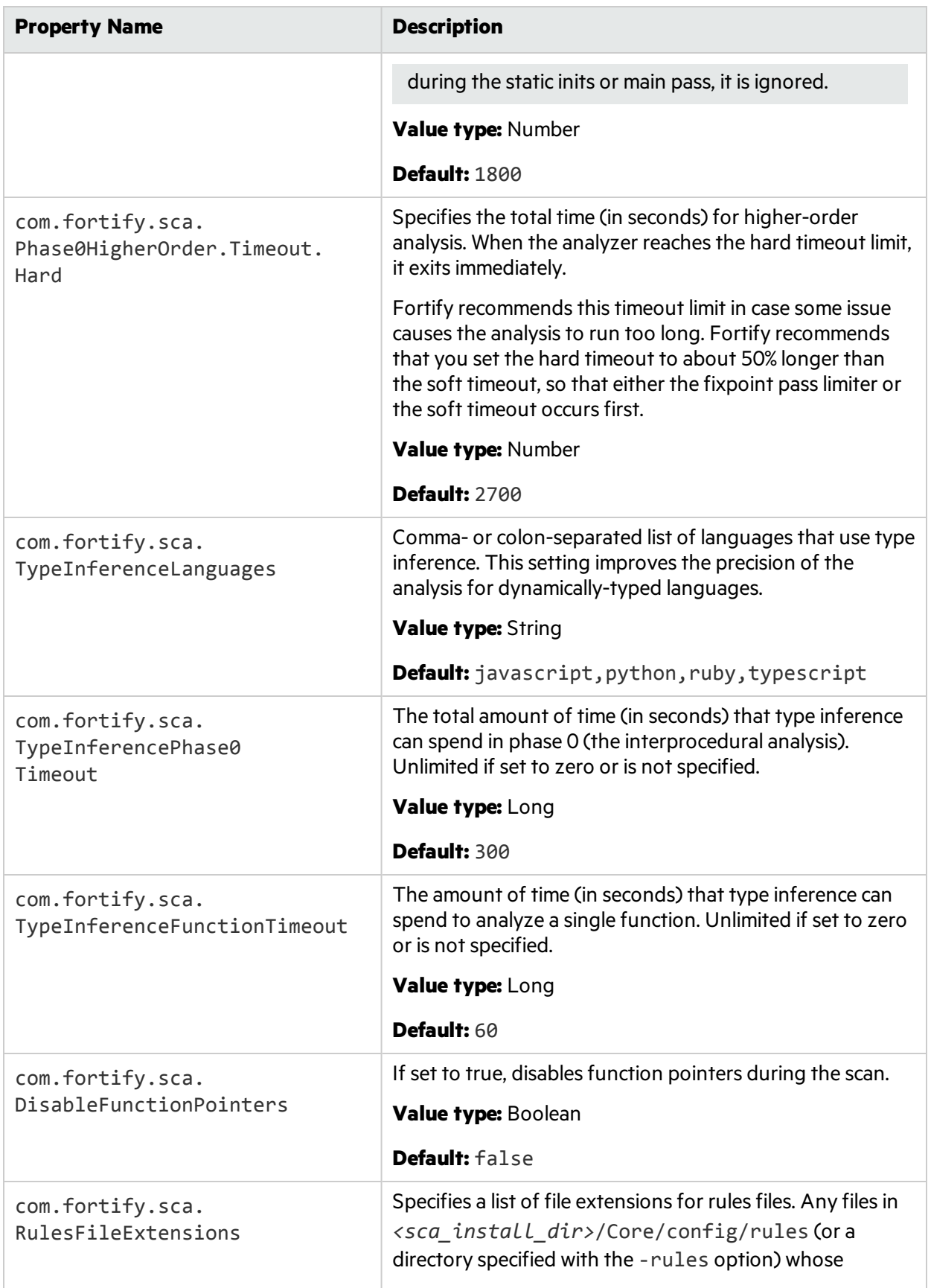

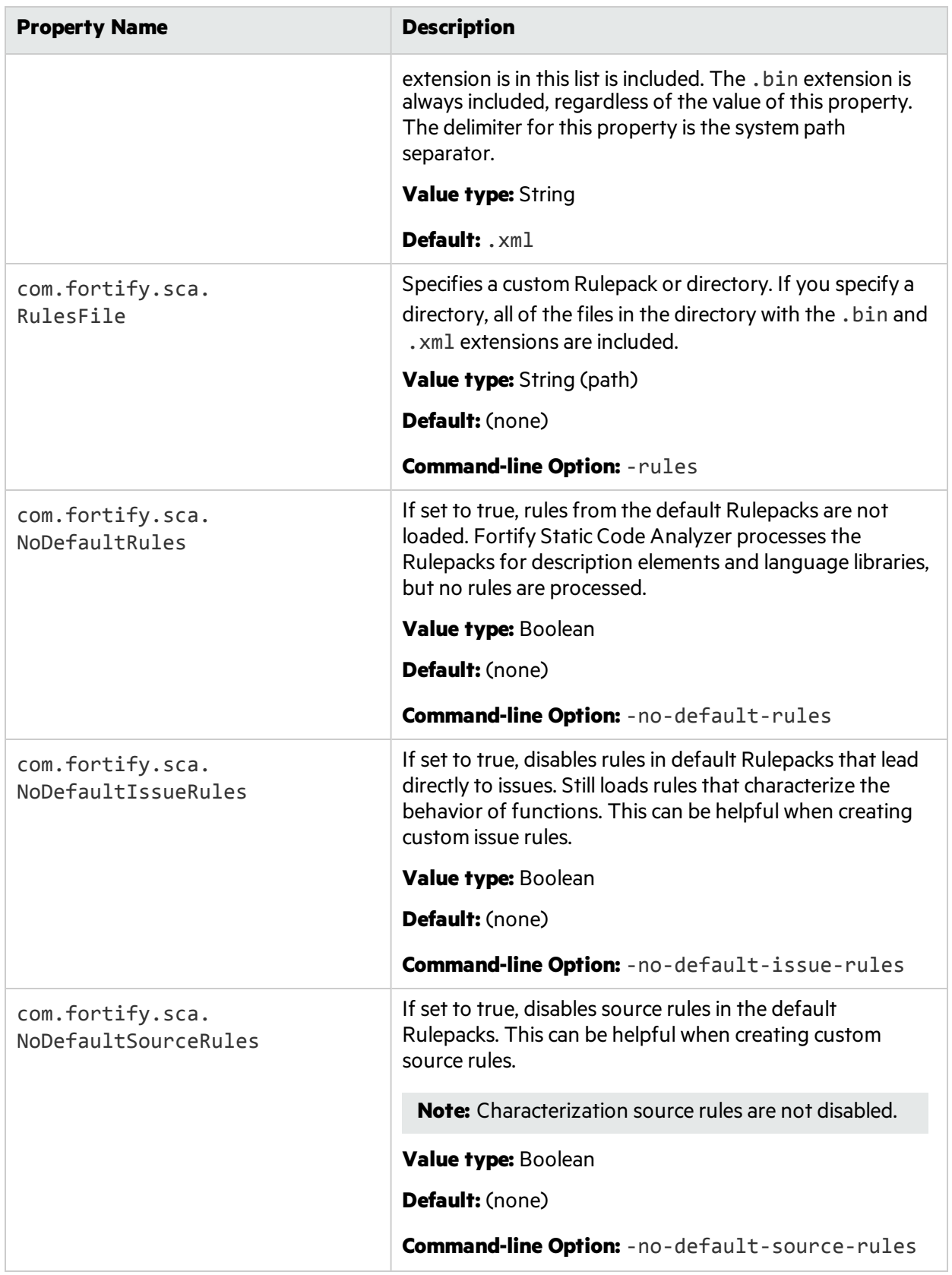

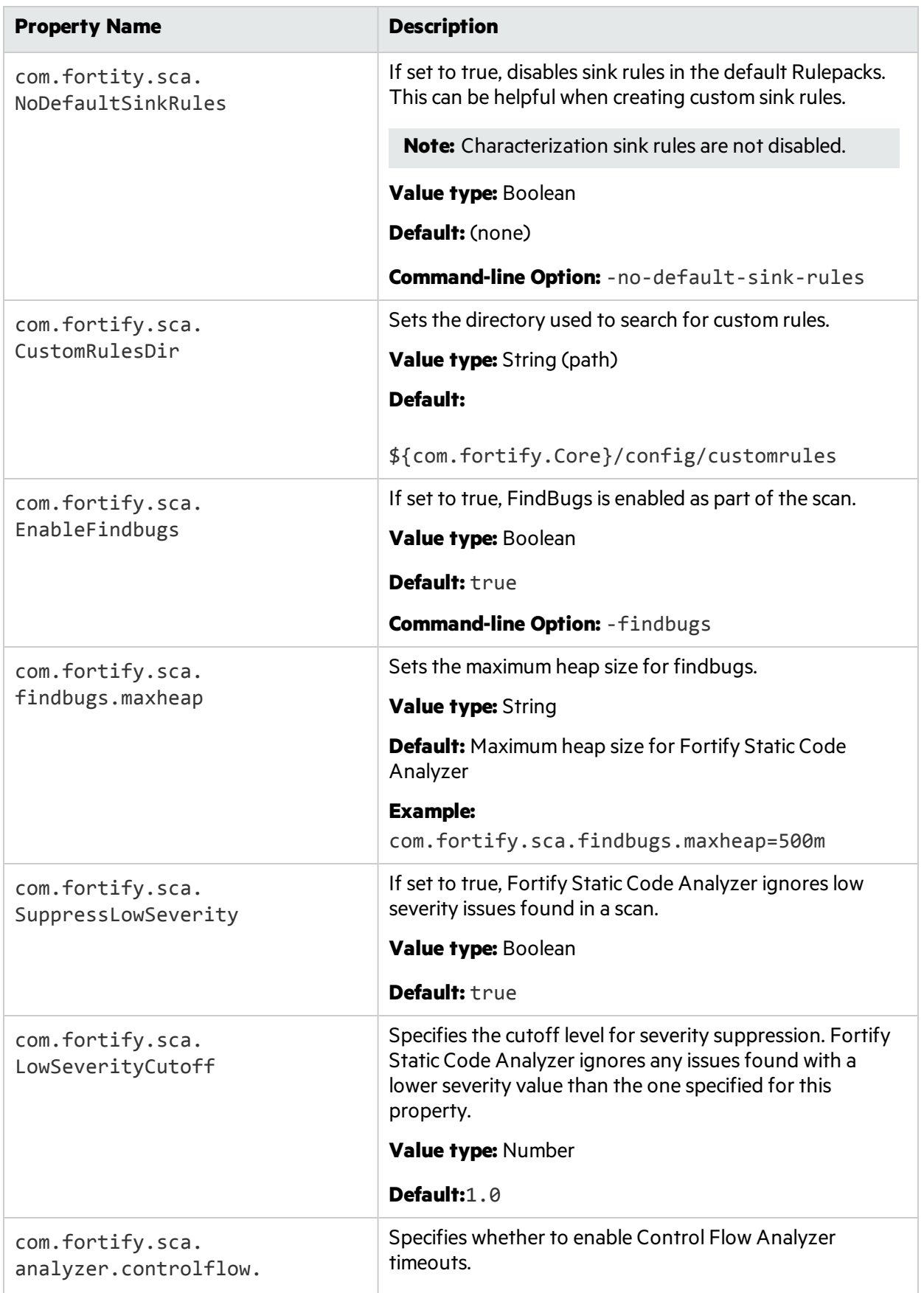

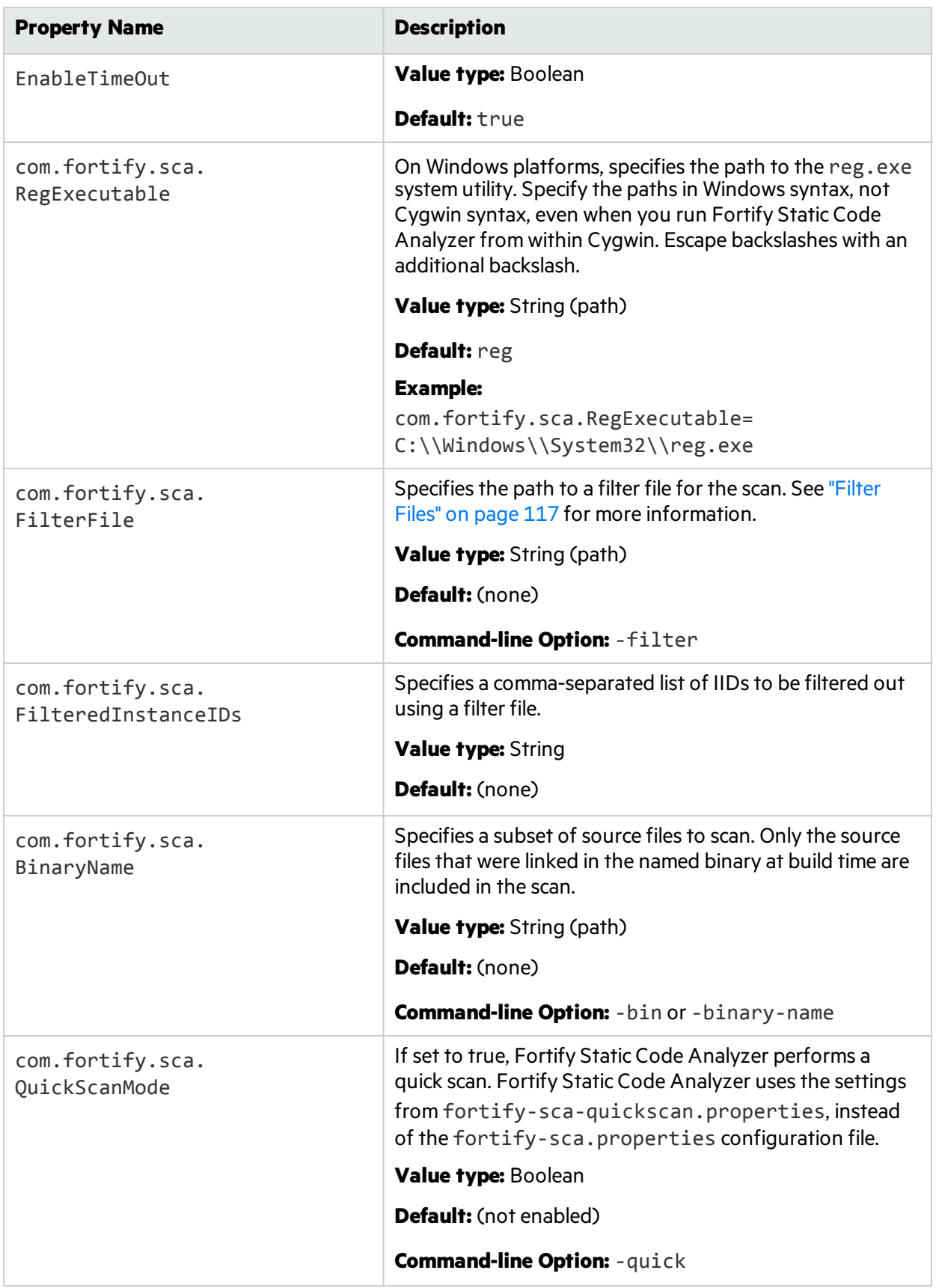

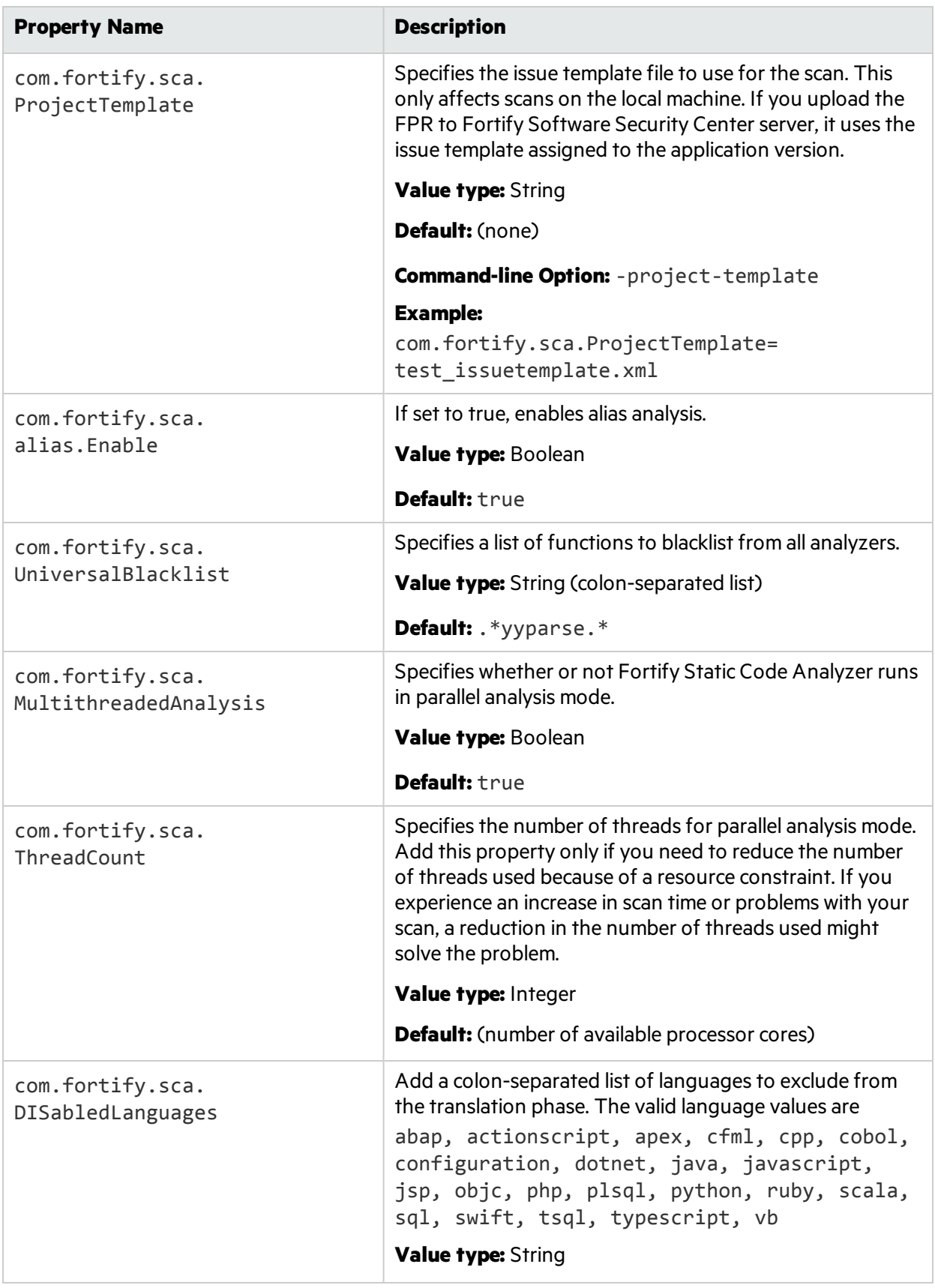

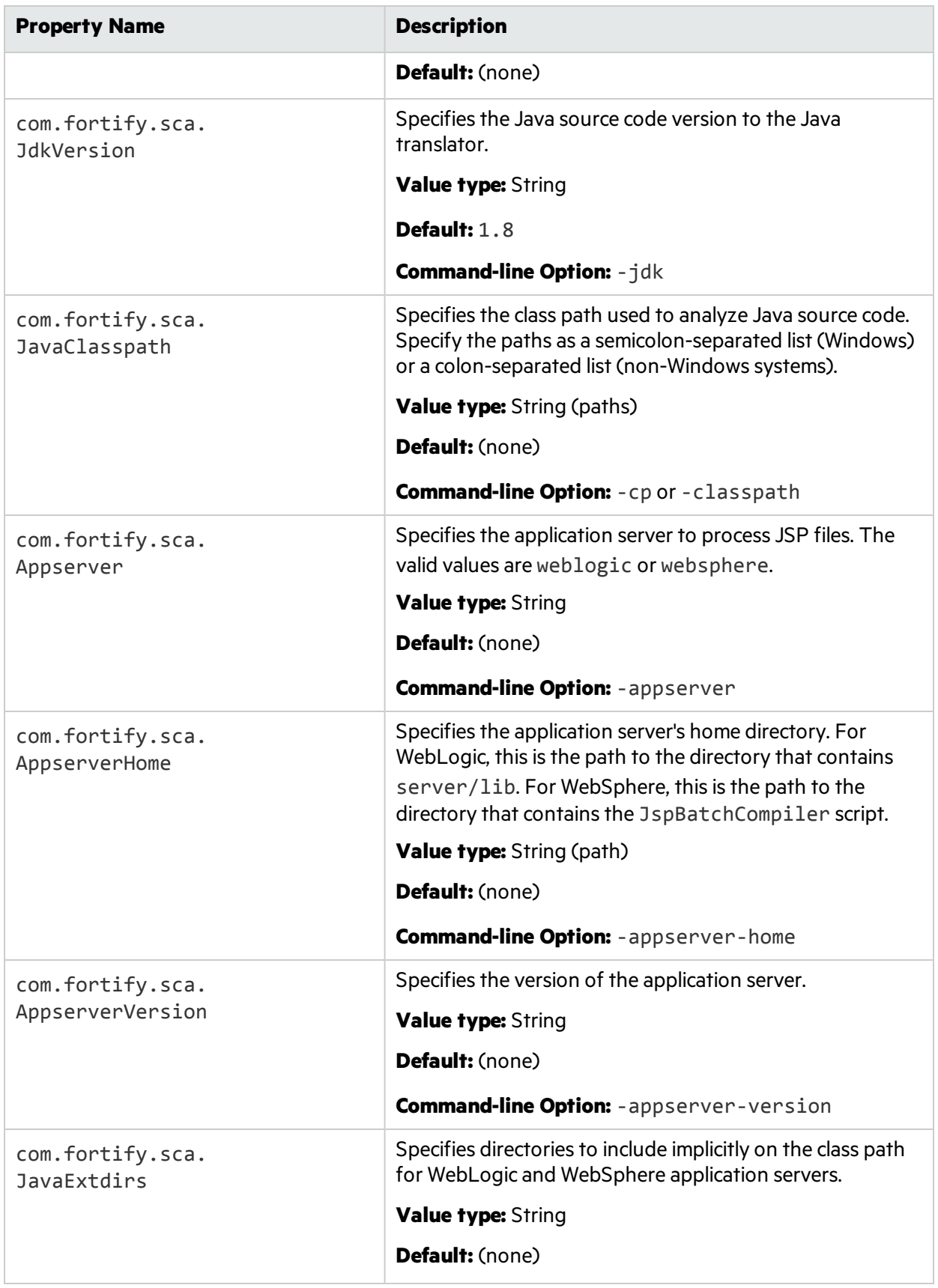

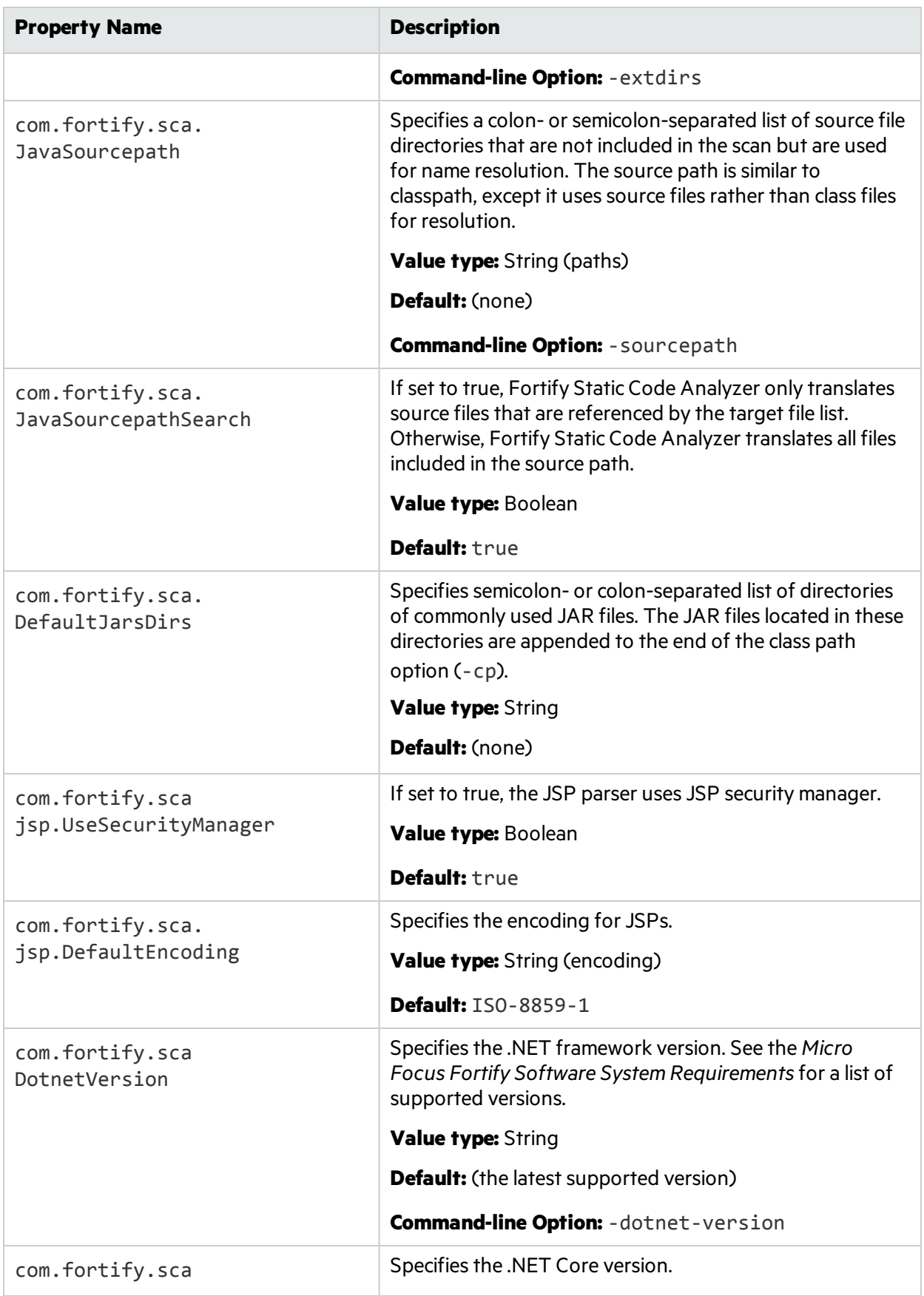

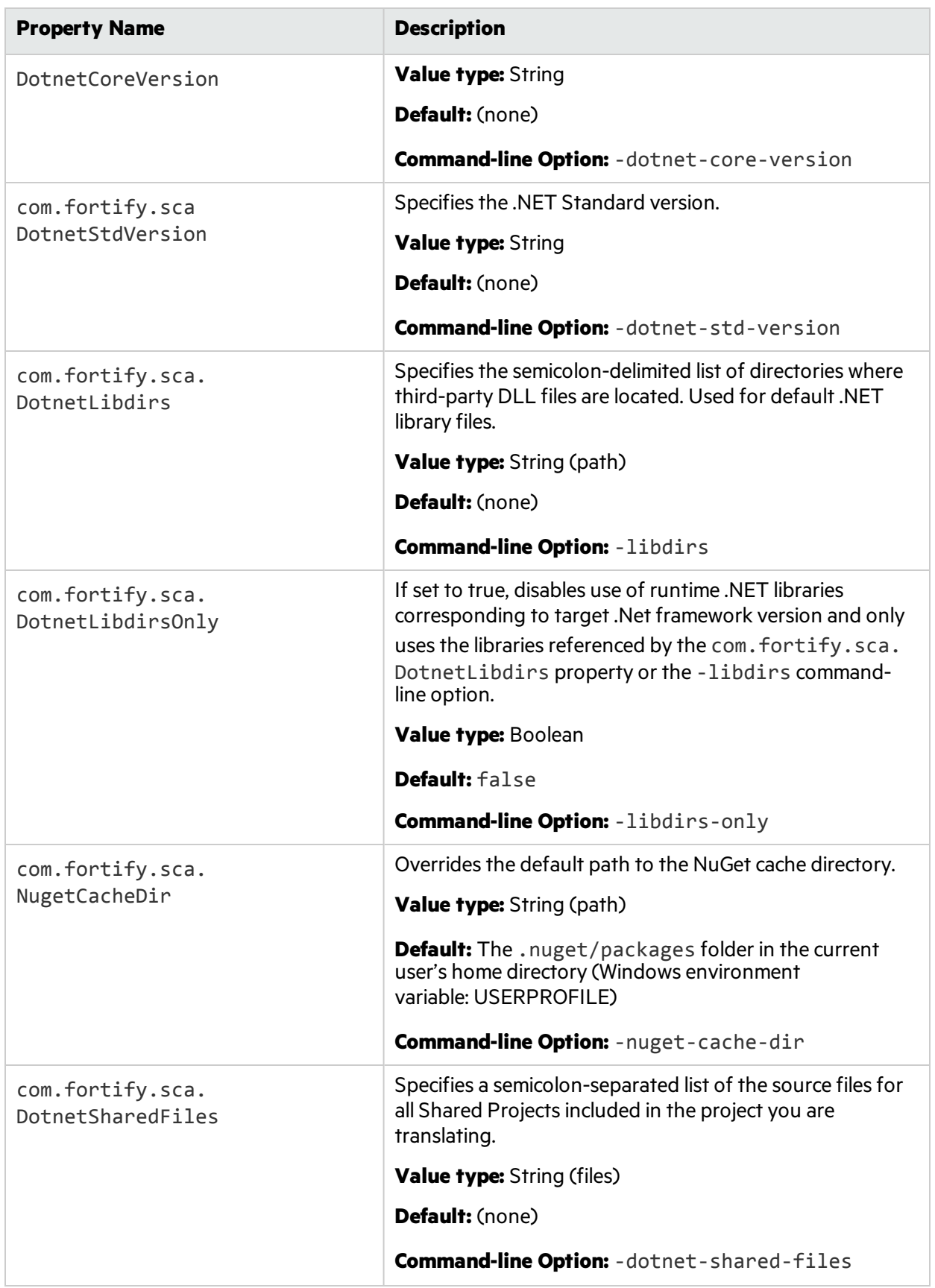

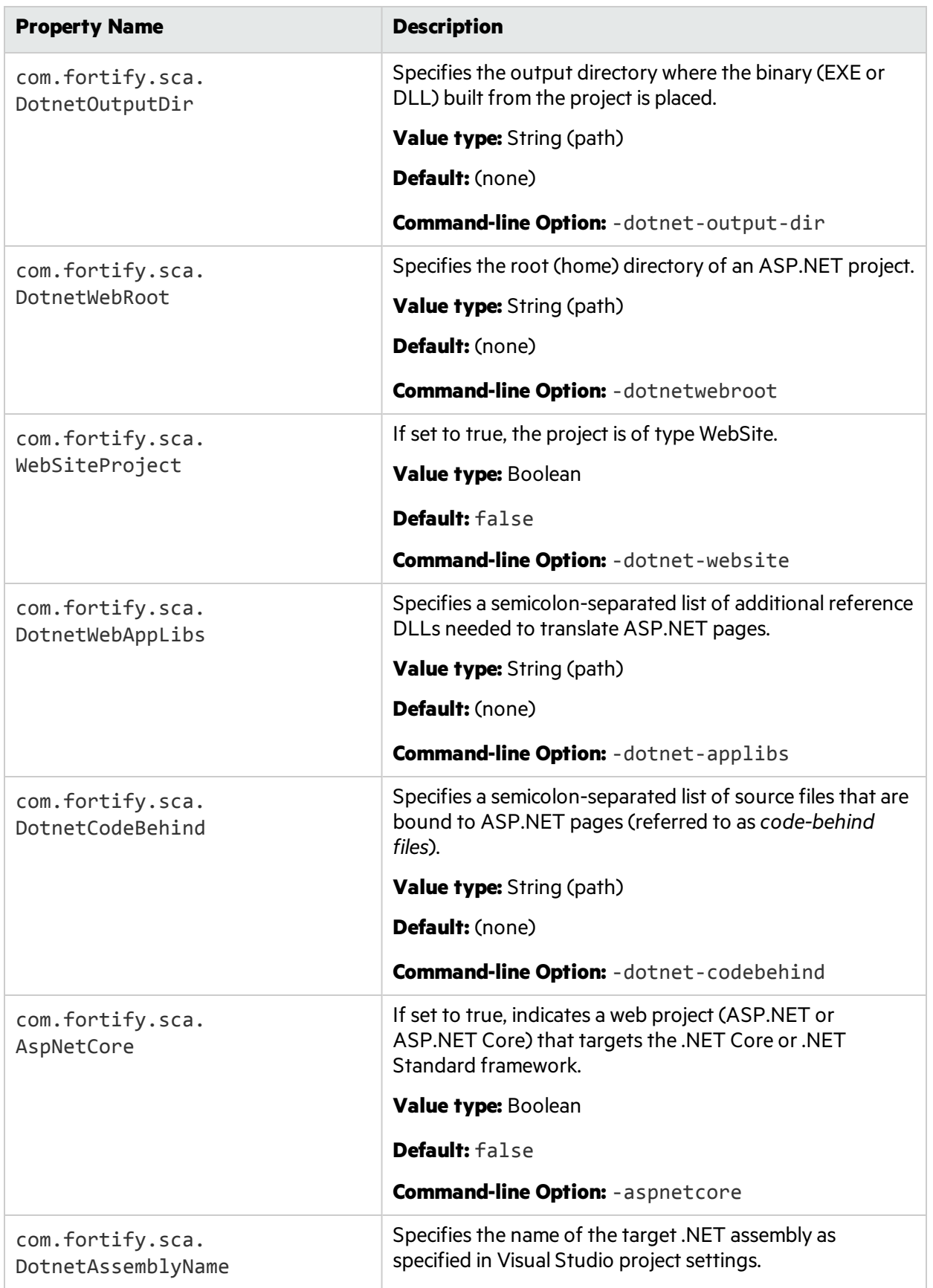

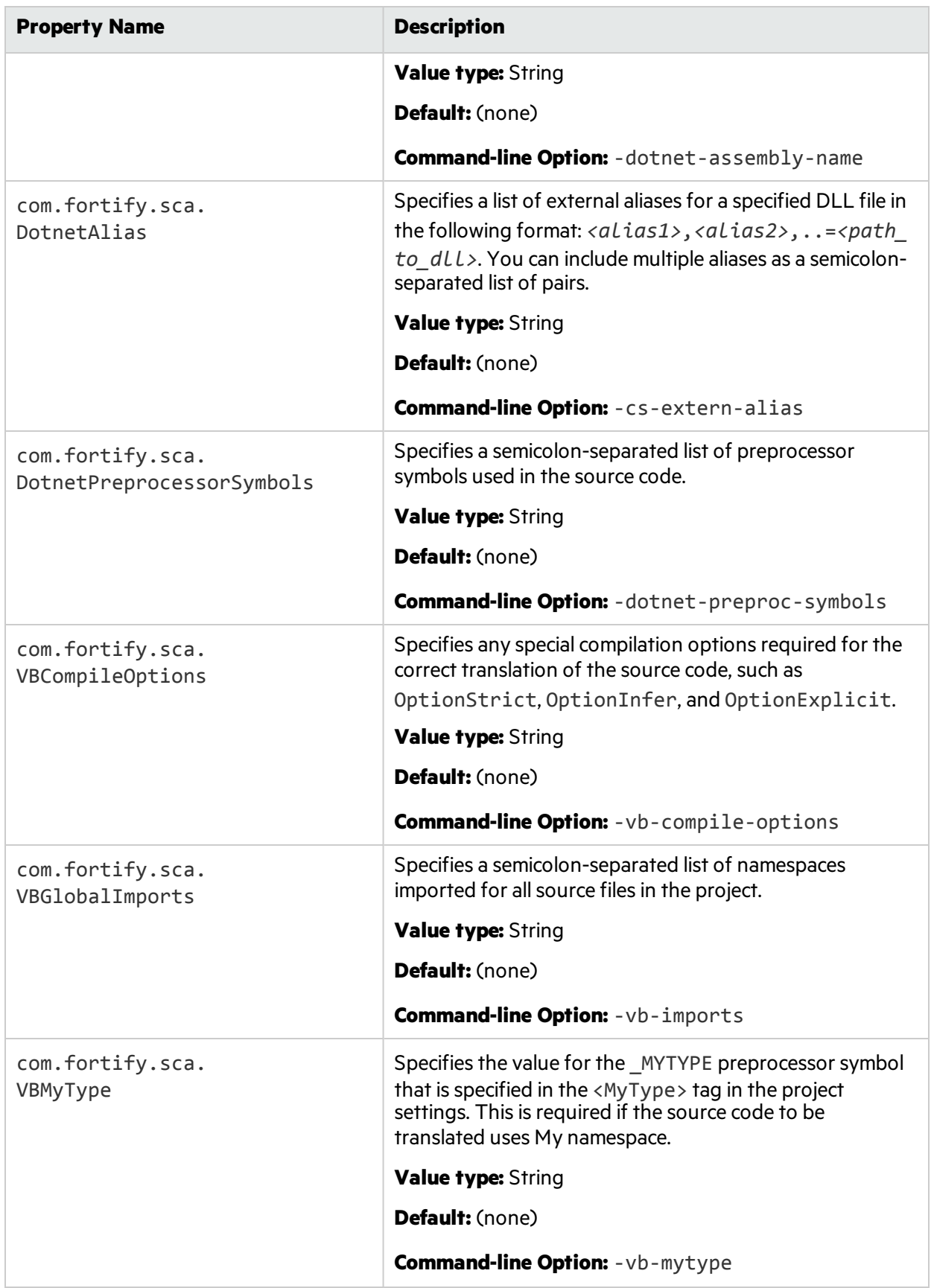
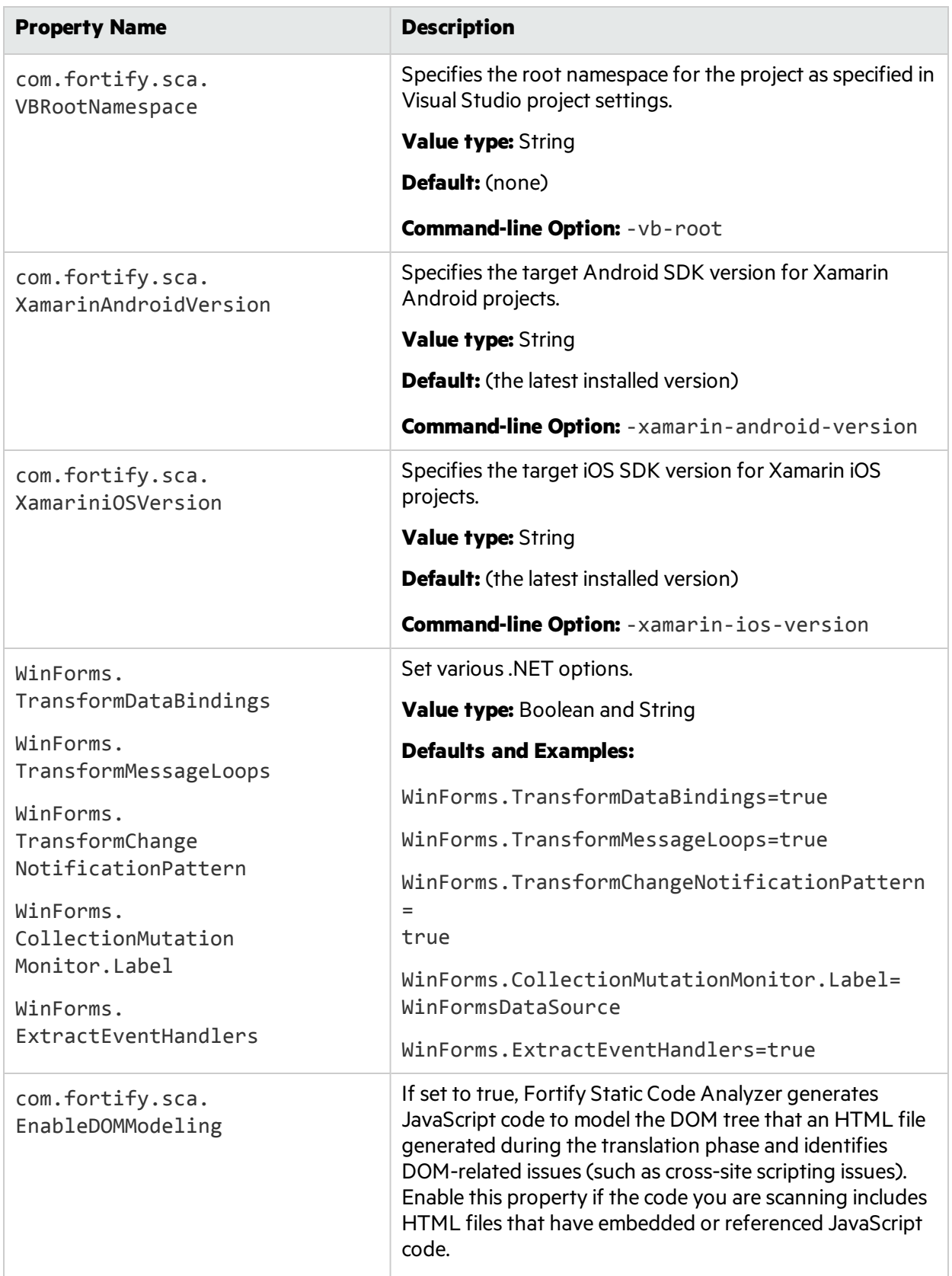

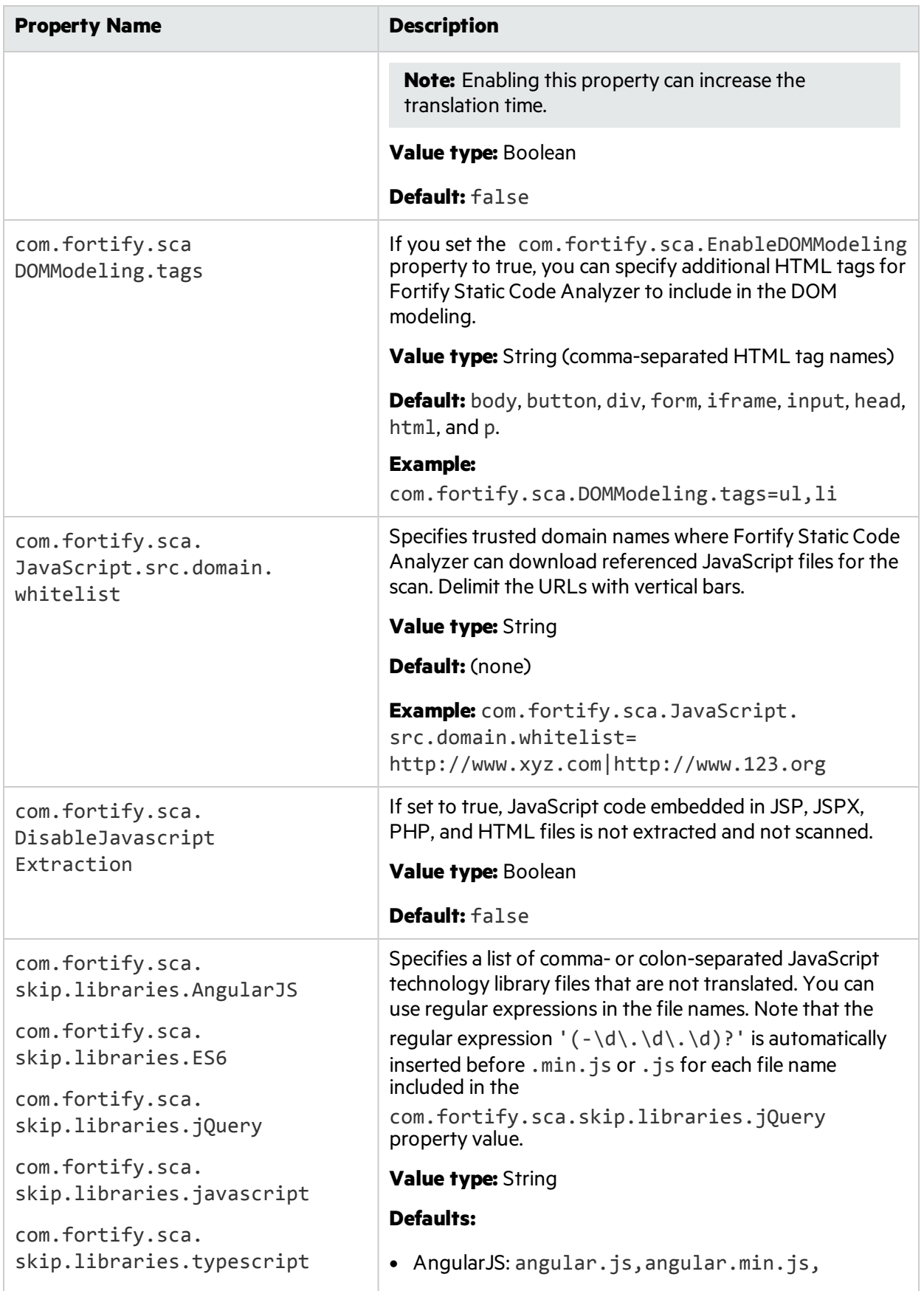

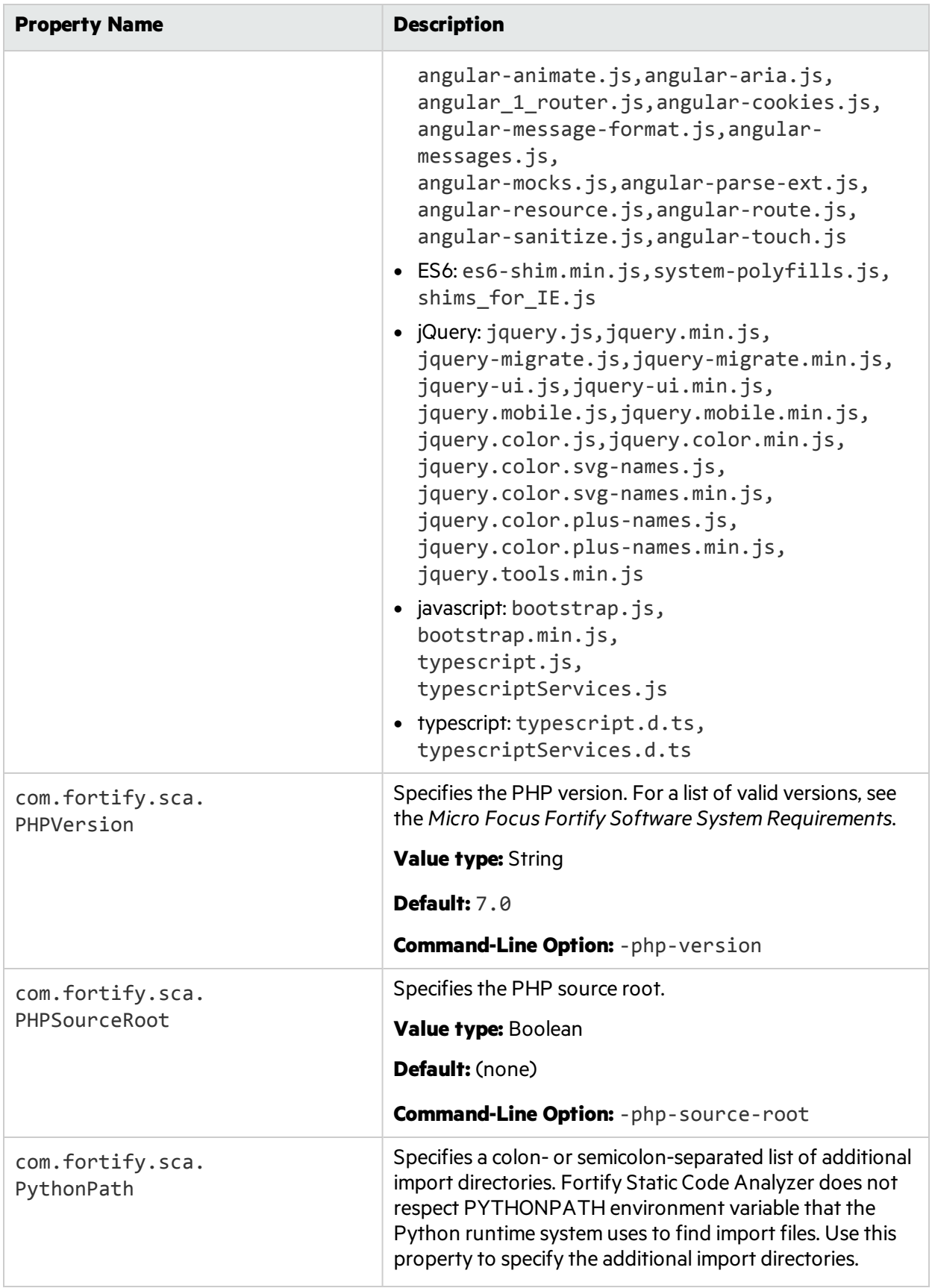

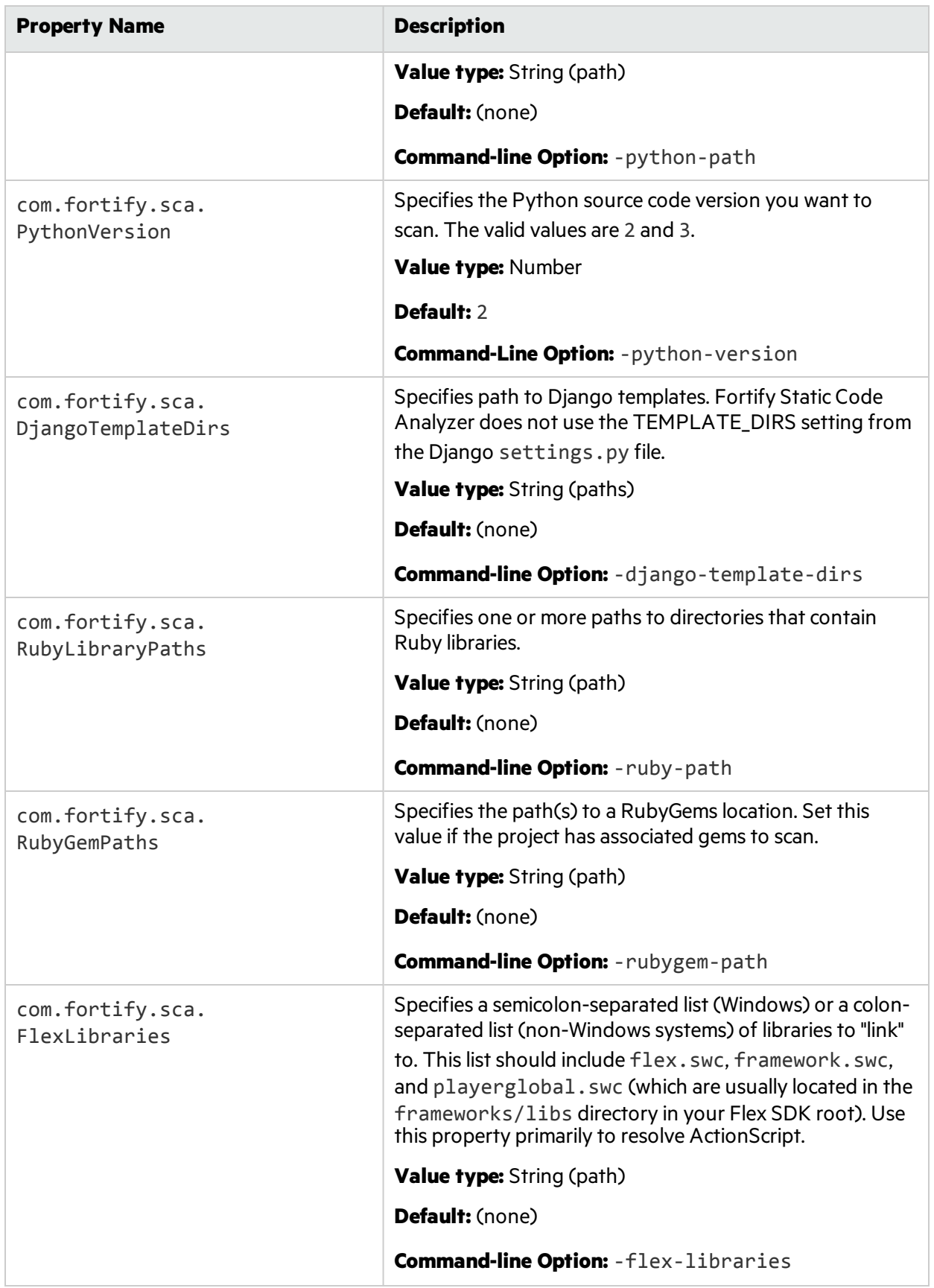

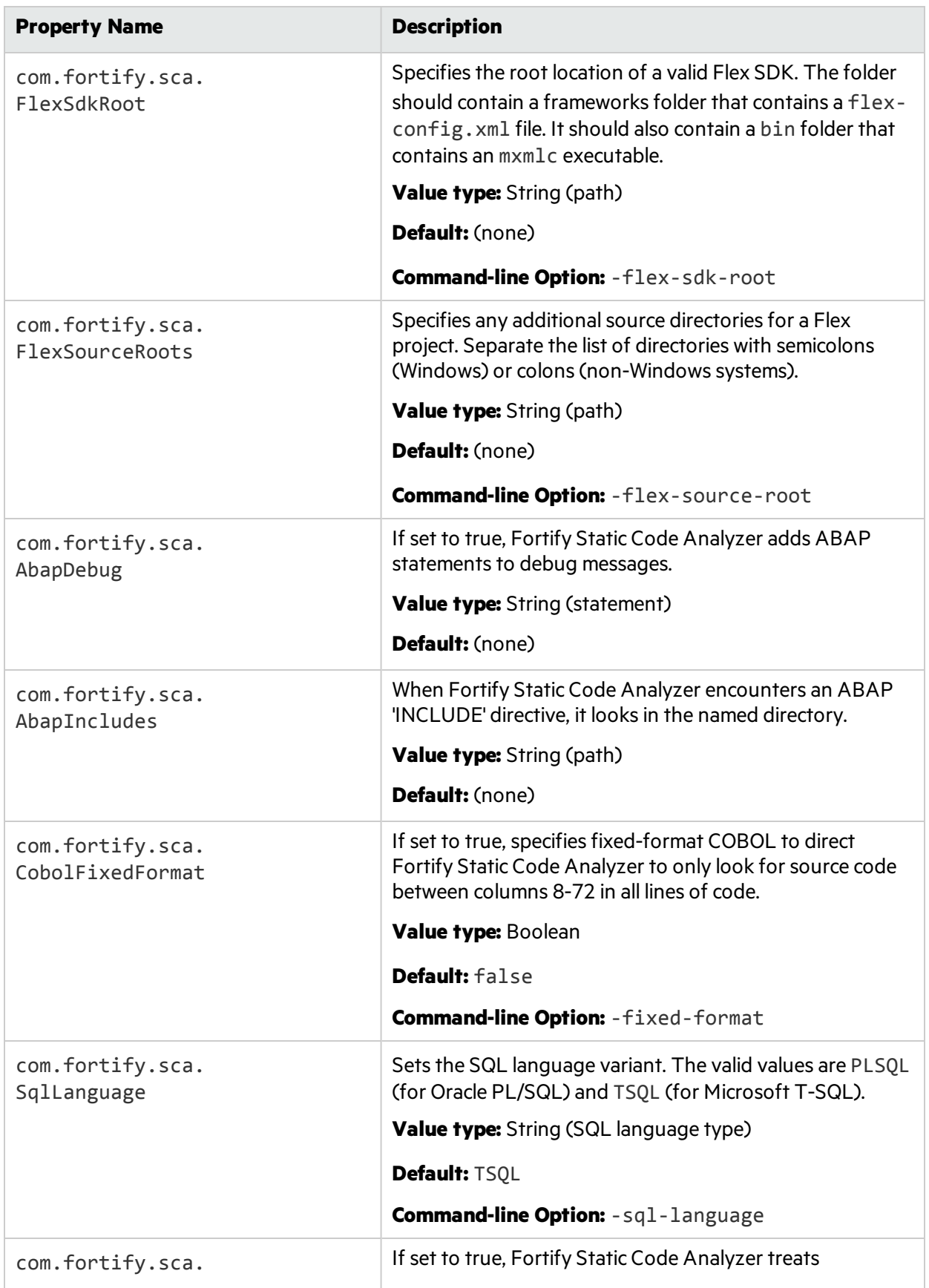

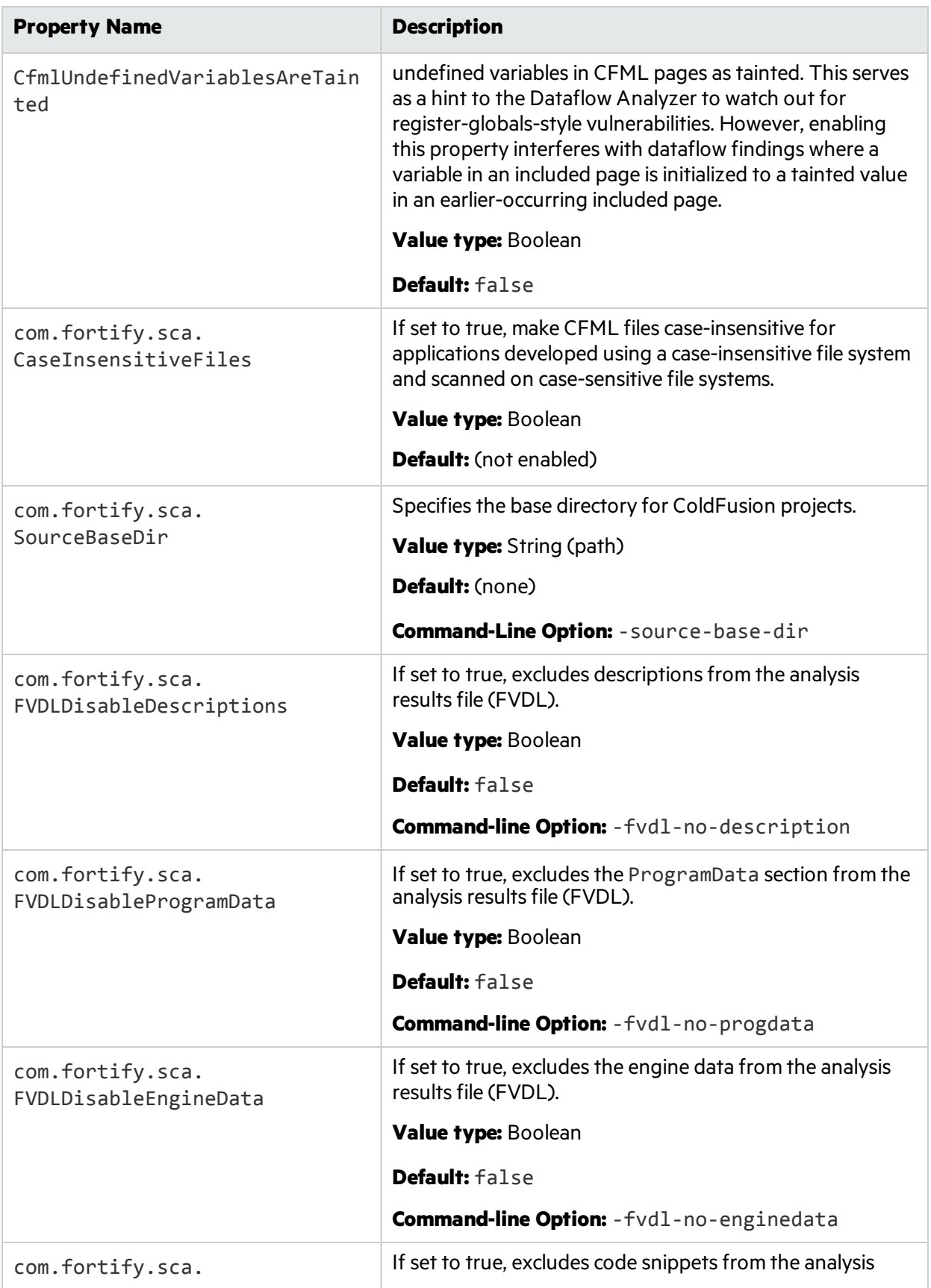

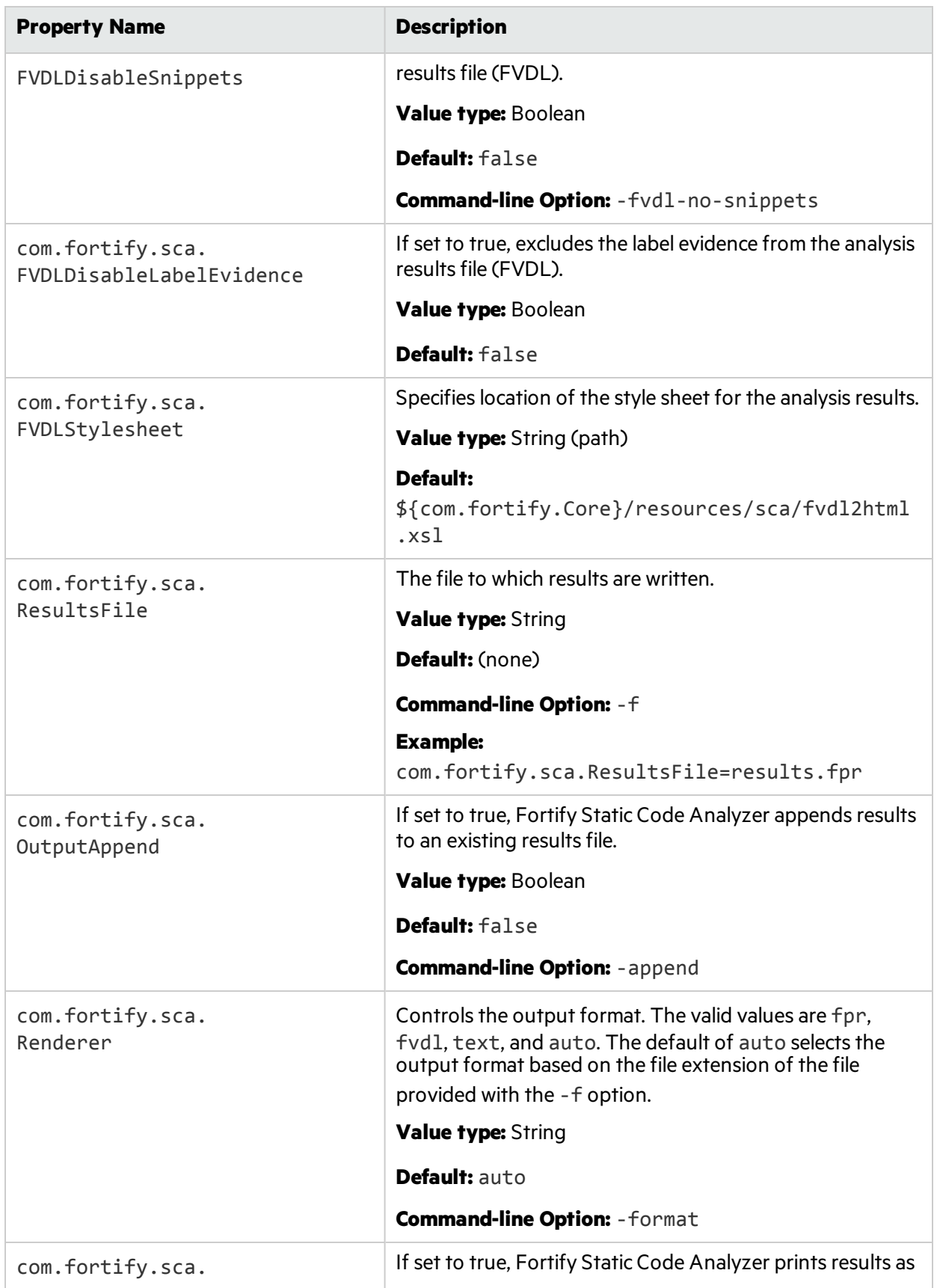

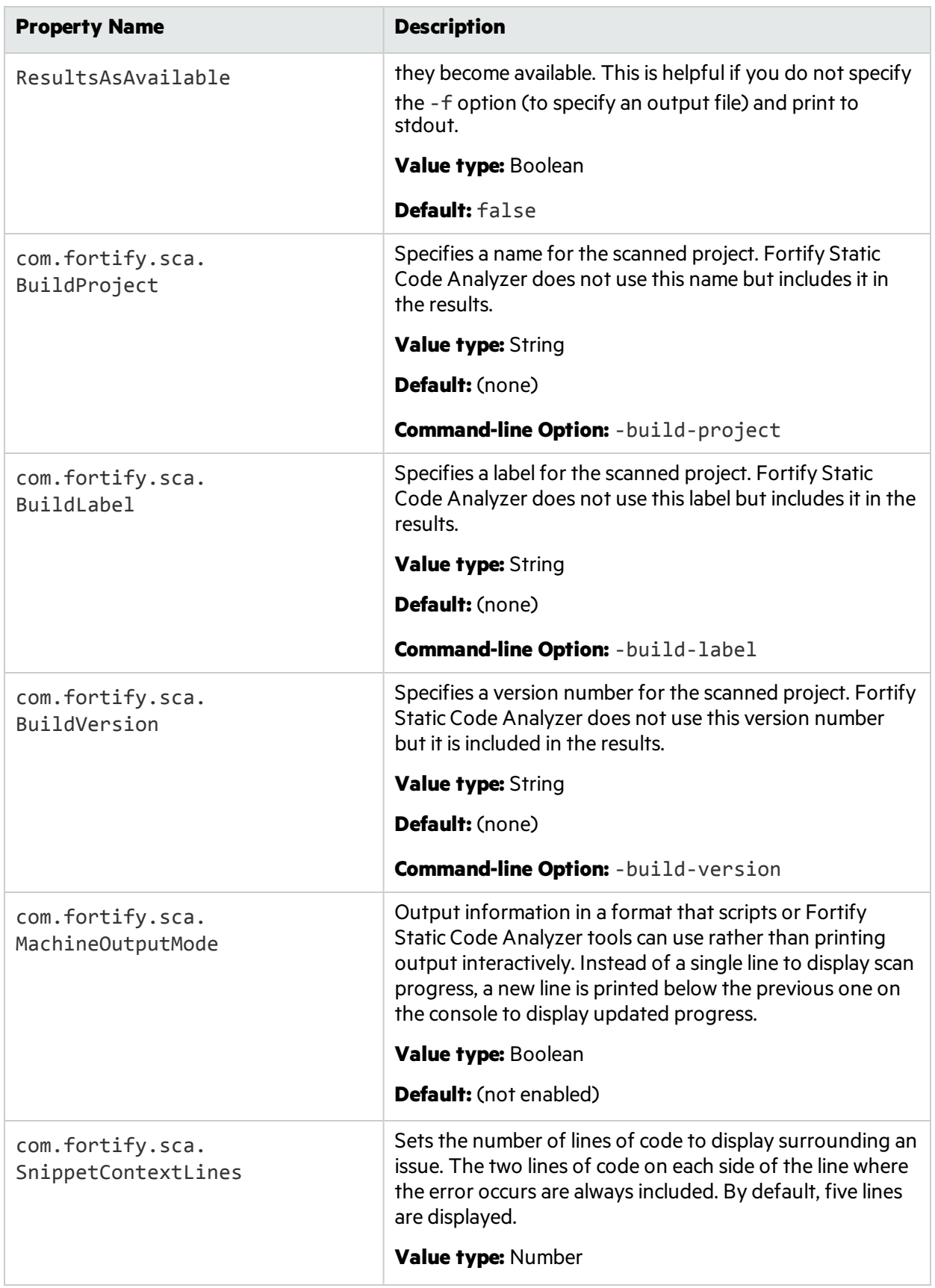

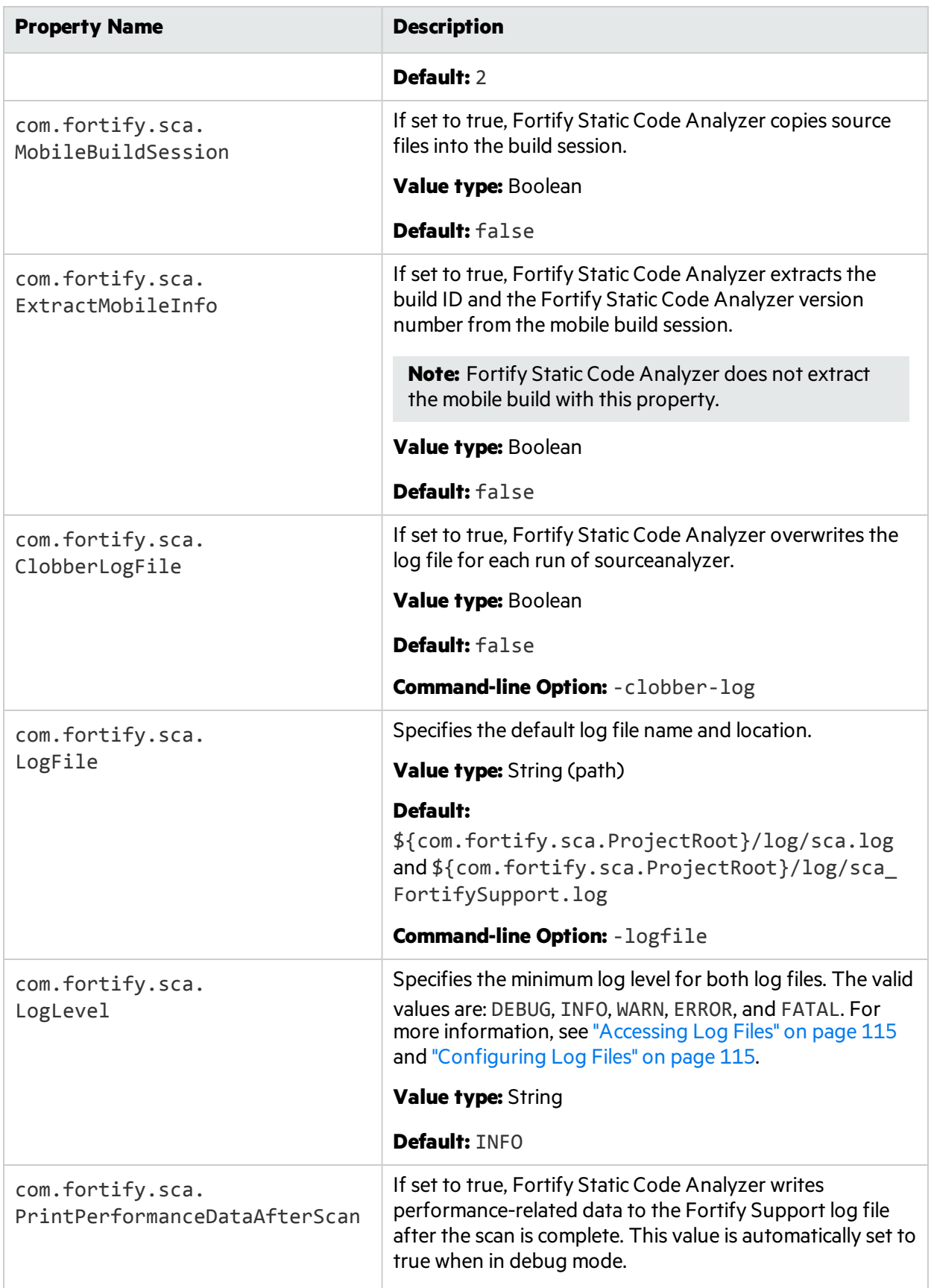

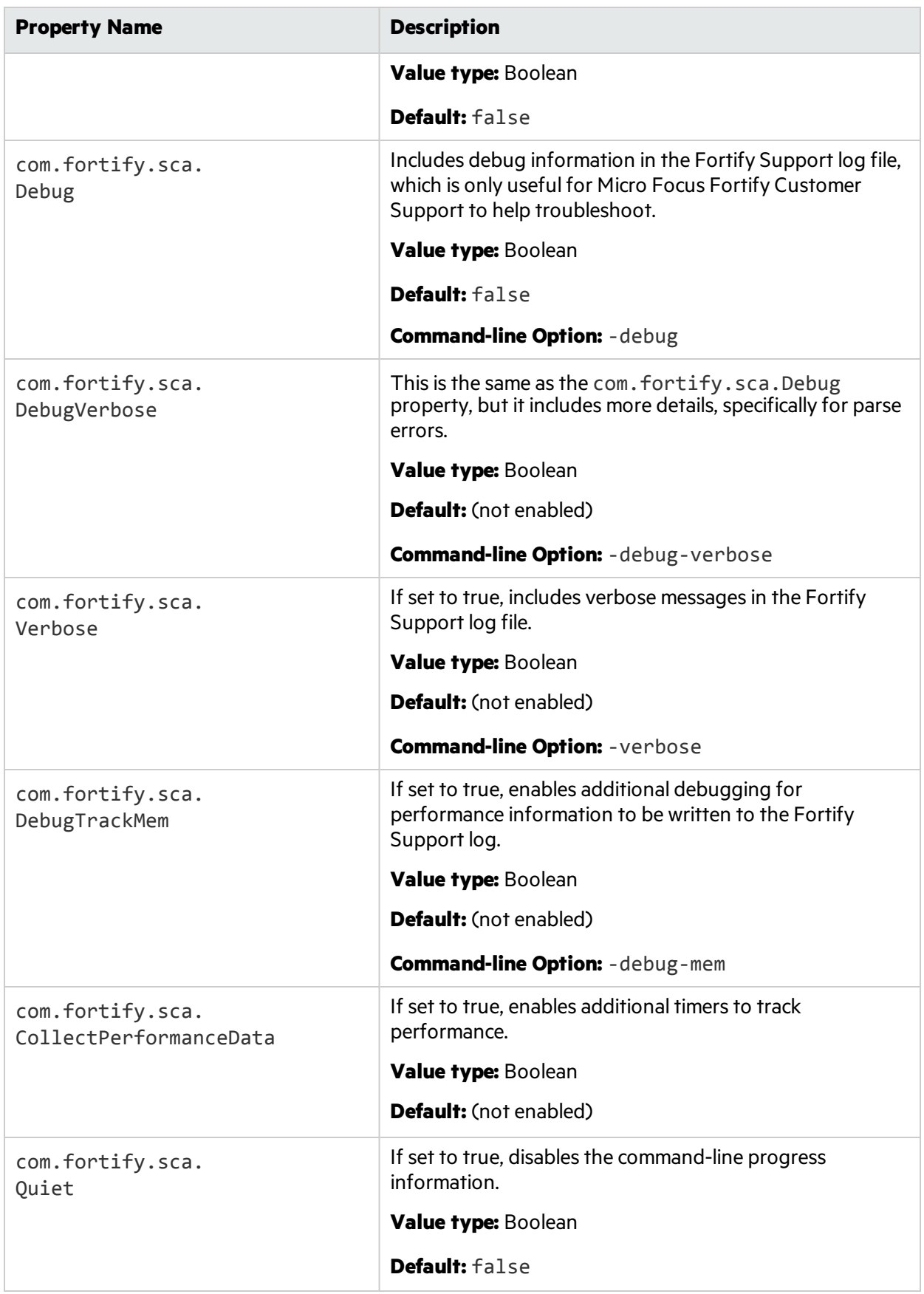

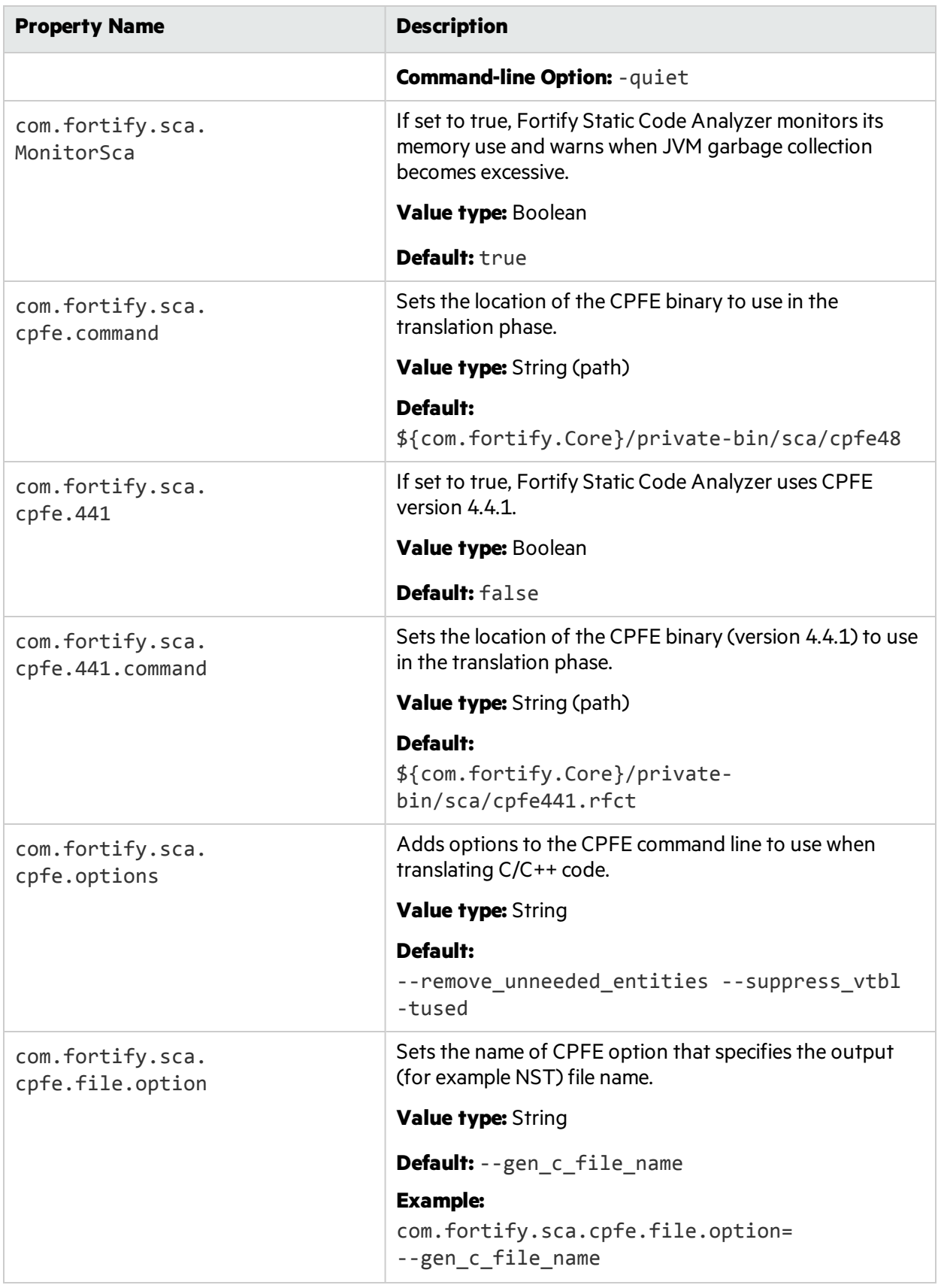

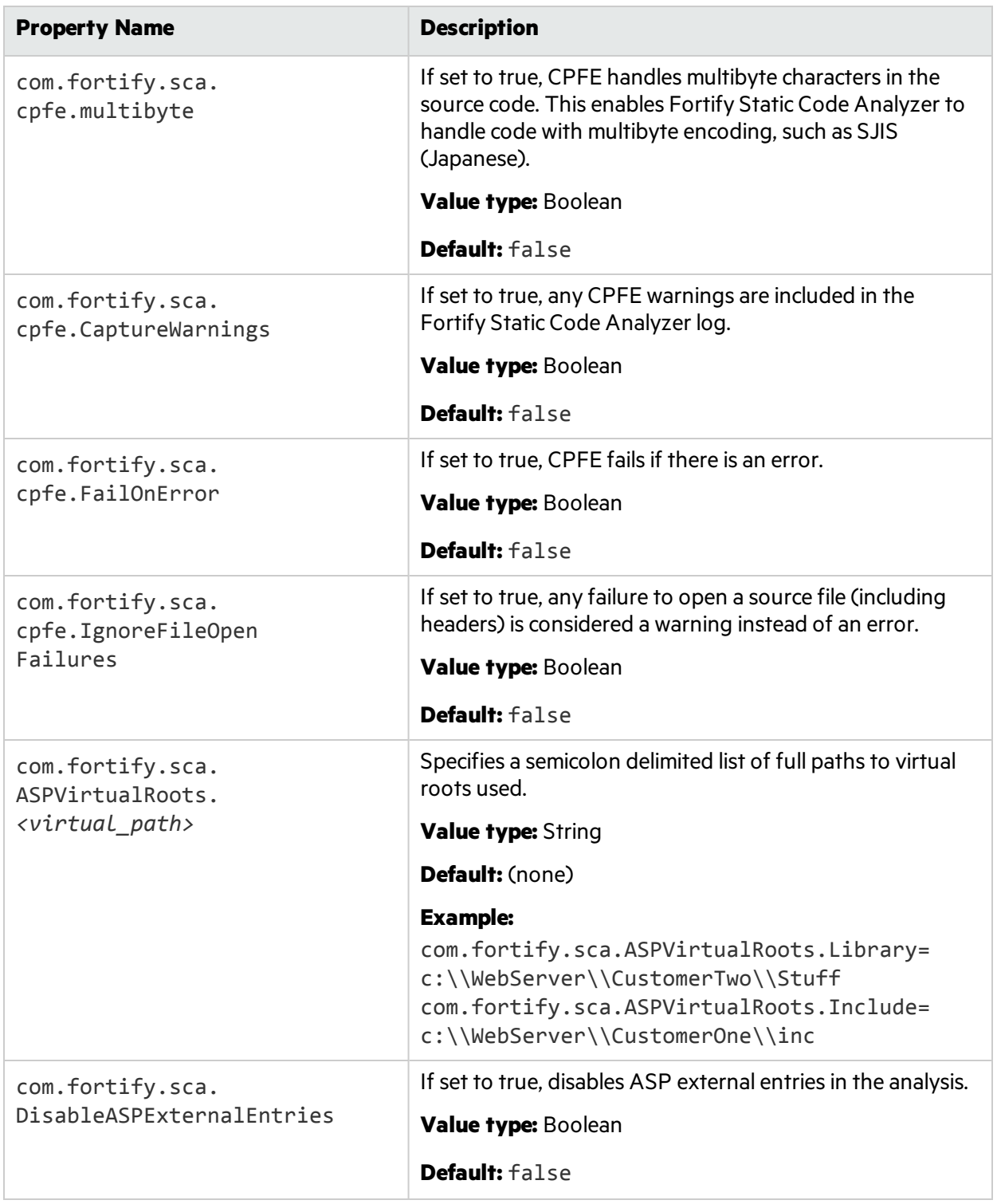

## fortify-sca-quickscan.properties

Fortify Static Code Analyzer offers a less-intensive scan known as a quick scan. This option scans the project in Quick Scan mode, using the property values in the fortify-sca-quickscan.properties file. By default, a Quick Scan searches for high-confidence, high-severity issues only. For more information about Quick Scan mode, see the *Micro Focus Fortify Audit Workbench User Guide*.

Note: Properties in this file are only used if you specify the -quick option on the command line for your scan.

The table provides two sets of default values: the default value for quick scans and the default value for normal scans. If only one default value is shown, the value is the same for both normal scans and quick scans.

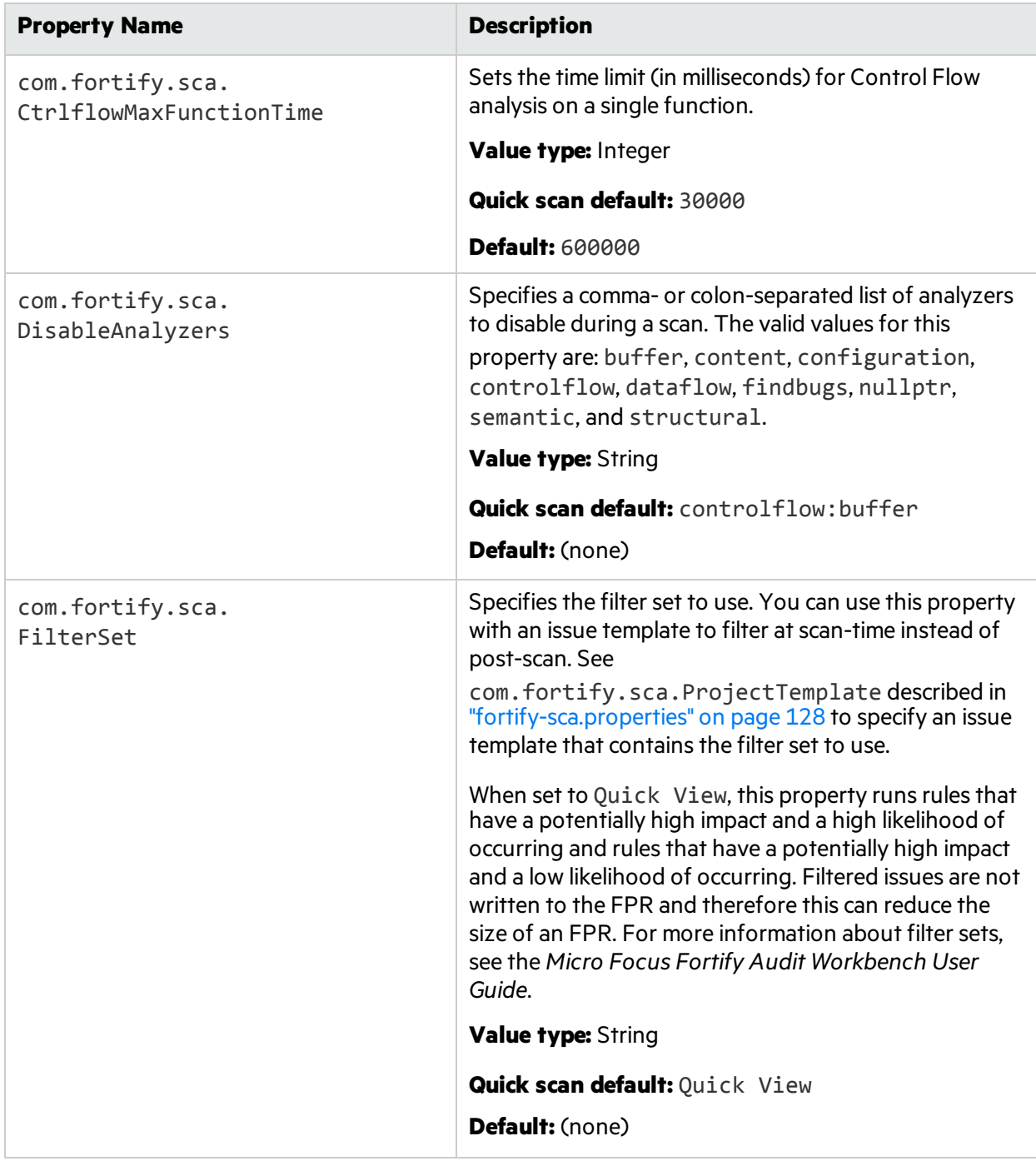

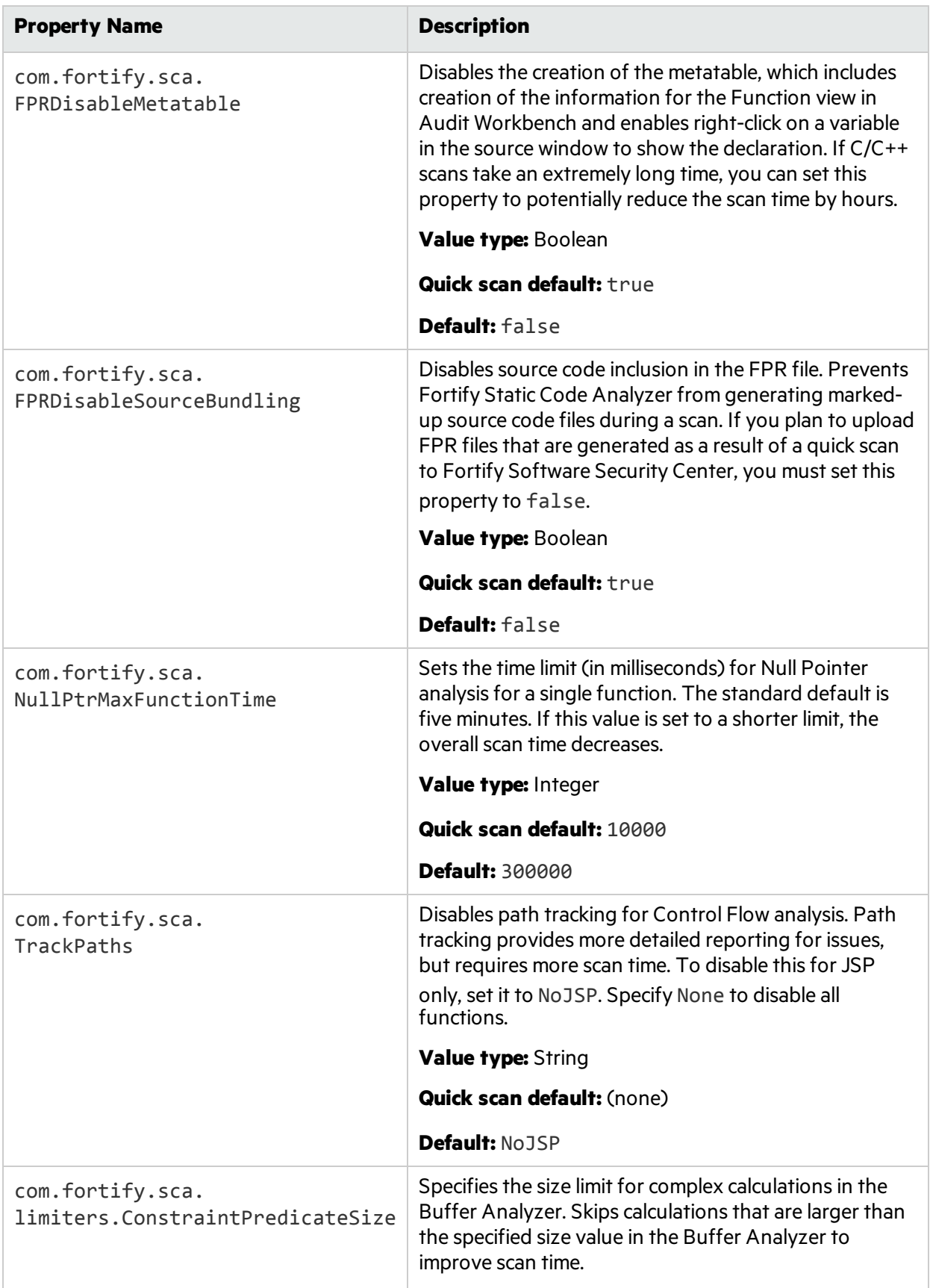

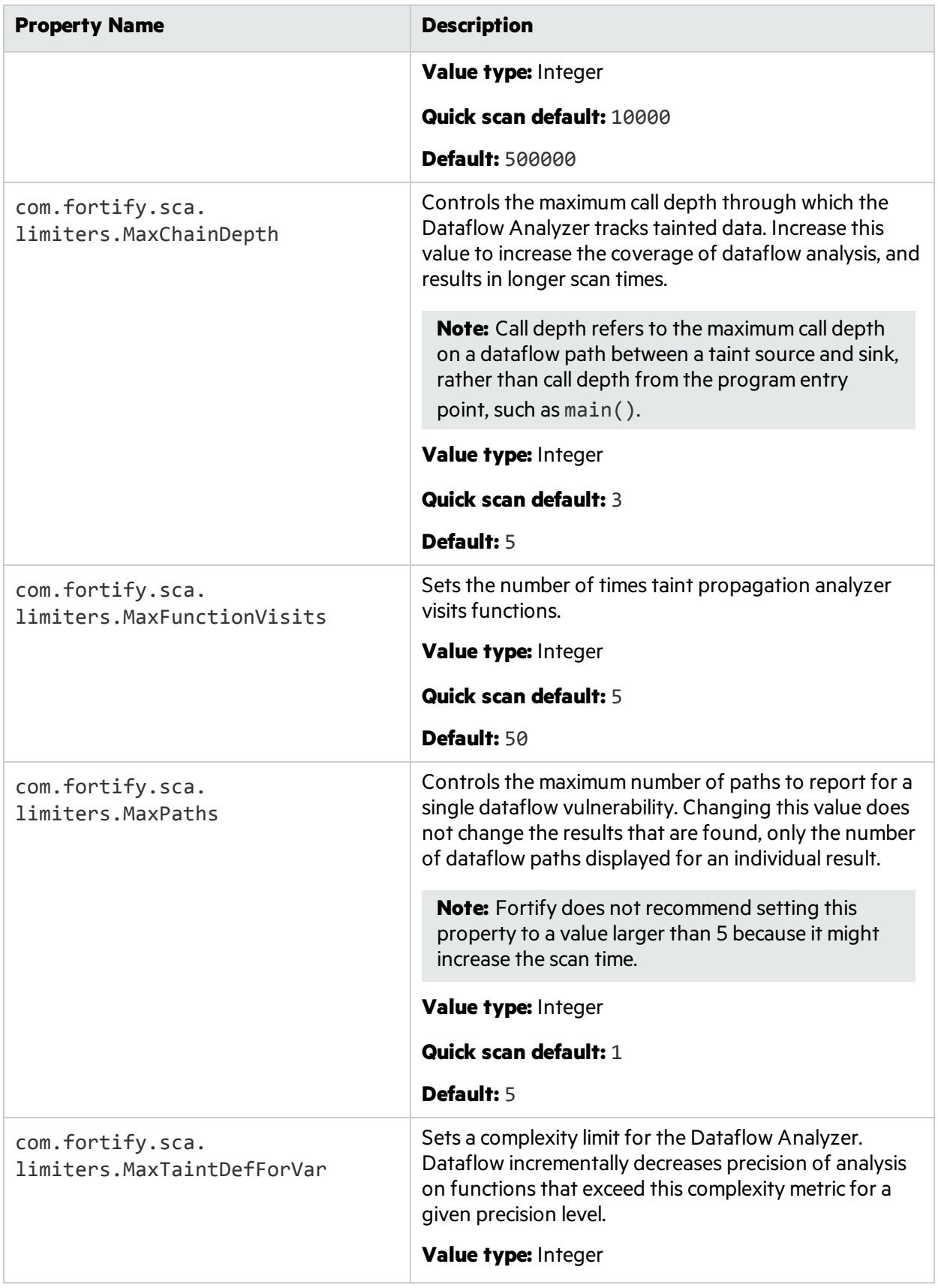

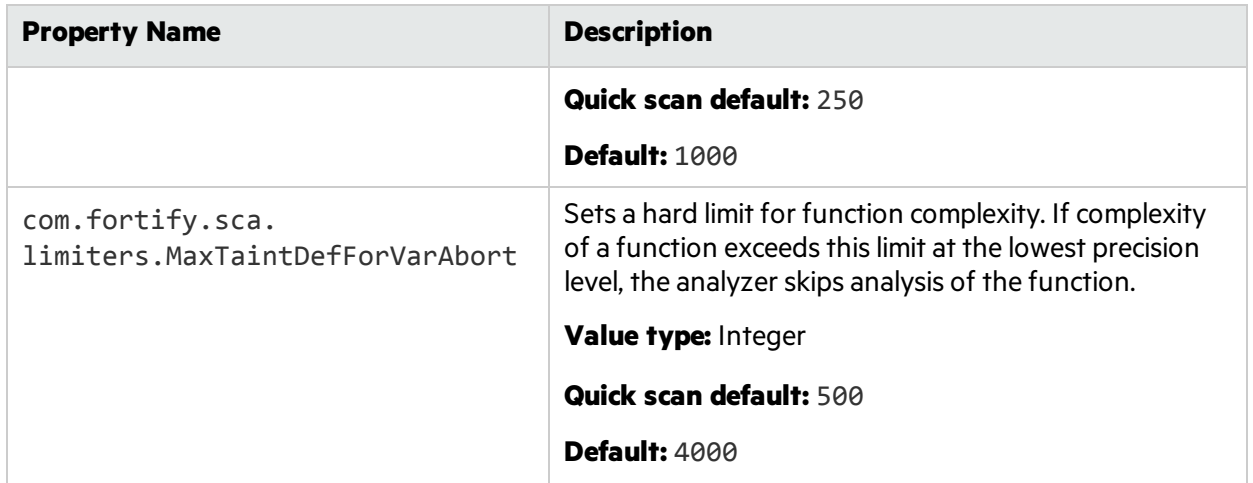

## Send Documentation Feedback

If you have comments about this document, you can contact the [documentation](mailto:FortifyDocTeam@microfocus.com?subject=Feedback on Fortify Static Code Analyzer User Guide (18.20)) team by email. If an email client is configured on this computer, click the link above and an email window opens with the following information in the subject line:

## **Feedback on User Guide (Fortify Static Code Analyzer 18.20)**

Just add your feedback to the email and click send.

If no email client is available, copy the information above to a new message in a web mail client, and send your feedback to FortifyDocTeam@microfocus.com.

We appreciate your feedback!